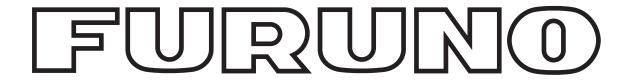

# **OPERATOR'S MANUAL**

# **Radio Rack Console**

MODEL RC-1500-1T

There are two versions of the radio rack console: standard type and the dual Inmarsat C type which has two Inmarsat C systems.
For the dual Inmarsat C type, skip the chapter on NBDP.

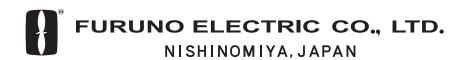

# © FURUNO ELECTRIC CO., LTD.

9-52 Ashihara-cho, Nishinomiya, Japan

Telephone: 0798-65-2111 Telefax: 0798-65-4200

All rights reserved. Printed in Japan

PUB.No. OME-55970

(TENI ) RC-1500-1T

Your Local Agent/Dealer

FIRST EDITION: JAN. 1995

H : APR. 16,2002

\*00080625900\*

\*OME55970H00\*

# **A SAFETY INSTRUCTIONS**

"DANGER", "WARNING" and "CAUTION" notices appear throughout this manual. It is the responsibility of the operator of the equipment to read, understand and follow these notices. If you have any questions regarding these safety instructions, please contact a FURUNO agent or dealer.

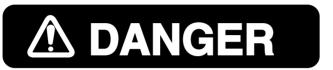

This notice indicates a potentially hazardous situation which, if not avoided, will result in death or serious injury.

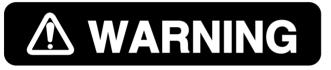

This notice indicates a potentially hazardous situation which, if not avoided, could result in death or serious injury.

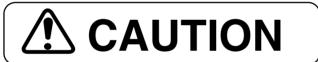

This notice indicates a potentially hazardous situation which, if not avoided, could result in minor or moderate injury, or property damage.

# **△** DANGER

Never touch the SSB antenna, antenna coupler or lead-in insulator when the SSB radiotelephone is transmitting.

High voltage which can cause death is present at the above-mentioned locations when the SSB radiotelephone is transmitting.

Turn off the power before performing maintenance on the SSB antenna.

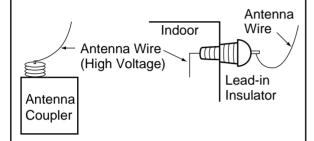

# **AWARNING**

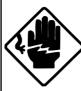

#### Do not open the equipment.

This equipment uses high voltage electricity which can shock, burn or cause serious injury. Only qualified personnel should work inside the equipment.

# Do not disassemble or modify the equipment.

Fire, electrical shock or serious injury can result.

Turn off the power immediately if water leaks into the equipment or the equipment is emitting smoke or fire.

Continued use of the equipment can cause fire or electrical shock.

# **TABLE OF CONTENTS**

Part 1 RC-1500-1T

Part 2 SSB Radiotelephone

Part 3 MF/HF DSC

Part 4 NBDP **Note:** NBDP is not included in the dual Inmarsat C type radio rack console.

Part 5 Inmarsat C

**SPECIFICATIONS** 

This page is intentionally left blank.

# RC-1500-1T

# Part

# **TABLE OF CONTENTS**

| Chapter 1 INTRODUCTION                    |       |
|-------------------------------------------|-------|
| 1.1 System Diagram                        | 1-1   |
| 1.2 Equipment Description                 | 1-3   |
| 1.3 Mutual Operation of Equipment         |       |
| 1.4 Power On/Off                          |       |
| Chapter 2 RC-1500-1T Control Panel and Pl | P-510 |
| 2.1 RC-1500-1T Control Panel              | 2-1   |
| 2.2 Maintenance                           |       |
| 2.2 DD 510                                | 2.5   |

# **Chapter 1 INTRODUCTION**

# 1.1 System Diagram

The figure below shows the system diagram for the RC-1500-1T. Equipment are controlled using FURUNO's own radio interface system called MIF (see note below).

# The type and number of the component differ from set to set.

**Note:** MIF is a handshaking type signal exchange system developed by FURUNO for remote control of our radio equipment. In the RC-1500-1T, for example, the DSC-60 can automatically set the frequency on the FURUNO SSB Radiotelephone.

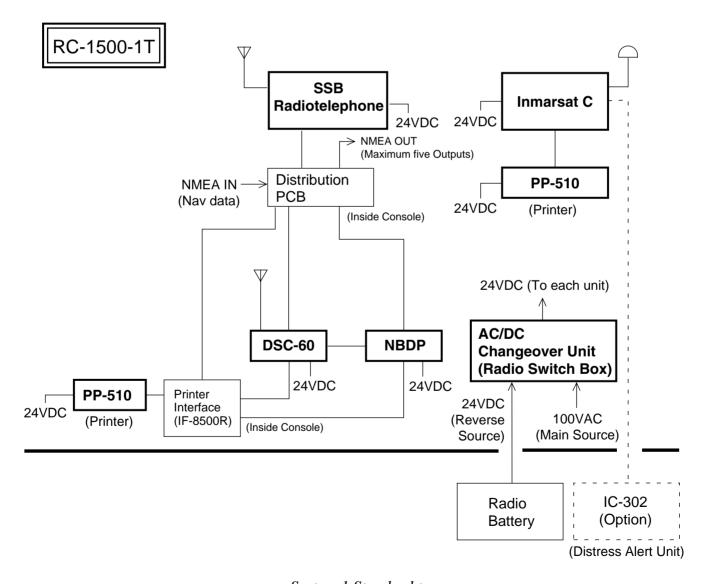

System 1 Standard type

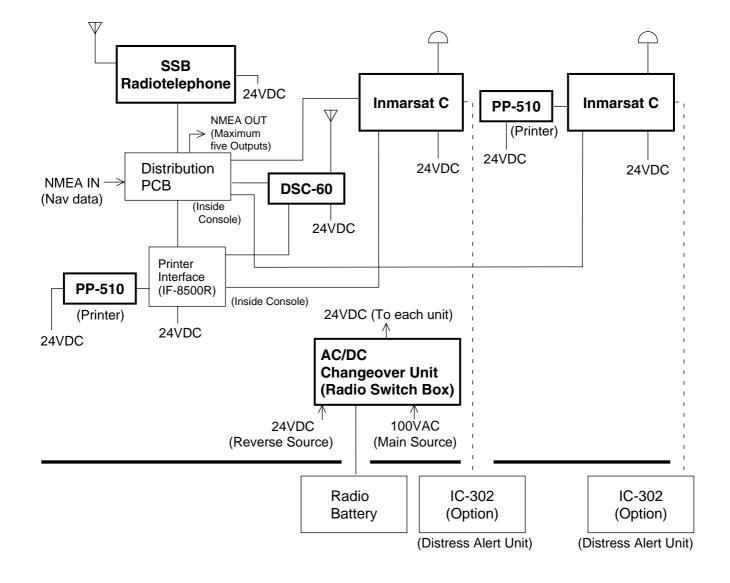

System 2 Dual Inmarsat C type

# 1.2 Equipment Description

Keep the all equipment powered while the vessel is underway by regulations.

# **FURUNO SSB Radiotelephone**

For ship-ship and ship-station radio communications in the MF/HF band. The main communications modes used are;

- Voice communications (J3E/H3E) via the handset
- DSC communications (Telex) by the DSC-60
- Telex communications by the DP-6

#### **DSC-60 MF/HF DSC Terminal**

The DSC-60 has many functions. Below are its main functions.

- Distress alert: Transmit the distress alert via the FURUNO SSB Radiotelephone.
- Watches DSC distress and safety frequencies. The DSC-60 receives distress alert from vessel in distress and all ships call (safety and urgent call) from ship or coast station.
- All Ships Call: For urgent situation on own ship (for example, request for medical assistance).
- Individual Call: Place a call to a specific ship or coast station.

#### **NBDP Terminal**

The DP-6 provides Telex communications with coast stations over the MF/HF band via the FURUNO SSB Radiotelephone. Furthermore, it can receive MSI (Maritime Safety Information) messages via the FURUNO SSB Radiotelephone (Scan reception).

**Note:** NBDP is not included in the dual Inmarsat C type radio rack console.

#### Inmarsat C Mobile Earth Station

Provides distress and general Telex communications for mobile and fixed terrestrial subscribers in the Inmarsat C communications network. Telex messages are processed by what is known as store-and-forward Telex. A Telex message transmitted by you arrives at a coast station where it is stored temporarily and then delivered to the subscriber specified (No full duplex communications possible.)

#### AC/DC Radio Switch Box

The AC/DC Radio Switch Box consists of a battery charger and two rectifiers (PR-850AR and PR-300) which can accept both AC and DC powers. In the event of main AC power failure, auxiliary power (battery) provides power to the equipment, for the amount of time stipulated by radio regulations.

# 1.3 Mutual Operation of Equipment

As noted earlier, the equipment in this radio console are interfaced by FURUNO's MIF radio interface. For example, to transmit a message over the DSC-60 or DP-6, the Tx and Rx frequencies and class of emission are automatically set on the FURUNO SSB Radiotelephone and then the message is transmitted.

Two printers are supplied and one is dedicated to the Inmarsat C. The other printer is for both the DSC-60 and DP-6. If the DP-6 is used (message transmission or reception), this printer is automatically connected to the DP-6 to print out the data. When the printer selector switch in the console is set to the "AUTO" position, it automatically connects one of those equipment to the printer on a first-come-first-served basis. For example, if the DSC-60 is used (message transmission or reception), the printer selector switch automatically connects the printer to the DSC-60 and disconnects itself from other equipment.

#### Connection between DSC-60 and DP-6

Suppose you transmitted a call over the DSC-60 and want to communicate with the receiving station by the DP-6 instead of FURUNO SSB Radiotelephone. If the DSC-60 and DP-6 were not connected you would have to set the several data such as working frequency, communication mode, etc. manually on the DP-6. Because they are connected by the remote function, however, the data mentioned above are automatically set on the DP-6 via the DSC-60.

# 1.4 Power On/Off

# **Turning on the system**

- 1. Turn on breakers and switches on the AC/DC Radio Switch Box in the following order:
  - 1 100 VAC main power switch
  - 2 PR-850AR AC input breaker
  - ③ PR-850AR DC output breaker
  - 4) All toggle switches (any order) on right side
- 2. Turn on power switches (any order) of all equipment in the console.

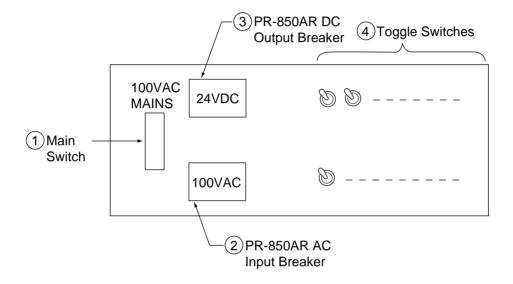

# **Turning off the system**

Reverse the order shown above.

(Reference)

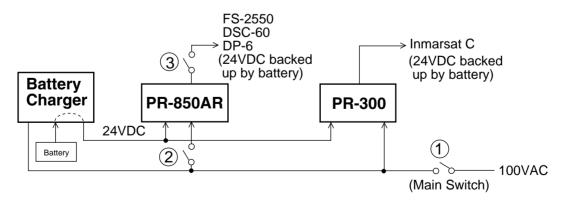

This page is intentionally left blank.

# Chapter 2 RC-1500-1T Control Panel and PP-510

# 2.1 RC-1500-1T Control Panel

The figure which follows is an exploded view of the control panel.

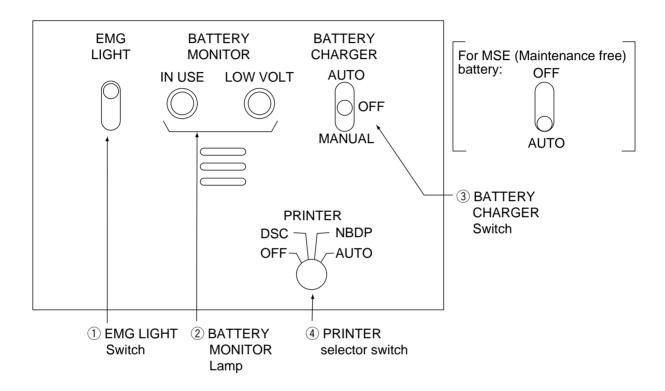

# **Control description**

# ① EMG LIGHT switch

Turns the emergency lamps at the top of the console and external lamps (if applicable) on/off. If an external emergency light switch is provided (at the entrance of the radio room), the emergency lamps can also be switched on/off by this switch. (Flipping the switch up or down changes the state of the lamps; upward position is not always on.) The emergency lamps can be turned on at any time regardless of AC power status.

# **② BATTERY MONITOR lamp**

<u>IN USE lamp (AC power failure: orange):</u> Lights to alert that the AC power has failed and radio equipment are being powered by the radio battery (DC power) alone. When lit, only the equipment related to distress communications are powered. (Power is not supplied to PP-510 or console lights.)

<u>LOW VOLT lamp (low battery voltage: red):</u> Lights to alert that the battery voltage is below 22.5 VDC. (Aural alarm sounds until the voltage becomes 22.5 VDC.)

# **③ BATTERY CHARGER switch**

Turns battery charger on/off. When charging, battery voltage is shown on the voltage meter on the AC/DC Radio Switch Box (in the lower-half side of the rack console).

**AUTO:** Automatically turns on the battery charger when the battery voltage

is below 24 VDC and turns it off when the voltage exceeds 27.5 VDC.

While the vessel is underway, set the switch in this position.

**OFF:** Disconnects the charger from the radio battery.

**MANUAL:** Charger the battery manually. When the voltage becomes 28 VDC change the switch to the "OFF" or "AUTO" position.

For maintenance free battery, keep the switch to the "AUTO" position to maintain the battery voltage between 25 V to 27 VDC.

# **4** PRINTER selector switch

Selects the input source equipment for the printer mounted on left of the radio console.

**OFF:** Printer is not connected.

**DSC:** Connects the printer to the DSC terminal.

**NBDP** 

(**INMARSAT**): Connects the printer to the NBDP terminal.

**Note:** Connects the printer to the Inmarsat C for the dual Inmarsat

C type radio rack console.

**AUTO:** Connects the printer automatically.

For general telex communications, set the switch to NBDP position. You may select the DSC position to log communications made on DSC terminal, or to print out the DSC's internal settings.

Do not turn the switch while printing. Garbled printout will result.

# **Battery charging**

Before operating the radio, check the battery voltage on the meter provided on the AC/DC Radio Switch Box. The battery voltage is maintained between 24 VDC and 27.5 VDC when the BATTERY CHARGER switch is in the AUTO position. Note that the OFF position of the BATTERY CHARGER switch may allow the voltage to drop below 24 VDC. In this case, charge the battery as follows:

- 1. Set the BATTERY CHARGER switch for MANUAL. Watch the charging current at the AC/DC Radio Switch Box. (For a 200AH battery, the charging current will be around 20A at the start, and will be reduced gradually as charging proceeds.) -----> For maintenance free battery, set the BATTERY CHARGER switch for AUTO.
- 2. Turn the BATTERY CHARGER switch off or set it to AUTO when the charging current falls below 2A.

**Note:** If the AC power has failed, the radio battery automatically supplies power to the radio equipment regardless of BATTERY CHARGER switch position. The battery will not discharge as long as the AC power is alive.

# Care of the lead-acid battery

The lead-acid battery powers distress-related communications equipment when the ship's main power and emergency power fail, to enable communications in the event of distress. Therefore, follow the points mentioned below to keep the battery in good working order.

# **MARNING**

Keep sparks and lit smoking materials away from the lead-acid battery. Make sure the battery room is well ventilated.

The battery emits hydrogen gas which can cause explosion.

The electrolyte in the lead-acid battery contains sulfuric acid which can be harmful, particularly to the eyes.

If sulfuric acid contacts eyes, skin or clothing, flush directly with water. For eyes, contact a physician. Loss of eyesight can result.

The temperature of the electrolyte in the lead-acid battery should not exceed 45°C.

The electrolyte can cause explosion if it becomes too hot.

## 1. Confirming charging

Confirm that the BATTERY CHARGER switch on the control panel is set for AUTO. Further, confirm that the battery voltage meter on the AC/DC Radio Switch Box reads between 24 V and 27.5 VDC.

#### 2. Checking specific gravity of electrolyte

The specific gravity of electrolyte is normal if it is  $1.240 \pm 0.010$  (at  $20^{\circ}$ C).

#### 3. Water supply

The electrolyte level can be seen on the battery. When the electrolyte falls below the highest graduation on the scale, fill to highest graduation with distilled water. Do not use diluted sulfuric acid or ordinary tap water—they will shorten battery life.

## 4. Cleaning

The battery and the area around it should always be clean and dry. Clean the battery case with a water-moistened cloth. Do not use chemical cleaners to clean the battery; they may crack the case. Kerosene may be used.

#### 5. Environmental conditions

- Keep the battery out of direct sunlight.
- Coat the nuts and bolts which secure the battery contacts with anticorrosive paint for the lead-acid battery. Check yearly that bolts are securely fastened. Tighten nuts and bolts if necessary.

# 2.2 Maintenance

# 1. Cleaning display screens

Dust or dirt on the display screens of equipment may be removed with a soft cloth. Do not use chemical cleaners—they may remove paint and markings.

# 2. Cleaning floppy disk drives

The heads in the floppy disk drive of the DP-6 and FELCOM 12 should be cleaned regularly to prevent damage to floppy disks. Use a floppy disk cleaning kit. (FURUNO can supply a floppy disk cleaning kit. It is type MCD-2, code no. 000-116-420.)

#### Procedure

- 1. Insert a floppy disk cleaning kit in the drive.
- 2. Execute "Format" operation (in the F1 menu). The access lamp on the drive lights.
- 3. Wait until the access lamp goes off. Remove the disk. (Error message for formatting appears on the screen.)

# 2.3 PP-510

# **Turning on the power**

Turn on the POWER switch at the front of the printer. The POWER and ON LINE lamps light. The printer is now ready to print. If the ON LINE lamp is off, press the ON LINE switch to turn it on; you cannot print when the ON LINE lamp is off.

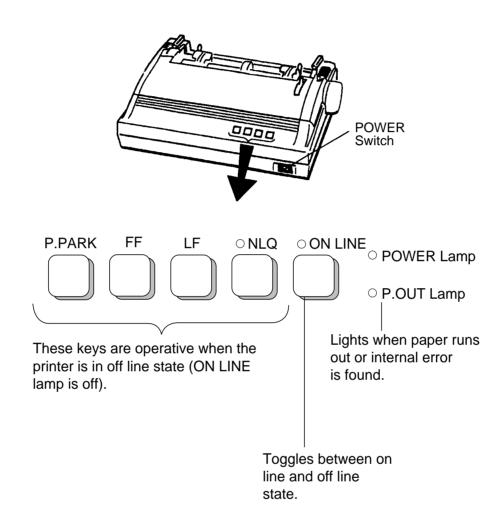

# **Key description**

# [NLQ] (Near Letter Quality) key

Toggles between draft and NLQ print modes. Lighting the key selects near letter quality (high quality) print.

## [LF] key

Advances the paper one line. Press and hold down the key to advance the paper continuously.

### [FF] key

Advances the paper to the top of the next available form. The default form length is 11 inches.

# [P.PARK] key

Backs the paper by maximum 18 inches. If the paper is not detected after backing it, the P. OUT lamp blinks three times and the printer stays in off line state.

# Loading roll paper

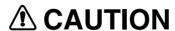

Keep fingers away from edges on the printer and cover.

Edges can cut fingers.

This section shows you to load the roll paper.

Observe the following cautions when loading the paper:

- To prevent paper skewing or jamming, be sure the paper is positioned correctly.
- Never turn the platen knob too fast—gears may be damaged.

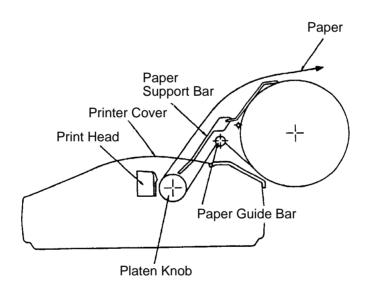

PP-510, side view

# Removing remaining paper

1. Press the P.PARK switch to back up the paper. Turn off the power.

2. Unfasten screws (A) and push back (B) (for both right and left) shown below to remove the printer cover.

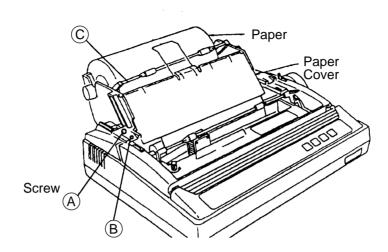

- 3. Swing out the paper cover by  $100^{\circ}$  to  $120^{\circ}$  then lift it up from the right-hand side to remove it from the printer.
- 4. Referring to the previous figure, lift the paper bail ©. As shown in the figure which follows, remove the roll paper stay D and then take out the roll paper.

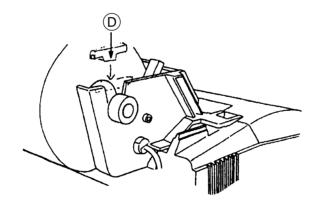

### Loading new roll paper

5. Insert the roll bar into the roll paper from the left side. Set the roll paper to the roll paper cradle.

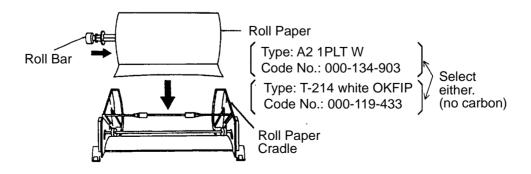

6. Pull the paper bail toward the front. Manually feed the paper over the paper guide bar and under the platen. Turn the platen knob clockwise to feed the paper so it reaches the paper guide bar.

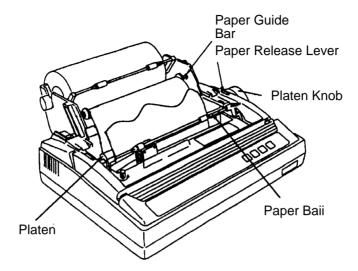

- 7. Unlock the paper release lever to adjust the paper and then lock the paper release lever.
- 8. Slide the left and right guide rings to position the paper straightly.

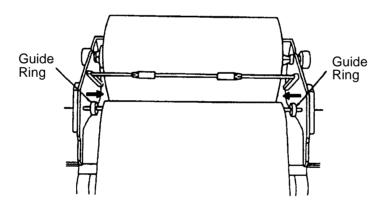

9. Replace the paper cover, the printer cover and roll paper stay.

#### Remarks on Replacement of Ribbon Cassette

Change the ribbon when print darkness is no longer suitable to your needs.

| Part            | Туре       | Code No.    |
|-----------------|------------|-------------|
| Ribbon Cassette | SP-16051NB | 000-133-029 |

The print head is hot after printing. Allow it cool down before touching it.

# SSB Radiotelephone Part

The RC-1500-1T can be connected to the FS-1562 series or FS-5000 series FURUNO SSB Radiotelephone. Refer to respective operator's manual for operating information.

# MF/HF DSC Part

# **TABLE OF CONTENTS**

| FO | REWORD                                                                      | <b>v</b> i |
|----|-----------------------------------------------------------------------------|------------|
| 1. | DSC SYSTEM OVERVIEW                                                         | 1-1        |
|    | 1.1 What is DSC?                                                            | 1-1        |
|    | 1.2 DSC Call                                                                |            |
|    | 1.2.1 Distress alert call and reply                                         |            |
|    | 1.2.2 Individual call                                                       |            |
|    | 1.3 Audio Alarms                                                            |            |
|    | 1.4 Remote Control and Automatic Acknowledge                                | 1-5        |
|    | 1.4.1 Remote control                                                        | 1-5        |
|    | 1.4.2 Automatic acknowledge                                                 | 1-5        |
|    | 1.4.3 Both remote control and automatic acknowledge ON                      | 1-5        |
|    | 1.5 Interpreting Call Displays                                              | 1-6        |
|    | 1.5.1 Receive calls                                                         | 1-6        |
|    | 1.5.2 Send calls                                                            | 1-8        |
|    | 1.6 Remote Control of SSB Radiotelephone                                    | 1-9        |
| 2. | OPERATIONAL OVERVIEW                                                        | 2-1        |
|    | 2.1 Controls, LED Description                                               | 2-1        |
|    | 2.2 Turning the Power On/Off                                                | 2-3        |
|    | 2.3 DSC Standby Screen, Radiotelephone Setting Screen and Their Indications | 2-3        |
|    | 2.3.1 DSC standby screen                                                    | 2-3        |
|    | 2.3.2 Radiotelephone setting screen                                         | 2-3        |
|    | 2.4 Panel Backlighting, LCD Contrast and Brightness                         | 2-4        |
|    | 2.5 Loudspeaker, Buzzer On/Off                                              | 2-5        |
|    | 2.6 Starting, Stopping Scanning DSC Routine Frequencies                     | 2-6        |
|    | 2.7 Automatic Acknowledge On/Off                                            | 2-7        |
|    | 2.8 Intercom On/Off                                                         | 2-8        |
|    | 2.9 Selection of On-screen Items                                            | 2-9        |
|    | 2.10 Manual Entry of Position and Time                                      | 2-10       |
|    | 2.11 Remote Control of FURUNO SSB Radiotelephone                            | 2-12       |
| 3. | DISTRESS OPERATIONS                                                         | 3-1        |
|    | 3.1 Sending Distress Alert                                                  | 3-1        |
|    | 3.1.1 Sending distress alert by DISTRESS button                             | 3-1        |
|    | 3.1.2 Sending distress alert with nature of distress specified              | 3-3        |
|    | 3.2 Receiving a Distress Alert                                              | 3-7        |
|    | 3.2.1 Distress alert received on MF band                                    | 3-7        |
|    | 3.2.2 Distress alert received on HF band                                    | 3-13       |
|    | 3.3 Sending Distress Relay on Behalf of a Ship in Distress                  | 3-15       |
|    | 3.3.1 Sending distress relay to coast station                               | 3-15       |
|    | 3.3.2 Sending distress relay to all ships                                   |            |
|    | 3.4 Receiving Distress Relay All Ships from Ship                            | 3-21       |
|    | 3.5 Receiving Distress Belay from Coast Station                             | 3-21       |

| 4. | CALLING                                                                 | 4-1  |
|----|-------------------------------------------------------------------------|------|
|    | 4.1 All Ships Call                                                      | 4-1  |
|    | 4.1.1 Sending all ships call                                            | 4-1  |
|    | 4.1.2 Receiving all ships call                                          |      |
|    | 4.2 Individual Call                                                     |      |
|    | 4.2.1 Sending individual call                                           | 4-4  |
|    | How to set working frequency                                            |      |
|    | How to set DSC frequency                                                |      |
|    | 4.2.2 Receiving individual call                                         |      |
|    | 4.3 Group Call                                                          |      |
|    | 4.3.1 Sending a group call                                              | 4-17 |
|    | 4.3.2 Receiving a group call                                            |      |
|    | 4.4 Geographical Area Call                                              |      |
|    | 4.4.1 Sending a geographical area call                                  |      |
|    | 4.4.2 Receiving a geographical area call                                |      |
|    | 4.5 Neutral Craft Call                                                  |      |
|    | 4.5.1 Sending a neutral craft call                                      |      |
|    | 4.5.2 Receiving a neutral craft call                                    |      |
|    | 4.6 Medical Transport Call                                              |      |
|    | 4.6.1 Sending a medical transport call                                  |      |
|    | 4.6.2 Receiving a medical transport call                                |      |
|    | 4.7 Polling Call                                                        |      |
|    | 4.7.1 Sending a polling call                                            |      |
|    | 4.7.2 Receiving a polling call                                          |      |
|    | 4.8 Position Call                                                       |      |
|    | 4.8.1 Position call: requesting other ship's position                   |      |
|    | 4.8.2 Position call: other ship requests your position                  |      |
|    | 4.9 PSTN Call                                                           |      |
|    | 4.9.1 Sending PSTN call, receiving acknowledge back (ACK BQ)            |      |
|    | 4.9.2 Sending PSTN call, receiving acknowledge back (QUEUE indication), |      |
|    | ring back                                                               | 4-43 |
|    | 4.9.3 Receiving PSTN call, sending acknowledge back (ACK BQ)            |      |
|    | 4.9.4 PSTN call disconnection, receiving charge information             |      |
|    | (ship disconnects line)                                                 | 4-48 |
|    | 4.9.5 PSTN call disconnection, receiving charge information             |      |
|    | (coast station disconnects line)                                        | 4-50 |
|    |                                                                         |      |
| 5. | LOG FILE                                                                | 5-1  |
|    | 5.1 Log File Description                                                | 5-1  |
|    | 5.2 Opening a Log File                                                  | 5-1  |
|    | 5.2.1 Distress log                                                      | 5-1  |
|    | 5.2.2 Ordinary log                                                      | 5-3  |
|    | 5.2.3 Transmitted log                                                   | 5-4  |
| 6. | PREPARING SEND MESSAGES                                                 | 6-1  |
|    | 6.1 Preparing Individual Call Messages                                  | 6-1  |
|    | 6.2 Preparing Group Call Messages                                       | 6-4  |
|    | 6.3 Preparing Geographical Area Call Messages                           | 6-5  |
|    | 6.4 Preparing PSTN Call Messages                                        | 6-7  |
|    | 6.5 Preparing Test Call Messages                                        | 6-8  |

| 6.6 Sen   | nding Prepared Messages          | 6-9  |
|-----------|----------------------------------|------|
|           | nting List of Send Message Files |      |
| SETUI     | P MENU                           | 7-1  |
| 7.1 Setu  | up Menu Overview                 | 7-1  |
| 7.2 Alar  | m Menu                           | 7-2  |
| 7.3 Auto  | o Ack Menu                       | 7-3  |
| 7.4 Eras  | se File Menu                     | 7-5  |
| 7.5 Mes   | ssage Menu                       | 7-5  |
| 7.6 Posi  | ition Menu                       | 7-6  |
| 7.7 Prin  | at Out Menu                      | 7-6  |
| 7.7.      | 1 Sample printouts               | 7-7  |
|           | n Freq Menu                      |      |
|           | 1 Distress frequencies           |      |
|           | 2 Routine frequencies            |      |
|           | r CH Menu                        |      |
| 7.10 Vol  | lume Menu                        | 7-12 |
| 7.11 Tes  | st Menu                          | 7-13 |
| 7.12 Sys  | stem Menu                        | 7-13 |
| CHEC      | KING, MAINTENANCE                | 8-1  |
| 8.1 Daily | y Test                           | 8-1  |
| 8.2 Mair  | ntenance                         | 8-2  |
| 8.2.      | 1 Preventive maintenance         | 8-2  |
| 8.2.2     | 2 Cleaning                       | 8-2  |
| 8.3 Sim   | ple Troubleshooting              | 8-3  |
|           | or Messages                      |      |
|           | t Call                           |      |
| PENDIX    | ζ                                | A-1  |
|           |                                  |      |
| Menu Tr   | ree                              |      |

Thank you for purchasing this DSC/Watch Receiver. We are confident you will discover why FURUNO has become synonymous with quality and reliability.

Dedicated in the design and manufacture of marine electronics equipment for half a century, FURUNO Electric Company has gained an unrivaled reputation as a world leader in the industry. This is the result of our technical excellence as well as our worldwide distribution and service network.

Please carefully read and follow the safety information and operating and maintenance instructions set forth in this manual before attempting to operate the equipment and conduct any maintenance. Your DSC/Watch Receiver will perform to the utmost of its ability only if it is operated and maintained in accordance with the correct procedures.

# **Features**

Connected to an SSB radiotelephone, the DSC-60 generates and receives digital selective calls for quick and efficient establishment of distress, urgency, safety and routine communications with other ships and coast stations that install any MF/HF DSC facilities. Data is displayed on a large, easy-to-read backlit LCD. Operation is simplified by the use of few keys and easy-to-follow menus.

The main features are

- DSC Terminal, DSC Watch Receiver, DSC General Watch Receiver (option) and MF/HF Radiotelephone Remote Station all contained in a compact and light-weight cabinet.
- Fully meets GMDSS carriage requirements. Large LCD of 160-character indication.
- Conforms to the following standards and regulations:

IMO A. 694(17)

IMO A. 806(19)

IMO A. 813(19)

IMO MSC 68(68)

IEC-61097-3/8/9

IEC-60945 (3<sup>rd</sup> edition)

IEC-61162-1

ETS-300/338

ITU-R M.493-9, M.541-8, M.1082-1

- Scan watch feature scans operator-programmed DSC frequencies.
- Remote operation optionally available.
- Automatic position and time input and update with connection of EPFS (Electronic Position-Fixing Equipment).
- Optional printer can automatically print out received messages and test results.
- Log stores 50 each of latest ordinary, distress and transmitted messages, in separate memory blocks.

- Built-in intercom function provides voice communications between the DSC-60 and SSB radiotelephone.
- Optional built-in receiver board for DSC ship's business/routine frequencies.
- One-touch testing facility.

# Program number

MAIN CPU 0550201002 MODEM 0550202001

# DSC SYSTEM OVERVIEW

# 1.1 What is DSC?

DSC is an acronym meaning Digital Selective Calling. It is a digital distress and general calling system in the MF, HF and VHF bands used by ships for transmitting distress alerts and general calls and by coast stations for transmitting the associated acknowledgements.

For DSC distress and safety calling in the MF and HF bands the frequencies are (kHz) 2187.5, 4207.5, 6312.0, 8414.5, 12577.0, and 16804.5.

The DSC-60 is a combination MF/HF DSC Terminal and Watch Receiver. Connected to an SSB radiotelephone, the DSC-60 sends and receives calls via the SSB radiotelephone. The built-in remote control permits control of a FURUNO radiotelephone from the DSC-60.

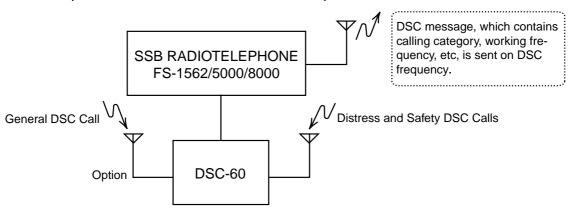

# 1.2 DSC Call

DSC calls are roughly divided in two categories: distress and safety calls, and routine calls. Below are the types of DSC calls and the pages on which their descriptions and procedures appear.

- All Ships (page 4-1)
- Distress (your ship is in distress) (page 3-1)
- Distress relay all (all ships) (page 3-18)
- Distress relay sel (coast station) (page 3-15)
- Geographical Area (page 4-20)
- Group (page 4-17)
- Individual (page 4-4)
- Medical Transport (page 4-26)
- Neutral Craft (4-24)
- Polling (page 4-28)
- Position (page 4-33)
- PSTN (page 4-39)
- Test (page 8-4)

#### Contents of a DSC call

#### Calling category

| Call category     | Call                                                                          |  |
|-------------------|-------------------------------------------------------------------------------|--|
| Individual        | Individual, PSTN, Test, Position, Polling, Relay Sel (specific coast station) |  |
| All Ships         | All Ships, Neutral, Medical, Relay All                                        |  |
| Group             | Group                                                                         |  |
| Geographical Area | Area                                                                          |  |

#### Station ID

Own ship ID and sending station ID. Coast station ID begins with 00; Group ID begins with 0.

#### Priority

**Distress:** Grave and imminent danger and request immediate assistance.

**Safety:** A station is about to transmit a message containing an important navigational or meteorological warning.

**Urgency**: A calling station has a very urgent message to transmit concerning safety of ship, aircraft or other vehicle or safety of person.

**Business:** Communication related to the navigation, movements and needs of ships and aircraft.

Routine: General calling

#### Communication type

Telephone: telephone (J3E) by SSB

NBDP-ARQ: Telex (J2B) mode ARQ via NBDP Terminal NBDP-FEC: Telex (J2B) mode FEC via NBDP Terminal

## Communication frequency

Working frequency used to call by telephone or NBDP. The sending station may have the receiving station (ship or coast station) assign the frequency to use.

#### Position

Position can be automatically or manually input.

#### DSC frequency

DSC frequency to use. If the order of communications priority is SAFETY, URGENCY and DISTRESS, select a DSC distress frequency.

#### End code

The end of a DSC message is denoted by ACK RQ (Acknowledge Request), ACK BQ (Acknowledge Back) or EOS (End of Sequence).

# 1.2.1 Distress alert call and reply

This type of call is sent by own ship in the event of distress, by pressing the [DISTRESS] button more than three seconds as follows:

1. The LED in the button initially flashes, and lights when the button is pressed more than three seconds. (If the button is pressed less than three seconds the distress alert is not sent. Once the alert is sent it cannot be cancelled.)

# **MARNING**

#### IN CASE OF ACCIDENTAL TRANS-MISSION OF THE DISTRESS ALERT

If the distress is accidentally transmitted, contact the nearest coast station and inform them of the accidental transmission as follows:

- a) Ship's name
- b) Ship's call sign and DSC number
- c) Position at time of transmission
- d) Time of transmission
- 2. The DSC-60 sets the DSC distress frequency on the SSB radiotelephone and it transmits the distress alert.
- 3. After the distress alert is transmitted (about 40 seconds) the DSC-60 waits for the DIST ACK call from a coast station. This usually takes less than 3 minutes and is accompanied with an audio alarm. (If it is not received within 4.5 minutes the distress alert is re-transmitted.)
- 4. The SSB sets the DSC distress frequency to use to communicate with the coast station. With the optional handset you can communicate through the DSC-60.

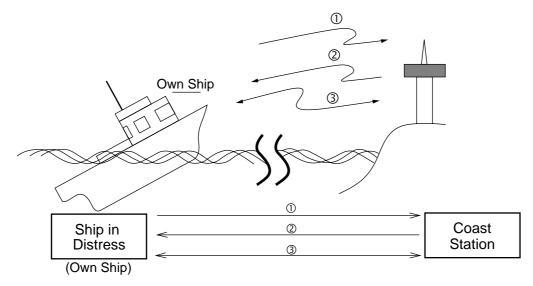

- Ship in distress sends Distress Alert.
- ② Coast station sends distress acknowledgement (DIST ACK).
- 3 Voice or telex communications between ship in distress and coast station

## 1.2.2 Individual call

The individual call is for sending a call to a specific station.

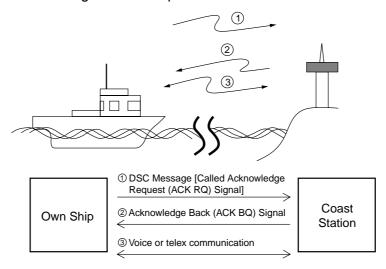

#### Basic procedure

- 1. Prepare message and transmit it by pressing the [CALL] key. The DSC-60 then awaits acknowledgement of the call.
- 2. Receive acknowledge back (ACK BQ) signal from receiving station (coast station or ship station) within about five minutes. The audio alarm sounds at this time; press the [CANCEL] key to silence it.
- 3. After receiving ACK BQ signal, communicate with coast station; the FURUNO SSB radiotelephone sets the working frequency and class of emission specified by your ship.

# 1.3 Audio Alarms

When you receive a distress alert or routine call addressed to your ship the audio and visual alarms are released. For the distress or urgent call, the audio alarm sounds until the [CANCEL] key is pressed. For other calls, the audio alarm sounds for one second and then automatically goes off.

The tone of the alarm depends on the call received. By becoming accustomed to the tone you can know which type of call you have received.

| Alarm                                              | Frequency (interval)                           |
|----------------------------------------------------|------------------------------------------------|
| Safety message received                            | 1300 Hz and 0 Hz (250 ms)                      |
| Routine, Ship's Business message received          | 880 Hz and 440 Hz (500 ms)                     |
| While DISTRESS button is pressed for three seconds | 2200 Hz and 0 Hz (125 ms)                      |
| Distress alert is being sent                       | 2200 Hz, continuous                            |
| Own ship position not updated                      | 2200 Hz (50 ms), three beeps every two seconds |

#### 1.4 Remote Control and Automatic Acknowledge

#### 1.4.1 Remote control

The DSC-60 and a FURUNO SSB radiotelephone communicate with each other by means of the MIF (FURUNO Radio Interface) protocol, a unique handshaking type signal exchange system developed by FURUNO. The DSC-60 can also communicate with other makes of radiotelephones which incorporate data format IEC-61162-1. The remote control feature allows the DSC-60 to automatically set the DSC and working frequencies and class of emission on a FURUNO SSB radiotelephone.

#### 1.4.2 Automatic acknowledge

The automatic acknowledge feature, when turned on, automatically transmits the acknowledge back signal to the sender when an individual, position or polling call is received. With the automatic acknowledge feature turned on the remote control is also turned on.

Automatic acknowledge is alternately enabled or disabled with the [5/ACK] key.

#### Both remote control and automatic acknowledge ON 1.4.3

The illustration and table below outline the sequence of events in an individual call when both remote control and automatic acknowledge are turned on.

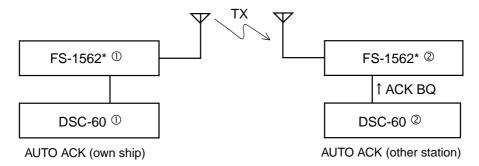

\* FURUNO SSB radiotelphone

| DSC operation                                                                           | Radiotelephone frequency ①                                            | Radiotelephone frequency@                                                                                   |
|-----------------------------------------------------------------------------------------|-----------------------------------------------------------------------|----------------------------------------------------------------------------------------------------|
| 1. DSC-60① [CALL] key pressed.                                                          | DSC frequency changed; call sent.                                     | Scans DSC frequencies.                                                                                      |
| 2. DSC-60© receives via radiotelephone.                                                 |                                                                       | Sets DSC frequency received.                                                                                |
| 3. DSC-60@ automatically sends acknowledge back (ACK BQ) signal.                        |                                                                       | DSC frequency set; ACK BQ sent. Then, working frequency and class of emission specified at DSC-60① are set. |
| 4. DSC-60① receives acknowledge back signal via radiotelephone.                         | Working frequency and class of emission specified at DSC-60① are set. |                                                                                                    |
| Both communication frequency and class of emission are already set on the FS-1562 ① and |                                                                       |                                                                                                    |

FS-1562<sup>2</sup>, so you may begin communications.

# 1.5 Interpreting Call Displays

This paragraph provides the information necessary for interpreting receive and send calls.

#### 1.5.1 Receive calls

Below are sample distress and individual receive calls. Content of other receive calls is similar to that of the individual call.

#### Distress call

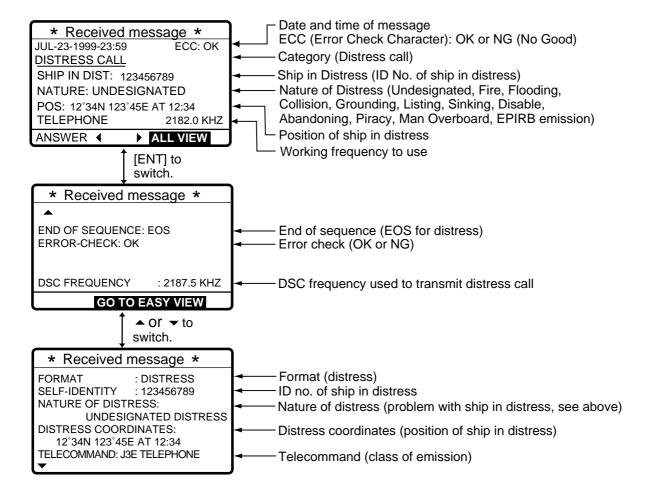

#### Individual call

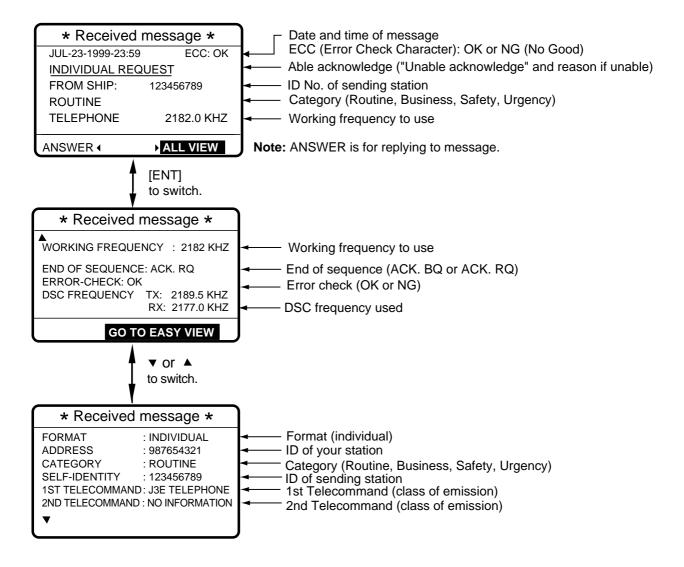

#### 1.5.2 Send calls

Below are sample distress and individual send calls. Content of other send calls is similar to that of the individual call.

#### Distress call

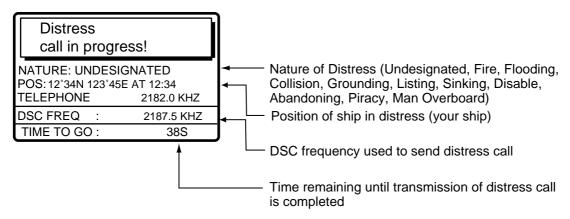

#### Individual call

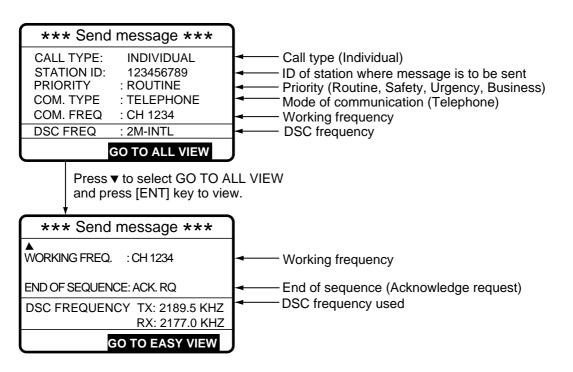

## 1.6 Remote Control of SSB Radiotelephone

## SSB output power at transmission of distress alert

When the [DISTRESS] button is pressed, the output power of the FURUNO SSB radiotelephone is automatically set to maximum, even if it is set for minimum.

#### Keyboard lock at the SSB radiotelephone

The keyboard of the FURUNO SSB radiotelephone is automatically locked while a DSC message is being transmitted.

- Distress alert or distress relay transmitted (transmission time about 40 seconds)
   The keyboard is locked until the transmission of the distress alert or distress relay is completed.
- Call other than distress is transmitted (transmission time about 8 seconds)
   Press the [CANCEL] key to unlock the keyboard.

This page is intentionally left blank.

## 2. OPERATIONAL OVERVIEW

## 2.1 Controls, LED Description

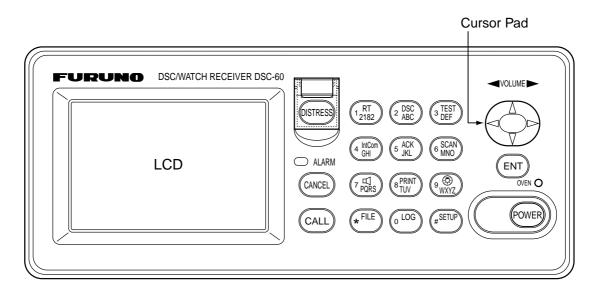

### Control, LED description

| Control             | Function                                                                                                    |
|---------------------|----------------------------------------------------------------------------------------------------|
| POWER switch        | Turns the power on/off.                                                                                                    |
| DISTRESS button     | Press and hold down the button more than three seconds to transmit the distress alert. When pressed it initially flashes, and lights up if the button is pressed more than three seconds. It stays lit until your ship receives the distress acknowledge message. The distress alert will not be transmitted if the button is pressed less than three seconds. |
| CALL key            | Transmits calls other than distress.                                                                                                    |
| Cursor Pad          | Selects items on menus; adjusts loudspeaker volume (64 levels) on the DSC                                                                                                    |
|                     | standby screen. (The distress and urgency alarms are received at maximum                                                                                                    |
|                     | volume regardless of current loudspeaker volume setting.)                                                                                                    |
| ENT key             | Registers key input.                                                                                                    |
| CANCEL key          | Cancels wrong data.                                                                                                    |
|                     | Restores previous menu.                                                                                                    |
|                     | Returns to DSC standby screen from other screen.                                                                                                    |
|                     | Silences audio alarm (distress or routine).                                                                                                    |
|                     | Cancels transmission, printing.                                                                                                    |
|                     | Erases error message.                                                                                                    |
| 1/ RT/2182 key      | Switches from the DSC standby screen to the radiotelephone setting screen.                                                                                                    |
|                     | Switches to 2182.0 kHz/J3E on radiotelephone setting screen by pressing more than two seconds.                                                                                                    |
| 2/DSC key           | Switches from the radiotelephone setting screen to the DSC standby screen.                                                                                                    |
| 3/TEST key          | Executes daily test.                                                                                                    |
| 4/IntCom key        | Turns intercom with radiotelephone on/off, from the radiotelephone setting screen.                                                                                                    |
| 5/ACK key           | Switches automatic and manual acknowledge alternately at the DSC standby screen.                                                                                                    |
| 6/SCAN key          | Starts/stops scanning of DSC routine frequencies at the DSC standby screen.                                                                                                    |
| 7/ <sup>□</sup> key | Turns loudspeaker on/off.                                                                                                    |
| ĺ                   | Silences buzzer.                                                                                                    |
|                     | Note that this key does not silence the distress or urgency alarm.                                                                                                    |
| 8/PRINT key         | Prints communications log files, current screen (except DSC standby screen and radiotelephone setting screen) and test results.                                                                                                    |
| 9/ <b>∰</b> key     | Adjusts keyboard/LCD backlighting and LCD contrast.                                                                                                    |
| */FILE key          | Opens the send message file from the DSC standby screen, to send stored message.                                                                                                    |
|                     | Selects station or coast ID when preparing an individual message.                                                                                                    |
| 0/LOG key           | Opens the Tx/Rx log file from the DSC standby screen.                                                                                                    |
| #/SETUP key         | Opens the Setup menu from the DSC standby screen.                                                                                                    |
| ALARM lamp          | Flashes in red for distress or urgency call.                                                                                                    |
|                     | Flashes in green (more rapidly) for safety or routine call.                                                                                                    |
| OVEN lamp           | Lights (in green) when oven power is on.                                                                                                    |

## 2.2 Turning the Power On/Off

Press the [POWER] switch at the right-hand side of the equipment to turn the power on or off. Whenever the power is applied the DSC standby screen appears.

# 2.3 DSC Standby Screen, Radiotelephone Setting Screen and Their Indications

## 2.3.1 DSC standby screen

The DSC standby screen appears by pressing the [2/DSC] key. This is where you begin all calling operations.

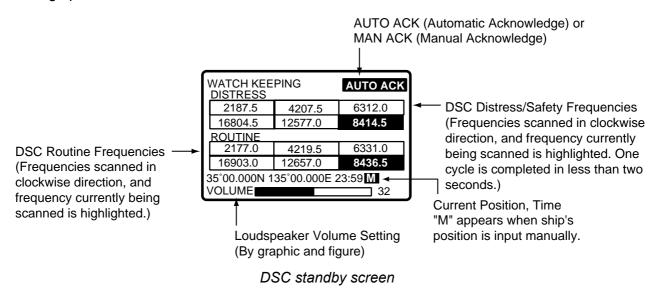

## 2.3.2 Radiotelephone setting screen

The radiotelephone setting screen appears by pressing the [1/ RT/2182] key. This is where you set up the radiotelephone.

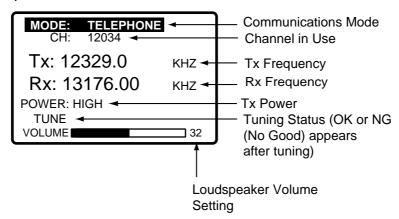

Radiotelephone setting screen

**Note:** "Tx" pops out when the radiotelphone is transmitting.

# 2.4 Panel Backlighting, LCD Contrast and Brightness

1. At the DSC standby screen or radiotelephone setting screen, press the [9/ key. The following display appears.

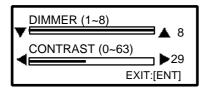

- 2. Use ▲ to increase the panel backlighting, LCD brightness; ▼ to lower it. Current backlighting setting is shown in both digital and analog indications below DIMMER.
- 3. Use ◀ to lower the LCD contrast; ▶ to raise it. Current contrast setting is shown in both digital and analog indications below CONTRAST.
- 4. Press the [ENT] key to finish and return to the screen previously in use.

## 2.5 Loudspeaker, Buzzer On/Off

- 1. Display the DSC standby screen or radiotelephone setting screen.
- 2. Press the [7/4] key to turn the loudspeaker and the alarm generated for ordinary messages (others than distress and urgency) on/off. The message SOUND: ON or SOUND: OFF appears with each pressing of the key. The indication OFF appears at the lower-right side of the DSC standby and radiotelephone setting screens when the loudspeaker is turned off.

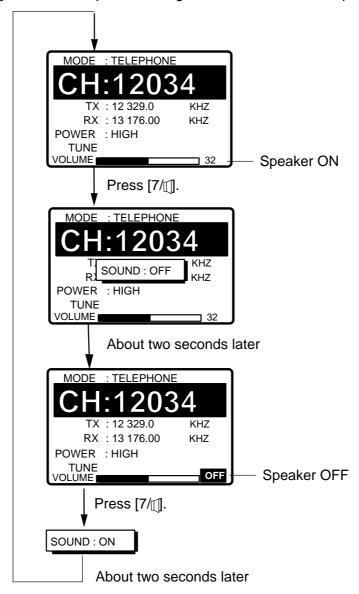

3. When the loudspeaker is on, press ← to lower the volume; ► to raise it. The setting range is 0 to 63. Current volume setting is shown by both bar graph and numeric at the bottom of the display.

**Note:** The volume setting is set to 5 and the loudspeaker is ON whenever the unit is powered on.

# 2.6 Starting, Stopping Scanning DSC Routine Frequencies

Press the [6/SCAN] key at the DSC standby screen to start or stop scanning DSC routine frequencies. The DSC routine frequencies to scan can be selected through the menu. Note that scanning of DSC distress frequencies cannot be stopped.

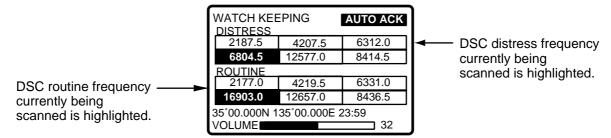

**Note:** DSC routine frequencies may not be received when optional receiver board (for receiving DSC routine frequencies) is installed and you receive a distress signal when you are close to the sender of the frequency.

## 2.7 Automatic Acknowledge On/Off

The automatic acknowledge feature, when turned on, automatically transmits the acknowledge back (ACK BQ) signal to the sender when an individual, position, or polling call is received. (For position and polling calls, respective item on the AUTO ACK menu must be turned on to enable automatic acknowledge.) It can be turned on or off at the DSC standby screen by pressing the [5/ACK] key. The message AUTO ACK or MANUAL ACK appears at the top-right corner of the DSC standby screen with each press of the key.

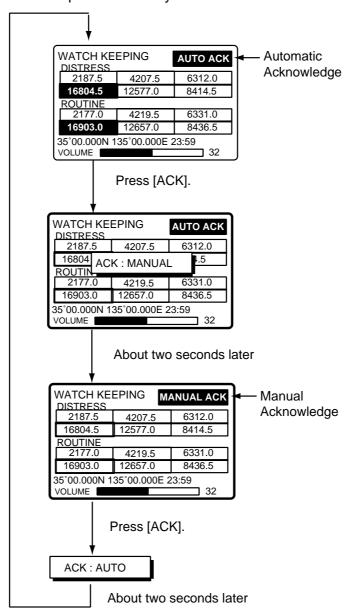

**Note:** To give communications priority to own ship's communications while own ship is communicating, select MANUAL ACK.

### 2.8 Intercom On/Off

The built-in intercom permits voice communications between the DSC-60 and the SSB radiotelephone to which it is connected.

1. Display the radiotelephone setting screen.

**INTERCOM Off** 

- 2. Off hook the handset.
- 3. Press the [4/IntCom] key. You can begin communications with the SSB radiotelephone.

Press [4] key. MODE: TELEPHONE MODE: TELEPHONE CH: 12034 12034 Tx: 12329.0 Tx: 12329.0 KHZ KHZ Rx: 13176.00 Rx: 13176.00 KHZ KHZ POWER: INTERCOM POWER: HIGH TUNE TUNE **VOLUME** 32 **VOLUME** 32

4. Hang up the handset when finished with communications to turn the intercom off. The indication INTERCOM disappears from the radiotelephone setting screen when the intercom

INTERCOM On

is turned off.

**Note:** If you are called from other onboard SSB radiotelephone, a beep sounds. Off hook the handset and begin communications.

## 2.9 Selection of On-screen Items

Menu and calling operations are executed by selecting on-screen items. The example below shows how to select items and options from the Alarm menu.

1. Press the [#/SETUP] key to display the Setup menu.

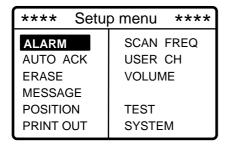

2. Use the Cursor Pad to select a menu and then press the [ENT] key. For example, select the ALARM menu.

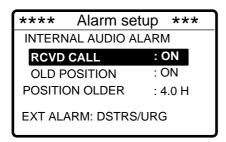

3. Use ▲ or ▼ to select menu item desired and press the [ENT] key. For example, select RCVD CALL. The following window appears, superimposed on the main window.

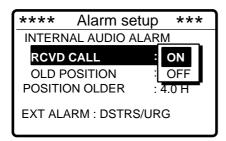

- 4. Use ▲ or ▼ to select option.
- 5. Press the [ENT] key to register your selection and the [CANCEL] key twice to return to the DSC standby screen.

## 2.10 Manual Entry of Position and Time

If there is no EPFS (Electronic Position-Fixing System) connected to the DSC-60 or the EPFS connected is inoperative, manually enter position and time as follows:

1. At the DSC standby screen, press the [#/SETUP] key to display the Setup menu.

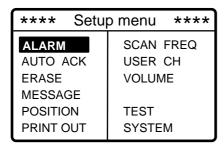

2. Select POSITION and press the [ENT] key to display the Position menu.

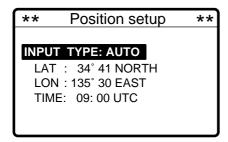

3. Press the [ENT] key to open the INPUT TYPE menu.

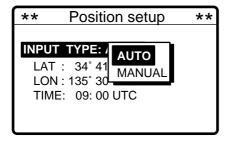

**Note 1:** If, when AUTO is selected, input from the navigator is interrupted the message "EPFS error!" appears. If this occurs check the navigator.

**Note 2:** If, when MANUAL is selected, the message "Warning: Update position" appears at set intervals to ask you to update position. For further details see page 7-2.

- 5. Press the [ENT] key to open the latitude entry window.

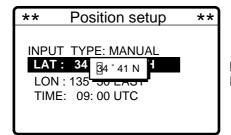

**Note:** Use ▼ to switch from North to South and vice versa.

- 6. Enter latitude in four digits and press the [ENT] key.
- 7. Press the [ENT] key to open the longitude entry window.

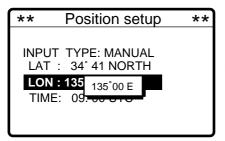

**Note:** Use **▼** to switch from East to West and vice versa.

- 8. Enter longitude in five digits and press the [ENT] key.
- 9. Press the [ENT] key to open the time entry window.

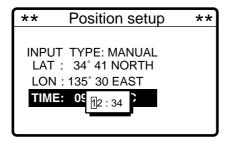

10. Enter UTC time and press the [ENT] key. The Setup menu appears.

# 2.11 Remote Control of FURUNO SSB Radiotelephone

A FURUNO SSB radiotelephone can be controlled from the radiotelephone setting screen, which may be displayed by pressing the [1/ RT/2182] key. You can enter desired frequency by designating channel as below or entering Tx and Rx frequencies as on the next page. The handset must be off hook to set the radiotelephone.

**Note**: To set the SSB radiotelephone to 2182 kHz/J3E, press the [1/ RT/2182] key more than 2 sec.

#### Mode selection

- 1. Press the [1/ RT/2182] key to display the radiotelephone setting screen.
- 2. Select the MODE field with the Cursor Pad and press the [ENT] key.
- 3. Select mode desired and press the [ENT] key.

TELEPHONE: Telephone

NBDP/DSC: NBDP Terminal, DSC Terminal

FAX: Facsimile

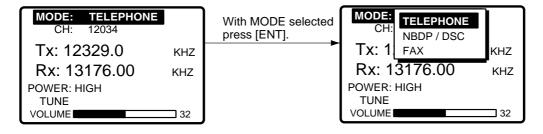

#### Channel selection

Channel cannot be selected when the MODE is FAX.

1. Select the CH field and press the [ENT] key.

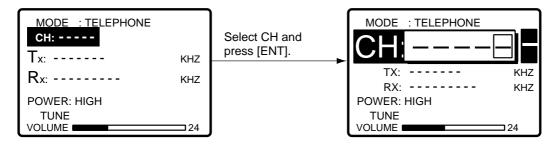

2. Channel can be entered directly with the numeric keys, or with the cursor pad.

#### By numeric keys

Use the numeric keys to enter band and channel and then press the [ENT] key.

#### By Cursor Pad

- a) Press ◀ to shift the cursor to the band entry location.
- b) Use ▲ or ▼ to set band. Band is displayed in the following sequence.

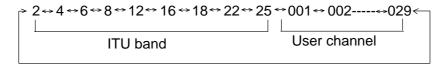

- c) Press ▶.
- d) Use ▲ or ▼ to set channel.
- e) Press the [ENT] key. The Tx and Rx frequencies of the channel entered appear.

Setting Range

ITU Band: 2/4/6/8/12/16/18/24/25

User Band: 01-029

ITU Channel: XX001 - XX193 User Channel: XXX01 - XXX99

#### Tx/Rx frequency selection

Select the Tx or Rx field and press the [ENT] key. Enter desired frequency with the numeric keys. Press the [ENT] key to finish.

Note: If you enter the Tx frequency, the same frequency is entered to the Rx frequency.

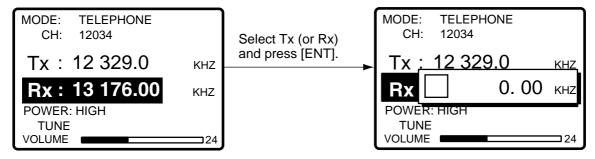

#### Power selection

Select the POWER field with the Cursor Pad and press the [ENT] key. Select power desired among HIGH, MID and LOW with the Cursor Pad and press the [ENT] key.

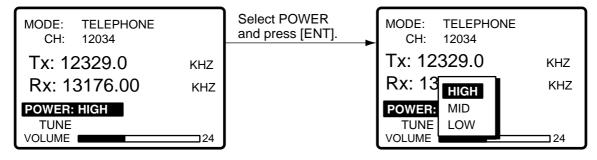

**Note:** Some FURUNO SSB radiotelephones do not provide the power selection HIGH, MID or LOW.

### **Tuning**

Select the TUNE field with the Cursor Pad and press the [ENT] key. Tuning is automatically executed, showing TUNING while tuning. The results are shown as TUNE: OK or TUNE: NG (No Good).

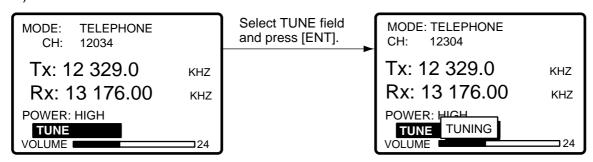

## 3. DISTRESS OPERATIONS

## 3.1 Sending Distress Alert

## 3.1.1 Sending distress alert by DISTRESS button

GMDSS ships carry a DSC terminal with which to transmit the distress alert in the event of a life endangering situation onboard ship. A coast station receives the distress alert and sends the distress alert acknowledge message to the ship in distress. Then, voice or telex communications between the ship in distress and coast station begins, via the radiotelephone.

Transmission of the distress alert and receiving of distress alert acknowledgement are completely automatic - simply press the [DISTRESS] button to initiate the sequence.

Open the DISTRESS button cover and press and hold down the [DISTRESS] button more
than three seconds. The button flashes in red and the buzzer sounds rapidly. The display
shows the contents of the distress alert call: your ship's nature of distress and position, time,
and DSC frequency used to transmit the alert.

The number of seconds to continue pressing the [DISTRESS] button appear at the bottom of the display. The buzzer sounds continuously and the lamp in the button lights when the button has been pressed three seconds. You can release the button at that time.

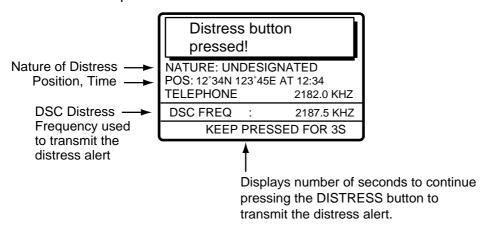

The display changes as below. It takes about 40 seconds to complete transmission of the distress alert, and the number of seconds until transmission is completed is shown at the bottom of the display.

At this time the output power of the radiotelephone is automatically set to maximum.

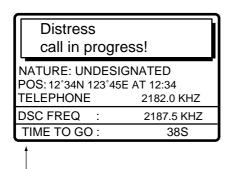

Time to go until distress alert transmission is completed.

3. After the distress alert has been sent the display changes as below. This is where the equipment waits to receive the distress acknowledge message from a coast station, which usually takes about one minute to three minutes. (The [DISTRESS] button remains lit until the DSC-60 receives the distress acknowledge message from a coast station.) The timer counts down the number of minutes to wait, from 3.5 to 4.5 minutes, randomly set.

At this time the DSC-60 cannot receive any messages except the distress alert acknowledge message. Distress message is recorded in the Tx log.

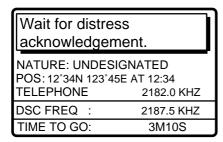

4. When the distress acknowledge call is received the audio alarm sounds and the display changes as below.

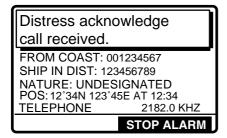

**Note:** If you do not receive the distress alert acknowledge call, the DSC-60 re-transmits the distress alert and then awaits the distress alert acknowledge call. This is repeated until the distress alert is acknowledged.

5. Silence the alarm with the [CANCEL] or [ENT] key. The receive message appears as in the figure below.

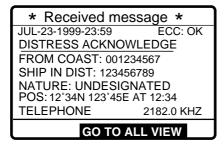

- 6. Communicate with the coast station via radiotelephone, which is automatically set to working frequency and class of emission (telephone) specified in the distress acknowledge message.
  - a) Say MAYDAY three times.
  - b) Say "This is ... " name of your vessel and call sign three times.
  - c) Give nature of distress and assistance needed.
  - d) Give description of your vessel (type, color, number of persons onboard, etc.).

## 3.1.2 Sending distress alert with nature of distress specified

If you have the time to designate the nature of distress, send the distress alert as follows:

1. Open the DISTRESS button cover and press the [DISTRESS] button with a touch-and-release action. The following display appears.

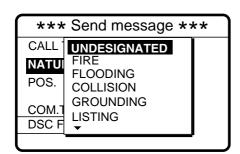

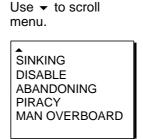

- Use ▲ or ▼ to select nature of distress and press the [ENT] key.
- 3. Press the [ENT] key to open the POS. menu. This is where you enter your position, automatically or manually. If the positioning device is connected, INPUT TYPE is AUTO and the position is correct, press the [ENT] key twice and go to step 12. Note that "INPUT TYPE: MANUAL" appears when position is input manually.

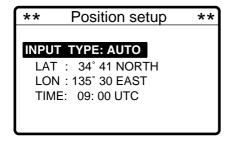

**Note:** If the message "NO POSITION DATA" appears when you change INPUT TYPE from MANUAL to AUTO, confirm the navigation device and select AUTO again.

4. Press the [ENT] key to open the INPUT TYPE menu.

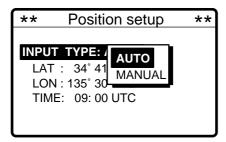

- 5. Press ▼ to select MANUAL and press the [ENT] key.
- 6. Press the [ENT] key to open the latitude entry window.

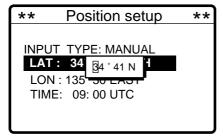

**Note:** Use **▼** to switch from North to South and vice versa.

- 7. Key in latitude in four digits and press the [ENT] key.
- 8. Press the [ENT] key to open the longitude entry window.

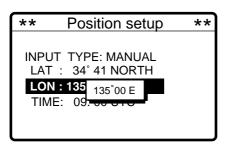

**Note:** Use **▼** to switch from East to West and vice versa.

- 9. Key in longitude in five digits and press the [ENT] key.
- 10. Press the [ENT] key to open the time entry window.

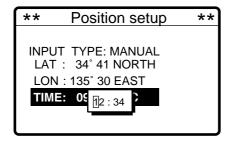

11. Key in UTC time and press the [ENT] key.

12. The SEND MESSAGE screen is redisplayed. Press the [ENT] key to open the COM. TYPE menu.

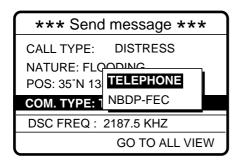

- 13. Select TELEPHONE and press the [ENT] key. (Telephone is the usual mode, however NBDP may also be used.)
- 14. Press the [ENT] key to open the DSC FREQ menu.

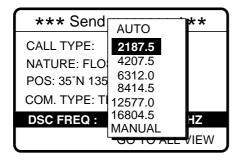

15. Select a DSC frequency (normally 2187.5 kHz) and press the [ENT] key. (AUTO retransmits the distress alert on 2 MHz, 8 MHz, 16 MHz, 4 MHz, 6 MHz and 2 MHz in sequence if the distress alert is not acknowledged and MANUAL is for manual selection of frequency at the radiotelephone when there is "remote error.")

| DSC         | SSB radiotelephone | NBDP-FEC    |
|-------------|--------------------|-------------|
| 2187.5 kHz  | 2182.0 kHz         | 2174.5 kHz  |
| 4207.5 kHz  | 4125.0 kHz         | 4177.5 kHz  |
| 6312.0 kHz  | 6215.0 kHz         | 6268.0 kHz  |
| 8414.5 kHz  | 8291.0 kHz         | 8376.5 kHz  |
| 12577.0 kHz | 12290.0 kHz        | 12520.0 kHz |
| 16804.5 kHz | 16420.0 kHz        | 16695.0 kHz |

16. The display changes as below.

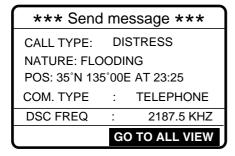

17. Press the [DISTRESS] button more than three seconds to send the distress alert.

Distress
call in progress!

NATURE: FLOODING
POS: 12°34N 123°45E AT 12:34
TELEPHONE 2182.0 KHZ
DSC FREQ : 2187.5 KHZ
TIME TO GO : 38S

18. Follow steps 3-6 on page 3-2 and 3-3.

## 3.2 Receiving a Distress Alert

When you receive a distress call from a ship in distress the audio alarm sounds and the message "Distress call received." appears on the display. Press the [CANCEL] key to silence the audio alarm. Wait for the distress acknowledge from a coast station. If you do not receive the distress acknowledge from a coast station, which usually takes about three minutes from reception of a distress alert, follow the flow chart on the next page to determine if you should send the distress acknowledge to the ship in distress. Do not send the distress acknowledge immediately after first reception of a distress alert. If you do send the distress acknowledge, relay the distress alert to a coast station and be prepared to aid the ship in distress.

The procedure for relaying the distress alert depends on if the alert was received on MF or HF band.

#### 3.2.1 Distress alert received on MF band

Do the following:

- Continue watching on 2182 kHz. Wait for coast station to acknowledge the distress call.
   Distress communications continues until "SEELONCE FINI" is announced.
- If you do not receive the distress acknowledge from a coast station, and your ship can aid the ship in distress, transmit the distress acknowledge to the ship in distress by radiotelephone, over the distress frequency used by the ship in distress.
- Relay the distress alert to a coast station.

#### Procedure when distress alert is received

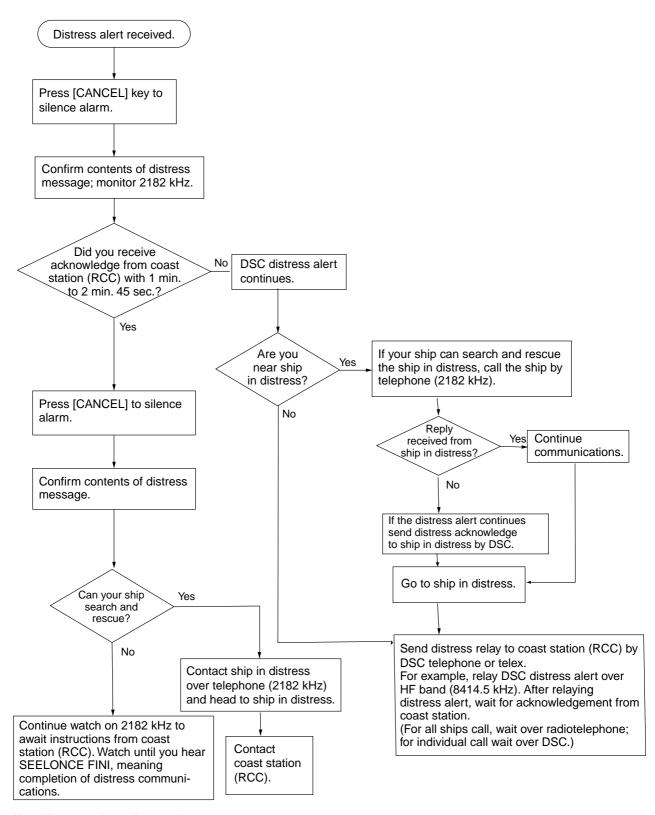

Note: If you receive a distress alert over HF band, wait five minutes. Then, only if you do not receive the distress acknowledge from a coast station, relay distress message to a coast station.

#### Sending the distress relay to a coast station

First confirm whether your vessel should send the distress relay signal, by following the flow chart on page 3-8. If your ship meets those requirements do the following:

1. The audio alarm sounds and the display shows the message "Distress call received." when your ship receives a distress call.

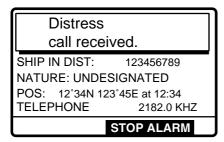

2. Press the [CANCEL] key to silence the audio alarm, and the display changes as below.

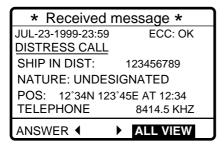

- 3. Monitor the display for the distress acknowledge signal from the coast station. If you do not receive the distress acknowledge signal, and you have received the distress alert more than twice, press 4 to choose ANSWER and press the [ENT] key.
- 4. Press the [ENT] key to open the CALL TYPE menu.

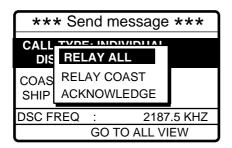

5. Select RELAY COAST (or RELAY ALL if you don't know the coast station where to send the distress relay) and press the [ENT] key. (For RELAY ALL go to step 7.) Press the [ENT] key to open the COAST ID entry window.

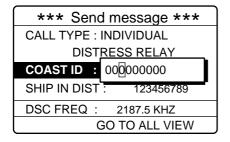

- 6. Key in coast ID where to send the distress relay and press the [ENT] key.
- 7. Press the [ENT] key to open the DSC FREQ. menu.

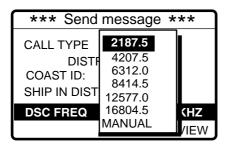

**MANUAL:** For manual selection of frequency at the radiotelephone when there is "remote control error."

- 8. Select appropriate frequency (first 8414.5 kHz) and press the [ENT] key.
- 9. Press the [CALL] key to relay the distress call.

**Note**: If a coast station acknowledges the distress alert call before the timer counts to zero, press the [CANCEL] key to cancel your call. Further, If the call key is pressed before five minutes has elapsed the time to wait until the distress relay is sent is shown at the bottom of the display.

10. While the distress relay sel call (to coast station) is being sent the display shows the following.

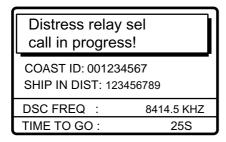

11. The equipment then waits for acknowledgement of the distress relay, showing the following. If the distress relay is not acknowledged within five minutes the message "No response. Try relay again." appears. If this occurs send the relay again.

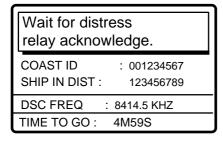

12. When the distress relay is acknowledged the audio alarm sounds and the display changes as below.

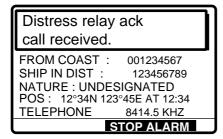

13. Press the [CANCEL] key to silence the audio alarm, and the display below appears.

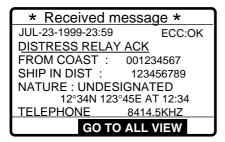

#### Sending the distress acknowledge to ship in distress

Transmit the distress acknowledge signal to the ship in distress only when you do not receive it from a coast station and you are able to aid the ship in distress. First, transmit the distress acknowledge to the ship in distress by telephone. This will stop transmission of the distress alert.

1. The audio alarm sounds and the display shows the message "Distress call received." when your ship receives a distress call.

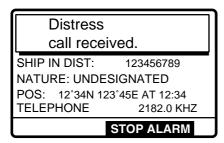

2. Press the [CANCEL] key to silence the audio alarm, and the display changes as below.

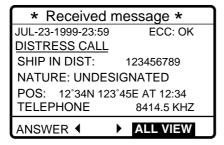

- 3. If you do not receive the distress acknowledge from a coast station and you have received the distress alert more than twice, press ◀ to choose ANSWER and press the [ENT] key to send the distress acknowledge signal to the ship in distress.
- 4. Press the [ENT] key to open the CALL TYPE menu.

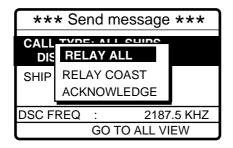

The option ACKNOWLEDGE does not appear in the following cases:

- a) Distress alert received on HF band.
- b) If, on MF band, more than 2 min. 45 sec. elapses after the distress alert is received.

5. Select ACKNOWLEDGE and press the [ENT] key. The following display appears.

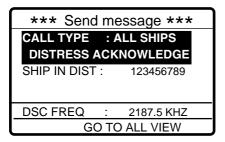

6. Press the [CALL] key to send the distress acknowledge call to the ship in distress. Note that the distress acknowledge is immediately sent when the time elapsed between reception and transmission of it is more than one minute. If it is transmitted before one minute has elapsed a timer appears and counts down the time remaining before it is sent.

Distress acknowledge call in progress!

SHIP IN DIST: 123456789

DSC FREQ: 2187.5 KHZ
GO TO ALL VIEW

#### 3.2.2 Distress alert received on HF band

If you receive a distress signal on HF band, the ALARM lamp lights and the audio alarm sounds. Press the [CANCEL] key to silence the audio alarm. Wait for the distress acknowledge from a coast station. If you do not receive it within three minutes do one of the following:

- · Watch on the distress frequency.
- Relay the distress alert in the following cases.
  - You do not receive distress acknowledge call from coast station within three minutes after receiving distress call.
  - You have not received distress relay from other ship.
  - You cannot receive distress communications from other ship over radiotelephone.
- 1. The audio alarm sounds and the display changes as below when a distress call is received.

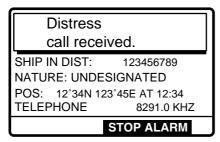

2. Press the [CANCEL] key to silence the audio alarm, and the display changes as below.

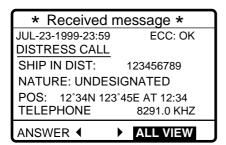

- 3. Press to choose ANSWER and press the [ENT] key.
- 4. Press the [ENT] key to open the CALL TYPE menu.

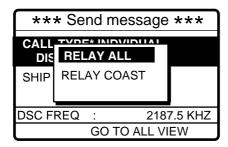

5. Select RELAY COAST (if you know the ID of the nearest coast station) and press the [ENT] key.

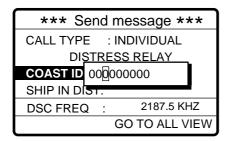

- 6. Key in ID of coast station where to send the distress relay and press the [ENT] key.
- 7. Press the [ENT] key to open the DSC FREQ. menu.

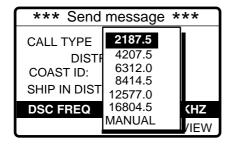

**MANUAL:** For manual selection of frequency at the radiotelephone when there is "remote control error."

- 8. Select appropriate frequency and press the [ENT] key. You should first select 8414.5 kHz.
- 9. Press the [CALL] key to relay the distress call.

**Note**: If a coast station acknowledges the distress alert call before the timer counts to zero, press the [CANCEL] key to cancel your call. Further, If the call key is pressed before five minutes has elapsed the time to wait until the distress relay is sent is shown at the bottom of the display.

10. While the distress relay sel (to coast station) call is being sent the display shows the following.

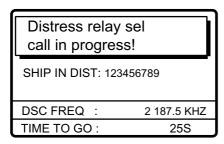

11. After the call is transmitted the message "Wait for distress relay acknowledge!" appears. When you receive distress acknowledgement from the coast station communicate with the coast station by telephone, over the DSC frequency specified. If you do not receive the distress acknowledgement from a coast station after the timer counts down to zero, repeat the transmission on a different frequency.

# 3.3 Sending Distress Relay on Behalf of a Ship in Distress

### 3.3.1 Sending distress relay to coast station

You may send the distress relay to a coast station on behalf of a ship in distress in the following cases:

- You are near the ship in distress and the ship in distress cannot transmit the distress alert.
- Another vessel requests you to transmit the distress relay.

In these cases never use the [DISTRESS] button to transmit the distress relay.

1. Press the [CALL] key and press the [ENT] key.

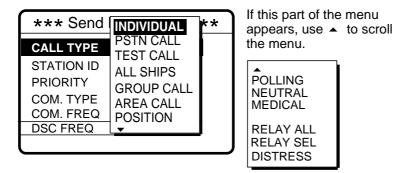

2. Select RELAY SEL and press the [ENT] key. Press the [ENT] key to open the COAST ID entry window.

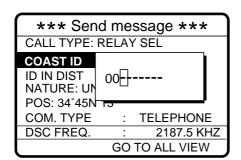

- 3. Key in COAST ID and ID and press the [ENT] key.
- 4. Press the [ENT] key to open the ID IN DIST window.

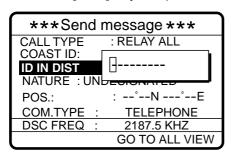

5. Key in ID of ship in distress and press the [ENT] key. If you do not know the ID leave the window blank.

6. Press the [ENT] key to open the NATURE menu.

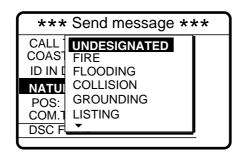

Use ▼ to scroll menu.

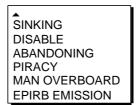

7. Select nature of distress and press the [ENT] key. (If you do not know the nature of distress, select UNDESIGNATED.) Press the [ENT] key to open the POS. menu.

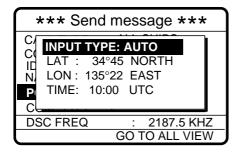

- 8. Enter position. For automatic input, press the [ENT] key twice. For manual, press the [ENT] key to select MANUAL and press the [ENT] key. Enter latitude, longitude of ship in distress and time as follows:
  - a) Press ▼ to select LAT and press the [ENT] key. Enter latitude and press the [ENT] key.

  - c) Press ▼ to select TIME and press the [ENT] key. Enter UTC time and press the [ENT] key.
- 9. Press the [ENT] key to open the COM. TYPE menu.

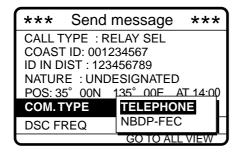

10. Select TELEPHONE and press the [ENT] key. (NBDP may also be used.) Press the [ENT] key to open the DSC FREQ menu.

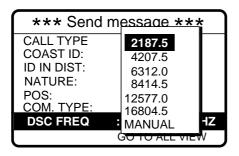

**MANUAL:** For selection of frequency at radiotelephone when there is "remote control error."

| DSC         | SSB radiotelephone | NBDP-FEC    |
|-------------|--------------------|-------------|
| 2187.5 kHz  | 2182.0 kHz         | 2174.5 kHz  |
| 4207.5 kHz  | 4125.0 kHz         | 4177.5 kHz  |
| 6312.0 kHz  | 6215.0 kHz         | 6268.0 kHz  |
| 8414.5 kHz  | 8291.0 kHz         | 8376.5 kHz  |
| 12577.0 kHz | 12290.0 kHz        | 12520.0 kHz |
| 16804.5 kHz | 16420.0 kHz        | 16695.0 kHz |

11. Select appropriate DSC frequency and press the [ENT] key. The display now looks something like the one below.

\*\*\* Send message \*\*\*

CALL TYPE: RELAY SEL
COAST ID: 001234567
ID IN DIST: NO INFO
NATURE: SINKING
POS: 12°34N 123°45
COM. TYPE: TELEPHONE
DSC FREQ: 2187.5 KHZ
GO TO ALL VIEW

12. Press the [CALL] key to send the call.

Distress relay sel call in progress!

TO COAST: 001234567
SHIP IN DIST: NO INFO
POS: 12°34N 123°45 AT 12:34
TELEPHONE 2182.0 KHZ
DSC FREQ: 2187.5 KHZ
TIME TO GO: 8S

13. The equipment then waits for acknowledgement of the distress relay, showing the following message. If the distress relay is not acknowledged within five minutes the message "No response. Try relay again." appears. If this occurs send the relay again.

Wait for distress relay acknowledge.

FROM COAST: 001234567 SHIP IN DIST: NO INFO POS: 12°34N 123°45 AT 12:34 TELEPHONE: 2182.0 KHZ

DSC FREQ : 2187.5 KHZ
TIME TO GO: 4M59S

14. The audio alarm sounds and the display looks something like the one below when the distress relay acknowledge call is received.

Distress relay ack
call received.

FROM COAST: 001234567
SHIP IN DIST: NO INFO
NATURE: SINKING
POS: 12°34N 123°45 AT 12:34
TELEPHONE: 2187.5 KHZ

STOP ALARM

15. Press the [CANCEL] key to silence the alarm. The following display appears.

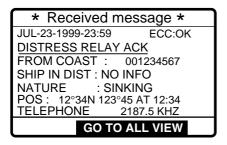

### 3.3.2 Sending distress relay to all ships

This procedure sends the distress relay to all ships

1. Press the [CALL] key. .

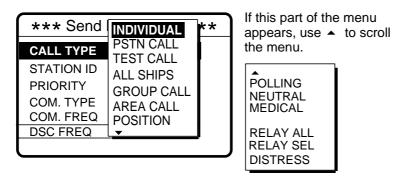

- 2. Select RELAY ALL and press the [ENT] key.
- 3. Press the [ENT] key to open the ID IN DIST menu.

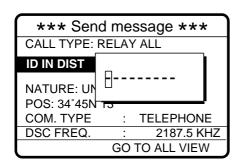

- 4. Key in ID of ship in distress (if known) and press the [ENT] key. (If you do not know the ID enter leave the ID menu as it is.
- 5. Press the [ENT] key to open the NATURE menu.

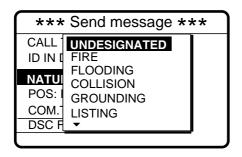

Use ▼ to scroll menu.

SINKING
DISABLE
ABANDONING
PIRACY
MAN OVERBOARD
EPIRB EMISSION

- 6. Select nature of distress (if known) and press the [ENT] key. (If you do no the nature of distress, select UNDESIGNATED.)
- 7. Press the [ENT] key to open the POS. menu, where you enter the position of the ship in distress and time, manually or automatically.

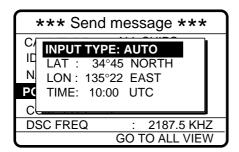

- 8. **To enter position and time automatically,** when you are near the ship in distress, press the [ENT] key, select AUTO, press the [ENT] key again and then go to step 9. **For manual input**, press the [ENT] key, select MANUAL and press the [ENT] key again. Enter position and time as follows:
  - a) Press ▼ to select LAT and press the [ENT] key. Enter latitude and press the [ENT] key.
- 9. Press the [ENT] key to open the COM. TYPE menu.

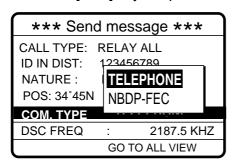

- 10. Select TELEPHONE and press the [ENT] key.
- 11. Press the [ENT] key to open the DSC FREQ menu.

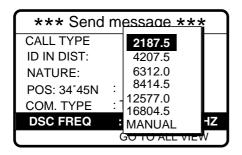

**MANUAL:** For selection of frequency at radiotelephone when there is "remote control error."

12. Select appropriate frequency and press the [ENT] key. The display now looks something like the one below.

\*\*\* Send message \*\*\*

CALL TYPE: RELAY ALL
ID IN DIST: 123456789
NATURE: UNDESIGNATED
POS: 34°50N 135°45E AT 09:30
COM TYPE: TELEPHONE
DSC FREQ: 2187.5 KHZ

13. Press the [CALL] key to send the distress relay call (transmission time: about 40 sec.). The display shows the message "Distress relay all call in progress!".

**Note**: If a coast station acknowledges the distress alert call before the timer counts to zero, press the [CANCEL] key to cancel your call.

Distress relay all call in progress!

SHIP IN DIST: 123456789
POS: 34°50N 135°45E AT 09:30

TELEPHONE 2182.0 KHZ
DSC FREQ: 2187.5 KHZ
TIME TO GO: 29S

14. After the call is sent the DSC standby screen automatically appears.

# 3.4 Receiving Distress Relay All Ships from Ship

When you receive a distress relay continue monitoring distress and safety frequencies over the SSB radiotelephone.

1. The audio alarm sounds and the display looks like the one below when a distress relay all ships call is received.

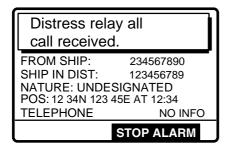

Press the [CANCEL] key to silence the alarm, and the display changes as below.

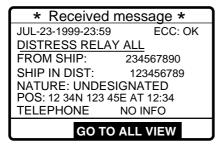

3. Watch distress/safety frequency.

# 3.5 Receiving Distress Relay from Coast Station

When you receive a distress relay continue monitoring distress and safety frequencies over the SSB radiotelephone.

1. The audio alarm sounds and the display looks like the one in the left-hand figure below when a distress relay is received from a coast station. Press the [CANCEL] key to silence the alarm, and the display changes as in the right-hand figure below.

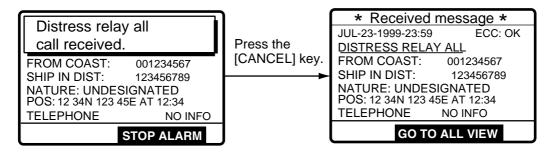

This page is intentionally left blank.

This chapter provides the information necessary for general calling.

# 4.1 All Ships Call

When an urgent but not life endangering situation arises on your ship, for example, engine trouble, send an all ships call to request assistance.

After sending the message, you can communicate by voice over the radiotelephone. Do the following before beginning actual communications:

URGENCY priority: Say PAN three times followed by your call sign.

SAFETY priority: Say SECURITE three times followed by your call sign.

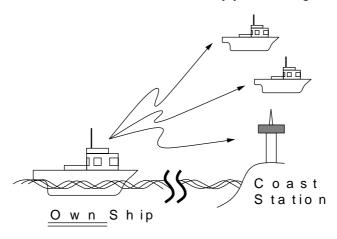

# 4.1.1 Sending all ships call

1. At the DSC standby screen, press the [CALL] key followed by the [ENT] key to display the CALL TYPE menu.

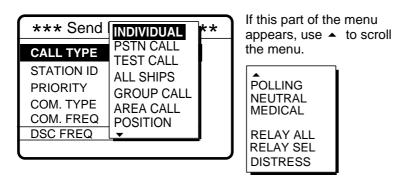

2. Use ▲ or ▼ to select ALL SHIPS and press the [ENT] key.

3. Press the [ENT] key to display the PRIORITY menu.

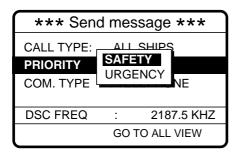

- 4. Select SAFETY or URGENCY as appropriate and press the [ENT] key.
- 5. Press the [ENT] key to open the COM. TYPE menu.

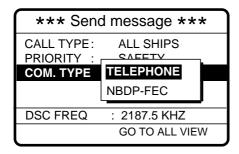

- 6. Select communication type desired and press the [ENT] key.
- 7. Press the [ENT] key to open the DSC FREQ menu.

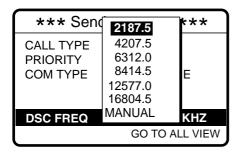

**MANUAL:** For manual selection of frequency at radiotelephone when there is "remote control error."

- 8. Select frequency and press the [ENT] key.
- 9. Press the [CALL] key to send the call (transmission time: about 7 sec.). The display shows "All ships call in progress!" while the call is being sent.

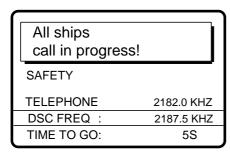

10. The DSC standby screen automatically appears after the call is sent (timer counts down to zero). The equipment is set up for telephone (or NBDP) and safety or urgency priority, using DSC safety/urgency pair frequencies.

## 4.1.2 Receiving all ships call

1. When an all ships call is received the audio alarm sounds and the display looks something like the one shown below.

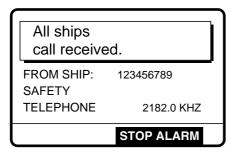

2. Press the [CANCEL] key to silence the alarm. The display shows partial contents of the all ships call as below.

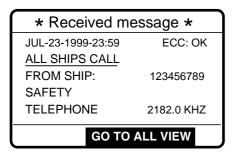

3. Press the [CANCEL] key again to return to the DSC standby screen. Watch for communications about all ships call on the DSC-60 or SSB radiotelephone.

### 4.2 Individual Call

The individual call is for sending a message to a specific station. After sending an individual message, called ACK RQ transmission, wait to receive the acknowledge back (ACK BQ) signal from the receiving station.

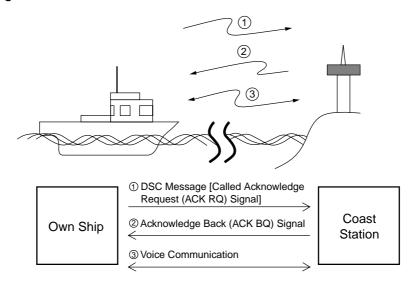

## 4.2.1 Sending individual call

 At the DSC standby screen, press the [CALL] key followed by the [ENT] key to open the CALL TYPE menu.

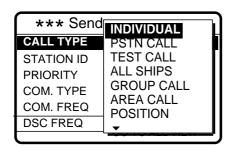

If this part of the menu appears use • to scroll menu.

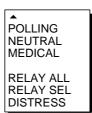

- 2. Use ▲ or ▼ to select INDIVIDUAL and press the [ENT] key.
- 3. Press the [ENT] key to open the STATION ID menu.

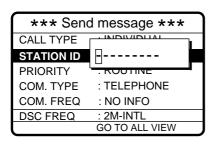

#### How to input station ID automatically

If you have registered some station IDs (see page 6-1), you can insert them into your message as follows:

1. Press the [FILE] key after completing step 2 in the above procedure. The following display appears.

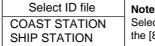

**Note:** You can print the Select ID file list by pressing the [8/PRINT] key.

- Select COAST STATION or SHIP STATION and press the [ENT] key.
- Select file which contains ID you want to use (press ▶ to show ID number).
- 4. Press the [ENT] key to insert ID number in message.

- 4. Key in ID of station where to send the message and then press the [ENT] key.
- 5. Press the [ENT] key to open the PRIORITY menu.

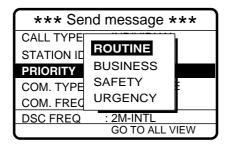

- 6. Select appropriate priority (normally ROUTINE) and press the [ENT] key.
- 7. Press the [ENT] key to open the COM. TYPE menu.

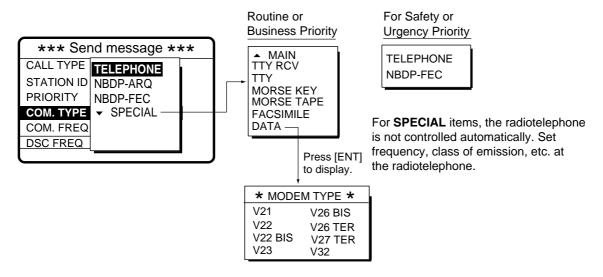

- 8. Select communications type desired and press the [ENT] key.
- 9. Press the [ENT] key to open the COM. FREQ menu.

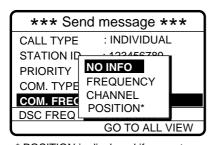

\* POSITION is displayed if a coast station is specified at step 3.

#### To select a user channel

If you have previously registered user channels (see page 7-10), you can insert one into your message as follows:

1. Press the [FILE] key after completing step 8 in the above procedure. The following display appears.

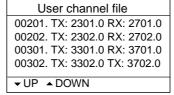

**Note:** You can print the User channel file list by pressing the [8/PRINT] key.

- Select file and press the [ENT] key to insert channel no. in message.
- 10. Select item desired and press the [ENT] key. For FREQUENCY and CHANNEL see "How to Set Working Frequency" on the next page. NO INFO and POSITION lets the receiving station set the working frequency. Select NO INFO or POSITION to send message to a coast station. Select FREQUENCY or CHANNEL to send message to ship station.

# How to set working frequency

When you send a call set the working frequency as below to communicate with the receiver of the message. The working frequency can be entered by Tx and Rx and frequencies as below or channel no. as in "Channel" on the next page.

### Routine or ship's business priority

For FREQUENCY or CHANNEL follow one of the sections below.

#### Frequency

a) Select FREQUENCY and press the [ENT] key.

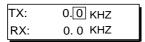

b) Key in Tx frequency in five or six digits with the numeric keys and press ▼. For example, enter 12329.0 kHz. If you make a mistake, press the [CANCEL] key and then reenter data.

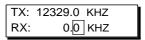

c) Enter Rx frequency and press the [ENT] key. The Tx frequency entered appears in the COM. FREQ field.

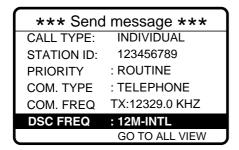

#### Channel

- a) Select CHANNEL and press the [ENT] key.
- b) Key in channel no. in four or five digits and press the [ENT] key. For example, enter CH 1201. Note that to enter user channel registered at Setup-user ch menu (page 7-11), press the [FILE] key at the COM. FREQ field and select a desired channel from the user channel file.

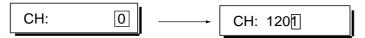

c) The channel entered appears in the COM. FREQ field.

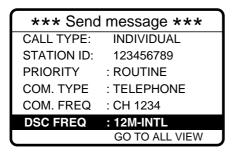

### Safety or urgency priority

For safety or urgency priority the communication frequency cannot be selected; it is automatically set to the pair frequency as set for the DSC frequency.

11. Press the [ENT] key to open the DSC FREQ menu. (The display below appears when routine or business priority is selected.)

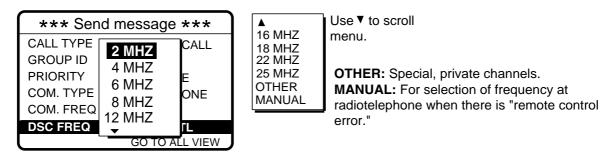

12. Select DSC frequency following the section below.

# How to set DSC frequency

Routine or ship's business priority

a) Select DSC FREQ and press the [ENT] key.

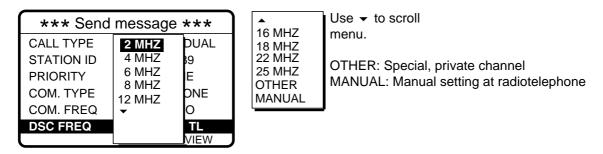

b) Select appropriate DSC band and press the [ENT] key. One of the menus shown on the next page appears depending on the band selected here.

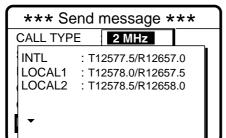

Use ▼ to scroll menu if user channels are registered.

USER CH1: T12345.0/R12345.0 USER CH2: T12345.5/R12345.5 USER CH3: T12346.0/R12346.0 USER CH4: T12346.5/R12346.5

LOCAL = Local channel

18MHz menu

INTL :T18898.5/R19703.5 LOCAL1 :T18899.0/R19704.0 LOCAL2 :T18899.5/R19704.5

2MHz menu 8MHz menu 22MHz menu INTL :T 2189.5/R 2177.0

INTL :T22374.5/R22444.0 LOCAL1 :T22375.0/R22444.5 INTL :T 8415.0/R 8436.5 LOCAL : T 8415.5/R8437.0 LOCAL2 :T22375.5/R22445.0 LOCAL :T 8416.0/R8437.5

4MHz menu

INTL :T 4208.0/R 4219.5 LOCAL1 :T 4208.5/R 4220.0 LOCAL2 :T 4209.0/R 4220.5 12MHz menu 25MHz menu

INTL :T12577.5/R12657.0 LOCAL1 :T12578.0/R12657.5 LOCAL2 :T12578.5/R12658.0 INTL :T25208.5/R26121.0 LOCAL1 :T25209.0/R26121.5 LOCAL2 :T25209.5/R26122.0

6MHz menu

16MHz menu

INTL :T 6312.5/R 6331.0 LOCAL1 :T 6313.0/R 6331.5 LOCAL2 :T 6313.5/R 6332.0 Other menu :T16805.0/R16903.0 INTL INTL :T 458.5/R 458.5

LOCAL1 :T16805.5/R16903.5 LOCAL2 :T16806.0/R16904.0

c) Select DSC frequency with ▲ or ▼ and press the [ENT] key. The display shows the DSC frequency band selected.

\*\*\* Send message \*\*\* CALL TYPE: **INDIVIDUAL** STATION ID: 123456789 **PRIORITY** : ROUTINE COM. TYPE : TELEPHONE COM. FREQ : NO INFO DSC FREQ : 2M-INTL **GO TO ALL VIEW** 

### Safety or urgency priority

For safety or urgency priority the field COM. FREQ is automatically set to the same pair frequency as the DSC frequency.

a) Select DSC FREQ and press the [ENT] key.

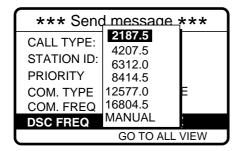

- b) Select appropriate frequency with ▼ or ▲ and press the [ENT] key.
- 13. Press the [CALL] key to send the message (transmission time: about 7 sec.). The display shows the message "Individual request call in progress!" while the message is being sent.

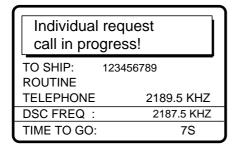

14. After the message is sent, the equipment waits for acknowledgement of the message, showing the display below.

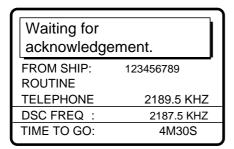

15. The timer starts counting down the maximum time to wait for acknowledgement, 3.5-4.5 minutes, randomly set. One of the following three messages appears. ("No response! Try calling again." appears after the timer counts down to zero. It means the station called did not respond.)

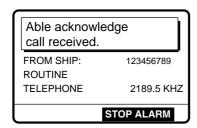

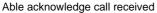

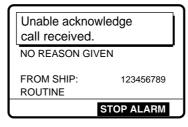

Unable acknowledge call received

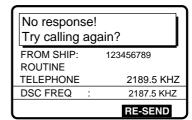

No response from station

16. Do one of the following depending on the message shown in step 15.

### Able acknowledge call received

The audio alarm sounds; press the [CANCEL] key to silence it. The display changes as below. Press the [CANCEL] key to return to the DSC standby screen. If you are using a FURUNO SSB radiotelephone the working frequency is automatically set; you may start communications. For other makes of radiotelephone set communication frequency and class of emission.

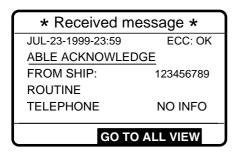

### Unable acknowledge call received

The alarm sounds; press the [CANCEL] key to silence the alarm, and the display looks something like the one below. Send the call again later. If the coast station sends the message "QUEUE INDICATION," wait until your turn arrives.

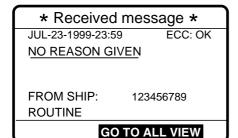

Reason for unable to acknowledge:
NO REASON GIVEN
CONGESTION AT SWITCHING CENTRE\*
BUSY
QUEUE INDICATION\*
STATION BARRED\*
NO OPERATOR AVAILABLE\*
OPERATOR TEMPORARILY UNAVAILABLE\*
EQUIPMENT DISABLED
MODE NOT USABLE
CHANNEL NOT USABLE

#### No response! Try calling again?

**Re-send call:** Press the [ENT] key (the display shown in step 12 appears) followed by the [CALL] key

Cancel call: Press the [CANCEL] key to return to the DSC standby screen.

<sup>\*</sup> Coast station use

### 4.2.2 Receiving individual call

### Sending automatic acknowledge (ACK BQ) with comply type "ABLE"

When own ship receives an individual call you may or may not be able to receive the call depending on the comply type setting (on the Auto Ack menu) as below. The relationship between comply type and automatic/manual acknowledge is as below.

| Comply type, automatic acknowledge | ABLE                               | UNABLE                         |
|------------------------------------|------------------------------------|--------------------------------|
| AUTO ACK                           | Can send acknowledge automatically | Can send UNABLE automatically. |
| MANUAL ACK                         | Can send acknowledge manually      | Can send UNABLE manually.      |

**Note:** The handset must be on hook to enable automatic acknowledge.

1. When an individual call is received and the automatic acknowledge feature is active and comply type is "ABLE", the display shown below appears, indicating the auto acknowledge call (ACK BQ) call is being sent.

| Able acknowledge call in progress! |            |  |
|------------------------------------|------------|--|
| TO SHIP:                           | 123456789  |  |
| ROUTINE                            |            |  |
| TELEPHONE                          | CH 201     |  |
| DSC FREQ :                         | 2177.0 KHZ |  |
| TIME TO GO:                        | 6S         |  |

2. It takes about 7 sec. to transmit the call, after which the audio alarm sounds and the following message appears.

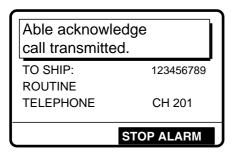

3. Press the [CANCEL] key to silence the alarm and the following display appears.

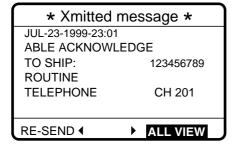

4. You can now communicate with party over frequency specified.

5. If you want to re-send the message press ◀ to select RE-SEND and press the [ENT] key.

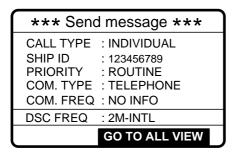

6. Press the [CALL] key to re-send the call.

### Sending automatic acknowledge (ACK BQ) with comply type "UNABLE"

1. When an individual call is received and the automatic acknowledge feature and comply type is "UNABLE," the display shown below appears, indicating the auto acknowledge call with UNABLE (ACK BQ) call is being sent.

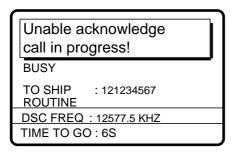

2. It takes about 7 sec. to transmit the call, after which the audio alarm sounds and the following message appears.

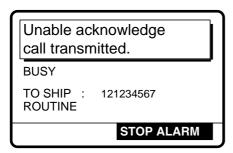

3. Press the [CANCEL] key to silence the alarm and the following display appears.

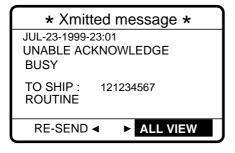

4. If you want to send a proposal, press to select RE-SEND and press the [ENT] key.

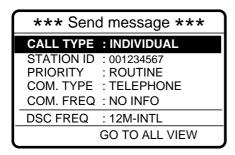

5. Prepare individual message and press the [CALL] key to send. If the receiving station accepts your proposal, you can begin communications.

#### Manually acknowledging individual call with "ABLE"

1. When an individual call is received, the alarm sounds and the display looks like the one below.

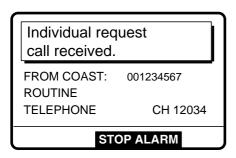

2. Press the [CANCEL] key to silence the alarm, and the display changes as shown below.

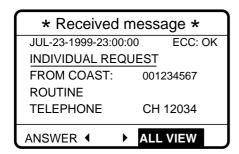

3. Press to select "ANSWER" and then press the [ENT] key.

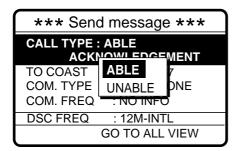

4. Select ABLE and press the [ENT] key. The display changes as below. (IF ABLE is sent, working frequency is automatically set specified by other party.)

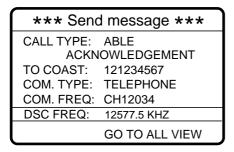

5. Press the [CALL] key to send the call, and the display changes as below.

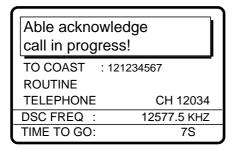

6. After the call is sent (transmission time: 7 sec.), you can begin voice communications as soon as the message is completely transmitted.)

#### Manually acknowledging individual call with "UNABLE"

1. When an individual call is received the alarm sounds and the display shows the message "Individual request call received."

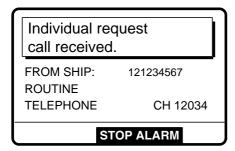

2. Press the [CANCEL] key to silence the alarm, and the display changes as below.

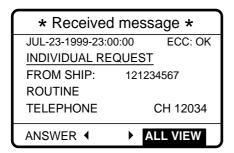

Press ◆ to select ANSWER and press the [ENT] key.

4. Press the [ENT] key to open the CALL TYPE menu.

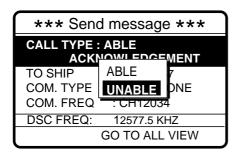

- 5. Select UNABLE and press the [ENT] key.
- 6. Press the [ENT] key. The display then prompts you for the reason you are unable to acknowledge.

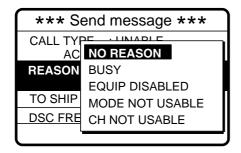

- 7. Select suitable reason and press the [ENT] key.
- 8. Press the [ENT] key to open the DSC FREQ menu. Select appropriate frequency and press the [ENT] key. The display changes as below.

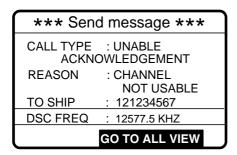

9. Press the [CALL] key to send the call. The display shows "Unable acknowledge call in progress!" while the call is being sent.

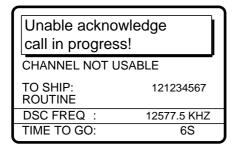

10. The timer counts down the time remaining until the message is sent (transmission time: about 7 sec.). The DSC standby screen automatically appears upon completion of transmission.

# 4.3 Group Call

A group call is for calling a specific group by entering its group ID.

### 4.3.1 Sending a group call

 Press the [CALL] key at the DSC standby screen, and press the [ENT] key to open the CALL TYPE menu.

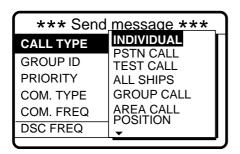

If this part of the menu appears use • to scroll the menu.

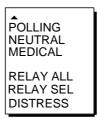

- 2. Use ▲ or ▼ to select GROUP CALL and press the [ENT] key.
- 3. Press the [ENT] key to open the GROUP ID menu.

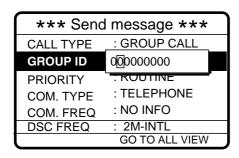

#### How to input group ID automatically

If you have registered some group IDs (see page 6-4), you can insert them into your message as follows:

1. Press the [FILE] key after completing step 2 in the above procedure. The following display appears.

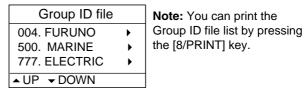

- Select file which contains ID you want to use (press ▶ to show ID number).
- 3. Press the [ENT] key to insert ID number in message.
- 4. Key in group ID (nine digits) where to send the message and press the [ENT] key.
- 5. Press the [ENT] key to open the PRIORITY menu.

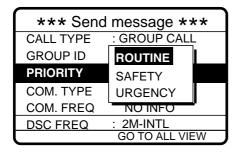

6. Select priority desired and press the [ENT] key.

7. Press the [ENT] key to open the COM. TYPE menu.

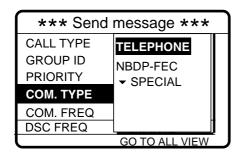

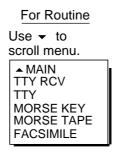

For Safety or Urgency

TELEPHONE NBDP-FEC

- 8. Select communication type desired and press the [ENT] key.
- 9. Press the [ENT] key to open the COM. FREQ menu.

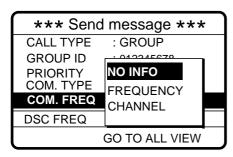

#### To select a user channel

If you have previously registered user channels (see page 7-10), you can insert one into your message as follows:

1. Press the [FILE] key after completing step 8 in the above procedure. The following display appears.

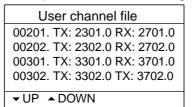

**Note:** You can print the User channel file list by pressing the [8/PRINT] key.

- Select file and press the [ENT] key to insert channel no. in message.
- 10. Select communication frequency desired and press the [ENT] key. (See page 4-6 for details.)
- 11. Press the [ENT] key to open the DSC FREQ menu.

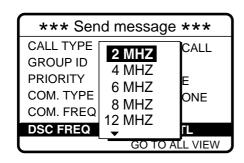

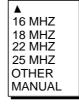

Use ▼ to scroll menu.

**OTHER:** Special, private channels. **MANUAL:** For selection of frequency at radiotelephone when there is "remote control error."

12. Select DSC band and then press the [ENT] key. Select DSC frequency and press the [ENT] key. (See page 4-8 for details.)

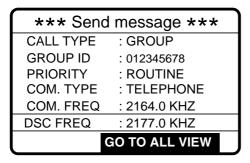

13. Press the [CALL] key to send the group call (transmission time: about 7 sec.). The display shows "Group call in progress" while the call is being sent.

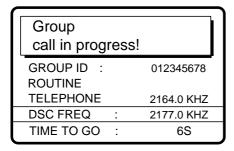

14. The DSC standby screen automatically appears after the message is sent.

## 4.3.2 Receiving a group call

Group ID must be registered in order to receive a group call. See note on page 6-4.

1. The audio alarm sounds and the display shows "Group call received" when a group call is received.

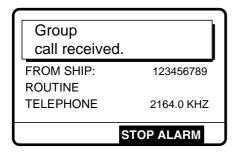

2. Press the [CANCEL] key to silence the alarm, and the display changes as below.

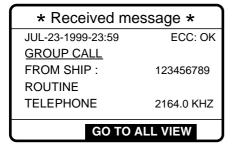

3. Press the [CANCEL] key to return to the DSC standby screen. Watch on the working frequency.

# 4.4 Geographical Area Call

The geographical area call sends a call to all ships within a specific area you designated in your geographical area call message. In the figure below, for example, the call will be sent to all ships within 10°S and 5°E of 34°N, 135°W.

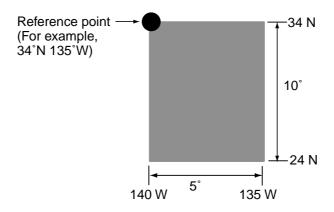

### 4.4.1 Sending a geographical area call

1. Press the [CALL] key at the DSC standby screen, and press the [ENT] key to open the CALL TYPE menu.

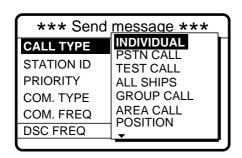

If this part of the menu appears use to scroll.

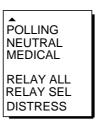

- 2. Use ▲ or ▼ to select AREA CALL and press the [ENT] key.
- 3. Press the [ENT] key to open the AREA menu.

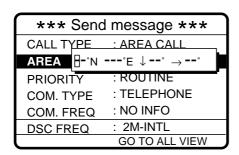

4. Enter latitude, longitude, southerly degrees and easterly degrees of area with the numeric keys and press the [ENT] key. Use ▲ or ▼ to switch from North to South latitude and vice versa and East to West longitude and vice versa.

5. Press the [ENT] key to open the PRIORITY menu.

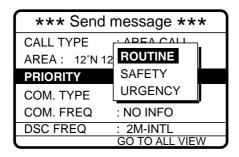

- 6. Select priority desired and press the [ENT] key.
- 7. Press the [ENT] key to open the COM. TYPE menu.

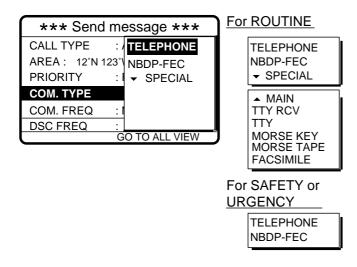

- 8. Select communication type desired and press the [ENT] key.
- 9. Press the [ENT] key to open the COM. FREQ menu.

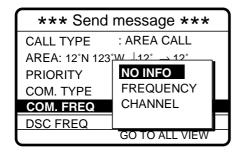

#### To select a user channel

If you have previously registered user channels (see page 7-10), you can insert one into your message as follows:

1. Press the [FILE] key after completing step 8 in the above procedure. The following display appears.

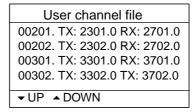

**Note:** You can print the User channel file list by pressing the [8/PRINT] key.

- 2. Select file and press the [ENT] key to insert channel no. in message.
- 10. Select communication frequency desired and press the [ENT] key. (See page 4-6 for details.)

11. Press the [ENT] key to open the DSC FREQ menu.

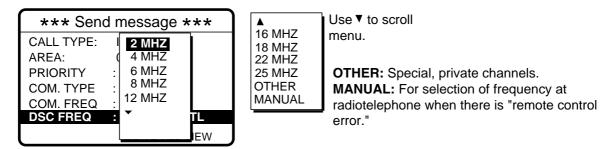

12. Select DSC band and press the [ENT] key. Select DSC frequency and press the [ENT] key. (See page 4-8 for details.) Your display should now look something like one below.

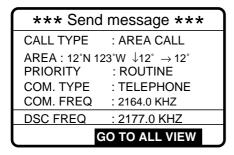

13. Press the [CALL] key to send the geographical area call (transmission time: about 7 sec.). The display shows "Geographical area call in progress!" while the call is being sent.

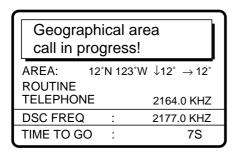

14. After the call is sent (timer counts down to zero), the DSC standby screen automatically appears. You can now communicate with other party.

# 4.4.2 Receiving a geographical area call

1. The alarm sounds and the display shows "Geographical area call received" when a geographical area call is received.

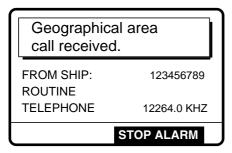

2. Press the [CANCEL] key to silence the alarm. The display changes as below.

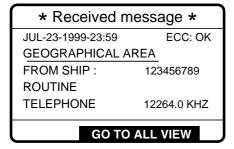

3. Press the [CANCEL] key at any time to return to the DSC standby screen. Watch on the working frequency specified in the geographic area call.

### 4.5 Neutral Craft Call

This type of call informs all ships that your ship is not a participant in armed conflict, and position and own ship ID are contained in the message. Send the call before entering an area of armed conflict.

## 4.5.1 Sending a neutral craft call

1. Press the [CALL] key followed by the [ENT] key to display the CALL TYPE menu.

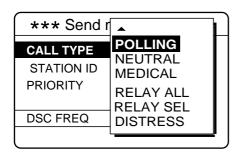

If this part of the menu appears use ▼ to scroll the menu.

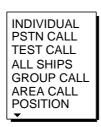

- Use ▲ or ▼ to select NEUTRAL and press the [ENT] key.
- 3. Press the [ENT] key to open the PRIORITY menu.

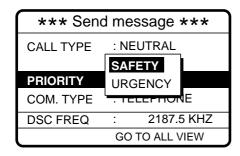

- 4. Select appropriate priority and press the [ENT] key.
- 5. Press the [ENT] key to open the DSC FREQ menu.

Note: COM. TYPE is fixed at TELEPHONE.

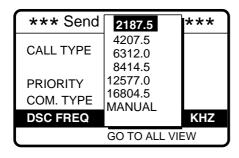

**MANUAL:** For selection of frequency at radiotelephone when there is "remote control error."

6. Select appropriate frequency and press the [ENT] key.

7. The display changes as below. You are now ready to send the neutral craft call.

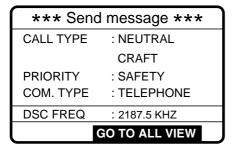

8. Press the [CALL] key to send the neutral craft call (transmission time: approx. 7 sec.).

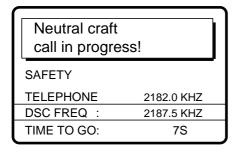

After the call is sent (timer counts down to zero), the DSC standby screen automatically appears. Inform all ships (by radiotelephone) that your ship is not a participant in armed conflict.

## 4.5.2 Receiving a neutral craft call

1. When a neutral craft call is received the alarm sounds and the display changes as below.

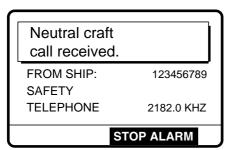

2. Press the [CANCEL] key to silence the alarm. The display changes as below.

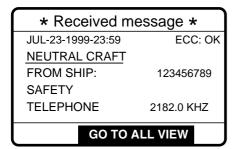

# 4.6 Medical Transport Call

The medical transport call informs all ships, by using the priority "urgency", that own ship carries medical supplies.

## 4.6.1 Sending a medical transport call

1. Press the [CALL] key followed by the [ENT] key to open the CALL TYPE menu.

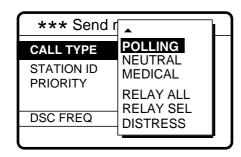

If the part of the menu appears, use ▼ to scroll menu.

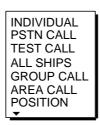

Use ▲ or ▼ to select MEDICAL and press the [ENT] key.

**Note:** PRIORITY and COM. TYPE are automatically selected to URGENCY and TELEPHONE, respectively.

3. Press the [ENT] key to open the DSC FREQ menu.

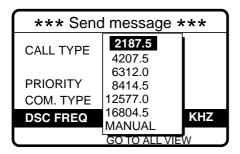

**MANUAL:** For selection of frequency at radiotelephone when there is "remote control error."

4. Select appropriate frequency and press the [ENT] key. The display changes as below.

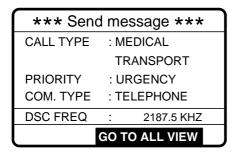

5. Press the [CALL] key to send the call (transmission time: about 7 sec.). The display shows "Medical transport call in progress!" while the message is being sent.

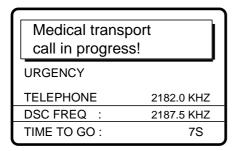

6. After the message is sent (timer counts down to zero) the DSC standby screen automatically appears. Inform all ships that your ship is transporting medical supplies.

## 4.6.2 Receiving a medical transport call

1. When a medical transport call is received, the alarm sounds and the display looks as below.

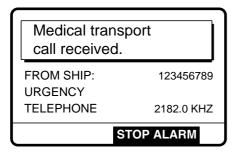

2. Press the [CANCEL] key to silence the alarm. The display changes as below.

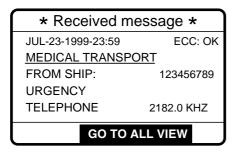

# 4.7 Polling Call

Polling means confirming if own station is within communicating range with other station. This function only provides affirmative or negative response; it does not provide position information. Note that simultaneous polling to more than one station is not possible.

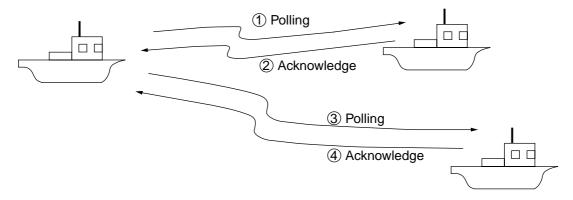

## 4.7.1 Sending a polling call

1. Press the [CALL] key followed by the [ENT] key to open the CALL TYPE menu.

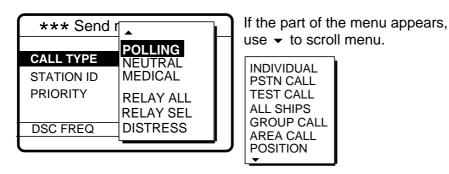

- 2. Use ▲ or ▼ to select POLLING and press the [ENT] key.
- 3. Press the [ENT] key to open the STATION ID menu.

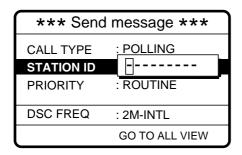

4. Key in ID of station where to send call and press the [ENT] key.

5. Press the [ENT] key to open the PRIORITY menu.

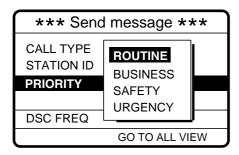

- 6. Select priority desired (usually ROUTINE) and press the [ENT] key.
- 7. Press the [ENT] key to open the DSC FREQ menu.

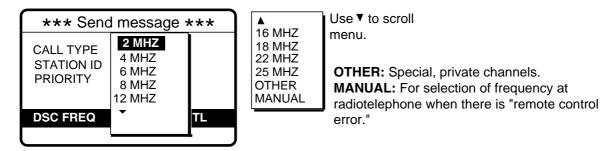

8. Select appropriate DSC band and press the [ENT] key. Select DSC frequency and press the [ENT] key. The display changes as below.

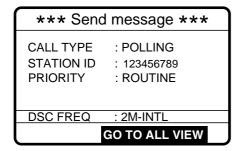

9. Press the [CALL] key to send the call (transmission time: about 7 sec.), and the display changes as below.

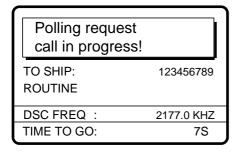

10. After the call is sent (timer counts down to zero) the following display appears.

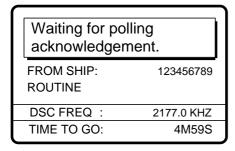

11. The timer counts down the time remaining to wait for acknowledgment of the call. One of the following displays appears. ("No response! Try calling again?" appears when there is no response from receiving station; timer counts down to zero.)

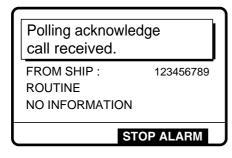

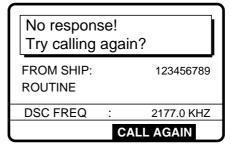

Polling acknowledge call received

No response

12. Do one of the following depending on the message shown in step 11.

#### Polling acknowledge call received

The audio alarm sounds; press the [CANCEL] key to silence the alarm. The display changes as below. You can confirm if called party is within communicating range.

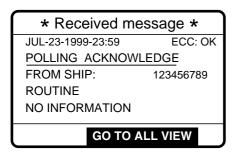

#### No response! Try calling again?

**Re-send call:** Press the [ENT] key (the display shown in step 8 appears), followed by the [CALL] key to re-send the call.

**Cancel call:** Press the [CANCEL] key to return to the DSC standby screen.

### 4.7.2 Receiving a polling call

### Automatic reply

1. The display changes as follows and the audio alarm sounds when a polling request call is received and the status of the [5/ACK] key is AUTO ACK and the setting of POLLING CALL on the Auto ack menu is ON.

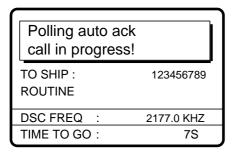

2. After the call is transmitted the following display appears and the audio alarm sounds.

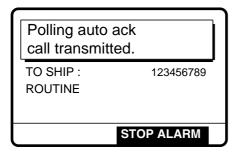

3. Press the [CANCEL] key to silence the alarm. The display changes as below.

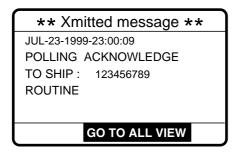

4. Press the [CANCEL] key to return to the DSC standby screen.

### Manual reply

1. The display changes as follows and the audio alarm sounds when a polling request call is received and the status of the [5/ACK] key is MANUAL ACK.

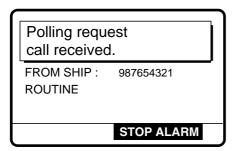

2. Press the [CANCEL] key to silence the alarm. The display changes as below.

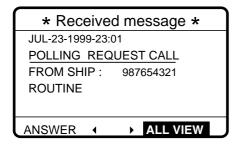

3. Press ◆ to select ANSWER and press the [ENT] key. The display changes as below.

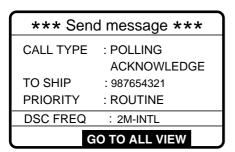

4. Press the [CALL] key to send polling acknowledge call. The display changes as below.

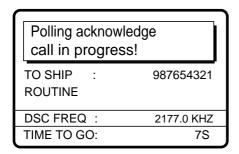

After the call is sent the DSC standby screen appears.

## 4.8 Position Call

There are two types of position calls: you send your position to other stations and your ship requests position of another ship.

## Sending own ship's position to other stations

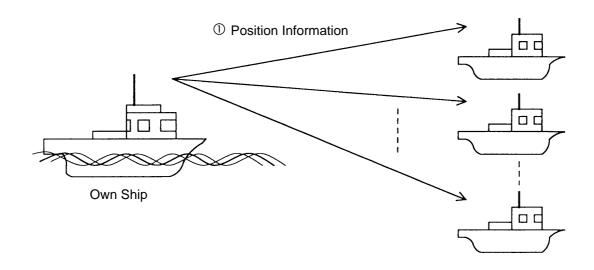

## Finding position of other station

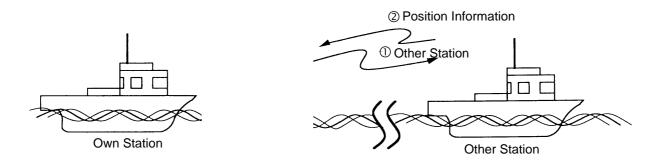

## 4.8.1 Position call: requesting other ship's position

1. Press the [CALL] key, and press the [ENT] key to open the CALL TYPE menu.

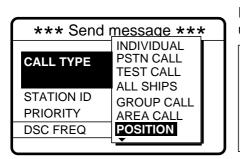

If this part of menu appears, use ▲ to scroll menu.

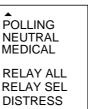

- Use ▲ or ▼ to select POSITION and press the [ENT] key.
- 3. Press the [ENT] key to open the STATION ID menu.

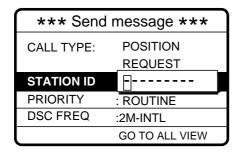

- 4. Key in ID of station (nine digits) of which you want their position and press the [ENT] key.
- 5. Press the [ENT] key to open the PRIORITY menu.

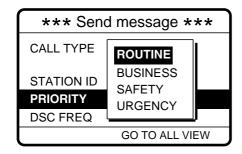

- 6. Select priority desired (usually ROUTINE) and press the [ENT] key.
- 7. Press the [ENT] key to open the DSC FREQ menu.

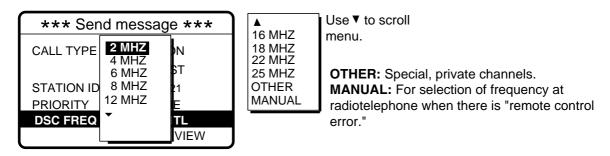

8. Select appropriate DSC band and press the [ENT] key. Select DSC frequency and press the [ENT] key. (See page 4-8 for details.)

9. The display now looks something like the following.

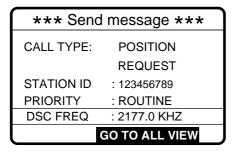

10. Press the [CALL] key to send the call (transmission time: about 7 sec.). The following display appears.

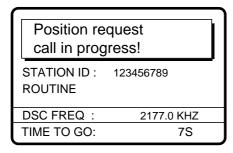

11. After the call has been sent (the timer counts down to zero) the following display appears.

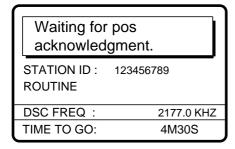

12. One of the following messages appears. ("No response! Try calling again?" appears after the time has counted down to zero, meaning there is no response from the receiving station.)

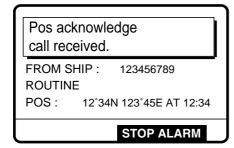

Position acknowledge call received

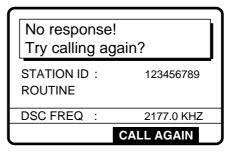

No response

13. Do one of the following depending on the message displayed at step 12.

### Acknowledge call received

The audio alarm sounds; press the [CANCEL] or [ENT] key to silence the alarm. The display looks as below. You can now confirm position of other ship.

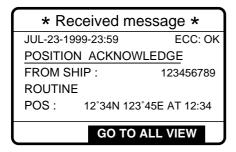

### No response! Try calling again?

**Re-send call**: Press the [ENT] key (the display shown in step 9 appears) followed by the [CALL] key.

Cancel call: Press the [CANCEL] key.

## 4.8.2 Position call: other ship requests your position

#### Automatic reply

1. The display changes as below when another ship requests your position and the status of the [5/ACK] key is AUTO ACK and the setting of POSITION CALL on the Auto ack menu is ON.

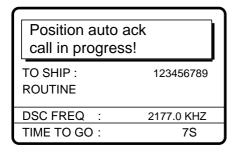

2. After the call is sent (transmission time: approx. 7 sec.) the audio alarm sounds and the display below appears.

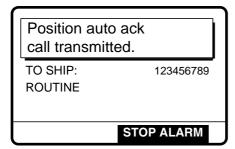

3. Press the [CANCEL] key to silence the alarm, and the display changes as below.

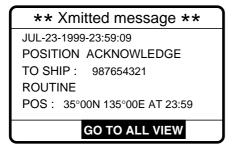

4. Press the [CANCEL] key to return to the DSC standby screen.

#### Manual reply

1. When a position request call is received and the status of the [5/ACK] key is MANUAL ACK the audio alarm sounds and the display changes as below.

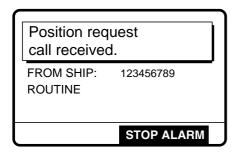

2. Press the [CANCEL] key to silence the alarm. The display changes as below.

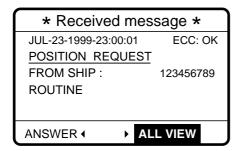

3. If you want to send your position to another ship, press ◀ to select ANSWER and press the [ENT] key. Your display should now look something like the one below.

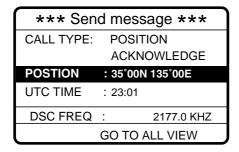

4. Confirm your position and then press the [CALL] to send the call (transmission time: approx. 7 sec.). The display changes as below.

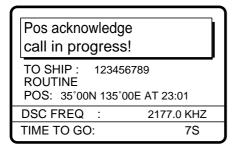

5. The DSC standby screen automatically appears after the call is sent.

### 4.9 PSTN Call

The PSTN call allows the making and receiving of telephone calls over public switched telephone networks.

## 4.9.1 Sending PSTN call, receiving acknowledge back (ACK BQ)

1. Press the [CALL] key followed by the [ENT] key to open the CALL TYPE menu.

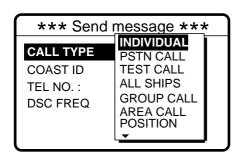

If this part of the menu appears use to scroll menu.

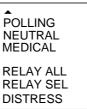

- 2. Select PSTN CALL and press the [ENT] key.
- 3. Press the [ENT] key to open the COAST ID menu.

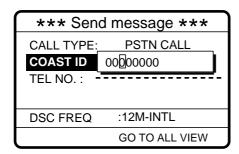

#### How to input coast ID automatically

If you have registered some coast IDs (Chapter 6), you can insert them into your message as follows:

1. Press the [FILE] key after completing step 2 in the above procedure. The following display appears.

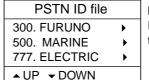

**Note:** You can print the PSTN ID file list by pressing the [8/PRINT] key.

- 2. Select file which contains ID you want to use (press ▶ to show ID number).
- 3. Press the [ENT] key to insert ID number in message.
- 4. Key in ID of coast station (nine digits) to where to send the call and press the [ENT] key.

5. Press the [ENT] key to open the TEL NO. menu.

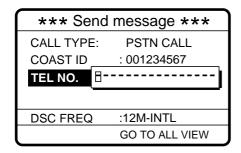

#### How to input telephone no. automatically

If you have registered some coast IDs (Chapter 6), you can insert them into your message as follows:

1. Press the [FILE] key after completing step 4 in the above procedure. The following display appears.

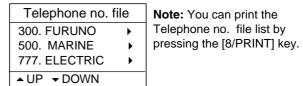

- Select file which contains no. you want to use (press ▶ to show ID number).
- 3. Press the [ENT] key to insert no. in message.
- 6. Enter telephone no. (16 digits max.) and press the [ENT] key.
- 7. Press the [ENT] key to open the DSC FREQ menu.

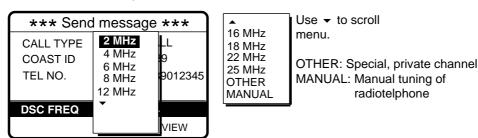

Select DSC band and press the [ENT] key. Select DSC frequency and press the [ENT] key. The display changes as below.

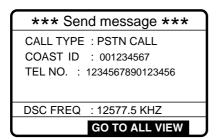

9. Press the [CALL] key to send the PSTN call (transmission time: about 7 sec.). The display shows the following message.

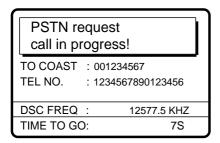

10. One of the following three displays appears. ("No response. Try calling again." appears if there is no response from the receiving station - the timer counts down to zero.)

Waiting for acknowledgement.

FROM COAST: 001234567
TEL NO.: 1234567890123456

DSC FREQ: 12577.5 KHZ
TIME TO GO: 25S

Unable acknowledge call received.

BUSY

FROM COAST: 001234567
TEL NO. : 1234567890123456

STOP ALARM

No response!
Try calling again?

FROM COAST: 001234567
TEL NO. : 1234567890123456

DSC FREQ : 12577.5 KHZ

RE-SEND

11. Do one of the following depending on the message shown at step 10.

#### Waiting for acknowledgement

1) If the PSTN call is accepted, the PSTN connection call is sent (transmission time: about 7 sec.), showing the display below.

PSTN connection
call in progress!

TO COAST: 001234567
TEL NO.: 1234567890123456
TELEPHONE CH 12001
DSC FREQ: 12230.0 KHZ
TIME TO GO: 7S

2) After the call is sent (timer counts down to zero) one of the following message appears.

Waiting for acknowledgement.

FROM COAST: 001234567
TEL NO.: 1234567890123456
TELEPHONE CH 12001
DSC FREQ: 12230.0 KHZ
TIME TO GO: 25S

Waiting for acknowledgement

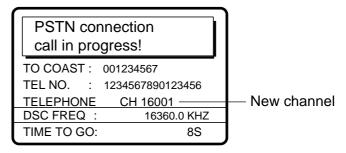

Request for new Tx assignment

3) One of the follow displays appears.

PSTN call connected.

TO COAST : 001234567
TEL NO. : 1234567890123456
TELEPHONE CH 12001
DSC FREQ : 12230.0 KHZ

PSTN call connected

 Waiting for acknowledgement.

 FROM COAST: 001234567

 TEL NO. : 1234567890123456

 TELEPHONE CH 12001

 DSC FREQ : 12230.0 KHZ

 TIME TO GO: 25S

Waiting for acknowledgement

PSTN end of call in progress!

TO COAST: 001234567
TEL NO. : 1234567890123456

DSC FREQ : 12230.0 KHZ
TIME TO GO: 8S

PSTN end of call

4) Follow the instructions below depending on the message shown in 3) above.

**PSTN call connected:** Your phone rings; pick up the handset and communicate with called party.

**Waiting for acknowledgement:** If the call is acknowledged the message "PSTN call connected." appears. Follow "PSTN call connected" above.

**PSTN end of call in progress:** This means channel could not be used. After the timer counts down to zero repeat this procedure to re-send the call.

#### **Unable acknowledge**

1) The audio alarm sounds; press the [CANCEL] or [ENT] key to silence the alarm. The display shown in the figure below appears.

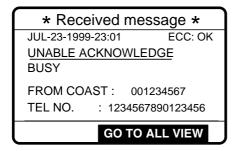

2) Press the [CANCEL] key to return to the DSC standby screen.

## No response! Try calling again?

Re-send call: Press the [ENT] key followed by the [CALL] key.

**Cancel call:** Press the [CANCEL] key to return to the DSC standby screen.

# 4.9.2 Sending PSTN call, receiving acknowledge back (QUEUE indication), ring back

1. Press the [CALL] key followed by the [ENT] key to open the CALL TYPE menu.

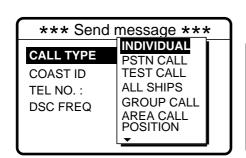

If this part of the menu appears use to scroll menu.

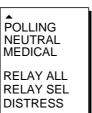

- 2. Select PSTN CALL and press the [ENT] key.
- 3. Press the [ENT] key to open the COAST ID menu.

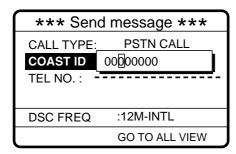

#### How to input coast ID automatically

If you have registered some coast IDs (Chapter 6), you can insert them into your message as follows:

1. Press the [FILE] key after completing step 2 in the above procedure. The following display appears.

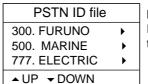

**Note:** You can print the PSTN ID file list by pressing the [8/PRINT] key.

- Select file which contains ID you want to use (press ▶ to show ID number).
- 3. Press the [ENT] key to insert ID number in message.
- 4. Key in ID of coast station (nine digits) to where to send the call and press the [ENT] key.
- 5. Press the [ENT] key to open the TEL NO. menu.

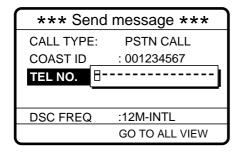

#### How to input telephone no. automatically

If you have registered some coast IDs (Chapter 6), you can insert them into your message as follows:

1. Press the [FILE] key after completing step 4 in the above procedure. The following display appears.

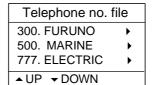

**Note:** You can print the Telephone no. file list by pressing the [8/PRINT] key.

- Select file which contains no. you want to use (press ▶ to show ID number).
- 3. Press the [ENT] key to insert no. in message.
- 6. Enter telephone no. (16 digits max.) and press the [ENT] key.

7. Press the [ENT] key to open the DSC FREQ menu.

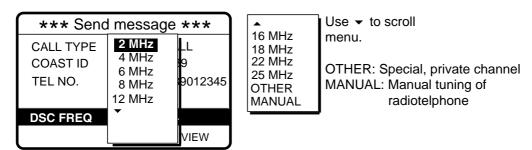

8. Select DSC band and press the [ENT] key. Select DSC frequency and press the [ENT] key. The display changes as below.

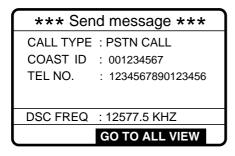

9. Press the [CALL] key to send the PSTN call (transmission time: about 7 sec.). The display shows the following message.

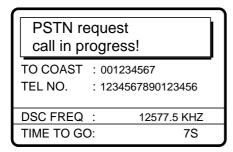

10. After the call is sent one of the following messages appears.

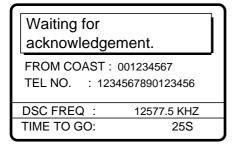

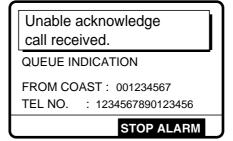

11. Do one of the following depending on the message shown at step 10.

#### Waiting for acknowledge

1) After the timer counts down to zero the following message appears.

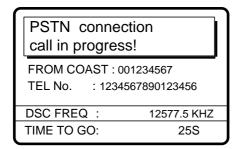

2) After the connection call is sent the following message appears.

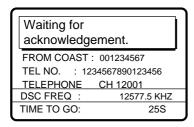

Waiting for acknowledgement

3) After the timer counts down to zero one of the following messages appears.

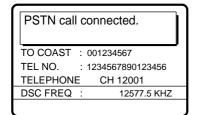

PSTN call connected

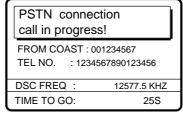

PSTN connection call in progress

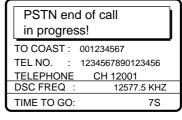

PSTN end of call

**PSTN call connected:** Your phone rings; pick up the handset and communication with receiving station.

**PSTN connection call in progress!**: This means coast station has switched DSC frequency. (If the channel cannot be used the message "PSTN end of call in progress!" appears. In this case, start this procedure again.) If the channel assigned is OK the message "Waiting for acknowledgment." appears.

**PSTN end of call in progress!**: The channel could not be used. Press the [CANCEL] key to return to the DSC standby screen. Repeat this procedure to send the call again.

#### Unable to acknowledge call received

1) The alarm sounds; press the [CANCEL] or [ENT] key to silence the alarm. The display changes as below, waiting for the ring back call.

Waiting for ring-back call.

FROM COAST: 001234567
TEL NO.: 1234567890123456

DSC FREQ: 12577.5 KHZ
TIME TO GO: 15M00S

2) One of the following displays appears. (For "No response. Try calling again?", press the [ENT] key followed by the [CALL] key to re-send the call, or press the [CANCEL] key to cancel the call and return to the DSC standby screen.)

Able acknowledge call in progress!

TO COAST: 001234567
TEL NO.: 1234567890123456
TELEPHONE CH121001
DSC FREQ: 12577.5 KHZ
TIME TO GO: 8S

No response!
Try calling again?

FROM COAST: 001234567
TEL NO. : 1234567890123456

DSC FREQ: 12577.5 KHZ

RE-SEND

3) After the acknowledge able call is sent one of the displays shown below appears. For "Pick up the handset or press the CALL key!", pick up the handset or press the [CALL] key within one minute. (If the handset is not picked up or the [CALL] key is not pressed within one minute the message "PSTN call canceled. Try calling again?" appears. In this case, press the [ENT] key to re-send the call.) For "No response! Try calling again?" you may re-send the call by pressing the [ENT] key followed by the [CALL] key, or cancel the call by pressing the [CANCEL] key.

Pick up the handset or press CALL key!

FROM COAST: 001234567
TEL NO. : 1234567890123456
TELEPHONE CH 12001
DSC FREQ : 12577.5 KHZ
TIME TO GO: 60S

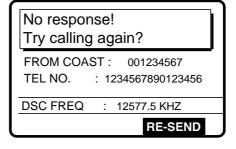

4) The message "PSTN call in progress!" appears after you press the [CALL] key. Follow from 2) above.

# 4.9.3 Receiving PSTN call, sending acknowledge back (ACK BQ)

1. The following display appears when a PSTN call is received.

Able acknowledge call in progress!

TO COAST: 001234567

TEL NO. : 1234567890123456

TELEPHONE CH 12001

DSC FREQ: 12577.5 KHZ

TIME TO GO: 8S

2. The timer counts down to zero and the following display appears.

Pick up the handset or press CALL key.

FROM COAST: 001234567
TEL NO.: 1234567890123456
TELEPHONE CH 12001
DSC FREQ: 12577.5 KHZ
TIME TO GO: 60S

PSTN call canceled.
Try calling again.

FROM COAST: 001234567
TEL NO. : 1234567890123456
TELEPHONE CH 12001
DSC FREQ : 12577.5 KHZ

RE-SEND

3. Pick up the handset or press the [CALL] key within one minute. (If this not done within one minute the call is canceled, displaying the message "PSTN call canceled. Try calling again.". Press the [ENT] key to call followed by the [CALL] key to re-send the call.)

PSTN connection
call in progress!

TO COAST: 001234567
TEL NO. : 1234567890123456
TELEPHONE CH 12001
DSC FREQ: 12577.5 KHZ
TIME TO GO: 7S

4. When the timer counts down to zero the following message appears.

Waiting for acknowledgement.

FROM COAST: 001234567
TEL NO. : 1234567890123456
TELEPHONE CH 12001
DSC FREQ: 12577.5 KHZ
TIME TO GO: 25S

5. One of the following messages appears.

PSTN call connected.

TO COAST : 001234567
TEL NO. : 1234567890123456
TELEPHONE CH 12001
DSC FREQ : 12577.5 KHZ

PSTN connection
call in progress!

FROM COAST : 001234567
TEL NO. : 1234567890123456

DSC FREQ : 12577.5 KHZ
TIME TO GO: 25S

PSTN end of call in progress!

TO COAST: 001234567

TEL NO. : 1234567890123456

TELEPHONE CH 12001

DSC FREQ : 12577.5 KHZ

TIME TO GO: 7S

PSTN call connected

PSTN connection call in progress

PSTN end of call

6. Do one of the following depending on the message shown at step 5.

**PSTN call connected:** Your phone rings; pick up the handset and communication with receiving station.

**PSTN connection call in progress!**: This means coast station has switched DSC frequency. (If the channel cannot be used the message "PSTN end of call in progress!" appears. In this case, start this procedure again.) If the channel assigned is OK the message Waiting for acknowledgment." appears.

**PSTN end of call in progress!**: The channel could not be used. Press the [CANCEL] key to return to the DSC standby screen. Repeat this procedure to send the call again.

# 4.9.4 PSTN call disconnection, receiving charge information (ship disconnects line)

1. After hanging up the handset or pressing the [CANCEL] key to complete your call the display shows the following message.

PSTN end of call in progress!

TO COAST: 001234567
TEL NO.: 1234567890123456

DSC FREQ: 12230.0 KHZ
TIME TO GO: 8S

2. After the call is sent one of the following messages appears. (For time out the message "PSTN end of call in progress!" appears. After the timer counts down to zero "Waiting for charge information." appears.)

Waiting for charge information.

FROM COAST: 001234567
TEL NO. : 1234567890123456

DSC FREQ: 12230.0 KHZ
TIME TO GO: 20S

PSTN end of call in progress!

TO COAST : 001234567
TEL NO. : 1234567890123456

DSC FREQ : 12230.0 KHZ
TIME TO GO : 8S

3. When the timer counts down to zero one of the following displays appear.

Charge information call received.

CHARGE TIME: 00H 12M 34S
FROM COAST: 001234567
TEL NO.: 1234567890123456

STOP ALARM

No response!
charge information.
FROM COAST: 001234567
TEL NO. : 1234567890123456

4. **For "No response! charge information."**, the equipment reverts to step 2 in this procedure to await charge information. **For "Charge information call received."** the audio alarm sounds; press the [CANCEL] key or [ENT] key to silence the audio alarm. The display shown below appears.

\* Received message \*

JUL-23-1999-23:59 ECC: OK
CHARGE INFORMATION
CHARGE TIME: 00H 12M 34S
FROM COAST: 001234567
TEL NO. : 1234567890123456

GO TO ALL VIEW

# 4.9.5 PSTN call disconnection, receiving charge information (coast station disconnects line)

1. The PSTN line is disconnected by the coast station when it finds no evidence of communications or the land subscriber hangs up. The coast station then sends charge information as below.

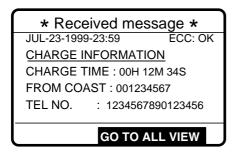

2. For no charge information the display looks as below.

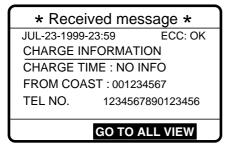

The log file stores routine received messages (messages other than Distress), received distress messages and transmitted messages, each in its own separate log.

## 5.1 Log File Description

Three memory banks are provided for storage of messages: received ordinary log, received distress log and transmitted log. Each memory bank stores 50 messages, on a first-in, first-out basis. This means that a latest message is saved as log no.1 and the log no. of all previous messages in that memory bank increments by one. When the storage capacity is exceeded the oldest message is deleted to make room for the latest. An asterisk (\*) marks unread or unacknowledged Rx messages, unacknowledged Tx messages and unread distress messages. Received distress messages are automatically deleted 48 hours after being read.

## 5.2 Opening a Log File

## 5.2.1 Distress log

1. Press the [0/LOG] key to open the Log file menu.

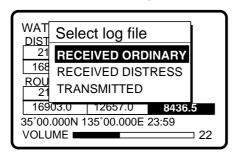

2. Select RECEIVED DISTRESS and press the [ENT] key. Use ▲ or ▼ to scroll the log as desired. To print all received distress messages, press the [8/PRINT] key.

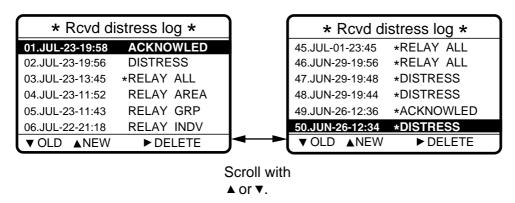

3. To view a file, select it and press the [ENT] key. To print file, display it and press the [8/PRINT] key. To return to the distress log, press the [CANCEL] key.

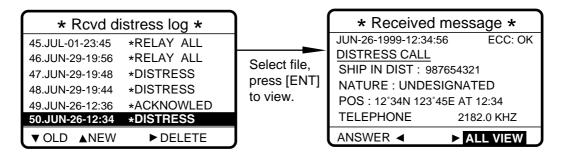

4. To delete a file, select it, press ▶ to select DELETE, and press the [ENT] key. The log files are renumbered to reflect the deletion.

Note: Unread files cannot be deleted.

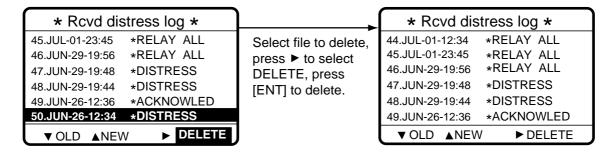

## 5.2.2 Ordinary log

1. Press the [0/LOG] key to open the Log file menu.

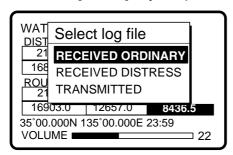

2. Press the [ENT] key to open the received ordinary log. To print all ordinary received messages, press the [8/PRINT] key.

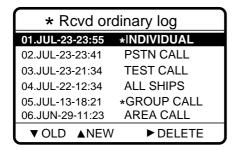

- 3. Use **▼** or **▲** to scroll the log.
- 4. To view the contents of a file, select it and press the [ENT] key. To print a file, display it and press the [8/PRINT] key. To return to the received ordinary log, press the [CANCEL] key.

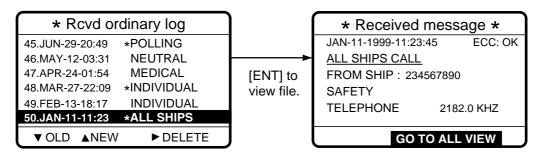

5. To delete a file, select it, press ▶ to select DELETE, and press the [ENT] key. The log files are renumbered to reflect the deletion.

Note: Unread files cannot be deleted.

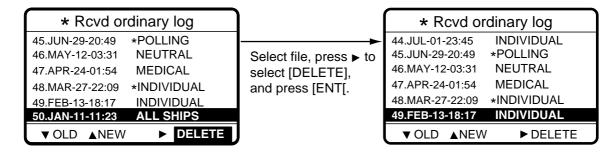

## 5.2.3 Transmitted log

1. Press the [LOG] key to open the Log file menu.

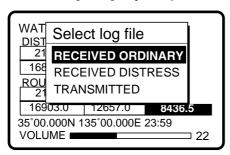

2. Select TRANSMITTED and press the [ENT] key. To print all transmitted messages, press the [8/PRINT] key.

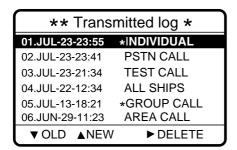

- 3. Use or to scroll the log.
- 4. To view the contents of a file select it and press the [ENT] key. To print a file, display it and press the [8/PRINT] key.

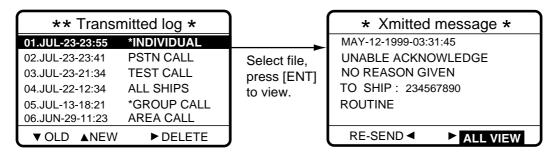

To delete a file, select it, press ➤ to select DELETE, and press the [ENT] key. The log files
are renumbered to reflect the deletion.

Note: Unread files cannot be deleted.

- 6. To re-send a file do the following:
  - a) Do steps 1-4 above to select file to re-send.
  - b) Press **4** to select RE-SEND.
  - c) Press the [ENT] key.
  - d) Press the [CALL] key.

# PREPARING SEND MESSAGES

In Chapter 4 you learned how to prepare and send individual, group, geographical area and PSTN calls. In this chapter you will learn how to prepare and store them (including test calls) for future transmission. 150 such files can be stored.

## 6.1 Preparing Individual Call Messages

- 1. Press the [#/SETUP] key to open the Setup menu.
- Select MESSAGE and press the [ENT] key.
- 3. Press the [ENT] key to open the CALL TYPE menu.

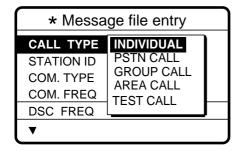

- Use ▲ or ▼ to select INDIVIDUAL and press the [ENT] key.
- 5. Press the [ENT] key to open the STATION ID entry window.

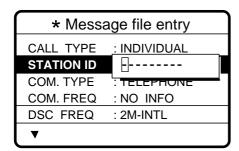

#### How to input station ID automatically

If you have previously registered some station IDs, you can insert them into your message as follows:

1. Press the [FILE] key after completing step 4 in the above procedure. The following display appears.

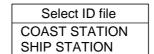

**Note:** You can print the Select ID file list by pressing the [8/PRINT] key.

- 2. Select COAST STATION or SHIP STATION and press the [ENT] key.
- 3. Select file which contains ID you want to use (press ▶ to show ID number).
- 4. Press the [ENT] key to insert ID number in message.
- 6. Key in ID of coast station or ship station which is to receive the call and press the [ENT] key.

7. Press the [ENT] key to open the COM. TYPE window.

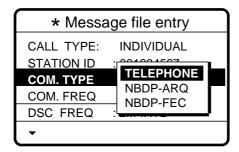

- 8. Select communication type desired and press the [ENT] key.
- 9. Press the [ENT] key to open the COM. FREQ window.

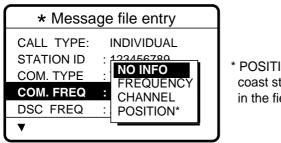

\* POSITION appears when coast station ID is entered in the field STATION ID.

10. Choose appropriate item and press the [ENT] key.

To coast station: NO INFO or POSITION.

To ship station: FREQUENCY or CHANNEL. Enter appropriate frequency or channel, referring to page 4-6.

11. Press the [ENT] key to open the DSC FREQ menu.

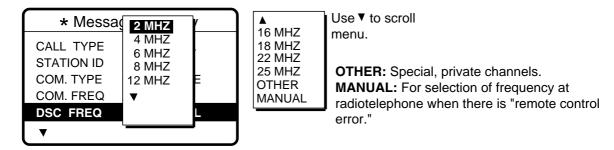

- 12. Select appropriate DSC band and press the [ENT] key. Select DSC frequency and press the [ENT] key.
- 13. Enter file name and file number as shown on the next page.

## **How to Enter File Name and Number**

1. Press the [ENT] key to open the file name entry window.

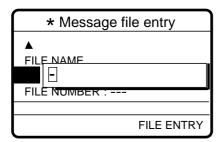

2. Use the numeric keys and cursor pad to enter file name (max. 16 characters) and press the [ENT] key. For example, enter FURUNO as the file name.

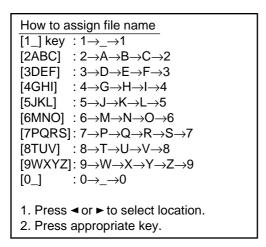

How to enter "FURUNO" as file name

- 1. Press the [3] key to display F.
- 2. Press ►.
- 3. Press the [8] key to select U.
- 4. Press ►.
- 6. Press the [7] key to select R.
- 7. Press ►.
- 8. Press the [8] key to select U.
- 7. Press ►.
- 8. Press the [6] key to select N.
- 9. Press ▶.
- 10. Press the [6] key to select O.

3. Press the [ENT] key to open the file number entry window. Key in file number in three digits with the numeric keys, and press the [ENT] key. For example, press [0] [0] [1] [ENT] to enter file number 001.

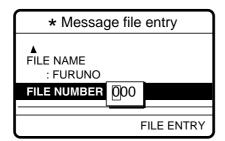

**Note:** The available file number is 001-799 and 900-999. Do not use "8" as the first digit of a file number.

4. Press the [ENT] key. The display shows the name and file number entered.

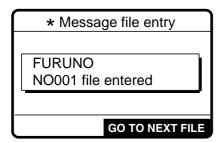

If the file name or number exists the message "Duplicate name (number)! Overwrite OK?" appears. Press [ENT] to write over the name, or press the [CANCEL] key to escape.

5. Press the [ENT] key to continue.

# 6.2 Preparing Group Call Messages

- 1. Press the [#/SETUP] key to open the Setup menu.
- 2. Select MESSAGE and press the [ENT] key.
- 3. Press the [ENT] key to open the CALL TYPE menu.

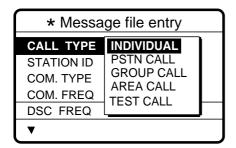

- Use ▲ or ▼ to select GROUP CALL and press the [ENT] key.
- Press the [ENT] key to open the GROUP ID entry window.

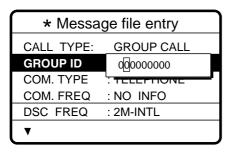

### How to input group ID automatically

If you have previously registered some group IDs, you can insert them into your message as follows:

1. Press the [FILE] key after completing step 4 in the above procedure. The following display appears.

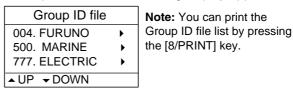

- 2. Select file which contains ID you want to use (press ▶ to show ID number).
- 3. Press the [ENT] key to insert ID number in message.
- 6. Key in ID of group which is to receive the call and press the [ENT] key.
- 7. Press the [ENT] key to open the COM. TYPE menu.

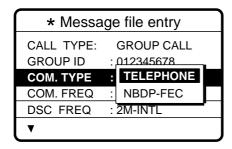

- 8. Select appropriate communications type and press the [ENT] key.
- 9. Press the [ENT] key to open the COM. FREQ menu.

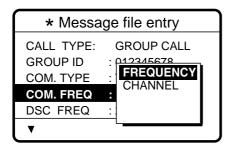

- 10. Choose appropriate item and press the [ENT] key. (See page 4-6 for details for how to enter frequency and channel.)
- 11. Press the [ENT] key to open the DSC FREQ menu.

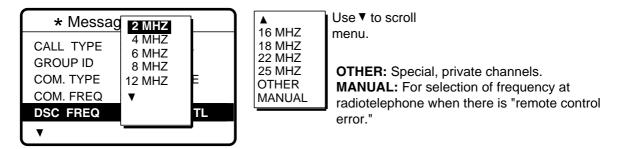

- 12. Select appropriate DSC band and press the [ENT] key. Select appropriate DSC frequency and press the [ENT] key.
- 13. Follow "How to Enter File Name and Number" on page 6-3 to enter file name and number.

**Note:** Your ship's group ID will be as registered as entered in step 6 of this procedure.

# 6.3 Preparing Geographical Area Call Messages

- 1. Press the [#/SETUP] key to open the Setup menu.
- 2. Select MESSAGE and press the [ENT] key.
- Press the [ENT] key to open the CALL TYPE menu.

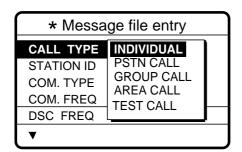

- Use ▲ or ▼ to select AREA CALL and press the [ENT] key.
- 5. Press the [ENT] key to open the AREA entry window.

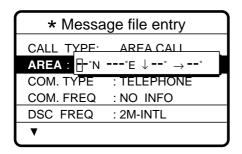

- 6. Enter latitude, longitude, southerly degrees and easterly degrees of area with the numeric keys and press the [ENT] key. Use ▲ or ▼ to switch from North to South latitude and vice versa and East to West longitude and vice versa.
- 7. Press the [ENT] key to open the COM. TYPE menu.

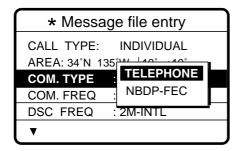

- 8. Select appropriate item and press the [ENT] key.
- 9. Press the [ENT] key to open the COM. FREQ menu.

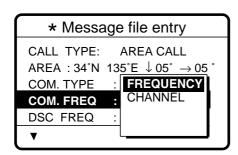

- 9. Select appropriate item and press the [ENT] key. (See page 4-6 for how to enter channel and frequency.)
- 10. Press the [ENT] key to open the DSC FREQ menu.

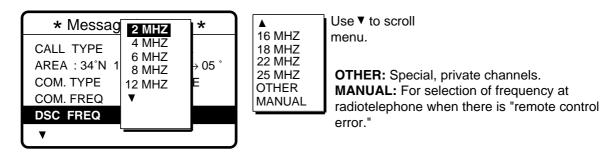

- 11. Select appropriate DSC band and press the [ENT] key. Select DSC frequency and press the [ENT] key.
- 12. Follow "How to Enter File Name and Number" on page 6-3 to enter file name and number.

## 6.4 Preparing PSTN Call Messages

- 1. Press the [#/SETUP] key to open the Setup menu.
- Select MESSAGE and press the [ENT] key.
- 3. Press the [ENT] key to open the CALL TYPE menu.

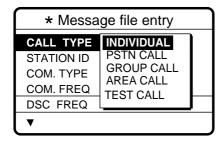

- 4. Select PSTN CALL and press the [ENT] key.
- 5. Press the [ENT] key to open the COAST ID entry window.

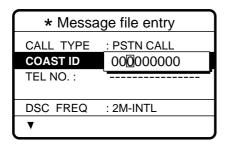

#### How to input coast ID automatically

If you have previously registered some coast IDs, you can insert them into your message as follows:

1. Press the [FILE] key after completing step 4 in the above procedure. The following display appears.

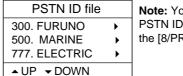

- **Note:** You can print the PSTN ID file list by pressing the [8/PRINT] key.
- Select file which contains ID you want to use (press ▶ to show ID number).
- 3. Press the [ENT] key to insert ID number in message.
- 6. Key in ID of coast station (seven digits) to send the call to and press the [ENT] key.
- 7. Press the [ENT] key to open the TEL. NO. entry window.

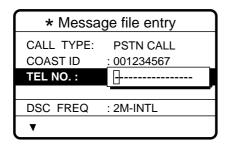

#### How to input telephone no. automatically

If you have previously registered some coast IDs, you can insert them into your message as follows:

 Press the [FILE] key after completing step 6 in the above procedure. The following display appears.

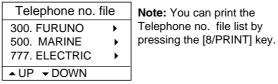

- 2. Select file which contains no. you want to use (press ▶ to show ID number).
- 3. Press the [ENT] key to insert no. in message.
- 8. Key in telephone no. (max. 16 digits) and press the [ENT] key.
- 9. Press the [ENT] key to open the DSC FREQ menu.

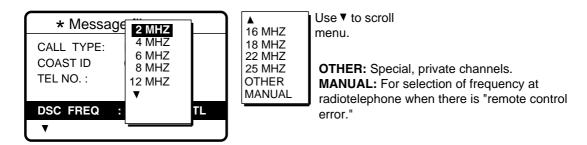

- 10. Select appropriate DSC band and press the [ENT] key. Select DSC frequency and press the [ENT] key.
- 11. Follow "How to Enter File Name and Number" on page 6-3 to enter file name and number.

## 6.5 Preparing Test Call Messages

- 3. Press the [#/SETUP] key to open the Setup menu.
- 4. Select MESSAGE and press the [ENT] key.
- 5. Press the [ENT] key to open the CALL TYPE menu.

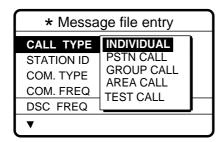

- 4. Select TEST CALL and press the [ENT] key.
- 5. Press the [ENT] key to open the COAST ID menu.

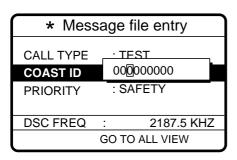

#### How to input coast ID automatically

If you have previously registered some coast IDs, you can insert them into your message as follows:

1. Press the [FILE] key after completing step 4 in the above procedure. The following display appears.

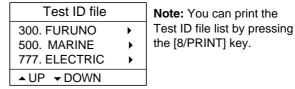

- Select file which contains ID you want to use (press b to show ID number).
- 3. Press the [ENT] key to insert ID number in message.

6. Press the [ENT] key to open the DSC FREQ menu.

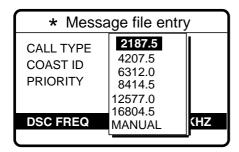

**MANUAL:** For selection of frequency at radiotelephone when there is "remote control error."

- 7. Select appropriate DSC frequency and press the [ENT key.
- 8. Follow "How to Enter File Name and Number" on page 6-3 to enter file name and number.

# 6.6 Sending Prepared Messages

1. Press the [\*/FILE] key at the DSC standby screen to show the send message file list. Below is an example of the send message file list.

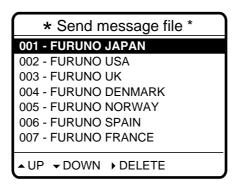

- 2. Select file with ▲ or ▼. (You can also select a file by entering its number with the numeric keys and pressing the [ENT] key.)
- 3. Press the [CALL] key to send the file.

**Note:** You can delete a file by selecting it, pressing ▶ followed by the [ENT] key.

# 6.7 Printing List of Send Message Files

You can print a list of send message files as follows:

- 1. Press the [\*/FILE] key to open the Send message file list.
- 2. Press the [8/PRINT] key.
- 3. Press ◀ to select YES and press the [ENT] key.

```
******** Send message file ********

001. FURUNO JAPAN INDIVIDUAL CALL

002. FURUNO USA INDIVIDUAL CALL

003. FURUNO UK PSTN CALL

004. FURUNO DENMARK GROUP CALL

005. FURUNO NORWAY INDIVIDUAL CALL

006. FURUNO SPAIN ALL SHIPS CALL

007. FURUNO FRANCE INDIVIDUAL CALL
```

Note: Message not framed in actual printout.

# 7.1 Setup Menu Overview

The Setup menu, consisting of 11 menus, provides for set up of the equipment according to expected usage and user's preferences.

1. At the DSC standby screen, press the [#/SETUP] key to display the Setup menu.

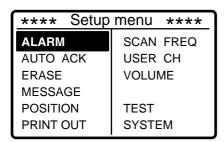

2. Use the Cursor Pad to select a menu and press the [ENT] key. For example, select the Volume menu.

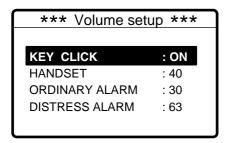

3. Use the Cursor Pad to choose item and press the [ENT] key. For example, select KEY CLICK. A pop-up window showing choices appears.

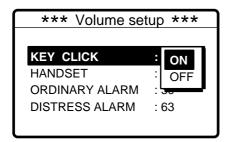

- 4. Use ▲ or ▼ to choose option desired and press the [ENT] key.
- 5. Press the [CANCEL] key twice to close the menu and return to the DSC standby screen.

## 7.2 Alarm Menu

The Alarm menu enables/disables internal and external alarms. Note that the Distress/Urgency alarm cannot be disabled. Press the [#/SETUP] key, select ALARM and press the [ENT] key to display the Alarm menu.

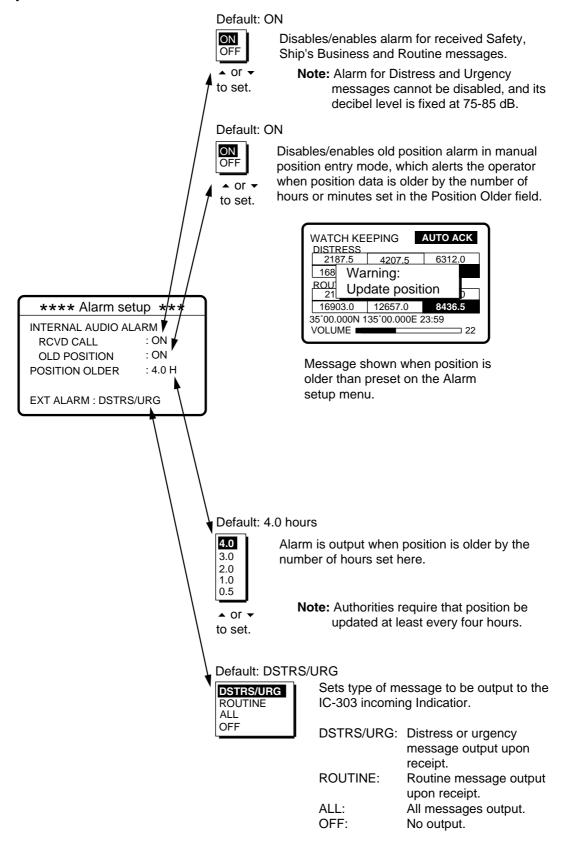

# 7.3 Auto Ack Menu

The Auto Ack menu enables/disables automatic acknowledgement of individual, position and polling calls. Press the [#/SETUP] key, select AUTO ACK and press the [ENT] key to display the Auto Ack setup menu. See the next page for the Auto Ack menu.

| Comply type, automatic acknowledge | ABLE                               | UNABLE                        |
|------------------------------------|------------------------------------|-------------------------------|
| AUTO ACK                           | Can send acknowledge automatically | Can send UNABLE automatically |
| MANUAL ACK                         | Can send acknowledge manually      | Can send UNABLE manually      |

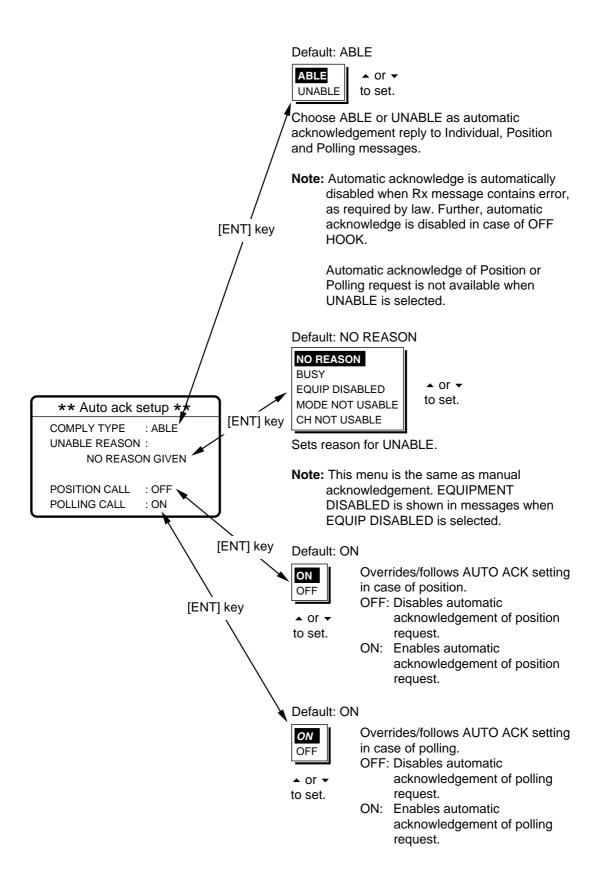

#### 7.4 Erase File Menu

The Erase file menu separately erases the entire contents of the received ordinary log, received distress log, transmitted log, send messages and user channels. Press the [#/SETUP] key, select ERASE FILE and press the [ENT] key to display the Erase file menu. Select the item to erase and press the [ENT] key.

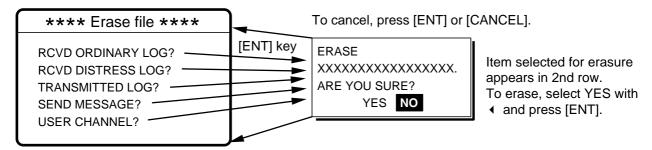

## 7.5 Message Menu

The Message menu prepares and stores messages for later transmission. Press the [#/SETUP] key, select MESSAGE and press the [ENT] key to display the Message menu. For further details see Chapter 6.

#### 7.6 Position Menu

Position and time are entered (automatically or manually) on the Position menu. Manually enter position and time when the DSC-60 is not interfaced with EPFS or the EPFS is not working. Press the [#/SETUP] key, select POSITION and press the [ENT] key to display the Position menu. For further details see Paragraph 2.10 "Manual Input of Position and Time" on page 2-10.

#### 7.7 Print Out Menu

The Print Out menu enables/disables automatic printing of transmitted and received messages and the results of the daily test. Press the [#/SETUP] key, select PRINT OUT and press the [ENT] key to display the Print Out menu.

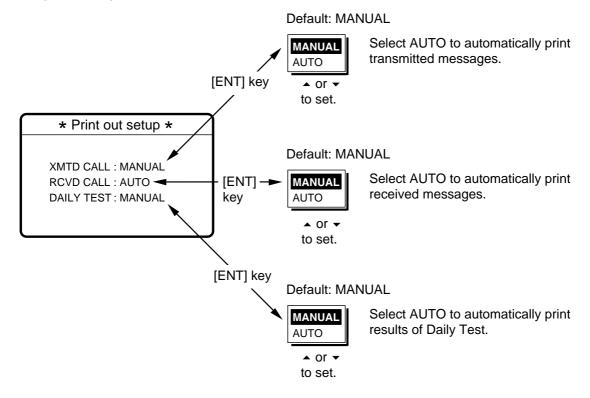

#### 7.7.1 Sample printouts

Printing can be done automatically or manually. For manual printing, press the [8/PRINT] key. Note that messages comprised of more than one page (for example, received messages) are printed out in their entirety.

\* Received message at JAN-08-1999-16:10:12 \*

: DISTRESS CALL SELF-IDENTITY : 987654321

NATURE OF DISTRESS : UNDESIGNATED DISTRESS

DISTRESS COORDINATES: NO INFORMATION

DISTRESS TELECOMMAND: J3E TELEPHONE

END OF SEQUENCE : EOS ERROR-CHECK : OK

DSC FREQUENCY TX: 2187.5 kHz

RX: 2187.5 kHz

Sample Received Message

Printout (Distress)

\* Received message at JAN-08-1999-16:10:12 \*

FORMAT : INDIVIDUAL CALL : 1116600
: ROUTINE
SELF-IDENTITY
1st TEVES : 111660000 SELF-IDENTITY : 987654321 1st TELECOMMAND : J3E TELEPHONE 2nd TELECOMMAND : NO INFORMATION WORKING FREQUENCY : NO INFORMATION

END OF SEQUENCE : ACK. RQ ERROR-CHECK : OK

DSC FREQUENCY TX: 2177.0 kHz

RX: 2177.0 kHz

Sample Received Message Printout (Individual)

\*\*\*\*\*\*\*\*\*\*\* Send message \*\*\*\*\*\*\*\*

FORMAT : INDIVIDUAL CALL ADDRESS : 111660000 CATEGORY : ROUTINE
SELF-IDENTITY : 987654321
1st TELECOMMAND : J3E TELEPHONE
2nd TELECOMMAND : NO INFORMATION WORKING FREQUENCY : NO INFORMATION

END OF SEQUENCE : ACK. RQ

DSC FREQUENCY TX: 2177.0 kHz

RX: 2177.0 kHz

Sample Send Message Printout (Individual)

\*Transmitted message at JAN-08-1999-16:10:12 \*

FORMAT : INDIVIDUAL CALL : 987654321 ADDRESS CATEGORY : ROUTINE
SELF-IDENTITY : 111660000
1st TELECOMMAND : J3E TELEPHONE 2nd TELECOMMAND : NO INFORMATION WORKING FREQUENCY : NO INFORMATION

END OF SEQUENCE : ACK. RQ

DSC FREQUENCY TX: 2177.0 kHz

RX: 2177.0 kHz

Sample Transmitted Message

Printout (Individual)

Note: Messages are not framed in actual printouts.

## 7.8 Scan Freq Menu

The Scan freq menu determines which DSC routine and distress frequencies to scan. Follow the instructions below to select/deselect DSC routine and distress frequencies to scan.

#### 7.8.1 Distress frequencies

 Press the [#/SETUP] key, select SCAN FREQ and press the [ENT] key to display the SCAN FREQ menu.

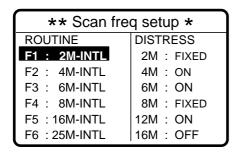

- 2. Press ▶ to shift the cursor to the DISTRESS column.
- 3. Select the frequency to process and press the [ENT] key. For example, select 4 MHz.

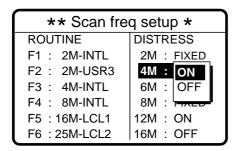

- 4. Select ON or OFF as appropriate and press the [ENT] key.
- 5. Press the [CANCEL] key twice to return to the DSC standby screen.

**Note:** Regulations require that 2 MHz and 8 MHz be watched continuously. These frequencies cannot be turned off. Maximum three bands may be turned off.

#### 7.8.2 Routine frequencies

1. Press the [#/SETUP] key, select SCAN FREQ and press the [ENT] key to display the Scan freq menu.

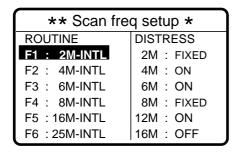

2. Select the frequency to process and press the [ENT] key. For example, select 2 MHz.

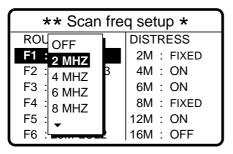

Use ▼ to scroll the menu.

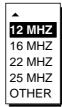

3. Press the [ENT] key, and the display looks something like the one below.

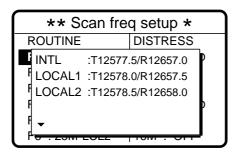

- 4. Select frequency desired and press the [ENT] key. INTL are international channels and LOCAL1/LOCAL2 are local channels. Pressing ▼ selects USER CH, for entry of user channels (where permitted). Note that selecting OTHER at step 2 displays "\*\*M".
- 5. Press the [CANCEL] key twice to return to the DSC standby screen.

#### 7.9 User CH Menu

The User ch menu allows registration of user Tx and Rx channels, where permitted by the Authorities. Follow the instructions below to register user channels.

## **A** CAUTION

FURUNO will assume no responsibility for the disturbance caused by the unlawful or improper setting of user channels.

1. Press the [#/SETUP] key, select USER CH and press the [ENT] key to display the User ch entry menu.

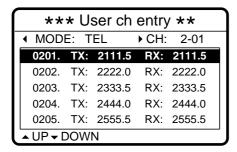

2. Press 

 to select MODE and press the [ENT] key.

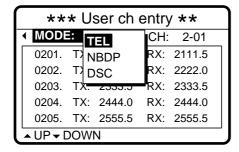

- 3. Select appropriate mode and press the [ENT] key.
- Press ➤ to select CH and press the [ENT] key.

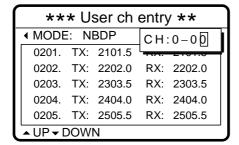

256 channels may be registered.

Band no. setting range is 0-29 and band channel no. range is 01-99.

For DSC, four channels can be registered per band (2, 4, 6 8, 12, 16, 18, 22, 25).

"0" band is for DSC frequencies only, and they are registered under "OTHER."

5. Key in channel no. and press the [ENT] key. For example, press [1], [2], [3], [4] and [ENT] to enter channel 1234. The channel selected is shown in black on white characters at the top of the screen.

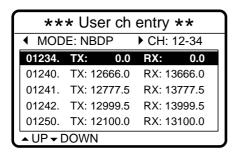

6. Press the [ENT] key Enter Tx and press ▼. Enter Rx frequency and press the [ENT] key. For example, enter 12345.5 kHz as the Tx frequency and 13456.0 kHz as the Rx frequency.

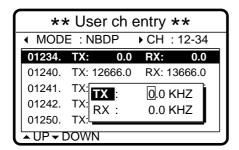

7. The display shows the information entered. Using the examples mentioned in this procedure, Tx frequency 12345.5, Rx frequency 13456.0 are registered to channel 1234.

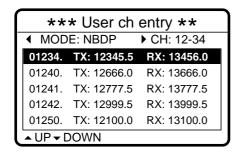

#### 7.10 Volume Menu

The Volume menu enables/disables key beep (acknowledges correct key input) and adjusts the volume of the handset, ordinary alarm and distress/urgency alarm. Press the [#/SETUP] key, select VOLUME and press the [ENT] key to display the Volume menu.

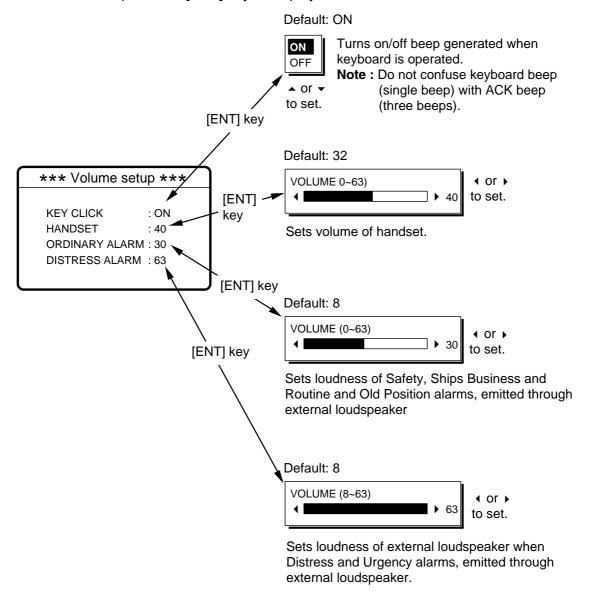

## 7.11 Test Menu

The Test menu provides test facilities for the service technician. This menu cannot be accessed by the operator.

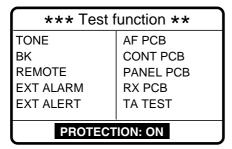

## 7.12 System Menu

The System menu sets up the equipment and is for use by service technicians. This menu cannot be accessed by the operator. However the operator can view the settings by using  $\blacktriangle$  and  $\blacktriangledown$ .

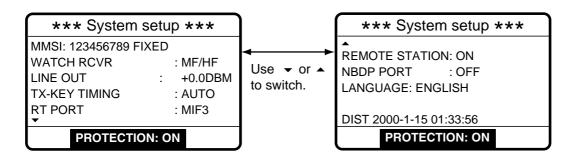

This page is intentionally left blank.

## 8. CHECKING, MAINTENANCE

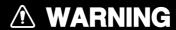

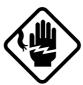

Do not open the equipment.

Hazardous voltage which can cause electrical shock exists inside the equipment. Only qualified personnel should work inside the equipment.

## 8.1 Daily Test

Authorities require that the equipment be checked daily for proper operation to ensure that it will function properly in the event of distress. Execute the daily test as below.

1. At the DSC standby screen or radiotelephone setting screen, press the [3/TEST] key to start the test.

 After several seconds the test results appear followed by the audio alarm. OK denotes normal operation, and NG (No Good), error. For NG (No Good) contact your dealer for advice.

\*\*DSC-60 daily test \*\*

JAN-01-2000-15:24

MAIN CPU : OK VER.XX\* MODEM : OK VER.XX\*

RCVR1 : OK RCVR2 : OK

REMOTE RT : OK FS1562 REMOTE DP : OK DP-6 MAIN CPU: ROM/RAM test executed and version no. displayed.

MODEM: DSP ROM and DSC signal loopback tests executed and

version no. displayed.

RCVR1: Distress/safety watch received tested. RCVR2: Routine watch receiver (option) tested.

REMOTE RT: CAID of MIF command sent and received. Name of

equipment connected (if FURUNO make) and result appear. (System setting RP PORT must be set for RT or MIF otherwise

nothing appears.)

REMOTE DP: CAID of MIF command sent and received. Name of

equipment connected (if FURUNO make) and result appear. (Nothing appears when system setting NBDP PORT is OFF.)

Alarm: Distress alarm sounds for two seconds after completion

of test

<sup>\*</sup> XX = Version number

3. If auto printing is active the test results are printed. To manually print results, press the [8/PRINT] key. Below is a sample test results printout.

```
* DSC-60 DAILY TEST *
JAN-01-2000-15:24

MMSI: 123456789

MAIN CPU: OK VER.XX#
MODEM: OK VER.XX#
RCVR1: OK
RCVR2: OK
REMOTE RT: OK FS1562
REMOTE DP: OK DP-6
```

4. Press the [CANCEL] key to quit the test and return to the previously used screen.

#### 8.2 Maintenance

Regular maintenance is necessary for continued performance. Following the procedures below will help keep the equipment in top operating condition.

#### 8.2.1 Preventive maintenance

- Check the following points periodically to ensure proper performance.
- Check that each connector is firmly connected and is clean.
- Check the earth terminal for corrosion. If corroded, clean.

#### 8.2.2 Cleaning

Dust on the display unit and display screen may be removed with a soft cloth. Do not use commercial cleaners to clean the display unit - they can remove paint and markings.

## 8.3 Simple Troubleshooting

The table below provides common problems and the means with which to restore normal operation. If normal operation cannot be restored do not attempt to check inside the equipment. Any servicing should be referred to a qualified technician.

| Problem                                                        | Probable cause                                             | Remedy                                                 |
|----------------------------------------------------------------|------------------------------------------------------------|--------------------------------------------------------|
| Power cannot be                                                | Mains switchboard may be off.                              | Turn on the mains switch                               |
| turned on.                                                     | DC overvoltage input.                                      | Check supply voltage.                                  |
|                                                                | Battery may have discharged, or poor contact at terminals. | Recharge battery and tighten battery terminals.        |
| Display indications<br>do not appear but<br>key lamps are lit. | Contrast is too low.                                       | Press the [9/                                          |
| Power is on but no sound from loudspeaker.                     | Loudspeaker is off.                                        | Operate the [7/□] key to turn on the loud-<br>speaker. |

## 8.4 Error Messages

The table below shows error messages and their meanings.

#### Error messages

| Error message            | Meaning                                                                                        | Remedy                                                                                                    |
|--------------------------|------------------------------------------------------------------------------------------------|----------------------------------------------------------------------------------------------------|
| Busy: RT                 | Radiotelephone is in operation.                                                                | Wait till the radiotelephone is free.                                                                          |
| EPFS error               | No position data from navigator for one minute.                                                | Press the [CANCEL] key to silence alarm. Check the navigator. If it is malfunctioning manually enter position. |
| No position data         | You attempted to enter position automatically when there is no position data.                  | Check the navigator. See the note at the bottom of page 3-3 for details.                                       |
| No response: RT          | Radiotelephone not powered or has been disconnected.                                           | Check radiotelephone.                                                                                          |
| Printer not ready        | Appears if printer is not powered or has been disconnected and automatic printing is selected. | Check printer.                                                                                                 |
| Warning: Update position | Position data is older by the amount of time preset on the Alarm menu.                         | Press the [CANCEL] key to silence alarm. Reenter position on the Position menu.                                |

#### 8.5 Test Call

This function sends a test signal over one of six distress and safety frequencies to a coast station. For that reason, it should not be executed unnecessarily.

1. Press the [CALL] key at the DSC standby screen, and press the [ENT] key to open the CALL TYPE menu.

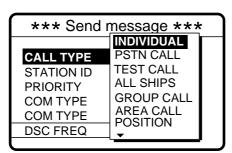

If this part of the menu appears, use • to scroll.

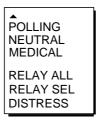

- 2. Use ▲ or ▼ to select TEST CALL and press the [ENT] key.
- 3. Press the [ENT] key to open the COAST ID menu.

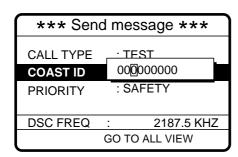

#### How to input coast ID automatically

If you have previously registered some coast IDs, you can insert them into your message as follows:

1. Press the [FILE] key after completing step 2 in the above procedure. The following display appears.

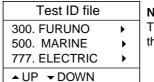

**Note:** You can print the Test ID file list by pressing the [8/PRINT] key.

- 2. Select file which contains ID you want to use (press ▶ to show ID number).
- 3. Press the [ENT] key to insert ID number in message.
- 4. Key in the ID of the coast station ID (seven digits) to where to send the test call and press the [ENT] key.
- 5. Press the [ENT] key to open the DSC FREQ menu. (Note that PRIORITY is automatically selected to SAFETY.)

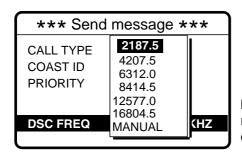

**MANUAL:** For selection of frequency at radiotelephone when there is "remote control error."

6. Select an appropriate frequency and press the [ENT] key, and the display changes as below.

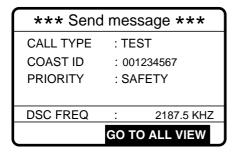

7. Press the [CALL] key to send the test call (transmission time: about 7 sec.). The display shows "Test call in progress!" while the test call is being transmitted.

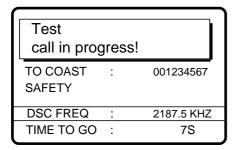

8. After the test call has been sent, the following message appears.

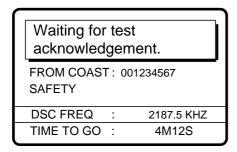

9. One of the following displays appears. ("No response! Try calling again?" appears when the timer counts down to zero, meaning no response from coast station.)

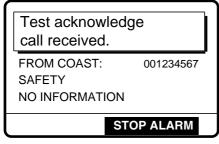

Test acknowledge received

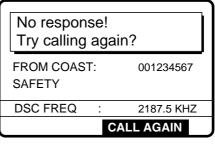

No response to test call

10. Do one of the following depending on the message shown in step 9.

#### Test acknowledge call received

The audio alarm sounds; press the [CANCEL] key to silence the alarm. The display changes as below.

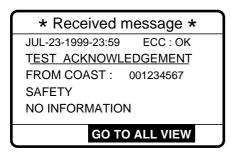

#### No response! Try calling again?

**Re-send call:** Press the [ENT] key (the display shown in step 6 appears) followed by the [CALL] key to re-send the test call.

Cancel call: Press the [CANCEL] key to return to the DSC standby screen.

## Menu Tree

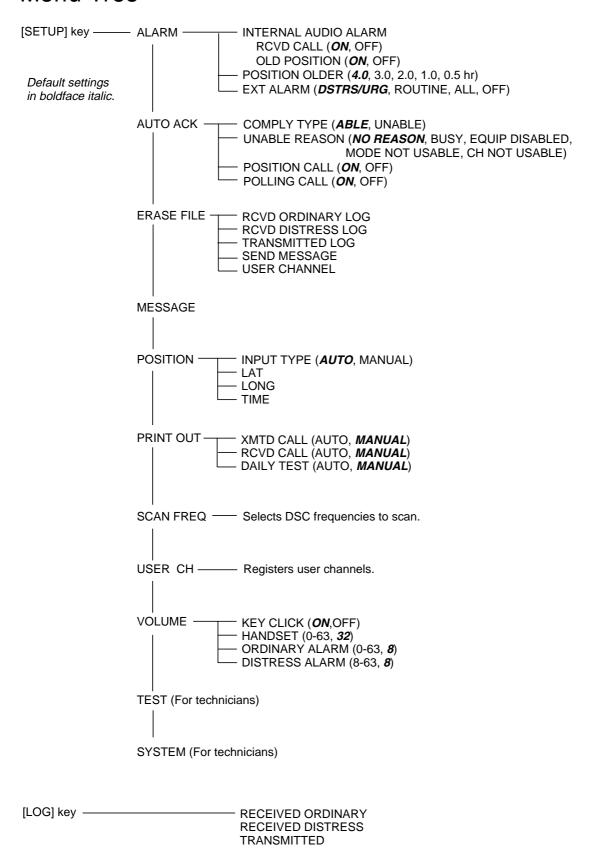

## DSC Frequency Table

| Tx (kHz) | Rx (kHz) | Remarks            | File Name  |
|----------|----------|--------------------|------------|
| 2187.5   | 2187.5   |                    |            |
| 4207.5   | 4207.5   | Distress and       |            |
| 6312.0   | 6312.0   |                    |            |
| 8414.5   | 8414.5   | Safety Frequencies |            |
| 12577.0  | 12577.0  |                    |            |
| 16804.5  | 16804.5  |                    |            |
| 458.5    | 455.5    |                    | INTL-0.4M  |
| 2189.5   | 2177.0   |                    | INTL-2M    |
| 4208.0   | 4219.5   |                    | INTL-4M    |
| 6312.5   | 6331.0   |                    | INTL-6M    |
| 8415.0   | 8436.5   | International      | INTL-8M    |
| 12577.5  | 12567.0  | Frequencies        | INTL-12M   |
| 16805.0  | 16903.0  |                    | INTL-16M   |
| 18898.5  | 19703.5  |                    | INTL-18M   |
| 22374.5  | 22444.0  |                    | INTL-22M   |
| 25208.5  | 26121.0  |                    | INTL-25M   |
| 4208.5   | 4220.0   |                    | LOCAL1-4M  |
| 6313.0   | 6331.5   |                    | LOCAL1-6M  |
| 8415.5   | 8437.0   |                    | LOCAL1-8M  |
| 12578.0  | 12657.5  | Local-1            | LOCAL1-12M |
| 17805.5  | 16903.5  | Frequencies        | LOCAL1-16M |
| 18899.0  | 19704.0  |                    | LOCAL1-18M |
| 22375.0  | 22444.5  |                    | LOCAL1-22M |
| 25209.0  | 26121.5  |                    | LOCAL1-25M |
| 4209.0   | 4220.5   |                    | LOCAL2-4M  |
| 6313.5   | 6332.0   |                    | LOCAL2-6M  |
| 8416.0   | 8437.5   |                    | LOCAL2-8M  |
| 12578.5  | 12658.0  | Local-2            | LOCAL2-12M |
| 16806.0  | 16904.0  | Frequencies        | LOCAL2-16M |
| 18899.5  | 19704.5  |                    | LOCAL2-18M |
| 22375.5  | 22445.0  |                    | LOCAL2-22M |
| 25209.5  | 26122.0  |                    | LOCAL2-25M |

## **DSC Regulations**

| Item                                                                                                    | Action initiated by: | Regulations                                                                                                    |
|----------------------------------------------------------------------------------------------------|----------------------|----------------------------------------------------------------------------------------------------|
| Initiation of acknowledgement of distress call transmitted on MF or HF band.                                                                                 | Coast                | With delay of 1 min to 2 3/4 min (2 min 45 sec) after receipt of distress call.                                                                                                    |
| Initiation of acknowledgement of distress call transmitted on MF or VHF band. (When believing that no coast station is likely to be able to acknowledge it.) | Ship                 | Wait 3 min for distress acknowledge (DIST ACK) signal from coast station.  3 minutes later  • First: by radiotelephone • Second: by DSC  (If acknowledgement by radiotelephone is unsuccessful, use DSC.)                                                                                                    |
| Retransmission (Repetition) of distress alert (until acknowledged).                                                                                          | Ship                 | At a random delay between 3 1/2 and 4 1/2 min from the first distress call.                                                                                                    |
| Distress relay call on HF band                                                                                                    | Ship                 | Wait 3 min for distress acknowledge (DIST ACK) signal from coast station. If no acknowledgement is received within 3 min, no disteress relay call from other ship is received and no voice distress communications from other station is received, transmit a distress relay call to the appopriate coast station. |
| Retransmission of Individual Call.                                                                                                    | Ship                 | Wait <u>5 min</u> for acknowledgement (ACK BQ) signal after transmission of individual call (ACK RQ).  If no ACK BQ signal is received within 5 min, you may retransmit the message.  Then, wait <u>15 min</u> for ACK BQ signal.                                                                                  |
| Reply to Individual Call.<br>(ACK BQ transmission)                                                                                                    | Coast                | With delay of 5 seconds to 4 1/2 min after receipt of Individual Call.                                                                                                    |

This page is intentionally left blank.

# NBDP

# Part

# **TABLE OF CONTENTS**

| FOREWORD                                   | V         |
|--------------------------------------------|-----------|
| 1. RADIOTELEX COMMUNICATION                |           |
|                                            | 1 1       |
| 1.1 General                                |           |
| 1.3 ARQ Mode (A-Mode)                      |           |
| 1.4 FEC Mode (B-Mode)                      |           |
| 1.4 PEC Mode (B-Mode)                      |           |
| 2. SYSTEM OVERVIEW                         |           |
| 2.1 System Configuration                   | 2-1       |
| 2.2 Turning on the System                  |           |
| 2.3 Equipment Description                  |           |
| 2.4 Function Keys, Menu Operation          |           |
|                                            |           |
| 3. PREPARATIONS FOR TRANSMISSION AND       | RECEPTION |
| 3.1 Registering Answerback Code & ID Codes |           |
| 3.2 Station List                           |           |
| 3.3 Timer Programming                      |           |
| 3.4 Scan Channel Groups                    |           |
| 3.5 User Channels                          |           |
|                                            |           |
| 4. FILE OPERATIONS                         |           |
| 4.1 Creating Files                         | 4-1       |
| 4.2 Saving a File                          |           |
| 4.3 Editing Files                          |           |
| 4.4 Opening Files                          |           |
| 4.5 Renaming Files                         |           |
| 4.6 Saving a File Under a New Name         |           |
| 4.7 Deleting Files                         |           |
| 4.8 Real Time Printing                     |           |
| 4.9 Printing Files                         |           |
| 4.10 Communications Log                    |           |
|                                            |           |
| 5. TRANSMISSION, RECEPTION                 |           |
| 5.1 Manual Calling                         | 5-1       |
| 5.2 Calling a Station                      |           |
| 5.3 Transmitting a File from a Floppy Disk |           |
| 5.4 Selecting Receive Mode                 |           |
| 5.5 ARQ Mode Operation                     | 5-5       |

| 5.6 FEC Mode Operation                                    | 5-7   |
|-----------------------------------------------------------|-------|
| 5.7 Communication Example                                 | 5-8   |
| 5.8 Timer Operation                                       | 5-11  |
| 5.9 Scanning                                              |       |
| 5.10 Communication Buffer                                 |       |
| 6. WINDOW MENU                                            |       |
| 6.1 Window Menu Description                               | 6-1   |
| 7. MARITEX OPERATION                                      |       |
| 7.1 What is MARITEX?                                      | 7-1   |
| 7.2 Preparations for Transmission                         | 7-2   |
| 7.3 Preparing Programs for Automatic Message Transmission |       |
| 7.4 Transmitting in MARITEX System                        |       |
| A MAINTENANCE AND TRAUDI FOUGATING                        |       |
| 8. MAINTENANCE AND TROUBLESHOOTING                        |       |
| 8.1 Maintenance                                           |       |
| 8.2 Simple Troubleshooting                                |       |
| 8.3 Diagnostic Tests                                      | 8-2   |
| ITU TELEX CHANNELS/FREQUENCY LIST                         | AP1-1 |
| INTERNATIONAL TELEX ABBREVIATIONS                         | AP2-1 |

## **FOREWORD**

FURUNO Electric Company thanks you for selecting and purchasing the FURUNO DP-6 NBDP (Narrow Band Direct Printing) Terminal. We are confident you will discover why the FURUNO name has become synonymous with quality and reliability. To get maximum performance from your unit, please carefully read and follow the recommended procedures for operation and maintenance.

The DP-6 is an advanced, microprocessor controlled NBDP Terminal designed to protect teleprinting communications from radio signal mutilation due to interference in the radio signal path. It provides dependable, fully automatic error-free telex communication with other ships, as well as with any telex subscriber, in full compliance with all GMDSS requirements for automatic radiotelex operation.

The microprocessor used in the DP-6 enables fully automatic operation of your radio station, including automatic frequency scanning, unattended reception and transmission of messages, automatic adjustment of transmitter frequency, and more. Operation is simplified by the use of menus: Simply move the cursor to items on the screen that you want to select.

The DP-6 provides a complete line of word processing facilities in its Text Editor, where you may create, edit and store multiple messages for later transmission.

#### **Features**

- Simple operation by use of pop-up menus
- · LCD displays information in easy-on-your-eyes white on black
- Automatic frequency control and message handling permit unattended operation
- Real time printing of incoming messages
- Storage capacity for 100 user channels
- Remote control of a transceiver by commands entered via the keyboard
- Inputs for IEC1162 (NMEA0813) data, to display ship's L/L position, water temperature, and more on the LCD
- Fully automatic radiotelex by use of macro operation

This page is intentionally left blank.

## 1. RADIOTELEX COMMUNICATION

#### 1.1 General

Telex subscribers can attest to radiotelex as a reliable and efficient method for sending and receiving teleprinter connections. Telex subscribers, especially those who often use HF-band radio circuits, will also attest that the telex connection is subject to interference from a variety of sources, including atmospherics, fading and noise disturbance. This interference plays havoc with radio signals, resulting in the receiving of information different from the intended information. Thus a means must be provided to prevent mutilation of radio signals by interference on HF-band radio.

Radiotelex communication today owes its reliability and efficiency to error detection and correction. The ITU-R defined both a constant-ratio code for automatic error detection and requirements for the error correction in Recommendation 476-3.

## 1.2 Code Description

The DP-6 employs a 7-element synchronous code providing  $2^7 = 128$  combinations. Among these 128 combinations, there are 35 constant-ratio combinations having a ratio of 3 (Y) mark bits to 4 (B) space bits. Thus ratio is used to test the validity of each received character.

Of the 35 combinations, 32 are used for the required alphanumeric teleprinter signals. The remaining three 7-element codes are used exclusively for operational purposes. These are:

Idle Signal  $\alpha$  (ARQ Mode), Phasing Signal 1 (FEC Mode) Idle Signal  $\beta$  RQ Signal (ARQ mode), Phasing Signal 2 (FEC Mode)

Transmission rate is 100 bauds. If the 4B/3Y ratio is disturbed due to interference, the output of the receiver is blocked to restrict the mutilated character from passing on to the teleprinter.

## **Frequency Shift**

The frequency shift is 85 Hz with a center frequency of 1700 Hz, as specified in ITU-R Recommendation 476-3.

Space Tone Frequency 1700+85 = 1785 Hz Mark Tone Frequency 1700-85 = 1615 Hz

## 1.3 ARQ Mode (A-Mode)

#### **Description**

The ARQ (Automatic Re-transmission request, or Automatic Request for repetition) Mode allows private communications between any two stations using semi-duplex communication. Reception confirmation is done to assure that each character is received correctly. Since the two stations (automatically) exchange identities, this affords some degree of protection for confidential messages.

#### **Traffic Exchange Sequence**

In the ARQ mode two stations communicate directly with one another. One station sends information and receives controls signals, while the other station receives information and sends confirming control signals. The first station is the ISS (Information Sending Station), and the second is the IRS (Information Receiving Station). These functions are interchangeable by a special control signal.

The station which initiates the call is the *Master Station (MS)*. The MS initiates the call by sending the selective identity code of the called station, consisting of an RQ signal and two traffic information signals, listening between blocks.

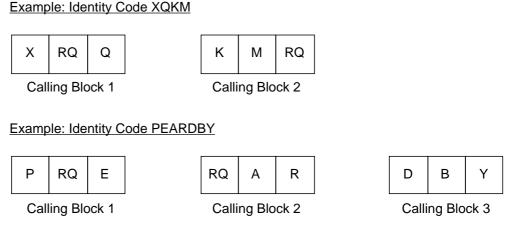

Figure 1-1 How identity code is transmitted

The *Slave Station (SS)* recognizes own identity code received and answers it is ready by sending a control signal. The calling station then initiates normal traffic.

The ISS sends information in blocks of three characters. Each character is sent at the rate of 100 bauds, amounting to 70 ms for one character or 210 ms for one character block. The block repetition cycle is 450 ms, so there is 240 ms during each cycle that the ISS is

not sending. This time is taken up by propagation time from the ISS to the IRS, 70 ms for the IRS to send its service information signal, and the return trip back to the ISS.

The IRS listens between blocks and sends a control signal (CS1 or CS2) to request either the next block, or retransmission of the last block in the case of error. Request for retransmission may be repeated up to 32 times, until the completed block has been received error-free. After 32 times, the ISS automatically initiates a new call.

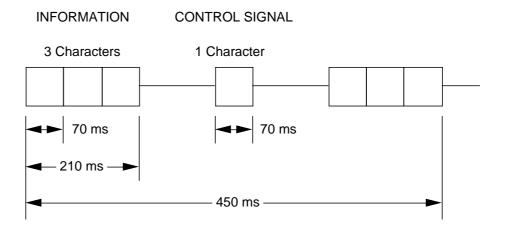

Figure 1-2 ARQ mode traffic exchange timing

Once an entire message is received (error-free), a station may switch its function from the IRS to the ISS by means of a control signal (CS3). This change is done by either the ISS by the sequence of "Figure shift +?", or by the IRS operator by activating the "OVER" control. Upon receipt of CS3, ISS answers with a  $\beta\alpha\beta$  block. This switches the ISS into IRS. However, the original Master and Slave stations' status remains unchanged, since the Master Station always controls the radio circuit.

#### **Termination of Communication**

Only the ISS may terminate the established circuit. It does this by sending three "idle signals  $\alpha$ ." The IRS and ISS exchange control signals, each reverting to standby after acknowledging each other's control signals. Then, the connection is cleared.

#### 1.4 FEC Mode (B-Mode)

#### Description

The FEC mode is for one-way, uninterrupted transmission of messages, for example, weather forecasts and emergency bulletins, to no one particular station or stations. The sending station is known as the BSS (B-Mode Sending Station), the receiving station the BRS (B-Mode Receiving Station).

This mode uses a simple forward-error correcting (FEC) technique of sending each character twice at a 280 ms interval. The first transmission is termed DX (direct transmission), the second RX (repeated transmission).

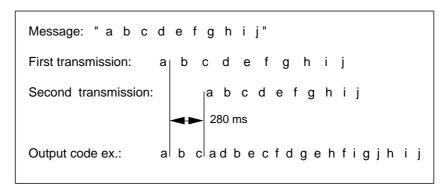

Figure 1-3 FEC mode transmission technique

The receiving station tests the DX and RX characters for adherence to the 4-mark/3-space constant ratio, and prints only unmutilated DX or RX characters, or prints a space if both are mutilated.

Another version of the FEC mode is the FEC-selective mode. This mode uses a call code for selective calling to one or more stations. Only those stations with the correct code will receive the data correctly.

#### Initiating a Call

When a BSS initiates a broadcast call it transmits synchronizing signals to align phasing of the BRS. Upon detection of this signal the BRS's are switched to the receiving condition and will remain in this condition until the completion of the message. If the mutilated character error rate exceeds a certain percentage, the BRS reverts to standby condition.

#### **Termination of Communication**

The sending station sends three consecutive idle signals  $\alpha$  immediately after the last transmitted information signal in the DX position.

## 2.1 System Configuration

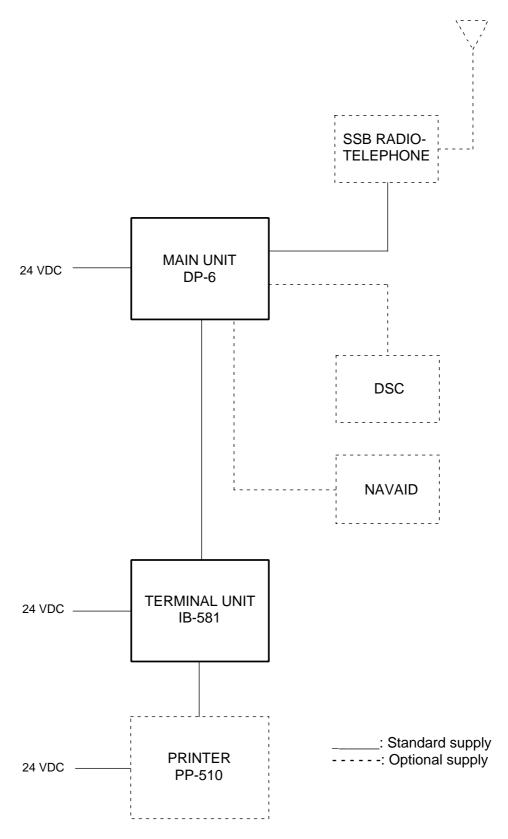

Figure 2-1 System configuration

## 2.2 Turning on the System

There is no particular order for turning on the units of the system. The figure below shows the location of power switches on the units of the system. Note that it takes about six seconds for the LCD to light after the power is turned on.

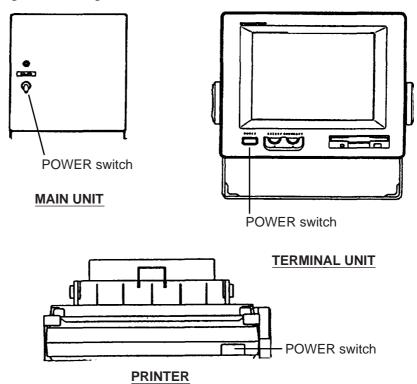

Figure 2-2 Main unit, terminal unit and printer

## 2.3 Equipment Description

#### **Terminal Unit**

The terminal unit consists of a 9" visual display, a floppy disk drive and a keyboard. The floppy disk drive provides for unlimited storage of files on floppy disks. Controls for power and adjustment of display brilliance and contrast are provided on the front panel.

When the terminal unit is turned on the communication status display appears. This is where all phases of communication begin.

Figure 2-3 Communication status display

#### Keyboard

unit is operated from the keyboard, and is almost 100% keyboard controlled. Operation is simplified by the use of menus which you access by pressing a function key, numbered F1-F10 at the top of the keyboard. The figure below shows the function menus and their corresponding function keys.

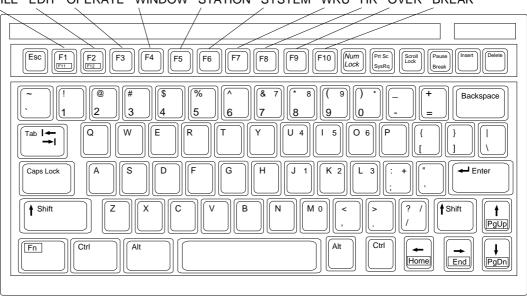

FILE EDIT OPERATE WINDOW STATION SYSTEM WRU HR OVER BREAK

Figure 2-4 Keyboard

#### **Main Unit**

The main unit mainly acts as the interface between radio equipment, navigator and the terminal unit.

### **Printer (option)**

The printer prints messages. Refer to its operator's manual for operation.

## 2.4 Function Keys, Menu Operation

The function keys at the top of the keyboard control most operations of this unit through a menu system.

#### **Menu Conventions**

#### **Inverse video**

As you move the cursor down through a menu, selected item initially shown as white on black, inverses to black on white. This highlighting indicates that it is available for selection.

#### **Underline**

The underline shows current selection. In the figure below, for example, the underline is beneath "Receive".

```
Timer Operation Set Up

Operation : OP1
Station : NAGASAKI
Start Time : 8:35: 0
Stop Time : 9:10: 0
Receive/Send : Receive Send
File to send :
```

Figure 2-5 The auto operation set up screen

### **Basic Menu Operation**

#### **Selecting menus**

Press appropriate function key to open a menu. To display the File menu, for example, press function key [F1].

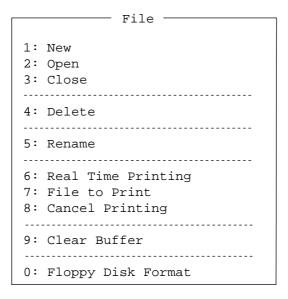

Figure 2-6 File menu

#### Selecting menu items and options

Menu items can be selected by pressing appropriate numeric key or selecting menu desired with the arrow keys and pressing the [Enter] key. Menu options can be selected by operating the  $[\leftarrow]/[\rightarrow]$  keys. Press the [Enter] key to register selection and close the menu.

#### **Function Key Description**

#### Function key [F1]: File menu

The File menu is where you will create, edit, save and print telex messages.

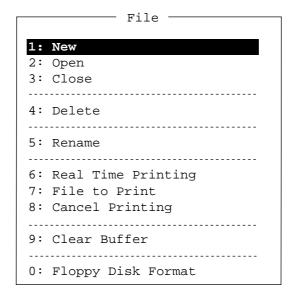

Figure 2-7 File menu

1: New

|                       | opens a new analica window.      |
|-----------------------|----------------------------------|
| 2: Open               | Opens files.                     |
| 3: Close              | Closes files                     |
| 4: Delete             | Deletes files.                   |
| 5: Rename             | Renames files.                   |
| 6: Real Time Printing | Turns real time printing on/off. |
| 7: File to Print      | Prints files.                    |
| 8: Cancel Printing    | Stops printing.                  |
| 9: Clear Buffer       | Clears the communication buffer. |
| 0: Floppy Disk Format | Formats a floppy disk.           |

Opens a new untitled window.

#### Function key [F2]: Edit menu

The Edit menu provides a full line of editing features. This menu is only operative while creating a message.

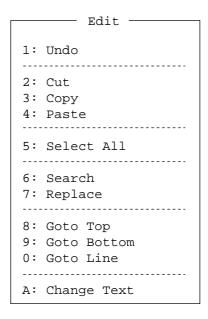

Figure 2-8 Edit menu

| 1: Undo        | Cancels the last change (cut, copy or paste).                                                                      |
|----------------|----------------------------------------------------------------------------------------------------|
| 2: Cut         | Removes the selected text and stores it in<br>the paste buffer. (Previous text in the paste<br>buffer is cleared.) |
| 3: Copy        | Copies the selected text and stores in the paste buffer. (Previous text in the paste buffer is cleared.)           |
| 4: Paste       | Inserts the text stored in the paste buffer at the current location of the cursor.                                 |
| 5: Select All  | Selects the entire current file for cut and copy.                                                                  |
| 6: Search      | Searches a file for a character string.                                                                            |
| 7: Replace     | Replaces a word with a different word or character string.                                                         |
| 8: Goto Top    | Brings the cursor to the top line of the current file.                                                             |
| 9: Goto Bottom | Brings the cursor to last line of the current file.                                                                |
| 0: Goto Line   | Moves the cursor to the desired line in the current file.                                                          |
| A: Change Text | Switches between the display window 1 and 2                                                                        |

## Function key [F3]: Operate menu

The Operate menu controls transmitting and receiving.

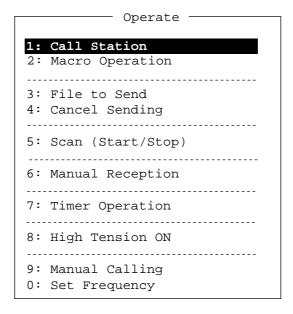

Figure 2-9 Operate menu

| 1: Call Station        | Selects a station from the station list.                   |
|------------------------|------------------------------------------------------------|
| 2: Macro Operation     | Enables fully automatic operation.                         |
| 3: File to Send        | Selects a file (to transmit).                              |
| 4: Cancel Sending      | Stops sending a file.                                      |
| 5: Scan Start/Stop     | Starts/stops frequency scanning.                           |
| 6: Manual Reception    | Selects communication mode for reception; AUTO/ARQ/FEC.    |
| 7: Timer Operation     | Timer programming.                                         |
| 8: High Tension ON/OFF | Turns on/off transmitter high voltage on a FURUNO radio.   |
| 9: Manual Calling      | Sets Tx mode and subscriber's ID number in manual calling. |
| 0: Set Frequency       | Sets Tx and Rx frequencies in manual calling.              |

#### Function key [F4]: Window menu

The Window menu displays data together with current screen.

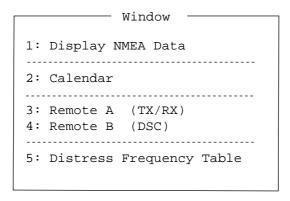

Figure 2-10 Window menu

1: Display NMEA Data

Displays NMEA data: position, speed, Heading, water temperature and depth.

2: Calendar

Displays desired calendar month and year.

Sentering commands on this screen enables remote control of a FURUNO radio transceiver and DSC terminal connected to Remote A and Remote B terminals.

**5: Distress Frequency Table** Displays all distress frequencies.

## Function key [F5]: Station menu

The Station menu provides for storage of stations, timer programs, channels, and various ID codes.

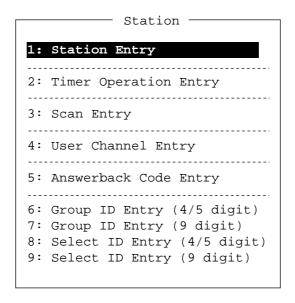

Figure 2-11 Station menu

| 1: Station Entry                               | Registers stations.                                            |
|------------------------------------------------|----------------------------------------------------------------|
| 2: Timer Operation Entry 3: Scan Entry         | Registers timer programs. Creates scan groups for scanning.    |
| 4: User Channel Entry 5: Answerback Code Entry | Registers user channels. Registers own ship's answerback code. |
| 6: Group ID Entry                              | Registers own ship's group ID codes. (4/5 digit)               |
| 7: Group ID Entry                              | Registers own ship's group ID codes. (9 digit)                 |
| 8: Select ID Entry                             | Registers own ship's selective ID codes. (4/5 digit)           |
| 9: Select ID Entry                             | Registers own ship's selective ID codes. (4/5 digit)           |

## Function key [F6]: System menu

The System menu is mainly for use by technicians and includes diagnostic tests (self test). To change settings, select Change on the Setup line and operate arrow keys to select item and option. Press the [Enter] key to register selection and close the menu.

| Setup                                                   | rstem Lock Change                                                                             | Default                 |
|---------------------------------------------------------|-----------------------------------------------------------------------------------------------|-------------------------|
| BK Timing PreTone<br>PostTone<br>Mute Timing PreBK      | 0 msec (0- 20                                                                                 | msec)<br>msec)<br>msec) |
| Modem Output Level                                      | 0 dBm (-30 - +                                                                                | 10 dBm)                 |
| MIF Tune<br>Freeze<br>AGC<br>Emission                   | OFF         O N           OFF         O N           OFF         O N           OFF         O N |                         |
| TX/RX MSG Save<br>Edit Before sending                   | OFF O N                                                                                       |                         |
| Time System<br>Time & Date<br>Display Mode<br>Self Test | OFF <u>UTC</u> SMT JS<br>1997/3/16/10:0<br><u>Normal</u> Reverse                              |                         |

Figure 2-12 System menu

| Setup              | Locks, enables change or restores default system settings.                |
|--------------------|---------------------------------------------------------------------------|
| Slave Delay        | Sets the length of the slave delay timing in the ARQ mode.                |
| BK Timing PreTone  | Sets the timing for the leading edge of the BK signal in the ARQ mode.    |
| BK Timing PostTone | Sets the timing for the trailing edge of the BK signal in the ARQ mode.   |
| Mute Timing PreBK  | Sets the timing for the leading edge of the mute signal in the ARQ mode.  |
| Mute Timing PostBK | Sets the timing for the trailing edge of the mute signal in the ARQ mode. |
| Modem Output Level | Sets modem output level.                                                  |
| MIF Tune           | Turn on to send antenna coupler tuning command. (Requires FURUNO Radio    |

Equpment.)

MIF Freeze Turn on to send "freeze" command to

radio equipment connected. (Requires

FURUNO radio equipment.)

MIF AGC Turn on to automatically control gain in

telex mode. (Requires radio equipment which supports AGC command in MIF

format.)

MIF Emission Turn on to automatically change mode

at radio equipment to telex. (Requires radio equipment which supports Emis-

sion command in MIF format.)

**TX/RX MSG Save** Turn on to automatically save incoming

and outgoing messages to floppy disk.

**Edit Before Sending** "No" transmits keying operation one by

one. "Yes" transmits message only when the [Enter] key is pressed after confirm-

ing text typed.

**Time System** Select Time system. SMT is local time

and JST is Japan standard time.

**Time & Date** Enter Date and time manually. If a navi-

gation device is connected, the time is automatically set when the power is turned on or whenever the time system is switched. Manual entry takes priority over automatic entry. If there is no the navigation data input, it takes more than extra 10 seconds for automatic ini-

tial settings.

**Display mode** Select display mode between normal and

reverse.

Function key [F7]: WRU (Who Are You?)

In the ARQ mode, requests other station's answerback code.

Function key [F8]: HR (Here Is)

In the ARQ mode, sends your ship's answerback code.

## Function key [F9]: OVER

In the ARQ mode, changes the direction of traffic; the information receiving station becomes the information sending station, the information sending station becomes the information receiving station.

## Function key [F10]: BREAK

Disconnects the communications line.

# 3. PREPARATIONS FOR TRANSMISSION AND RECEPTION

This chapter provides the procedures necessary for preparing the DP-6 for transmitting and receiving. For automatic telex, you will need to register the following;

- Your ship's ID and answerback codes
- Stations
- Timer programs
- Scan channel groups
- User channels

# 3.1 Registering Answerback Code & ID Codes

Enter your ship's answerback code and ID code as follows.

**Note:** The answerback and ID codes cannot be changed once entered; be sure to enter the codes correctly.

## **Registering Answerback Code**

1. Press function key [F5] and then the [5] key. The display should look something like Figure 3-1.

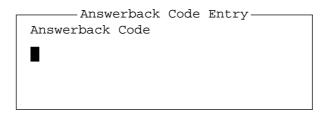

Figure 3-1 Answerback code entry screen

2. Enter your ship's answerback code (max. 20 characters, including spaces) and press the [Enter] key. The prompt OK/CAN-CEL asks for verification of data. If code is correct, press the [Enter] key again.

**Note:** *Example of answerback code 12345789 ABCF X.* 

3. For final verification of the data, the Caution shown in Figure 3-2 appears. If code is correct, press the [Enter] key again.

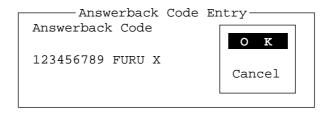

#### Caution

Confirm the 'CODE' before pressing ENTER key. You cannot change the CODE once it has been entered.

Figure 3-2 Message for confirmation of code entered

## **Registering ID Codes**

1. Press function key [F5] and then the [6], [7], [8] or [9] key to enter the Group ID Code (4 or 5 digits), Group ID Code (9 digits), Select ID Code (4/5 digits) or Select ID Code (9 digits), respectively.

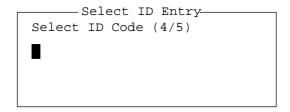

Figure 3-3 ID code screen

- 2. Enter group ID or select ID and then press the [Enter] key. A prompt asks for verification of data. If ID is correct, press the [Enter] key.
- 3. For final verification of the data, the Caution shown in Figure 3-4. If ID is correct, press the [Enter] key again.

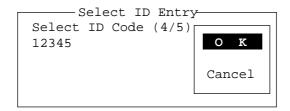

#### Caution

Confirm the 'CODE' before pressing ENTER key.
You cannot change the CODE once it has been entered.

Figure 3-4 Message for confirmation of code entered

## 3.2 Station List

The station list provides abbreviated dialing with storage for up to 50 stations, one frequency pair (Rx and Tx) per station. For stations which have more than one frequency pair, you might add a suffix to the station name to denote multiple frequency pairs. For example, station name FURUNO followed by -1, -2, -3, etc. for each frequency pair required.

## **Registering Stations**

1. Press function key [F5] followed by the [1] key. The Station Entry screen appears.

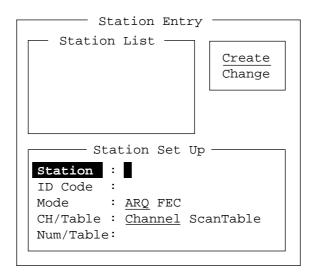

Figure 3-5 Station entry screen

- 2. On the right-hand side on the screen you should see Create and Change and Create should be underlined. If it is not, underline it by pressing [→], [↑] and the [Enter] key.
- 3. The cursor is now on the Station line. Enter station name, using up to 18 characters.
- 4. Press the [↓] key to go to the ID Code line. Enter station ID code.
- 5. Press the [↓] key to go to the Mode line. Select communication mode among the following;

**ARQ:** Automatic Retransmission Request

**FEC:** Forward Error Correction

- 6. Press the [↓] key to go to the CH/Table line. Select ScanTable with [→] or [←] key to choose channel.
- 7. Press the [↓] key to go to the Num/Table line.

8. If you selected "Channel" enter ITU channel number (see appendix) or User channel number (see page 3-9).

If you selected the "ScanTable", press the  $[\rightarrow]$  key to show a scan group list registered (see page 3-7). Select a scan group name by using the  $[\downarrow]$  or  $[\uparrow]$  key followed by pressing the [Enter] key.

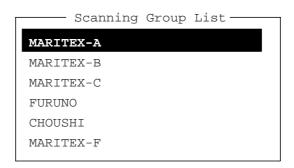

**Note:** *The ScanTable is only available for macro-operation. See page 7-8.* 

9. Press the [Enter] key. The prompt OK/CANCEL asks for verification of data.

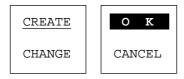

Figure 3-6 OK/CANCEL prompt

10. If the data are correct, press the [Enter] key. (To cancel entry, place cursor on CANCEL by pressing the [ ↓ ] key, and then hit the [Enter] key. Data entered are erased.)

To register other stations, select Create again and then press the [Enter] key. Repeat steps 3 - 10.

To confirm the data registered, press the  $[\ \downarrow\ ]$  key to get into the Station Set Up window.

**Note:** If you enter a station which exists the indication "Station by that name already exists. Press any key to escape." appears. Press any key to return to the Station List. Check the list.

# **Editing/Deleting Stations**

- 1. Press function key [F5] and then the [1] key.
- 2. Select station from the Station List.
- 3. Select Change and press the [Enter] key.

4. Do one of the following;

**Edit station:** Use  $[\uparrow]$ ,  $[\downarrow]$  and the [Backspace] key to make

corrections.

**Delete station:** Erase station name with the [Backspace] key.

5. Press the [Enter] key twice.

6. Press the [Esc] key.

# 3.3 Timer Programming

A built-in timer allows you to automatically receive and transmit files. 10 timer programs can be registered.

## **Registering Timer Programs**

1. Press function key [F5]. Press the [2] key to select Timer Operation Entry. The screen should look something like Figure 3-7.

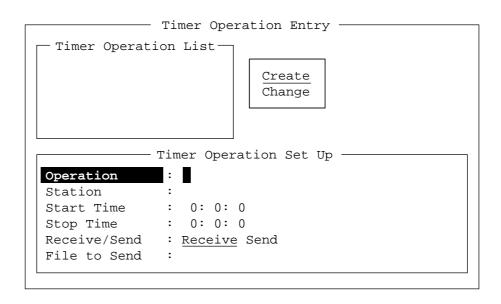

Figure 3-7 Timer operation entry screen

- 2. If Create is not underlined, press  $[\rightarrow]$ ,  $[\uparrow]$  and the [Enter] key to underline it.
- 3. Enter a suitable operation name on the Operation line. Any alphanumeric characters may be used. See note 2 on the next page.
- 4. Place the cursor on the Station line. Press the [→] key to display the Station List. Select a station and press the [Enter] key.

5. Press the [↓] key to advance the cursor to the Start Time line. Enter start time in 24-hour notation. To have the operation start at 8:35, for example, the keying sequence would be;

[0] [8] [3] [5] [0] [0]

- 6. Press the [↓] key to advance the cursor to the Stop Time line. Enter stop time.
- 7. Press the [↓] key to advance the cursor to the Receive/Send line. Select operation category; Receive or Send.
- 8. For send, insert floppy disk in drive and designate the file to send. Press the [↓] key to advance the cursor to the File to Send line. Press the [→] key to display the file list, select a file, and press the [Enter] key.
- 9. Press the [Enter] key.
- 10. Press the [Enter] key. The operation name appears in the Timer Operation List. See note 2 and 3.

**Note 1:** To change a timer program, select it on the Timer Operation List, select Change and press the [Enter] key. Enter new data.

**Note 2:** If the operation name entered already exists, the display shows the following message: Operation name already exists. Press any key to escape. Press any key and change the operation name.

**Note 3:** If the station name entered has not been registered, the display shows the following message: Station by that name does not exists. Press any key to escape. Press any key and register the station as shown on page 3-3.

# **Editing/Deleting Timer Programs**

- 1. Press function key [F5] and the [2] key.
- 2. Select timer program from the Timer Program List.
- 3. Select Change and press the [Enter] key.
- 4. Do one of the following;

**Edit program:** Use  $[\uparrow]$ ,  $[\downarrow]$  and the [Backspace] key to

make corrections.

**Delete program:** Erase operation name with the [Backspace]

key.

- 5. Press the [Enter] key twice.
- 6. Press the [Esc] key.

# 3.4 Scan Channel Groups

The DP-6 can automatically control radio equipment through channel scanning. The radio equipment scans a number of channels (according to your selection), stopping when your own ID code is detected in an incoming signal. The transmitter is tuned to the corresponding transmitter frequency, the communication link is established and the traffic is automatically exchanged. Scanning resumes once the link is disconnected.

You may store a maximum of 10 scan groups, 20 channels per group. Note that scanning is only possible in the ARQ and FEC modes.

## **Registering Scan Channel Groups**

1. Press function key [F5] followed by the [3] key to display the Scan Entry screen.

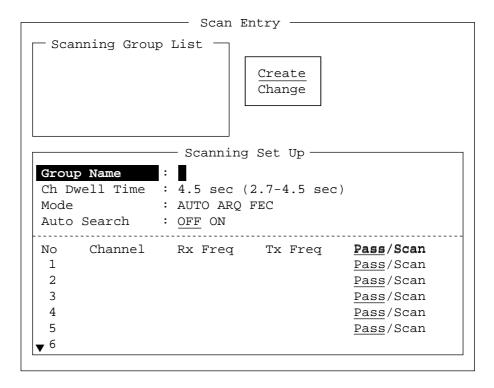

Figure 3-8 Scan entry screen

- 2. If Create is not underlined, press  $[\rightarrow]$ ,  $[\uparrow]$  and the [Enter] key to underline it.
- 3. The cursor is on the Group Name line. Enter suitable group name.
- 4. Press the [↓] key to advance the cursor to the CH Dwell Time line. Enter channel dwell time in seconds. Dwell time is the time in seconds the receiver waits on each channel in a scan group before it selects the next frequency.

5. Press the [↓] key to advance the cursor to Mode, and then select the communication mode; AUTO, ARQ or FEC.

**Note:** To register the Scanning Channel Group for ARQ, select ARQ. For FEC, select FEC.

AUTO is used to register scanning channel group when both ARQ and FEC exist in the same Scanning Channel Group.

6. Press the [↓] key to advance the cursor to Auto Search. Select Auto Search to ON or OFF.

Auto Search ON: Radio stops scanning when it finds the strongest signal (highest S/N ratio). To find strongest signal, the radio scans all this channel, which may take some time. Therefore, use this setting where signal propagation is poor.

**Auto Search OFF:** Radio stops scanning on the first signal it finds. We recommend that you set Auto Search to OFF where signal propagation is good.

- 7. Advance the cursor to line no. 1 in the Scanning Set Up window. Enter channel number (ITU or user channels) and press the [→] key to select "Scan".
- 8. Press the [ \( \) ] key to advance the cursor to line No. 2. Enter channel number.
- 9. Enter other channel numbers and then press the [Enter] key.
- 10. Press the [Enter] key again to save the data.

To register another scan group, repeat steps 2 - 9.

**Note:** When the scan group memory is full the DP-6 displays "Scan group information full."

## **Editing/Deleting Scan Channel Groups**

- 1. Press function key [F5] and the [3] key. Select scan group from the Scanning Group List.
- 2. Select Change and press the [Enter] key.
- 3. Place the cursor on the line (channel) to change.

4. Do one of the following;

**Editing channels:** Press the [Backspace] key to delete the channel number and then enter new channel number.

Adding channels: Enter channel number on a blank line.

**Deleting channels:** Delete group name with the [Backspace] key.

**Disabling channels temporarily:** Press the [←] key to underline Pass.

- 5. Press the [Enter] key twice.
- 6. Press the [Esc] key.

## 3.5 User Channels

The user channel list provides storage for up to 100 user channels, numbered 0-99. Note that user channels may be used in channel scanning.

## **Registering User Channels**

1. Press function key [F5] and then the [4] key. The User Channel Entry screen appears.

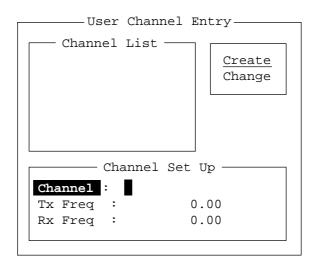

Figure 3-9 User channel entry screen

- 2. If Create is not underlined, press  $[\rightarrow]$ ,  $[\uparrow]$  and the [Enter] key to underline it.
- 3. Enter channel number on the Channel line.
- 4. Advance the cursor to the Tx Freq line. Enter Tx frequency.
- 5. Advance the cursor to the Rx Freq line. Enter Rx frequency.

- 6. Press the [Enter] key.
- 7. Press the [Enter] key. Channel number entered appears in the Channel List.

To register another user channel, repeat steps 2-7.

# **Editing/Deleting User Channels**

- 1. Press function key [F5] and then the [4] key.
- 2. Select channel from the Channel List.
- 3. Select Change and press the [Enter] key.
- 4. Do one of the following;

**Edit channel:** Use  $[\uparrow]$ ,  $[\downarrow]$  and the [Backspace] key to

make corrections.

**Delete channel:** Erase channel number with the [Backspace]

key.

- 5. Press the [Enter] key twice.
- 6. Press the [Esc] key.

# 4. FILE OPERATIONS

This chapter mainly describes how to create, save, edit and print files. The Edit menu provides a full lineup of editing facilities including search and replace.

# 4.1 Creating Files

1. Press function key [F1] to display the File menu.

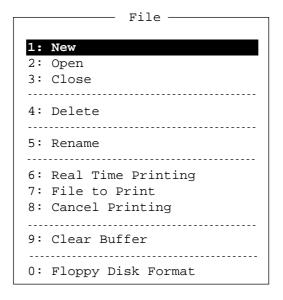

Figure 4-1 File menu

- 2. Press the [1] key.
- 3. Type your message.

**Note:** Do not use lower case letters, #, &, \*, \$ or % in telex messages. Also, do not put "\$\$\$" (three successive \$s) in the middle of a Tx message, but at the end. The communication line is automatically disconnected when the DP-6 detects this string.

# 4.2 Saving a File

Before you can save a file to a floppy disk, the disk must be formatted. 2HD Type is only available.

#### Formatting Floppy Disks -

- 1. Press function key [F1].
- 2. Press the [0] key to select "Floppy Disk Format".
- 3. Press the  $[\uparrow]$  key to select "YES".
- 4. Press the [Enter] key.
- 5. Insert a new floppy disk and press the [Enter] key.

## Saving a File

- 1. Press function key [F1] to display the File menu.
- 2. Press the [3] key. The screen should look something like Figure 4-2.

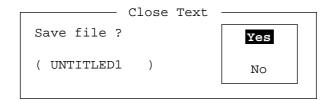

Figure 4-2 Close text screen

3. Press the [Enter] key. Enter file name, using up to eight characters.

You may use any alphabet or numeric on the keyboard. But you may not use the following punctuation symbols;

```
| i : " > < ;
```

You may add an extension at the end of the file name, for example, .TXT, to distinguish text file from macro file.

4. Press the [Enter] key.

**Note:** When the working area is full, the message "File can't open" appears. Then, you would close a file to clear a working area in order to open the file desired.

# 4.3 Editing Files

## **Cutting and Pasting Text**

You can delete, move and copy text by using the Cut, Copy and Paste functions in the Edit menu.

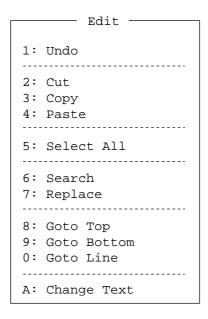

Figure 4-3 Edit menu

## **Cutting text**

- 1. Place the cursor on the first character of the text to be cut.
- 2. Highlight the text to be cut by pressing and holding the [Shift] key while pressing the [→]. If you highlight text which you do not want to cut, press the [←] to adjust the highlight.

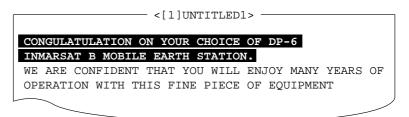

Figure 4-4 The highlight

3. Press function key [F2] and the [2] key. The highlighted text is cut and the remaining text is reformatted.

If a mistake is made, you can restore the text by immediately selecting Undo in the Edit menu.

#### **Pasting text**

To paste the cut text to a new location;

- 1. Place the cursor at the exact spot in the message where the cut text is to start.
- 2. Press function key [F2] and the [4] key.

## **Copying and Pasting Text**

You may copy a portion of text and paste it elsewhere.

- 1. Select the text to copy (see the "cutting" procedure above ).
- 2. Press function key [F2] and the [3] key.

The text selected is copied in the paste buffer memory where the cut or copied text is stored. The display returns to the normal screen.

- 3. Place the cursor at the exact spot in the message where the copied text is to start.
- 4. Press function key [F2] and the [4] key.

## **Clearing the Paste Buffer**

Press function key [F1] and the [9] key.

#### Undo

Use the Undo feature to return the file to its most recent state. For example, you have cut text but want to restore it. Then, you would select Undo in the Edit menu to restore the text to its most recent location.

#### Select All

The Select All feature lets you select all of the file currently displayed. This feature can be useful when you want to combine files. The procedure below explains how to tack the file loaded in working memory 1 onto the end of the file loaded in working memory 2.

- 1. Load the file to be copied from a floppy disk in working memory 1.
- 2. Press function key [F2] and the [5] key. The entire file appears in inverse video.
- 3. Press function key [F2] and the [3] key. The file is placed in the paste buffer memory.
- 4. Load the file to be combined in working memory 2.
- 5. Place the cursor at the exact spot in the message where the text now in the paste buffer memory is to start and press the [Ins] key.

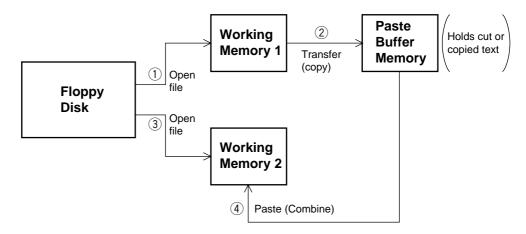

Figure 4-5 Cut and paste flow diagram

## **Searching Text**

The Search feature lets you search for text in a forward or backward direction.

1. Display a text and press function key [F2] and the [6] key. The Search display appears.

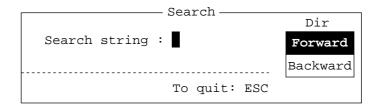

Figure 4-6 Search screen

2. Type the word you want to find. Select Forward or Backward to search the file in a forward or backward direction respectively from the cursor position. Press the [Enter] key to begin the search.

When the unit finds the word, the cursor stops at the first character of the word. Press the [Enter] key to continue the search.

## **Replacing Text**

The Replace feature helps you replace every occurrence of a word or phase with another word or phase in a file.

1. Press function key [F2] and the [7] key. The Replace display appears.

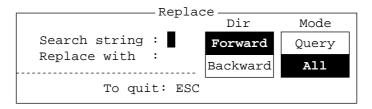

Figure 4-7 Replace screen

- 2. Type the word you want to replace on the "Search string" line.
- 3. Press the [↓] to select "Replace with." Type the new word.
- 4. Select Forward or Backward to search the file in a forward or backward direction respectively from the cursor position.
- 5. Select whether you want to be queried or not each time the word is found.

**Query:** Stop at each occurrence of word to answer yes or no to replacement.

All: Replace every occurrence of word without stopping to confirm.

6. Press the [Enter] key to start the replacement.

#### **Goto Line**

This feature places the cursor at the head of a line desired. Press function key [F2] and the [9] key. The following display appears.

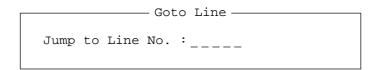

Figure 4-8 Goto line screen

Key in line number and press the [Enter] key. The cursor shifts to the head of the line selected.

# **4.4 Opening Files**

Two working areas (called working area 1 and working area 2) are provided to which you can load a file, and one file may be displayed on the LCD.

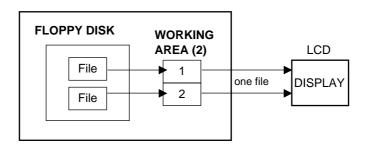

Figure 4-9 Working memories

## **Opening a File**

- 1. Press function key [F1] to display the File menu.
- 2. Press the [2] key. A chronological list of files on the floppy disk appears.
- 3. Select a file. Press the [Enter] key.

The file appears and the title bar shows the file name. You may repeat this procedure to load another file into a working area.

## **Switching Between Files**

Two files can be opened and one displayed on the LCD. To switch between files do the following;

- 1. Press function key [F2].
- 2. Press the [A] key to switch files.

# 4.5 Renaming Files

To rename a file;

- 1. Press function key [F1].
- 2. Press the [5] key.
- 3. Select file and press the [Enter] key.
- 4. Enter new name.
- 5. Press the [Enter] key.

# 4.6 Saving a File Under a New Name

You may save a file under a new name as follows;

- 1. Open a file.
- 2. Edit the file as necessary.
- 3. Press function key [F1].
- 4. Press the [3] key to clear the screen.
- 5. Press the [Y] key.
- 6. Press the [Backspace] key to erase the original name and then enter a new name.
- 7. Press the [Enter] key.

# 4.7 Deleting Files

- 1. Press function key [F1].
- 2. Press the [4] key.
- 3. Select file to delete and then press the [Enter] key.
- 4. Press the [Enter] key again. (To cancel, press the [↓] key followed by the [Enter] key.)

# 4.8 Real Time Printing

An incoming or outgoing message can be printed out while it is being received or transmitted.

- 1. Press function key [F1] to display the File menu.
- 2. Press the [6] key to turn real time printing on/off.

PRINT appears in inverse video when real time printing is on.

# 4.9 Printing Files

You can print a file as follows;

- 1. Press function key [F1].
- 2. Press the [7] key.
- 3. Select file and press the [Enter] key.
- 4. Press the [Y] key.

If the file could not be printed, "Cannot print. Check connection between printer and terminal. Press any key to escape." is displayed.

# 4.10 Communications Log

Transmission/Reception date and time, ID, mode, Tx/Rx frequencies and station name are recorded for each message received or transmitted. ("TX/RX MSG Save" must be ON in the System menu to automatically save Tx and Rx messages.)

## **Displaying the Communications Log (Log File)**

- 1. Press function key [F1] and then the [2] key.
- 2. Select Log File and press the [Enter] key. A list of Tx and Rx messages appears. See Figure 4-10.

**Note:** The Log File can store about 230 communication files. When it becomes full, an error message appears to alert you. If this occurs, delete all log files.

```
Open Text

Load/Merge(TAB:Change)
-File Name---------Size--Date & Time------

LOG FILE 95k 96-12-13 14:20

TELEX 136k 96-01-08 20:32

NBDP 28k 96-01-09 20:31

DO-5 41k 96-02-12 20:30

File Count : 4 Memory : 4k Used 96k Avairable
```

```
□ Date Time Mode ID TX Freq. RX Freq. Station name
12-13 14:17 14:19 FEC 1234 8765.00 8965.00 CHOUSHI-8M
12-13 14:19 14:20 FEC 1234 8765.00 8965.00 CHOUSHI-8M
12-13 14:20 14:23 FEC 1234 8765.00 8965.00 CHOUSHI-8M
```

Figure 4-10 Log file

# **Printing the Log File**

- 1. Press function key [F1] and then the [7] key.
- 2. Select Log File and press the [Enter] key.
- 3. Press the [Y] key.

# 5. TRANSMISSION, RECEPTION

This chapter shows you how to transmit and receive Telex messages. Also included are the procedures for frequency scanning, and automatic operation.

# 5.1 Manual Calling

The simplest way to communicate with a Telex subscriber is Manual Calling. For the ARQ mode, you may display beforehand the message to send or type message manually.

1. Press function key [F3] to display the Operate menu.

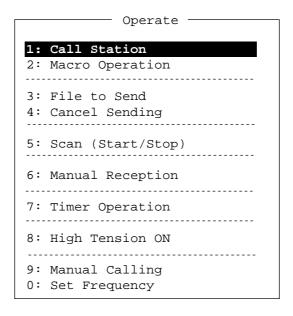

Figure 5-1 Operate menu

2. Press the [0] key. The Set Frequency screen appears.

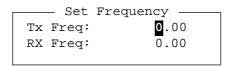

Figure 5-2 Set frequency screen

- 3. Input frequency pair. This can only be done with FURUNO transceivers.
  - For other makes of transceiver, set a frequency pair at the transceiver. Omit steps 1, 2 and 3.
- 4. Press the [Enter] key.
- 5. Press function key [F3] again and then the [9] key. The following screen appears.

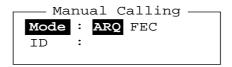

Figure 5-3 Manual calling screen

- 6. Select communication mode.
- 7. Press the  $[\ \downarrow\ ]$  key and input party's ID number.
- 8. Press the [Enter] key to connect the communication line. Then, the line will be connected a short while.
  - For ARQ mode, follow the next procedure. For FEC mode, type your message and go to step 13.
- 9. Press function key [F7] (WRU). The party's answerback code appears on the screen.

**Note:** *Step 9 and 10 are needed for ship to ship calling only.* 

- 10. Press function key [F8] (HR). You ship's answerback code is sent to the party.
- 11. Press the [Enter] key and type your message.
- 12. If you want to the party's response, press function key [F9] (Over).
- 13. Press function key [F10] to disconnect the line.

# 5.2 Calling a Station

1. Press function key [F3] to display the Operate menu.

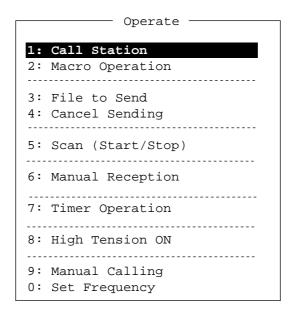

Figure 5-4 Operate menu

- 2. Press the [1] key to display the Station List.
- 3. Select the station you wish to call.
- 4. Press the [Enter] key to establish connection with the station.

Figure 5-5 Communication status display

"Connect" appears in inverse video on the Comm Status line when an acknowledge signal from the station called is detected. (In the ARQ mode connection may be delayed due to signal condition. In the FEC mode, however, "Connect" appears in inverse video a few seconds later since the acknowledge signal is not required.)

# 5.3 Transmitting a File from a Floppy Disk

You may send a file from a floppy disk as follows after calling a station.

- 1. Press function key [F3] and then the [3] key.
- 2. The Send screen appears.

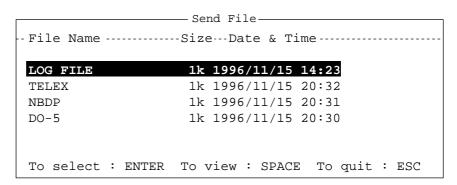

Figure 5-6 Send file screen

3. Select the file you wish to send. Then, press the [Enter] key to transmit the file.

## **Stopping Transmission**

- 1. Press function key [F3] and then the [4] key.
- 2. Send Canceled appears on the screen. Transmission is stopped but the line is still connected.

# **5.4 Selecting Receive Mode**

- 1. Press function key [F3] and then the [6] key.
- 2. Select receive mode;

AUTO: Automatic operation in ARQ and FECARQ: International radiotelex ARQ modeFEC: International radiotelex FEC mode

3. Press the [Enter] key. The reception mode appears on the screen.

All received (and transmitted) messages are saved to a floppy disk when "Tx/Rx Msg Save" is ON in the System menu. The file is named as follows.

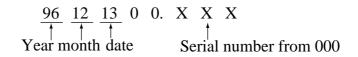

When "Tx/Rx Msg Save" is OFF in the System menu, all messages are displayed on the screen. To scroll the display, press [Pg Up] or [Pg Dn] while pressing down the [Fn] key. These message disappear when the power turns off.

# 5.5 ARQ Mode Operation

In ARQ operation one station (information sending station) sends data to another in block by block, then listens the acknowledge signal between blocks from the information receiving station which requests either the next block or retransmission of the last block if there is error. The request may be repeated up to 32 times, until the complete block is received free of error.

1. Press function key [F3] followed by the [1] key. The Call Station menu appears.

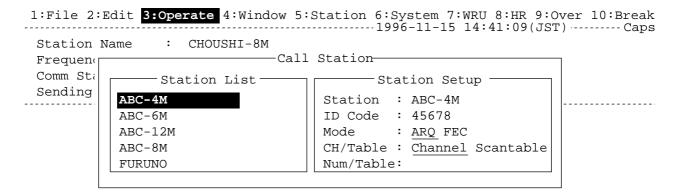

Figure 5-7 Call Station menu

2. Select a station. (Station must be registered for the ARQ mode). Press the [Enter] key. The message "Calling Station" appears.

If the message "Station calling suspended. Check radio and interconnections. Press any key to escape." appears, check both radio's power and interconnections between the radio and the DP-6.

3. When an acknowledge signal is detected, "Connect" appears in inverse video on the communication status display (see next page).

**Note:** If signal conditions are poor, connection may take a while. If the line could not be connected in one minute, calling stops and "Calling failed" appears. Try step 2 again one minute later. Should signal conditions worsen during message transmission, "Error" appears in inverse video and 30 seconds later the line is disconnected.

4. Transmit message by one of the following methods;

#### Send a file from a floppy disk

- a) Press function key [F7] (WRU) to receive the answerback code of the other station. Verify that the code from the station called is correct.
- b) Press function key [F8] (HR) to transmit your own identity (answerback code).
- c) Press function key [F3] and then the [3] key to display the Send screen. Select file to send and press the [Enter] key. Send appears in inverse video while the file is being transmitted.

```
Send File

----- Filename ------ Size ------ Data & Time ------

<Parent Directory> 96-11-15 12:24
00FOX .MES 95 96-11-15 08:07
ASCII .TXT 613 96-11-15 16:15
BEEP .EXE 28854 96-11-15 10:36
DPX .AUT 1830 96-11-15 10:02
DPX .BAT 349 96-11-15 13:54
DPX .BSC 28000 96-11-15 17:11
DPX .CNL 1000 96-11-15 10:02
29 Files exist 247271424 bytes free

To select:ENTER To view:SPACE To quit:ESC
```

Figure 5-8 Send file screen

Sending volume (percentage of message transmitted, counts upward as the message is being transmitted), ARQ error count and ARQ transmission time appear on the display.

Figure 5-9 Communication status display

#### Type a message from keyboard

After exchanging answerback code by the function key [F7] (WRU) and [F8] (HR), type your message directly from the keyboard.

5. To change direction of traffic, press either function key [F9] (OVER), or [+] and [?]. Then, the other station becomes the information sending station, your station the information receiving station.

- 6. Receive a message from the sending station, if any.
- 7. After completion of communication, press function key [F7] (WRU) key to receive the answerback code of the other station and then press function key [F8] (HR) key to transmit your own answerback code.
- 8. Press function key [F10] (BREAK) to disconnect the line.

# **5.6 FEC Mode Operation**

The FEC method of error correction is used when there is more than one receiving station, and no replies are required by the other station. Each message is sent twice, the characters of the first message interleaved with those of the second. The receiving station thus has two chances to receive each character correctly. If both characters are in error, an asterisk (\*) is printed.

- 1. Press function key [F3].
- 2. Press the [1] key to display the Call Station menu.
- 3. Select a station which is registered for the FEC mode. Press the [Enter] key. CONNECT lights in inverse video.
- 4. Transmit message from a floppy disk as follows.

  Press function key [F3] and the [2] key to open the Send screen.

  Select file to send and press the [Enter] key.
- 5. After the message is transmitted, press function key [F10] (BREAK) to disconnect the line.

# 5.7 Communication Example

This section shows how to register your station with a coast station (Singapore), in order to connect with a land line and send messages to other stations.

Contact the coast station following the procedure on page 5-3. Then, register your station's name, call sign, answerback code and selcall number and AAIC (Accounting Authority Identification Code) with the coast station.

You can call the Singapore coast station on ITU channels 809, 821 or 1201 (other channels may also be used). Use communication mode ARQ. The Singapore coast station ID no. is 4620.

#### **Registration procedure**

- 1. Call Singapore coast station following the procedure on page 5-3.
- 2. Singapore requests your AAIC.
- 3. Type your AAIC.
- 4. Singapore asks for your callsign. Send your station's name, callsign, answerback code and selcall number.
- 5. Singapore sends time required to register your station.
- 6. Transmit end code.

```
9VG SERADIO RS
12345 FURUNO X
54321 ABCDE J
                   Exchange answerback codes
9VG SERADIO RS
MOM
UGOX DE 9VG RGR GA X X PSE SUPPLY YOUR AAIC HW+? —— Singapore requests your AAIC.
OPR + -

Call operator.

AAIC AA01 +?
RGR PSE GIVE YOUR SHIP NAME CALLSGI CALLSIGN HW +?
I INTRODUCE MY INFO LATER
                                        Singapore requests your station's name and callsign.
PLS AGAIN
AAAAAA
CS- 1111
                                  Enter your stations name, callsign, answerback,
ANSWERBACK CODE- CCCCC CCCC C
AAIC- 9999
                                        code and selcall number.
SELCALL- 56789
OK HW+?
PSE BE SURE W ICH AAIC CFM PSE HW+?
bb01 SO + +?
RGR PSE OFF TX X HERE EEE CALL BACK 2MINS TIME X HERE WILL
INPUT YOUR DATA —
                                      — Time required to reigister your station
CU BI HW +?
OK TKS BI BI
```

#### **Transmitting message directly (DIRTLX)**

The procedure which follows shows how to transmit a Telex message directly to a station.

- 1. Execute "Calling a Station" on page 5-3.
- 2. After GA+ and DIRTLX appear on your display, type Receiving station's Telex number.
- 3. Singapore coast station sends its Telex number. Type receiving station's answerback code.
- 4. Type MSG+?
- 5. Type your message.
- 6. Type WRU. Receiving station and your station mutually exchange answerback codes automatically.
- 7. Type KKKK (end code) at end of message. Your answerback code, receiving station's Telex number and communication time appear on your display.
- 8. Receiving station sends GA+?.

To send another message by DIRTLX, start at step 2. To finish, type BRK+

| 9VG SERADIO RS 55908 UGOX X — GA +? DIRTLX07205644325 = + TRY AGAIN OR USE 'OPR' GA +? DIRTLEX07205644325 + MOM07205644325 + 5644325FURUNO J MSG +?  12345 FURUNO J TO FURUNO THIS IS A TEST MESSAGE FROM ab | After GA+ appears type Receiving station's Telex number.  If there is a mistake in the number coast station asks you to reenter number.  Receiving station's Telex no.  Type receiving station's answerback code.  Prepare to send message. |
|----------------------------------------------------------------------------------------------------|----------------------------------------------------------------------------------------------------|
| WRU 5644325FURUNO J+? 54321 ABCD N KKKK 55908 UGOX X 9VG SERADIO RS TIME: 29. 5. 96 7:49 SHIP: 555908 UGOX X SUBSCR:07205644325 + DURATION:1.4MIN GA+? BRK+                                                  | <ul> <li>End code. Your ship's answerback code, receiving station's Telex no. and communication time appear.</li> <li>BRK + disconnects the communication line.</li> <li>To send another message type DIRTLX instead of BRK +.</li> </ul>   |

# **Table of Abbreviations**

| Abbreviation                              | Question                                                                          | Answer or Advice                                                                              |  |
|-------------------------------------------|-----------------------------------------------------------------------------------|-----------------------------------------------------------------------------------------------|--|
| QRA                                       | What is the name your station?                                                    | The name of my station is · · · · .                                                           |  |
| QRC                                       | By what private enterprise are the accounts for charges for your station settled? | The accounts for my station are settled by the private enterprise · · · · .                   |  |
| QRU                                       | Have you any thing for me?                                                        | I have nothing for you.                                                                       |  |
| QRV                                       | Are you ready?                                                                    | I am ready.                                                                                   |  |
| QRX                                       | When will you call me again?                                                      | I will call you again at · · · · hours [on · · · · kHz].                                      |  |
| QSJ                                       | What is the charge to be collected to · · · including your internal charge?       | The charge to be collected to · · · · including my internal charge is · · · · frans · · · · . |  |
| QSL                                       | Can you acknowledge receipt?                                                      | I can acknowledge receipt.                                                                    |  |
| QSX                                       | Will you listen to · · · · [call sign] on · · · · kHz?                            | I am listening to · · · · [call sign] on · · · · kHz.                                         |  |
| QTA                                       | Shall I cancel message number · · · · ?                                           | Cancel message number · · · ·                                                                 |  |
| QTC                                       | How many messages have you to send?                                               | I have · · · · message for you.                                                               |  |
| QTU                                       | What are the hours your station is open?                                          | My station is open from · · · · to · · · · hours.                                             |  |
| Abbreviation                              | Definition                                                                        |                                                                                               |  |
| BK                                        | Signal used to interrupt a transmission progress.                                 |                                                                                               |  |
| CFM                                       | Confirm                                                                           |                                                                                               |  |
| DE                                        | "From · · · · "                                                                   |                                                                                               |  |
| K                                         | Invitation to transmit.                                                           |                                                                                               |  |
| NIL                                       | I have nothing to send to you.                                                    |                                                                                               |  |
| NW                                        | Now                                                                               |                                                                                               |  |
| PSE                                       | Please                                                                            |                                                                                               |  |
| R                                         | Received                                                                          |                                                                                               |  |
| REF                                       | Reference to · · · · .                                                            |                                                                                               |  |
| SVC Prefix indicating a service telegram. |                                                                                   |                                                                                               |  |

# **Command an Abbreviation**

| Command      | Function                                                                              |
|--------------|---------------------------------------------------------------------------------------|
| TGM+         | To indicate that the following message is a radiotelegram.                            |
| MSG+         | To indicate that the ship station needs to be connected immediately any message held. |
| OPR+         | Call operator.                                                                        |
| URG+         | Safety, urgency and distress message.                                                 |
| MED+         | Request medical advice.                                                               |
| TEST+        | Request coast station to send a test message for checking the ship station.           |
| BRK+         | To clear the connection with the coast station.                                       |
| Abbreviation |                                                                                       |
| GA+          | I am ready. Transmit your command.                                                    |
| MOM          | Wait a moment.                                                                        |
| MSG+         | Request pending messages from the shore.                                              |
| KKKK or NNNN | Terminate a message.                                                                  |

# **5.8 Timer Operation**

A built-in timer permits automatic transmission and reception of telex messages.

## **Enabling Timer Operation**

- 1. Press function key [F3] to display the Operate menu.
- 2. Press the [7] key to display the Timer Operation List.
- 3. Select the operation (name) you wish to execute. Press the [Enter] key. An asterisk appears beside the operation selected and "T. Op" appears in inverse video on the communication status display. If a file from a floppy disk is to be sent, be sure the floppy disk containing the file is inserted in the drive.

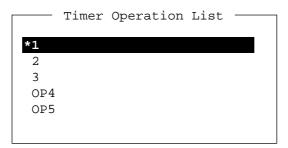

Figure 5-10 Timer operation list

- 4. Select another operation (name) if desired.
- 5. Press the [Esc] key.

When the predetermined time comes, the DP-6 automatically sends or receives messages. The results of timer operation are displayed as either OK or NG (No Good) on the Timer Operation List.

|      | Timer | Operation List |  |
|------|-------|----------------|--|
| *1   |       | OK             |  |
| 2    |       |                |  |
| *3   |       | OK             |  |
| *OP4 |       | OK             |  |
| *OP5 |       | NG             |  |
|      |       |                |  |

Figure 5-11 Timer operation list

# **Stopping Timer Operation**

- 1. Press function key [F3].
- 2. Press the [7] key.
- 3. Select the operation (name) which has asterisk attached to it and then press the [Enter] key. Remove all asterisks to cancel all timer programs.

# 5.9 Scanning

Radio equipment scans a group of operator-selected frequencies (channels), and stops scanning when an incoming signal is received.

1. Press function key [F3] and then the [5] key. The Scanning Group List appears on the screen.

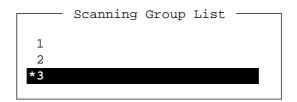

Figure 5-12 Scanning group list

- 2. Select a scan group and press the [Enter] key.
- 3. The scanning starts and the indication "Scan" appears in inverse video on the communication status display. (The name of the scan group appears at the "Station Name".)

Figure 5-13 Communication status display

4. To stop scanning, press function key [F3] and then the [5] key.

# 5.10 Communication Buffer

The communication buffer is a temporal memory which stores transmitting messages or receiving messages. To display the contents of the comunication buffer:

- 1. Escape from the communication display.
- 2. Press the [PgDn] or [PgUp] key. The contens of the communication buffer are displayed.

To print them, press [Ctrl] and [P] keys simultaneously. To erase them from the screen, press [PgDn] key again.

# 6. WINDOW MENU

The Window menu allows you to display one of the following together with the current screen:

- 1) Navigation data
- 2) Calendar
- 3) Remote controller screen (Remote A or Remote B)
- 4) Distress frequencies

```
Window

1: Display NMEA Data

2: Calendar

3: Remote A (TX/RX)

4: Remote B (DSC)

5: Distress Frequency Table
```

Figure 6-1 Window menu

# **6.1 Window Menu Description**

# **Display NMEA Data**

With connection of a navaid and appropriate sensors which output nav data in IEC1162 (NMEA0183) format, position, speed, water temperature, depth and heading can be displayed. Press function key [F4] and the [1] key. Asterisks appear where there is no data.

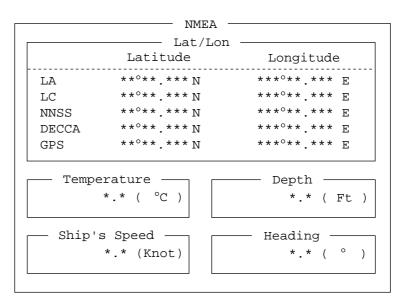

Figure 6-2 NMEA data display

#### Calendar

The Calendar menu displays the calendar of any combination of month and year you desire. Press function key [F4] and the [2] key. To change year or month, select it by the  $[\uparrow]/[\downarrow]$  keys and change by the  $[\leftarrow]/[\rightarrow]$  keys.

| Year<br>Month |     | -   | alenda<br>1996<br>11 | r —— |     |     |
|---------------|-----|-----|----------------------|------|-----|-----|
| Sun           | Mon | Tue | Wed                  | Thu  | Fri | Sat |
|               |     |     |                      |      | 1   | 2   |
| (3)           | 4   | 5   | 6                    | 7    | 8   | 9   |
| (10)          | 11  | 12  | 13                   | 14   | 15  | 16  |
| (17)          | 18  | 19  | 20                   | 21   | 22  | 23  |
| (24)          | 25  | 26  | 27                   | 28   | 29  | 30  |
|               |     |     |                      |      |     |     |
| L             |     |     |                      |      |     |     |

Figure 6-3 Calendar

## Remote A, Remote B

This menu permits remote control of a FURUNO transceiver, receiver or transmitter connected to Remote A or Remote B terminal. Press function key [F4] and the [3] key (Remote A) or the [4] key (Remote B).

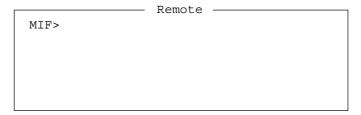

Figure 6-4 Remote screen

# **Distress Frequency Table**

This menu displays all current distress frequencies. Press function key [F4] and the [5] key.

| m - 1    | (1-77 ) |   |        |        | Frequenc |        |         | 16400 0 |
|----------|---------|---|--------|--------|----------|--------|---------|---------|
| Telepone | (KHZ)   | · | 2182.0 | 4125.0 | 6215.0   | 8291.0 | 12290.0 | 16420.0 |
| NBDP     | (kHz)   | : | 2174.5 | 4177.5 | 6268.0   | 8376.5 | 12520.0 | 16695.0 |
| DSC      | (kHz)   | : | 2187.5 | 4207.5 | 6312.0   | 8414.5 | 12577.0 | 16804.5 |

Figure 6-5 Distress frequency table

# 7. MARITEX OPERATION

This chapter provides an overview to the MARITEX system. For detailed information, consult your MARITEX Traffic Manual.

#### 7.1 What is MARITEX?

MARITEX, an acronym meaning MARItime TEleX, is a world-wide, round-the-clock, fully automatic and computerized network for maritime radiotelex. The MARITEX system is operated jointly by the Telecom Administrations of Denmark, Finland, Iceland, Norway, and Sweden. The system consists of the Central Computer System in Gothenburg, Sweden, run with two high technology computers, and sub-stations in Scandinavia, Panama, Manila, and Argentina. The Central System does all the message switching and co-ordinates the sub-station resources.

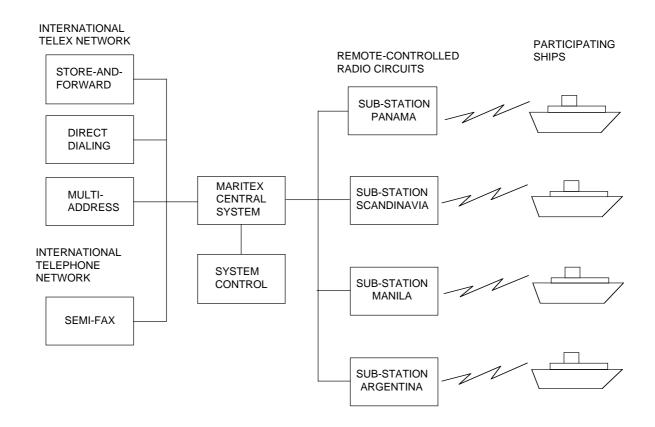

Figure 7-1 MARITEX system and services

#### **MARITEX Services**

MARITEX provides four main services to MARITEX subscribers:

- Store-and-forward telex
- · Direct dialing
- · Multi address
- Semi-fax

**Note:** *MARITEX* provides both shore-to-ship and ship-to-shore services. This manual, however, describes only the ship-to-shore communication procedures.

# 7.2 Preparations for Transmission

To transmit a message in the MARITEX system, you will need to register three items:

- Answerback code
- Scan groups
- Station names

# Registering Answerback Code

MARITEX assigns a Telex number to all MARITEX subscribers. This number functions as an answerback code. An answerback code contains the following:

00000 SHIP X

OOOOO: MARITEX-assigned five-digit Telex code

SHIP: Ship name

X: For shipboard station, normally X is entered.

The procedure for registering answerback code is the same as which appears on page 3-1. If an answerback code was registered before the commissioning of the MARITEX station a new answerback code must be entered. To enter new answerback code, contact FURUNO or authorized FURUNO agent or dealer.

## **Registering Scan Groups**

The Central System emits a free-signal to indicate a MARITEX radio channel is in idle condition and available for ship-to-shore calls. The free-signal is detected and recognized by the shipboard equipment as a permission to start the transmission. Then, the shipboard operator initiates a call.

You can search for the free-signal automatically by registering MARITEX radio channels in scan group(s). The procedure for registering scan groups for MARITEX use is the same as that which appears on page 3-7.

- 1. Press function key [F5] to display the Station menu.
- 2. Press the [3] key to select Scan Entry. The screen should look something like Figure 7-2.

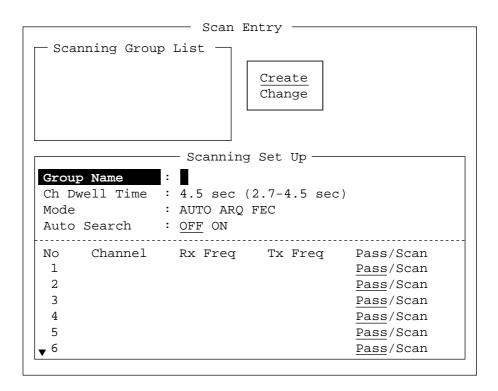

Figure 7-2 Scan entry screen

- 3. If Create is not underlined, press [→], [↑] and the [Enter] key to underline it.
- 4. Group Name appears in inverse video, meaning you can enter scan group name. Enter scan group name; for example, MARITEX-A.
- 5. Press the [↓] key to advance the cursor to Ch Dwell Time. The dwell times is the time in seconds the receiver waits on each channel before it selects the next channel. The default setting is 2.7 seconds. Change the setting if necessary.

- 6. Press the [↓] key to advance the cursor to Mode. Select the communication mode, AUTO, ARQ or FEC.
- 7. Press the [↓] key to advance the cursor to Auto Search. Turn Auto Search ON or OFF;

**Auto Search ON:** Radio stops scanning when it finds the strongest (S/N ratio) free-signal frequency. Use it where signal propagation in poor.

**Auto Search OFF:** Scanning starts and stops with the first-received free-signal frequency. Normally, use this position.

- 8. Press [↓] to place the cursor on the No. 1 line. Enter channel or user channel. See the table on the next page for MARITEX radio channel information. Then, press the [→] key to select "Scan".
- 9. Press [↓] to advance the cursor to the No. 2 line. Enter channel number. Repeat this procedure for other channels, up to 20.
- 10. Press the [Enter] key.
- 11. Press the [Enter] key again to register scan group.

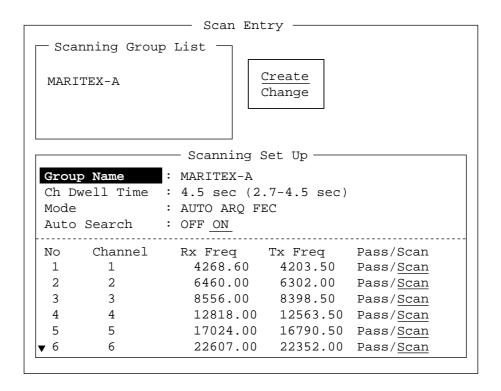

Figure 7-3 Scan entry screen

To enter another scan group, select Create and then press the [Enter] key. Repeat steps 3 - 9.

Table 7-1 MARITEX Channel

| UP         A7         2423.5         3267.5         SWEDEN           UP         B7         2716.0         2477.0         SWEDEN           UP         D7         1905.0         2222.0         SWEDEN           UP         A1         4268.6         4203.5         SWEDEN           4000         B1         4214.5         4176.5         SWEDEN |       |
|----------------------------------------------------------------------------------------------------|-------|
| UP         B7         2716.0         2477.0         SWEDEN           UP         D7         1905.0         2222.0         SWEDEN           UP         A1         4268.6         4203.5         SWEDEN                                                                                                    |       |
| UP         D7         1905.0         2222.0         SWEDEN           UP         A1         4268.6         4203.5         SWEDEN                                                                                                    |       |
|                                                                                                    |       |
|                                                                                                    |       |
| 1 4000   D1   4014   4174   1000   1000                                                                                                    |       |
| 4009   B1   4214.5   4176.5   SWEDEN                                                                                                    |       |
| 4014 C1 4216.5 4179.0 SWEDEN                                                                                                    |       |
| UP A2 6460.0 6302.0 SWEDEN                                                                                                    |       |
| 6001 B2 6314.5 6263.0 SWEDEN                                                                                                    |       |
| 6019 C2 6323.0 6272.0 SWEDEN                                                                                                    |       |
|                                                                                                    |       |
| UP A3 8556.0 8398.5 SWEDEN                                                                                                    |       |
| 8007 B3 8419.5 8379.5 SWEDEN                                                                                                    |       |
| 8024 C3 8428.0 8388.0 SWEDEN                                                                                                    |       |
| UP A4 12818.0 12563.5 SWEDEN                                                                                                    |       |
| 12006   B4   12582.0   12479.5   SWEDEN                                                                                                    |       |
| 12004   C4   12591.0   12488.5   SWEDEN                                                                                                    |       |
| 12021 CT 12371.0 12100.3 SWEDER                                                                                                    |       |
| UP A5 17024.0 16790.5 SWEDEN                                                                                                    |       |
| 16014   B5   16813.5   16690.0   SWEDEN                                                                                                    |       |
| 16064   C5   16838.0   16715.0   SWEDEN                                                                                                    |       |
| 16057 C7 16834.5 16711.5 SWEDEN                                                                                                    |       |
| UP A6 22607.3 22352.0 SWEDEN                                                                                                    |       |
|                                                                                                    |       |
|                                                                                                    |       |
| 22032 C6 22392.0 22300.0 SWEDEN                                                                                                    |       |
| 8017 D3 8424.5 8384.5 PANAMA                                                                                                    |       |
| 12008   D4   12583.0   12480.5   PANAMA                                                                                                    |       |
| 16033 D5 16822.5 16699.5 PANAMA                                                                                                    |       |
| 22031   D6   22391.5   22299.5   PANAMA                                                                                                    |       |
| 4006 F1 4213.0 4175.0 ARGENTINA                                                                                                    |       |
| 8040 F3 8436.0 8396.0 ARGENTINA                                                                                                    |       |
| 12050   F4   12604.0   12501.5   ARGENTINA                                                                                                    |       |
| 12030                                                                                                    |       |
| 10188                                                                                                    |       |
|                                                                                                    |       |
| 16164   F7   16888.0   16770.0   ARGENTINA                                                                                                    |       |
| 6001 G3 6314.5 6263.0 SAN FRANCISO                                                                                                    | CO    |
| 8028 G4 8430.0 8390.0 SAN FRANCISO                                                                                                    |       |
| 12028   G5   12593.0   12490.5   SAN FRANCISO                                                                                                    |       |
| 16028   G6   16820.0   16697.0   SAN FRANCISO                                                                                                    |       |
| 8027 G1 8429.5 8389.5 NEW ORLEANS                                                                                                    | 2     |
|                                                                                                    |       |
| 12067   G2   12612.5   12510.0   NEW ORLEANS                                                                                                    | •     |
| 4019 4219.0 4181.5 CHINA/GUANG                                                                                                    | ZHOU  |
| 6031 6329.0 6283.0 CHINA/GUANG                                                                                                    | SZHOU |
| 8030 8431.0 8391.0 CHINA/GUANG                                                                                                    |       |
| 12088   12622.5   12520.5   CHINA/GUANG                                                                                                    | SZHOU |
| 16096   16854.0   16731.0   CHINA/GUANG                                                                                                    | ZHOU  |

Valid on 1997.

UP means no ITU channel assigned. You can use register these as user channels.

# **Registering Stations**

The next step is to enter station name. The procedure is the same as the procedure shown on page 3-3. The station list provides abbreviated dialing with storage for up to 50 stations.

1. Press function key [F5] and the [1] key. The Station Entry screen appears.

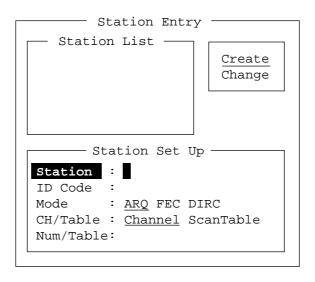

Figure 7-4 Station entry screen

- 2. If Create is not underlined, press [→], [↑] and the [Enter] key to underline it.
- 3. The cursor is on the Station line. Enter station name, using up to 20 characters.
- 4. Press the [↓] key to go to the ID Code line. Enter station ID code; the coast station selective call number common to all stations is 2950.
- 5. Press the [ ↓ ] key to go to the Mode line. The MARITEX system uses the ARQ mode.
- 6. Select ScanTable on the CH/Table line.
- 7. Press [↓] to go to Num/Table.

8. Press the [→] key to display the Scanning Group List.

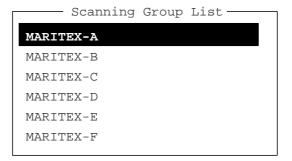

Figure 7-5 Scanning group list (example)

- 9. Select scan group.
- 10. Press the [Enter] key. To enter another station name, repeat the above procedure from step 2.

**Note:** To establish the connection with a MARITEX station, the receiving frequencies in the scan group registered are scanned to detect a free signal from the station. If the free signal is detected, a message will be automatically transmitted to the station.

# 7.3 Preparing Programs for Automatic Message Transmission

This section shows you how to prepare the programs necessary for automatic message transmission. The programs, which you can save to a floppy disk for future use, enable unattended automatic transmission.

The program for automatic transmission is called a macrofile. You will need several types of macrofiles depending on the MARITEX service to be utilized.

#### **Commands**

The tables which follow describe the commands for automatic transmission.

Table 7-2 describes the commands processed by the DP-6.

*Table 7-2 Commands processed by the DP-6* 

| Command (prefixed with @)          | Parameter                | Content                                                                               |
|------------------------------------|--------------------------|---------------------------------------------------------------------------------------|
| CALL                               | S: Station Name<br>I: ID | Calling station name and ID on assigned parameter                                     |
| FREE (support command for CALL)    | Two digits 0?99 min.     | Free-signal searching time according to assigned parameter (default setting: 10 min.) |
| RETRY (support command for CALL)   | Two digits 0?99 min.     | Calling according to assigned parameter (default setting: 10 min.)                    |
| CASE                               | Text                     | For receving a message (designanted by parameter) transmitted by coast station        |
| TIMEOUT (support command for CASE) | Two digits 0?99 min.     | Time alloted for reception of message by CASE command                                 |
| SEND                               | Text                     | Text transmitted according to assigned parameters                                     |
|                                    | B:file name              | Send a file from floppy disk                                                          |
| WRU<br>HR<br>OVER<br>BREAK         | None                     | Function keys [F7] ? [F10]                                                            |
| DISPLAY                            | Text                     | Text of message appears                                                               |
| INPUT                              | None                     | Waiting for keyboard input<br>Transmit keyboard input message                         |

After reception of GA+?, enter appropriate short-code command. Table 7-3 shows the commands processed by MARITEX stations.

Table 7-3 MARITEX short-code commands

| Command                                 | Use                                                                                                    |
|-----------------------------------------|----------------------------------------------------------------------------------------------------|
| TLX + DIRTLX + MULTI + FAX + MSG+ NNNN+ | Store-and-forward Telex Direct dialing Telex Multi-address Semi-fax Request pending messages from shore Terminate message |
| BRK+                                    | Clear the radio circuit                                                                                                   |

Other MARITEX short-code commands are as below.

*Table 7-4 Other MARITEX short-code commands* 

| Command | Use                                                                             |
|---------|---------------------------------------------------------------------------------|
| POS+    | Transmission of ship position reports                                           |
| URG+    | Safety, urgency and distress messages                                           |
| MED+    | Request medical advice                                                          |
| LTR+    | For MARITEX letters mailed from the Operations Center to destinations worldwide |
| TST+    | Request to MARITEX to send a test message consisting of all Telex characters    |
| MRK+    | Request to MARITEX to send a continuous mark tone for one minute                |

**Note:** For other supporting and facility commands, consult the MARITEX Traffic Manual.

#### **Store-and-Forward Telex**

The following is the sequence of events in transmission of Telex message in MARITEX.

- 1. Shipboard station sends message to MARITEX coast station.
- 2. MARITEX coast station stores message in memory buffer.
- 3. Shipboard station and MARITEX coast station clear the radio circuit.
- 4. MARITEX station sends message to subscriber designated.

| <u>No.</u> | <u>Procedure</u>                                                | <u>Display</u>                                           | Remarks                                                                                                    |
|------------|-----------------------------------------------------------------|----------------------------------------------------------|----------------------------------------------------------------------------------------------------|
| 1          | Call MARITEX.                                                   | CONNECT appears in inverse video (and bell sounds).      | Free-signal found; radio circuit ready.                                                                    |
| 2          | Transmit WRU signal.                                            | MARITEX X<br>26 X X X SHIP X<br>GA+?                     | Initial identity exchange between coast station and shipboard station                                      |
| 3          | Key in subscriber's Telex number.<br>Example: (Hong Kong) 12345 |                                                          | •                                                                                                    |
|            | TLX80212345+                                                    | MSG+?                                                    | Request to start message transmission                                                                      |
| 4          | Transmit file.                                                  |                                                          | Message transmission                                                                                       |
| 5          | When transmission is completed, type NNNN.                      | 26 X X X SHIP X<br>MARITEX S<br>DURATION<br>DATE<br>GA+? | Transmit your answerback code. Receive MARITEX station's answerback code. Tx time and date appear on DP-6. |
| 6          | Transmit BREAK command to                                       |                                                          | 1                                                                                                    |

clear radio circuit.

#### Preparing a macrofile for store-and-forward Telex

You will need a macrofile to enable automatic message transmission on store-and-forward Telex. After preparing it, save it to the hard disk or a floppy disk for future use.

- 1. Press function key [F1] to display the File menu.
- 2. Press the [1] key.
- 3. Prepare macrofile.

The figure below shows the minimum information required to send a store-and-forward Telex message in MARITEX.

| < [1] UNT          | TTLED1 > |                |
|--------------------|----------|----------------|
| @FREE 10           |          | <br>1          |
| @CALL S: MARITEX   |          | <br>2          |
| @WRU               |          |                |
| @CASE GA+?         |          |                |
| @SEND TLX80212345+ |          | <br>3          |
| @CASE MSG+?        |          |                |
| @SEND B:ABC        |          | <br>4          |
| @SEND NNNN         |          | <br><b>(5)</b> |
| @CASE GA+?         |          |                |
| @SEND BRK+         |          |                |
|                    |          |                |

- 1) Free-signal search time (10 minutes
- ② Station name (Example: MARITEX)
  Who are you?
  Station identity exchange
- 3 Subscriber's Telex number (in example, 802 is country code of Hong Kong) for store-and-forward Telex
- 4 Location and name of file message
- 5 Request for termination of message

Figure 7-6 Example macrofile for store-and-forward Telex

4. Press function key [F1] to display the File menu.

5. Press the [5] key. The Save prompt appears on the display.

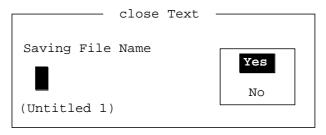

Figure 7-7 Save prompt

6. Press the [Enter] key and enter a file name as follows.

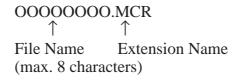

7. Press the [Enter] key.

# **Macrofile for Direct Dialing**

The direct dialing features allows you to contact a land subscriber via MARITEX. Below is an example of a macrofile for direct dialing

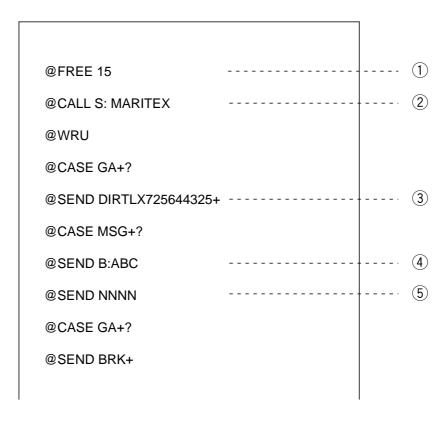

- 1) Free-signal search time (15 minutes
- ② Station name (Example: MARITEX)
  Who are you?
  Station identity exchange
- ③ Subscriber's Telex number (in example, 72 is country code of JAPAN) for direct dialing mode
- 4 Location and name of file message
- 5 Request for termination of message

Figure 7-8 Example macrofile for direct dialing

# **Procedure for direct dialing**

| <u>No.</u> | <u>Procedure</u>                                                   | <u>Display</u>                                                  | <u>Remarks</u>                                                                                             |
|------------|--------------------------------------------------------------------|-----------------------------------------------------------------|----------------------------------------------------------------------------------------------------|
| 1          | Call MARITEX.                                                      | CONNECT appears in inverse video (and bell sounds).             | Free-signal found; radio circuit ready.                                                                    |
| 2          | Transmit WRU signal.                                               | MARITEX X<br>26 X X X SHIP X<br>GA+?                            | Initial identity exchange between coast station and shipboard station                                      |
| 3          | Key in subscriber's Telex number.<br>Example: (Japan) 725644325    |                                                                 | -                                                                                                    |
|            | DIRTLX725644325+                                                   | 12:20<br>MOM<br>5644325 FURUNO J<br>MSG+?                       | Request to start message transmission                                                                      |
| 4          | Transmit prepared file or input message manually through keyboard. |                                                                 | Message transmission                                                                                       |
| 5          | When transmission is completed, type NNNN.                         | 26 X X X SHIP X<br>5644325 FURUNO J<br>DURATION<br>DATE<br>GA+? | Transmit your answerback code. Receive MARITEX station's answerback code. Tx time and date appear on DP-6. |
| 6          | Transmit BREAK command to                                          |                                                                 | 1                                                                                                    |

clear radio circuit.

#### **Macrofile for Multi Address**

The figure which follows shows an example of a macrofile for multi address use.

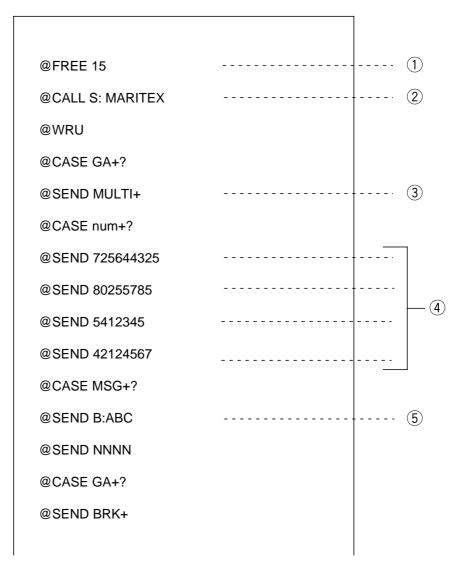

Figure 7-9 Example of macrofile for use in multi address

#### Macrofile for Semi-fax

In the Semi-fax option, MARITEX converts ship-to-shore direction telex message to facsimile and retransmits it via the telephone network.

The figure below shows an example of a macrofile for Semi-fax. The macrofile for Semi-fax is the same as the macrofile for storeand-forward and direct dialing except for the FAX command.

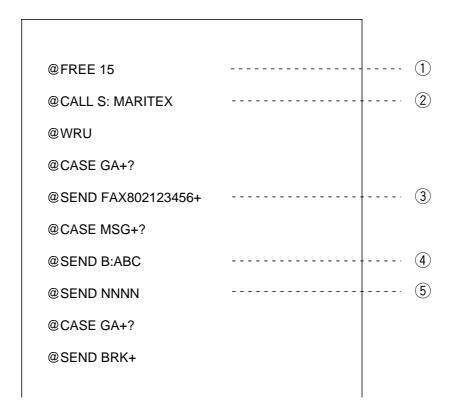

Figure 7-10 Example of macrofile for semi-fax

# 7.4 Transmitting in MARITEX System

This section describes how to transmit a Telex message in MARITEX.

#### **Basic Procedure**

- 1. Register answerback code (Telex number assigned by MARITEX).
- 2. Register MARITEX frequency and channel to scan group.
- 3. Register station name including scan group name.
- 4. Retrieve appropriate macrofile. Include station name and message file name. Type message and save file to memory.
- 5. Open macro operation menu and select macrofile. (See next page for details.) Your message will be transmitted automatically. Below is the sequence of automatic message transmission in MARITEX.
  - 1) Search for free-signal
  - 2) Call MARITEX station on MARITEX radio channel.
  - 3) After connection is established, identity exchange
  - 4) Transmission of service category and subscriber's address
  - 5) Transmission of message
  - 6) Transmission of termination of message signal
  - 7) Identity exchange
  - 8) Clearing of radio circuit

#### **Actual Transmission**

1. Press function key [F3] to display the Operate menu.

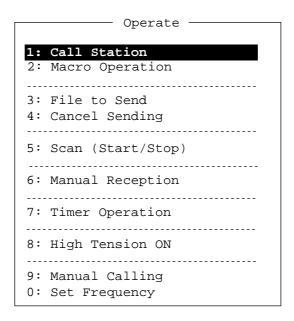

Figure 7-11 Operate menu

2. Press the [2] key. The Call Macro screen appears.

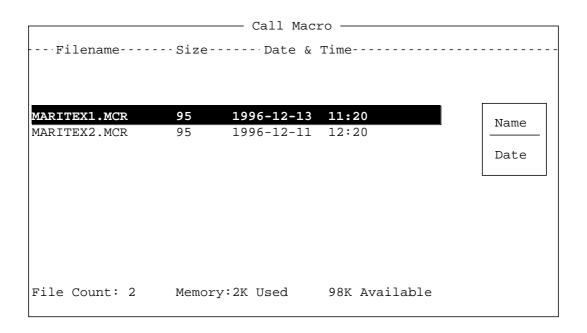

Figure 7-12 Call macro screen

- 3. Select desired macrofile and press the [Enter] key.
- 4. Press the [Enter] key to confirm the macrofile selected. The Wait for Free Signal indication appears. Your message will be transmitted automatically.

# 8. MAINTENANCE AND TROUBLESHOOTING

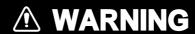

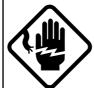

Do not work inside the equipment unless totally familiar with electrical circuits.

Hazardous voltage which can cause electrical shock, burn or serious injury exists inside the equipment.

#### 8.1 Maintenance

Regular maintenance is important for good performance. A regular maintenance program should be established and should at least include the following:

# **Cleaning the Equipment**

Wipe of accumulated dust from the equipment with a soft cloth. An anti-static cleaner may be used to clean the screen of the terminal unit. Do not use commercial cleaners to clean the equipment. They can remove paint and markings.

#### **Connectors and Earth Connection**

Periodically check the connectors for proper seating and the earth connection for rust. Remove rust to maintain a good ground system.

# Floppy Disk Drive

Clean the floppy disk drive head regularly to prevent erasure of information stored on disks.

# 8.2 Simple Troubleshooting

# **Power Supply**

If the power cannot be applied (power lamp on the main unit does not light):

• Check for loosened power cable connector on the rear or bottom of units. Check that the ship's mains main switch is turned on. Confirm that power is present at the connector (pin #1:(+), pin #2: (-)).

| Unit          | Input Voltage |  |
|---------------|---------------|--|
| Main unit     | 18 to 36 VDC  |  |
| Terminal unit | 24 VDC        |  |

• Check if the breaker on the rear panel of the terminal unit has tripped. If it has tripped, push it in to reset the equipment.

# 8.3 Diagnostic Tests

#### **Self Test**

1. Press function key [F6] to display the System menu.

|                                                    | stem                                                                                                 |
|----------------------------------------------------|----------------------------------------------------------------------------------------------------|
| Setup                                              | Lock Change Default                                                                                  |
| BK Timing PreTone<br>PostTone<br>Mute Timing PreBK | 5 msec (0- 50 msec) 10 msec (0-100 msec) 0 msec (0- 20 msec) 0 msec (0- 20 msec) 0 msec (0- 20 msec) |
| Modem Output Level                                 | 0 dBm (-30 - +10 dBm)                                                                                |
| MIF Tune<br>Freeze<br>AGC<br>Emission              | OFF         O N           OFF         O N           OFF         O N           OFF         O N        |
| TX/RX MSG Save<br>Edit Before sending              | OFF O N<br>OFF O N                                                                                   |
| Time System Time & Date Display Mode Self Test     | OFF <u>UTC</u> SMT JST<br>1997/1/1/12:34:56<br><u>Normal</u> Reverse                                 |

Figure 8-1 System menu

- 2. Select Change on the Setup line.
- 3. Select Self Test.

4. Press the [Enter] key. The results of the self test are displayed a short time later.

```
Terminal Unit Test: ver. 1.xx*1 :OK
Main Unit Test: ver. 1.xx*1 :OK
Modem Unit Test: ver. 1.xx*1 :OK
Radio Unit Test: Uer. 1.xx*1 :OK
DSC Unit Test: ID xxxx*2 :OK
Printer Unit Test*3: Printer not Ready:NG
```

- \*1: Current version no.
- \*2: Actual ID numbers appears.
- \*3: OK replaces NG when printer is turned on and

Figure 8-2 Self test results

If NG appears for any unit checked, try the self test again. If it appears again, call for service.

#### **Tone Test**

- 1. Select Self Test on the System menu.
- 2. While pressing and holding down the [Shift] key, press the [↓] key.

```
Tone Test

1: Tone Test 1 (All Char)

2: Tone Test 2 (Fox)

3: Tone Test 3 (Beta)

4: Tone Test 4 (Mark)

5: Tone Test 5 (Space)

6: Tone Test 6 (BY)
```

Figure 8-3 Tone test

3. Select test and press the [Enter] key. You may stop a test at anytime by pressing the [Enter] key.

#### **Tone test 1 (All characters)**

This test (continuously) checks for proper transmission of all figures, letters and codes. To conduct the test, call a station in the ARQ or FEC modes. Execute the test, confirming that all characters are transmitted correctly. "Now testing Tone Test 1" appears during the testing. Since the test is conducted continuously, you may press [Esc] twice and [F10] key to stop the test and return to the tone test menu.

```
1:File 2:Edit 3:Operate 4:Window 5:Station 6:System 7:WRU 8:HR 9:Over 10:Break

System

Station Name : Setup Lock Change Default
Frequency (T/R): /
Comm Status : Connect Sen

Now Testing Tone Test 1 (All Char).
```

ABCDEFGHIJKLMNOPQRSTUVWXYZ1234567890-?:().,'=/+abcdefghijklmnopqrstuvwxvz

ABCDEFGHIJKLMNOPQRSTUVWXYZ1234567890-?:().,'=/+abcdefghijklmnopqrstuvwxyz

ABCDEFGHIJKLMNOPQRSTUVWXYZ

Figure 8-4 All characters test screen

#### Tone test 2 (Fox)

This test (continuously) checks for proper transmission of the test message THE QUICK BROWN FOX JUMPS OVER THE LAZY DOG 0123456789. In order to conduct the test call a station over the ARQ or FEC mode.

#### Tone test 3 (Beta)

You may check for proper transmission of the idle signal  $\beta$ . Call up a station using the ARQ mode.

#### Tone test 4 (Mark)

This test outputs the mark signal through the LINE OUT terminal, where a frequency counter may be connected, to confirm its frequency (1615 Hz).

#### Tone test 5 (Space)

Tone test 5 verifies the space signal frequency (1785 Hz).

#### Tone test 6 (BY)

This test verifies the frequency of the space B (1785 Hz) and mark Y (1615 Hz), using a spectrum analyzer.

# APPENDIX 1 ITU TELEX CHANNELS/ FREQUENCY LIST

|                | XX       | 26101.0<br>26101.5         | 26102.0 | 26102.5   | 26103.5    | 26104.0   | 26104.5    | 26105.5 | 26106.0     | 26106.5 | 26107.0 | 26107.5    | 26108.5   | 26109.0  | 26109.5 | 26110.0     | 26111    | 26111.5   | 26112.0 | 26112.5  | 26113.0      | 26113.5    | 26114.5 | 26115.0 | 26115.5   | 26116.0    | 26117.0 | 26117.5 |           | 26118.5            | 26119.5 | 26120.0 | 26120.5    | 25193.0  | 25194.0 | 25194.5   | 25195.5   | 25196.0 | 25196.5    | 25197.0    | 25198.0 | 25198.5            | 25199.5 | 25200.0   | 25200.5     | 25201.5 | 25202.0   | 25202.5   | 25203.5 | 25204.0 | 25204.5      |
|----------------|----------|----------------------------|---------|-----------|------------|-----------|------------|---------|-------------|---------|---------|------------|-----------|----------|---------|-------------|----------|-----------|---------|----------|--------------|------------|---------|---------|-----------|------------|---------|---------|-----------|--------------------|---------|---------|------------|----------|---------|-----------|-----------|---------|------------|------------|---------|--------------------|---------|-----------|-------------|---------|-----------|-----------|---------|---------|--------------|
| 25/26 MHz BAND | $\dashv$ | 25173.0<br>25173.5         |         |           | -          |           | 25176.5    |         | :           |         |         |            | 25180.5   |          | 25181.5 | 25182.0     | 25183.0  |           |         |          | 25185.0      | 25185.5    |         |         | 25187.5   | 25188.5    |         | 25189.5 | 25190.0   |                    |         |         | ÷          | 25193.0  | 25194.0 | 25194.5   | 25195.5   |         |            | 25197.0    | 25198.0 | 25198.5            |         | -         | 25200.5     | 25201.5 |           | 25202.5   | 25203.5 |         | 25204.5      |
|                | No.      | 25001<br>25002             | 25003   | 25004     | -          |           | 25008      | 25010   | 25011       | 25012   | 25013   | 25014      | 25015     | 25017    | 25018   | 25019       | 25020    | 25022     | 25023   | 25024    | 25025        | 25026      | 25028   | 25029   | 25030     | 25032      | 25033   | 25034   | 25035     | 25036              | 25038   | 25039   | 25040      | 25041    | 25043   | 25044     | 25046     | 25047   | 25048      | 25050      | 25051   | 25052              | 25054   | 25055     | 25056       | _       |           | 25060     |         | 25063   | 25064        |
|                | +        | 22376.5                    |         | 22378.0   | 2379.0     |           | 22380.0    |         | 2381.5      |         | 22382.5 | 22383.0    | 2384.0    |          |         |             | 2386.5   | 22387.0   | 22387.5 | 22388.0  | 2388.5       | 22389.0    | 22390.0 |         | 22391.0   | 22392.0    | 22392.5 | 22393.0 | 2393.5    | 22394.0            | 22395.0 |         | 2396.0     |          |         | 22398.0   | 2399.0    |         | 22400.0    |            | ÷       | 22402.0            | 22403.0 | 2403.5    | 22404.0     | 22405.0 |           | 22406.0   |         |         | 22408.0      |
| 22 MHz BAND    | _        | 22284.5 22285.0 2          |         | 22286.0 2 | 287.0      |           | 22288.0    |         | 22289.5 2   |         | _       |            | 0.1622    |          |         |             | 2234.0   |           |         |          | 296.5        | 22287.0    |         |         |           | 22300.0    |         |         | 301.5     | 22302.0 2          |         |         | 2304.0     | 22304.5  |         |           | 22307.0   |         | 22308.0    |            | 1       |                    |         |           | 22312.0 2   |         |           | 22314.0 2 |         |         | 22316.0      |
| Ιſ             | $\dashv$ | 22001 22                   |         | 2004      | -          |           | 22008      |         |             |         |         | -          | 22015     |          |         | 22019 22    | 1        | 4 (4      |         | 22024 22 | $\downarrow$ | 22026      |         |         |           | 22031      |         | 2034 22 | 035 22    | 22036 22           |         | ~       | -          | 22041 22 |         | 22044 22  | 046       |         | 22048 22   |            | -       | 22052 22           |         | 055 22    | 22056 22    |         |           | 22060 22  |         |         | 22064 22     |
| $\vdash$       | +        | 19681.0 22<br>19681.5 22   | 0       | 0 0       | 19683.5 22 |           | 19684.5    |         | _           |         |         | <u>ر</u>   | 9688 5 22 | 0        |         | 19690.0 22  | 4 0      |           |         | 22       | 7            | 19694.0    | 1 01    |         | 0 0       | 19696.5    |         | 7       | 9698.0 22 | 19698.5 22         |         |         | 19700.5 22 |          |         |           | 8893.0 22 |         | 18894.0 22 |            | 2       | 18896.0 22         |         | 8897.5 22 | 18898.0 22  |         |           | 22        | 2 2     | 52      | 7 8          |
| z BAND         | 4        | 18870.5 196<br>18871.0 196 | _       |           | 196        |           | 8874.0 196 |         | 18875.5 196 | _       | _       | 8877.0 196 |           |          |         | 18879.5 196 | +        |           |         | 0        |              | 8883.0 196 | _       | `       | -         | 8886.0 196 | _       |         | -         | 8888.0 196         | _       |         | +          | 8890.5   |         | 0 4       | 0 0       |         | 8894.0 188 |            | Ξ       | 18896.0 188        |         | _         | 18898.0 188 |         |           |           |         |         |              |
| 1 1            | 4        | _ 01                       | _       | 1887      | 6 1887     | •         |            |         | Ĺ           | _       | _       |            |           |          |         |             | 1886     |           | _       |          | 18882.       |            |         | `       | - '       |            |         |         | 18887.    |                    |         | `       |            |          |         |           | 1886      |         |            |            |         |                    |         | 5 18897.  |             |         |           |           |         |         |              |
|                | +        | 0 18001<br>5 18002         | 0 18003 | 5 1800    | 5 1800     | _         | 18008      | _       | _           | _       | _       | _          | 18016     | _        | _       | 0 18019     | 1802     | 5 18022   | _       | 0 18024  | 5 1802       | 7 18026    | _       | _       |           | 0 18032    | _       | 0 18034 | 5 1803    | 0 18036<br>5 18037 | _       | _       |            | 0 18041  | _       | 18044     | 0 1804    | _       | 0 18048    | _          | -       | 0 18052<br>5 18053 | _       | 5 1805    | 7 18056     | _       | _         | 0 22      | , 0     | 2       | _            |
| 1 1            | +        | 16807.0<br>16807.5         | `       |           | 16809.5    |           | 16810.5    | `       |             | `       | •       |            | 16814.5   |          |         |             | 16817.0  |           |         |          |              | 16819.0    |         |         |           | 16822.0    |         | _       | Ξ,        | 16824.0            | ,       | `       | 7          | 16825.0  |         | 16828.0   |           |         | 16830.0    | _ `        |         | 16832.0            |         |           | 16834.0     |         |           | 16836.0   | `       | •       | 16838.0      |
| 16 MHz BAND    | ×        | 16683.5<br>16684.0         | 16684.5 | 16685.0   | 16686.0    | 16686.5   | 16687.0    | 16688.0 | 16688.5     | 16689.0 | 16689.5 | 16690.0    | 16691.0   | 16691.5  | 16692.0 | 16692.5     | 16603.5  | 16694.0   | 16694.5 | 16695.0  | 16695.5      | 16696.5    | 16697.0 | 16697.5 | 16698.0   | 16999.0    | 16999.5 | 16700.0 | 16700.5   | 16701.0            | 16702.0 | 16702.5 | 16703.0    | 16704.0  | 16704.5 | 16705.0   | 16706.0   | 16706.5 | 16707.0    | 16708.0    | 16708.5 | 16709.0            | 16710.0 | 16710.5   | 16711.0     | 16712.0 | 16712.5   | 16713.0   | 16714.0 | 16714.5 | 16/15.0      |
| Ιſ             | S        | 16001<br>16002             | 16003   | 16004     | 16006      | 16007     | 16008      | 16010   | 16011       | 16012   | 16013   | 16014      | 16016     | 16017    | 16018   | 16019       | 16021    | 16022     | 16023   | 16024    | 16025        | 12026      | 16028   | 16029   | 16030     | 16032      | 16033   | 16034   | 16035     | 16036              | 16038   | 16039   | 16040      | 16041    | 16043   | 16044     | 16046     | 16047   | 16048      | 16050      | 16051   | 16052              | 16054   | 16055     | 16056       | 16058   | 16059     | 16060     | 16062   | 16063   | 16064        |
|                | Z        | 12579.5<br>12580.0         | 12580.5 | 12581.0   | 12582.0    | 12582.5   | 12583.0    | 12584.0 | 12584.5     | 12585.0 | 12585.5 | 12586.0    | 12587.0   | 12587.5  | 12588.0 | 12588.5     | 12589.0  | 12590.0   | 12590.5 | 12591.0  | 12591.5      | 12592.0    | 12593.0 | 12593.5 | 12594.0   | 12595.0    | 12595.5 | 12596.0 | 12596.5   | 12597.0            | 12598.0 | 12598.5 | 12599.0    | 12599.5  | 12600.5 | 12601.0   | 12602.0   | 12602.5 | 12603.0    | 12604.0    | 12604.5 | 12605.0            | 12606.0 | 12606.5   | 12607.0     | 12608.0 | 12608.5   | 12609.0   | 12610.0 | 12610.5 | 12611.0      |
| 12 MHz BAND    | χĻ       | 12477.0<br>12477.5         | 12478.0 | 12478.5   | 12479.5    | 12480.0   | 12480.5    | 12481.5 | 12482.0     | 12482.5 | 12483.0 | 12483.5    | 12484.5   | 12485.0  | 12485.5 | 12486.0     | 12487.0  | 12487.5   | 12488.0 | 12488.5  | 12489.0      | 12489.5    | 12490.5 | 12491.0 | 12491.5   | 12492.0    | 12493.0 | 12493.5 | 12494.0   | 12494.5            | 12495.5 | 12496.0 | 12496.5    | 12497.0  | 12498.0 | 12498.5   | 12499.5   | 12500.0 | 12500.5    | 12501.5    | 12502.0 | 12502.5            | 12503.5 | 12504.0   | 12504.5     | 12505.5 | 12506.0   | 12506.5   | 12507.5 | 12508.0 | 12508.5      |
| 1 1            | ٩.       | 12001<br>12002             | 12003   | 12004     | 12006      | 12007     | 12008      | 12010   | 12011       | 12012   | 12013   | 12014      | 12016     | 12017    | 12018   | 12019       | 12021    | 12022     | 12023   | 12024    | 12025        | 12026      | 12028   | 12029   | 12030     | 12031      | 12033   | 12034   | 12035     | 12036              | 12038   | 12039   | 12040      | 12041    | 12043   | 12044     | 12046     | 12047   | 12048      | 12050      | 12051   | 12052              | 12054   | 12055     | 12056       | 12058   | 12059     | 12060     | 12062   | 12063   | 12064        |
|                | X S      | 8376.5<br>8417.0           | 8417.5  | 8418.0    | 8419.0     | 8419.5    | 8420.0     | 8421.0  | 8421.5      | 8422.0  | 8422.5  | 8423.0     | 84240     | 8424.5   | 8425.0  | 8425.5      | 8426.5   | 8427.0    | 8427.5  | 8428.0   | 8428.5       | 8429.0     | 8430.0  | 8430.5  | 8431.0    | 8432.0     | 8432.5  | 8433.0  | 8433.5    | 8434.0             | 8435.0  | 8435.5  | 8436.0     | 8396.5   | 8397.5  | 8398.0    | 8399.0    | 8399.5  | 8400.0     | 8401.0     | 8401.5  | 8402.0             | 8403.0  | 8403.5    | 8404.0      | 8405.0  | 8405.5    | 8406.0    | 8407.0  | 8407.5  | 8408.0       |
| Hz BAND        |          | 8376.5                     |         |           |            |           | 3380.0     | 3381.0  | 3381.5      | 3382.0  |         |            | 3384.0    |          |         | 3385.5      |          |           |         | 3388.0   | 3388.5       | 3389.0     | 3390.0  | 3390.5  | 3391.0    | 3392.0     | 3392.5  |         |           | 3394.0             |         |         |            |          | 8397.5  | 3398.0    | 3399.0    | 3399.5  | 3400.0     |            |         | 8402.0             |         |           | 3404.0      |         | 8405.5    | 3406.0    |         |         | 3408.0       |
| 8              |          | 8001                       |         |           |            |           |            |         |             |         |         |            | 1         |          |         |             | 1        |           |         |          |              |            |         |         |           |            |         |         |           |                    |         |         |            |          |         |           |           |         |            |            | _       |                    |         |           |             |         |           |           |         |         |              |
| H              | _        | 6314.5 8<br>6315.0 8       |         |           | 1          |           |            |         | _           |         |         |            | +         | 6322.0 8 |         |             | 63240    |           |         |          | 4            |            |         |         | 6328.5 8  |            |         |         | -         |                    |         |         | 6303.0     |          |         |           |           |         |            |            |         | 6309.0 8           |         | _;        |             |         | 6331.0 8  | 4         |         |         | <b>x</b> 0 0 |
| H              | 4        | 6263.0 63<br>6263.5 63     |         |           | <u>!</u>   | 6266.0 63 |            |         | 6268.0 62   |         |         |            | _         |          |         |             | 1        | 6273.5 63 |         |          |              | 62810 63   |         |         | 6282.5 63 |            |         |         | 6300.5    |                    |         |         | _          |          |         | 6305.0 63 | 1         |         |            |            | _       | 6309.0 63          |         | _         |             |         | 6312.5 63 |           |         |         |              |
| 9              |          |                            |         |           | _          |           |            |         | _           |         |         |            | 1         |          |         |             | 1        |           |         |          | 1            |            |         |         | 1         |            |         |         | 1         |                    |         |         |            |          |         |           | _         |         |            |            |         |                    |         | _         |             |         |           | _         | -       |         |              |
| H              | $\perp$  | .5 6001<br>.0 6002         |         |           | <u>:</u>   |           |            |         | <u> </u>    |         |         |            |           |          |         |             | <u>:</u> |           |         |          |              |            |         |         | 5 6030    |            |         |         | 603       | 603                | 603     | 603     | 604        | 604      | 604     | 6044      | 904       | 604     | 604        | 605<br>605 | 605     | 605                | 605     | 605       | 605         | 605     | 6029      | 909       |         |         |              |
|                | _        | 4210.5                     |         |           | 1          |           |            |         |             |         |         |            |           |          |         |             | 1        |           |         |          | 1            |            | 4206.5  |         | 4207.5    |            |         |         |           |                    |         |         |            |          |         |           |           |         |            |            |         |                    |         |           |             |         |           |           |         |         |              |
| 4 MHz BAND     | ¥        | 4172.5                     | 4173.5  | 4174.0    | 4175.0     | 4175.5    | 41/6.0     | 4177.0  | 4177.5      | 4178.0  | 4178.5  | 4179.0     | 4180 6    | 4180.5   | 4181.0  | 4181.5      | 4202.5   | 4203.5    | 4204.0  | 4204.5   | 4205.0       | 4205.5     | 4206.5  | 4207.0  | 4207.5    | 4208.5     | 4209.0  |         |           |                    |         |         |            |          |         |           |           |         |            |            |         |                    |         |           |             |         |           |           |         |         |              |
| Ιſ             | ٩.       | 4001                       | 4003    | 4004      | 4006       | 4007      | 4008       | 4010    | 4011        | 4012    | 4013    | 4014       | 4016      | 4017     | 4018    | 4019        | 4021     | 4022      | 4023    | 4024     | 4025         | 4026       | 4028    | 4029    | 4030      | 4032       | 4033    |         |           |                    |         |         |            |          |         |           |           |         |            |            |         |                    |         |           |             |         |           |           |         |         |              |

ITU TELEX FREQUENCY TABLE (2/4)

FURUNO

| _              |     |         |                              | _       | . ;          |           | _            | _         | ;            |         |              |         | -            |         |         |          | -       |         |         |             |         | ;          |         |         |         | -          |         |         |         |            | :          |         |         |         | -        |         |             |         |         | _       |         |             |         | ;                                            |         |         |         | ;           |         |          |         |            | _       |         |                          |
|----------------|-----|---------|------------------------------|---------|--------------|-----------|--------------|-----------|--------------|---------|--------------|---------|--------------|---------|---------|----------|---------|---------|---------|-------------|---------|------------|---------|---------|---------|------------|---------|---------|---------|------------|------------|---------|---------|---------|----------|---------|-------------|---------|---------|---------|---------|-------------|---------|----------------------------------------------|---------|---------|---------|-------------|---------|----------|---------|------------|---------|---------|--------------------------|
| QN             | ž   | 25205.5 | 25206.0                      | 25207.0 | 25207.5      | 25208.0   | 26121.5      | 26122.0   |              |         |              |         |              |         |         |          |         |         |         |             |         |            |         |         |         |            |         |         |         |            |            |         |         |         |          |         |             |         |         |         |         |             |         |                                              |         |         |         |             |         |          |         |            |         |         |                          |
| 25/26 MHz BAND | X   | 25205.5 | 25206.0                      | 25207.0 | 25207.5      | 25208.0   | 25209.0      | 25209.5   |              |         |              |         |              |         |         |          |         |         |         |             |         |            |         |         |         |            |         |         |         |            |            |         |         |         |          |         |             |         |         |         |         |             |         |                                              |         |         |         |             |         |          |         |            |         |         |                          |
| 25/            | Ņ   | 25066   | 25067                        | 25069   | 25070        | 25071     | 25073        | 25074     |              |         |              |         |              |         |         |          |         |         |         |             |         |            |         |         |         | -          |         |         |         |            | -          |         |         |         |          |         |             |         |         |         |         |             |         |                                              |         |         |         |             |         |          |         |            |         |         | _                        |
|                | X   | 22409.0 | 22490.5<br>22410.0           | 22410.5 | 22411.0      | 22411.5   | 22412.5      | 22413.0   | 22414.0      | 22414.5 | 22415.0      | 22415.5 | 22416.0      | 22416.5 | 22417.5 | 22418.0  | 22418.5 | 22419.0 | 22419.5 | 22420.0     | 22420.5 | 224215     | 22422.0 | 22422.5 | 22423.0 | 22423.5    | 22424.0 | 22424.5 | 22425.0 | 22425.5    | 22426.5    | 22427.0 | 22427.5 | 22428.0 | 22428.5  | 22429.0 | 22429.5     | 22430.5 | 22431.0 | 22431.5 | 22432.0 | 22432.5     | 22433.5 | 22434.0                                      | 22434.5 | 22435.0 | 22435.5 | 22436.5     | 22437.0 | 22437.5  | 22438.0 | 22439.0    | 22439.5 | 22440.0 | 22440.5                  |
| 22 MHz BAND    | ¥   | 22317.0 | 22317.5                      | 22318.5 | 22319.0      | 22319.5   | 22320.5      | 22321.0   | 22322.0      | 22322.5 | 22323.0      | 22323.5 | 22324.0      | 22324.5 | 22325.5 | 22326.0  | 22326.5 | 22327.0 | 22327.5 | 22328.0     | 222222  | 22329 5    | 22330.0 | 22330.5 | 22331.0 | 22331.5    | 22332.0 | 22332.5 | 22333.0 | 22333.5    | 22334 5    | 22335.0 | 22335.5 | 22336.0 | 22336.5  | 22337.0 | 0.75527     | 22338.5 | 22339.0 | 22339.5 | 22340.0 | 22340.5     | 22341.5 | 22342.0                                      | 22342.5 | 22343.0 | 22343.5 | 22344.5     | 22345.0 | 22345.5  | 22346.0 | 22347.0    | 22347.5 | 22348.0 | 22348.5                  |
| 22             | O   |         | 22067                        |         | 22070        | 22071     | 20073        | 22074     | 22076        | 22077   | 22078        | 22079   | 22080        | 22081   | 22083   | 22084    | 22085   | 22086   | 22087   | 22088       | 22009   | 22091      | 22092   | 22093   | 22094   | 22095      | 22096   | 75065   | 22098   | 22099      | 22101      | 22102   | 22103   | 22104   | 22105    | 22106   | 22108       | 22109   | 22110   | 22111   | 22112   | 22113       | 22115   | 22116                                        | 22117   | 22118   | 22119   | 22121       | 22122   | 22123    |         | 22126      |         | 22128   | 22129                    |
|                | ž   |         |                              |         |              |           |              |           |              |         |              |         |              |         |         |          |         |         |         |             |         |            |         |         |         |            |         |         |         |            |            |         |         |         |          |         |             |         |         |         |         |             |         |                                              |         |         |         |             |         |          |         |            |         |         |                          |
| 18/19 MHz BAND | ¥   |         |                              |         |              |           |              |           |              |         |              |         |              |         |         |          |         |         |         |             |         |            |         |         |         |            |         |         |         |            |            |         |         |         |          |         |             |         |         |         |         |             |         |                                              |         |         |         |             |         |          |         |            |         |         |                          |
| 18/19          | ě   |         |                              |         |              |           |              |           |              |         |              |         |              |         |         |          |         |         |         |             |         |            |         |         |         |            |         |         |         |            |            |         |         |         |          |         |             |         |         |         |         |             |         |                                              |         |         |         |             |         |          |         |            |         |         |                          |
| ┢              | XX  | 16839.0 | 16839.5<br>16840.0           | 16840.5 | 16841.0      | 16841.5   | 16842.5      | 16843.0   | 16844 0      | 16844.5 | 16845.0      | 5845.5  | 16846.0      | 16846.5 | 5847.5  | 16848.0  | 16848.5 | 5849.0  | 16849.5 | 16850.0     | 5851.0  | 16851.5    | 16852.0 | 16852.5 | 16853.0 | 16853.5    | 5854.0  | 16854.5 | 16855.0 | 16855.5    | 16856 5    | 16857.0 | 16857.5 | 16858.0 | 16858.5  | 5859.0  | 16860.0     | 3860.5  | 16861.0 | 5861.5  | 16862.0 | 16863.0     | 5863.5  | 16864.0                                      | 16864.5 | 5865.0  | 16865.5 | 16866.5     | 0.79891 | 16867.5  | 16868.0 | 16869.0    | 16869.5 | 16870.0 | 16870.5<br>16871.0       |
| 16 MHz BAND    | ¥   |         | 16/16.5 1                    |         | 16718.0 1    |           |              |           | 16721.0      |         |              |         |              | 167240  |         |          |         |         |         |             | 16728.0 | ÷          |         |         |         | -          |         |         |         | 16/32.5    | 1          | 16739.0 |         |         | -        |         | 16747.0     |         |         |         |         | 16744.5     |         |                                              |         |         |         | 16748.5     |         |          |         | 16751.0    |         |         |                          |
| 16 M           | S   |         | 16067 16<br>16068 16         |         | 16070 16     |           |              |           | 1            |         | 16078 16     |         | 16080 16     |         |         | 16084 16 |         |         |         | 16088 16    |         | 1          |         |         |         | 16095 16   |         |         |         |            | 16101      |         |         |         | 16105 16 |         | 16107 16    |         | _       |         |         | 16113 16    |         | _                                            |         |         |         | 16121 16    |         | 16123 16 |         | 16126 16   |         |         |                          |
| F              | ×   | _       | 12612.5 16<br>12613.0 16     |         | 12614.0 16   |           |              |           | 12617.0 16   |         |              |         | 12619.0 16   |         |         |          | ÷       |         |         |             |         | 12624.0 16 |         |         |         | 12626.0 16 |         |         |         | 12628.0 16 | ÷          |         |         |         | ÷        |         | 12632.0 16  |         | -       | _       |         | 12635.0 16  |         | <u>:                                    </u> |         |         |         | 12639.0 16  |         |          |         | 12641.5 16 |         |         | 12643.0 16<br>12643.5 16 |
| 12 MHz BAND    | 1   | ₩       | 12510.0 12<br>12510.5 12     |         | 12511.5 12   |           |              |           | 12514.5 12   |         |              |         | 12516.5 12   |         |         |          | _;      |         |         | 12520.5 120 |         | 12522 0 12 |         |         |         | 12524.0 12 |         |         |         |            | 12527 0 12 |         |         |         |          |         | 12530.0 129 |         | -       | _       |         | 12533.0 121 |         | i –                                          |         |         |         | 12537.0 124 |         |          |         | 12539.5 12 |         |         | 12541.0 12<br>12541.5 12 |
| 12 MH;         |     | Ĺ       |                              |         |              |           |              |           | 1            |         |              |         | +            |         |         | _        | `       | _       | _       |             |         | +          |         |         |         | -          |         |         | _       |            | 1          |         |         | _       |          |         |             |         |         |         |         |             |         |                                              |         |         |         |             |         |          |         | 1          |         |         |                          |
| L              | Š.  | -       | 8409.5 12067<br>8410.0 12068 |         | 8411.0 12070 | 1.5 12071 | 8412.5 12073 | 3.0 12074 | 8414.0 12076 |         | 8436.5 12078 |         | 8437.5 12080 | 12081   | 120     | 12084    | 12085   | 12086   | 12087   | 12088       | 12090   | 12091      | 12092   | 12093   | 12094   | 12095      | 12096   | 12097   | 12098   | 12099      | 12101      | 12102   | 12103   | 12104   | 12105    | 12106   | 12107       | 12109   | 12110   | 12111   | 12112   | 12113       | 121     | 12116                                        | 12117   | 12118   | 12119   | 12121       | 12122   | 12123    | 12124   | 12126      | 12127   | 12128   | 12129                    |
| AND            | X.  |         |                              |         |              |           |              |           | 1            |         |              |         |              |         |         |          |         |         |         |             |         |            |         |         |         |            |         |         |         |            |            |         |         |         |          |         |             |         |         |         |         |             |         |                                              |         |         |         |             |         |          |         |            |         |         |                          |
| 8 MHz BA       | -   |         | 8409.5                       |         | _            |           |              | 8413.5    | -            |         |              |         | 8416.0       |         |         |          |         |         |         |             |         |            |         |         |         |            |         |         |         |            |            |         |         |         |          |         |             |         |         |         |         |             |         |                                              |         |         |         |             |         |          |         |            |         |         |                          |
| L              | Š   | 8066    | 8008                         | 8066    | 8070         | 807       | 807          | 7074      | 8076         | 807     | 8078         | 8078    | 808          |         |         |          |         |         |         |             |         |            |         |         |         |            |         |         |         |            | -          |         |         |         |          |         |             |         |         |         |         |             |         |                                              |         |         |         |             |         |          |         |            |         |         |                          |
| QN             | X.  |         |                              |         |              |           |              |           |              |         |              |         |              |         |         |          |         |         |         |             |         |            |         |         |         |            |         |         |         |            |            |         |         |         |          |         |             |         |         |         |         |             |         |                                              |         |         |         |             |         |          |         |            | _       | _       | _                        |
| 6 MHz BAND     | ĭ   |         |                              |         |              |           |              |           |              |         |              |         |              |         |         |          |         |         |         |             |         |            |         |         |         |            |         |         |         |            |            |         |         |         |          |         |             |         |         |         |         |             |         |                                              |         |         |         |             |         |          |         |            |         |         |                          |
|                | ě   |         |                              |         |              |           |              |           |              |         |              |         |              |         |         |          |         |         |         |             |         |            |         |         |         |            |         |         |         |            |            |         |         |         |          |         |             |         |         |         |         |             |         |                                              |         |         |         |             |         |          |         |            |         |         |                          |
| l <sub>o</sub> | X   |         |                              |         |              |           |              |           |              |         |              |         |              |         |         |          |         |         |         |             |         |            |         |         |         |            |         |         |         |            |            |         |         |         |          |         |             |         |         |         |         |             |         |                                              |         |         |         |             |         |          |         |            |         |         |                          |
| 4 MHz BAND     | ĭ   |         |                              |         |              |           |              |           |              |         |              |         |              |         |         |          |         |         |         |             |         |            |         |         |         |            |         |         |         |            |            |         |         |         |          |         |             |         |         |         |         |             |         |                                              |         |         |         |             |         |          |         |            |         |         |                          |
|                | No. |         |                              |         |              |           |              |           |              |         |              |         |              |         |         |          |         |         |         |             |         |            |         |         |         | -          |         |         |         |            |            |         |         |         |          |         |             |         |         |         |         |             |         |                                              |         |         |         |             |         |          |         |            |         |         |                          |

ITU TELEX FREQUENCY TABLE (3/4)

| 25/26 MHz BAND | No. TX RX |         |         |         |           |          |         |         |         |         |         |         |         |         |          |         |         |         |         |         |         |         |         |         |          |         |         |         |         |         |         |         |         |         |         |         |         |         |         |         |         |         |           |         |         |         |           |         |         |         |         |         |         |         |           |         |         |         | _        |
|----------------|-----------|---------|---------|---------|-----------|----------|---------|---------|---------|---------|---------|---------|---------|---------|----------|---------|---------|---------|---------|---------|---------|---------|---------|---------|----------|---------|---------|---------|---------|---------|---------|---------|---------|---------|---------|---------|---------|---------|---------|---------|---------|---------|-----------|---------|---------|---------|-----------|---------|---------|---------|---------|---------|---------|---------|-----------|---------|---------|---------|----------|
|                | Н         | 22441.5 | 22442.0 | 22443.0 | 22443.5   | 22352.0  | 22352.5 | 22353.0 | 22353.5 | 22354.0 | 22354.5 | 22355.0 | 22355.5 | 22356.0 | 22330.3  | 22357.0 | 22337.3 | 22330.0 | 22358.5 | 222500  | 22333.3 | 22360.5 | 22361.0 | 22301.0 | 22301.0  | 22362.5 | 22363.0 | 22363.5 | 22364.0 | 22364.5 | 22365.0 | 22365.5 | 22366.0 | 22366.5 | 22367.0 | 22367.5 | 22368.5 | 22369.0 | 22369.5 | 22370.0 | 22370.5 | 22371.0 | 22372.0   | 22372.5 | 22373.0 | 22373.5 | 22444.0   | 22444.5 | 22445.0 |         |         |         |         |         |           |         |         |         |          |
| 22 MHz BAND    | ΧŢ        | 22349.5 |         |         |           | <u> </u> |         |         |         | 22354.0 |         |         |         |         | 2,000,00 |         | 22337.3 |         | 22358.5 | ÷       |         |         |         |         | 0.10622  |         |         |         | -       | _       |         |         |         | 22366.5 |         | 22367.5 |         |         | -       |         |         | 22371.0 | ÷         |         |         |         | ÷         |         | 22375.5 |         |         |         |         |         |           |         |         |         |          |
|                | No.       | 22131   | 22132   | 22134   | 22135     | 22136    | 22137   | 22138   | 22139   | 22140   | 22141   | 77147   | 22143   | 22144   | CF 142   | 22146   | 22140   | 0 4 60  | 22149   | 22452   | 22151   | 22152   | 22152   | 10100   | 22,133   | 22157   | 22158   | 22159   | 22160   | 22161   | 22162   | 22163   | 22164   | 22,165  | 22166   | 22162   | 22169   | 22170   | 22171   | 22172   | 22173   | 22174   | 22176     | 22177   | 22178   | 22179   | 22181     | 22182   | 22183   |         |         |         |         |         |           |         |         |         |          |
| 18/19 MHz BAND |           |         |         |         |           |          |         |         |         |         |         |         |         |         |          |         |         |         |         |         |         |         |         |         |          |         |         |         |         |         |         |         |         |         |         |         |         |         |         |         |         |         |           |         |         |         |           |         |         |         |         |         |         |         |           |         |         |         |          |
| _              | Š.        | 5.5     | 0 4     |         | .5        | 0.       | .5      | 0.1     | 2.2     | 0.1     |         | ا د     | ٠. i    |         | o o      | 0 1     | 0.0     | 2 1     | υ.      | Ç 4     |         | 2 14    | 2 0     | . u     | 0 0      | 5 12    | 0.00    |         | 0.0     | 5.5     | 0.      | .5      | 0. 1    | Ç. 0    | 0.10    | ο c     | 2 10    | . 0.    | .5      | 0:      | 5.5     | 0. 2    | 0.        | .5      | 0.0     | 5.5     | 2.5       | . 0     | 5.75    | 3.0     | 3.5     | 0.0     |         | 5.0     | 0.        | rú č    | 2 2     |         | -        |
| AND            | RX        |         | 16872.0 |         | 5 16873.5 | :        |         |         |         | 168/6.0 |         |         |         |         | 00/007   |         |         |         |         | 10001.0 | 16887   |         |         |         | 100003.0 |         |         |         |         |         |         |         |         | 16888.5 |         |         |         |         |         |         |         |         | 0 16894.0 |         |         |         | 7 16896.5 |         |         |         | 16898.5 |         |         |         | 0.10901.0 |         |         |         | 767850   |
| 16 MHz BAND    | ΧŢ        | 16753.5 | 16754.0 | 16755.0 | 16755.    | 16756.0  | 16756.5 | 16757.0 | 16757.5 | 16/58.0 | 16758.5 | 16/29.  | 16/59.  | 16/60.0 | 0.00701  | 16/61.0 | 167620  | 1070701 | 16/62.5 | 16762   | 16764   | 16764   | 16765   | 16765   | 16766    | 16766.5 | 16767.0 | 16767.5 | 16768.0 | 16768.  | 16769.0 | 16769.5 | 16770.0 | 16770.5 | 16771.0 | 16772   | 16772.5 | 16773.0 | 16773.5 | 16774.0 | 16774.5 | 16775.0 | 16776.0   | 16776.5 | 16777.0 | 16777.5 | 16778     | 16779.0 | 16779.5 | 16780.0 | 16780.  | 16781.0 | 16782.0 | 16782.5 | 16783.0   | 16783.5 | 16784.0 | 10/04:  | 16795    |
|                | No.       | 16131   | 16132   |         |           | 16136    |         |         |         |         |         | 16142   | 16143   |         | C+ C+ C+ |         | 16147   | 01.01   | 16149   | _       |         | 16153   | 16154   |         | 16133    |         | 16158   | 16159   | 16160   |         |         | 16163   |         |         |         | 16169   | 16169   |         | _       | 16172   | 16173   |         | 16176     |         | 16178   |         | 16181     |         |         |         | _;      | 16186   |         |         | 16190     |         | 16192   |         | 16107    |
| ٥              | ΥX        | 12644.0 | 12645.0 | 12645.5 | 12646.0   | 12646.5  | 12647.0 | 12647.5 | 12648.0 | 12648.5 | 12649.0 | 12649.5 | 12650.0 | 12050.5 | 0.1002   | 0.12021 | 12652.0 | 12002.0 | 12653.0 | 106540  | 12654.0 | 12655.0 | 12655   | 12000.0 | 12656    | 12560.0 | 12560.5 | 12561.0 | 12561.5 | 12562.0 | 12562.5 | 12563.0 | 12563.5 | 12564.0 | 12564.5 | 12565.0 | 12566.0 | 12566.5 | 12567.0 | 12567.5 | 12568.0 | 12568.5 | 12569.5   | 12570.0 | 12570.5 | 12571.0 | 12572.0   | 12572.5 | 12573.0 | 12573.5 | 12574.0 | 12574.5 | 12575.5 | 12576.0 | 12576.5   | 12577.0 | 12657.5 | 0.70021 | 12650    |
| 12 MHz BAND    | ΧŢ        | 12542.0 | 12542.5 | 12543.5 | 12544.0   | 12544.5  | 12545.0 | 12545.5 | 12546.0 | 12546.5 | 12547.0 | 12547.5 | 12548.0 | 12548.5 | 12349.0  | 12549.5 | 12555.0 | 12000.0 | 12556.0 | 12550.0 | 12557.0 | 12558.0 | 12558.5 | 12550.0 | 12559.0  | 12560.0 | 12560.5 | 12561.0 | 12561.5 | 12562.0 | 12562.5 | 12563.0 | 12563.5 | 12564.0 | 12564.5 | 12565.0 | 12566.0 | 12566.5 | 12567.0 | 12567.5 | 12568.0 | 12568.5 | 12569.5   | 12570.0 | 12570.5 | 12571.0 | 12572.0   | 12572.5 | 12573.0 | 12573.5 | 12574.0 | 12574.5 | 12575.5 | 12576.0 | 12576.5   | 12577.0 | 12577.5 | 0.0762  | 4 0F70 F |
|                |           | 12131   | 12132   | 12134   | 12135     | 12136    | 12137   | 12138   | 12139   | 12140   | 12141   | 12142   | 12143   | 12144   | 2417     | 12146   | 12140   | 12140   | 12149   | 10151   | 12151   | 12153   | 12154   | 10104   | 12456    | 12157   | 12158   | 12159   | 12160   | 12161   | 12162   | 12163   | 12164   | 12165   | 12166   | 12168   | 12169   | 12170   | 12171   | 12172   | 12173   | 12174   | 12176     | 12177   | 12178   | 12179   | 12181     | 12182   | 12183   | 12184   | 12185   | 12186   | 12188   | 12189   | 12190     | 12191   | 12192   | 26121   | 10101    |
| 8 MHz BAND     | TX RX     |         |         |         |           |          |         |         |         |         |         |         |         |         |          |         |         |         |         |         |         |         |         |         |          |         |         |         |         |         |         |         |         |         |         |         |         |         |         |         |         |         |           |         |         |         |           |         |         |         |         |         |         |         |           |         |         |         | _        |
|                | No.       |         |         |         |           |          |         |         |         |         |         |         |         |         |          |         |         |         |         |         |         |         |         |         |          |         |         |         |         |         |         |         |         |         |         |         |         |         |         |         |         |         |           |         |         |         |           |         |         |         |         |         |         |         |           |         |         |         | -        |
| 6 MHz BAND     | TX RX     |         |         |         |           |          |         |         |         |         |         |         |         |         |          |         |         |         |         |         |         |         |         |         |          |         |         |         |         |         |         |         |         |         |         |         |         |         |         |         |         |         |           |         |         |         |           |         |         |         |         |         |         |         |           |         |         |         | _        |
|                | Ñ.        |         |         |         |           |          |         |         |         |         |         |         |         |         |          |         |         |         |         |         |         |         |         |         |          |         |         |         |         |         |         |         |         |         |         |         |         |         |         |         |         |         |           |         |         |         |           |         |         |         |         |         |         |         |           |         |         |         |          |
| 4 MHz BAND     | TX RX     |         |         |         |           |          |         |         |         | -       |         |         |         |         | -        |         |         |         |         |         |         |         |         |         |          |         |         |         |         |         |         |         |         |         |         |         |         |         |         |         |         |         |           |         |         |         |           |         |         |         |         |         |         |         |           |         |         |         |          |
| 4              | No.       |         |         |         |           |          |         |         |         | +       |         |         |         |         |          |         |         |         |         |         |         |         |         |         | +        |         |         |         |         |         |         |         |         | -       |         |         |         |         |         |         |         |         |           |         |         |         |           |         |         |         |         |         |         |         |           |         |         |         |          |

25/26 MHz BAND TX RX Š ž 22 MHz BAND TX Š 18/19 MHz BAND TX RX ITU TELEX FREQUENCY TABLE (4/4) | 16786.0 | 16786.0 | 16787.5 | 16787.5 | 16787.5 | 16789.0 | 16799.0 | 16799.0 | 16799.0 | 16799.0 | 16799.0 | 16799.0 | 16799.0 | 16799.0 | 16799.0 | 16799.0 | 16799.0 | 16799.0 | 16799.0 | 16799.0 | 16799.0 | 16799.0 | 16799.0 | 16799.0 | 16799.0 | 16799.0 | 16799.0 | 16799.0 | 16799.0 | 16799.0 | 16799.0 | 16799.0 | 16799.0 | 16799.0 | 16799.0 | 16799.0 | 16799.0 | 16799.0 | 16799.0 | 16799.0 | 16799.0 | 16799.0 | 16799.0 | 16799.0 | 16799.0 | 16799.0 | 16799.0 | 16799.0 | 16799.0 | 16799.0 | 16799.0 | 16799.0 | 16799.0 | 16799.0 | 16799.0 | 16799.0 | 16799.0 | 16799.0 | 16799.0 | 16799.0 | 16799.0 | 16799.0 | 16799.0 | 16799.0 | 16799.0 | 16799.0 | 16799.0 | 16799.0 | 16799.0 | 16799.0 | 16799.0 | 16799.0 | 16799.0 | 16799.0 | 16799.0 | 16799.0 | 16799.0 | 16799.0 | 16799.0 | 16799.0 | 16799.0 | 16799.0 | 16799.0 | 16799.0 | 16799.0 | 16799.0 | 16799.0 | 16799.0 | 16799.0 | 16799.0 | 16799.0 | 16799.0 | 16799.0 | 16799.0 | 16799.0 | 16799.0 | 16799.0 | 16799.0 | 16799.0 | 16799.0 | 16799.0 | 16799.0 | 16799.0 | 16799.0 | 16799.0 | 16799.0 | 16799.0 | 16799.0 | 16799.0 | 16799.0 | 16799.0 | 16799.0 | 16799.0 | 16799.0 | 16799.0 | 16799.0 | 16799.0 | 16799.0 | 16799.0 | 16799.0 | 16799.0 | 16799.0 | 16799.0 | 16799.0 | 16799.0 | 16799.0 | 16799.0 | 16799.0 | 16799.0 | 16799.0 | 16799.0 | 16799.0 | 16799.0 | 16799.0 | 16799.0 | 16799.0 | 16799.0 | 16799.0 | 16799.0 | 16799.0 | 16799.0 | 16799.0 | 16799.0 | 16799.0 | 16799.0 | 16799.0 | 16799.0 | 16799.0 | 16799.0 | 16799.0 | 16799.0 | 16799.0 | 16799.0 | 16799.0 | 16799.0 | 16799.0 | 16799.0 | 16799.0 | 16799.0 | 16799.0 | 16799.0 | 16799.0 | 16799.0 | 16799.0 | 16799.0 | 16799.0 | 16799.0 | 16799.0 | 16799.0 | 16799.0 | 16799.0 | 16799.0 | 16799.0 | 16799.0 | 16799.0 | 16799.0 | 16799.0 | 16799.0 | 16799.0 | 16799.0 | 16799.0 | 16799.0 | 16799.0 | 16799.0 | 16799.0 | 16799.0 | 16799.0 | 16799.0 | 16799.0 | 16799.0 | 16799.0 | 16799.0 | 16799.0 | 16799.0 | 16799.0 | 16799.0 | 16799.0 | 16799.0 | 16799.0 | 16799.0 | 16799.0 | 16799.0 | 16799.0 | 16799.0 | 1679 16 MHz BAND

17 T

17 T

17 T

17 T

17 T

16786.0 | 16786.0 | 16786.0 | 16786.0 | 16787.0 | 16781.0 | 16781.0 | 16781.0 | 16781.0 | 16781.0 | 16781.0 | 16781.0 | 16781.0 | 16781.0 | 16781.0 | 16781.0 | 16781.0 | 16781.0 | 16781.0 | 16781.0 | 16781.0 | 16781.0 | 16781.0 | 16781.0 | 16781.0 | 16781.0 | 16781.0 | 16781.0 | 16781.0 | 16781.0 | 16781.0 | 16781.0 | 16781.0 | 16781.0 | 16781.0 | 16781.0 | 16781.0 | 16781.0 | 16781.0 | 16781.0 | 16781.0 | 16781.0 | 16781.0 | 16781.0 | 16781.0 | 16781.0 | 16781.0 | 16781.0 | 16781.0 | 16781.0 | 16781.0 | 16781.0 | 16801.0 | 16801.0 | 16801.0 | 16801.0 | 16801.0 | 16801.0 | 16801.0 | 16801.0 | 16801.0 | 16801.0 | 16800.0 | 16800.0 | 16800.0 | 16800.0 | 16800.0 | 16800.0 | 16800.0 | 16800.0 | 16800.0 | 16800.0 | 16800.0 | 16800.0 | 16800.0 | 16800.0 | 16800.0 | 16800.0 | 16800.0 | 16800.0 | 16800.0 | 16800.0 | 16800.0 | 16800.0 | 16800.0 | 16800.0 | 16800.0 | 16800.0 | 16800.0 | 16800.0 | 16800.0 | 16800.0 | 16800.0 | 16800.0 | 16800.0 | 16800.0 | 16800.0 | 16800.0 | 16800.0 | 16800.0 | 16800.0 | 16800.0 | 16800.0 | 16800.0 | 16800.0 | 16800.0 | 16800.0 | 16800.0 | 16800.0 | 16800.0 | 16800.0 | 16800.0 | 16800.0 | 16800.0 | 16800.0 | 16800.0 | 16800.0 | 16800.0 | 16800.0 | 16800.0 | 16800.0 | 16800.0 | 16800.0 | 16800.0 | 16800.0 | 16800.0 | 16800.0 | 16800.0 | 16800.0 | 16800.0 | 16800.0 | 16800.0 | 16800.0 | 16800.0 | 16800.0 | 16800.0 | 16800.0 | 16800.0 | 16800.0 | 16800.0 | 16800.0 | 16800.0 | 16800.0 | 16800.0 | 16800.0 | 16800.0 | 16800.0 | 16800.0 | 16800.0 | 16800.0 | 16800.0 | 16800.0 | 16800.0 | 16800.0 | 16800.0 | 16800.0 | 16800.0 | 16800.0 | 16800.0 | 16800.0 | 16800.0 | 16800.0 | 16800.0 | 16800.0 | 16800.0 | 16800.0 | 16800.0 | 16800.0 | 16800.0 | 16800.0 | 16800.0 | 16800.0 | 16800.0 | 16800.0 | 16800.0 | 16800.0 | 16800.0 | 16800.0 | 16800.0 | 16800.0 | 16800.0 | 16800.0 | 16800.0 | 16800.0 | 16800.0 | 16800.0 | 16800.0 | 16800.0 | 16800.0 | 16800.0 | 16800.0 | 16800.0 | 16800.0 | 16800.0 | 16800.0 | 16800.0 | 16800.0 | 16800.0 | 16800.0 | 16800.0 | 168 | No. | No. | No. | No. | No. | No. | No. | No. | No. | No. | No. | No. | No. | No. | No. | No. | No. | No. | No. | No. | No. | No. | No. | No. | No. | No. | No. | No. | No. | No. | No. | No. | No. | No. | No. | No. | No. | No. | No. | No. | No. | No. | No. | No. | No. | No. | No. | No. | No. | No. | No. | No. | No. | No. | No. | No. | No. | No. | No. | No. | No. | No. | No. | No. | No. | No. | No. | No. | No. | No. | No. | No. | No. | No. | No. | No. | No. | No. | No. | No. | No. | No. | No. | No. | No. | No. | No. | No. | No. | No. | No. | No. | No. | No. | No. | No. | No. | No. | No. | No. | No. | No. | No. | No. | No. | No. | No. | No. | No. | No. | No. | No. | No. | No. | No. | No. | No. | No. | No. | No. | No. | No. | No. | No. | No. | No. | No. | No. | No. | No. | No. | No. | No. | No. | No. | No. | No. | No. | No. | No. | No. | No. | No. | No. | No. | No. | No. | No. | No. | No. | No. | No. | No. | No. | No. | No. | No. | No. | No. | No. | No. | No. | No. | No. | No. | No. | No. | No. | No. | No. | No. | No. | No. | No. | No. | No. | No. | No. | No. | No. | No. | No. | No. | No. | No. | No. | No. | No. | No. | No. | No. | No. | No. | No. | No. | No. | No. | No. | No. | No. | No. | No. | No. | No. | No. | No. | No. | No. | No. | No. | No. | No. | No. | No. | No. | No. | No. | No. | No. | No. | No. | No. | No. | No. | No. | No. | No. | No. | No. | No. | No. | No. | No. | No. | No. | No. | No. | No. | No. | No. | No. | No. | No. | No. | No. | No. | No. | No. | No. | No. | No. | No. | No. | No. | No. | No. | No. | No. | No. | No. | No. | No. | No. | No. | No. | No. | No. | No. | No. | No. | No. | No. | No. | No. | No. | No. | No. | No. | No. | No. | No. | No. | No. | No. | No. | No. | No. | No. | No. | No. | No. | No. | No. | No. | No. | No. | No. | No. | No. | No. | No. | No. | No. | No. | No. | No. | No. | No. | No. | No. | No. | No. | No. | No. | No. | No. | No. | No. | No. | No. | No. | No. | No. | No. | No. | No. | No. | No. | No. | No. | No. | No. | No. | No. | No. | No. | No. | No. | No. | No. | No. 12 MHz BAND TX Ñ. ž 8 MHz BAND TX Š ž 6 MHz BAND TX Š FURCINO ž 4 MHz BAND TX ě

# APPENDIX 2 INTERNATIONAL TELEX ABBREVIATIONS

| Abbreviation | Meaning                                               |
|--------------|-------------------------------------------------------|
| ADV          | Advise                                                |
| ACK          | Acknowledge                                           |
| AGN          | Again                                                 |
| BI (GS)      | Good bye                                              |
| BK           | I cut off.                                            |
| CFM          | Confirm                                               |
| COL          | Collation                                             |
| CRV          | How do you receive?                                   |
| DER          | Out of order                                          |
| DWN          | Down                                                  |
| EEE          | Error                                                 |
| FM           | From                                                  |
| GA           | Go ahead.                                             |
| MNS          | Minutes                                               |
| MOM          | Wait (Waiting)                                        |
| MUTI         | Mutilated                                             |
| NA           | Correspondence to this subscriber is not admitted.    |
| NC           | No circuits                                           |
| NCH          | Subscriber's number has been changed.                 |
| NP           | The called party is not or no longer is a subscriber. |
| NR           | Indicate your call number.                            |
| OCC          | Subscriber is engaged.                                |
| OK           | Agreed.                                               |
| P (or 0)     | Stop your transmission.                               |
| PLS (PSE)    | Please                                                |
| PPR          | Paper                                                 |
| R (RCD)      | Received                                              |
| RAP          | I will call you again.                                |
| RD           | Read                                                  |
| RE           | Referring to                                          |
| RPT          | Repeat                                                |
| SRY          | Sorry                                                 |
| SVP          | Please                                                |
| TAX          | What is the charge?                                   |
| TEST MSG     | Please send a test message?                           |
| THRU         | You are in communication with telex position          |
| TKS (TNX)    | Thanks                                                |
| TLX          | Telex                                                 |

This page is intentionally left blank.

# Inmarsat C Part

# **CONTENTS**

| MENU TREE                                    | vii  |
|----------------------------------------------|------|
| OPERATIONAL OVERVIEW                         |      |
|                                              | •    |
| FOREWORD                                     | 1    |
| Introduction                                 |      |
| Features                                     |      |
| About This Manual                            |      |
| FELCOM 12 System Configuration               |      |
| INMARSAT-C SYSTEM                            | 5    |
|                                              |      |
| Introduction                                 |      |
| Inmarsat System Configuration                |      |
| Communications Network                       |      |
| Types of MES                                 |      |
| Peripheral Equipment                         |      |
| Distress Alert Unit (IC-302)                 |      |
| Distress Message Controller (DMC-5: Option)  |      |
| OPERATIONAL OVERVIEW                         |      |
| The Communication Unit                       |      |
| Self test                                    |      |
| When the audible alarm sounds                |      |
| The Terminal Unit                            |      |
| Floppy disk                                  |      |
| Printer PP-510 (optional supply)             |      |
| Keyboard                                     |      |
| Key description                              |      |
| Shortcut key operation                       |      |
| Function Menus                               |      |
| Selecting menu, menu options                 | 1-7  |
| Function menu description                    |      |
| Sample menu operation                        |      |
| Display Indications                          |      |
| Error Messages and Alerts                    |      |
| Silencing the Audible Alarm                  |      |
| Silencing the alarm by the Setup menu        |      |
| Using a Personal Computer as a Terminal Unit |      |
| PC requirements                              |      |
| Installing the program                       | 1-13 |

| SYSTEM INITIALIZATION                           | 2-1          |
|-------------------------------------------------|--------------|
| System Settings                                 | 2-1          |
| Two sets of DTEs installed                      |              |
| System setup                                    | 2-2          |
| Terminal Setup                                  |              |
| Login and Logout                                | 2-7          |
| Login                                           |              |
| Logout                                          | 2-9          |
| EGC Settings                                    |              |
| What is the EGC (Enhanced Group Call) service?  | 2-11         |
| EGC setup                                       |              |
| Programming EGC channels                        | 2-15         |
| Programming NCS Channels                        | 2-16         |
| LES List Operations                             | 2-18         |
| Programming the LES list                        | 2-18         |
| Deleting and changing the LES list              | 2-20         |
| Printing the LES list                           | 2-20         |
| Station List Operations                         | 2-22         |
| Programming the station list                    | 2-22         |
| Editing the station list                        | 2-25         |
| Printing the station list                       | 2-25         |
| Entering Own Ship's Position                    |              |
| Setting Directories                             | 2-27         |
| E-mail Service List                             | 2-28         |
| E-mail Setup                                    | 2-30         |
| FILE OPERATIONS                                 |              |
| Preparing a Message                             |              |
| Preparing a routine message                     |              |
| Preparing a confidential message                |              |
| Editor menu setup                               |              |
| Cutting and pasting text                        |              |
| Copying and pasting text                        |              |
| Insert (with Citation)                          |              |
| Select AllSearch and Replace                    |              |
| Go to line                                      |              |
| Time or Pos. ins                                |              |
| Saving a Message                                |              |
| Formatting a floppy disk                        |              |
| Saving a message                                |              |
| Opening a File                                  |              |
| Opening a file                                  |              |
| Switching between files                         |              |
| Opening a file where a working area is occupied |              |
| Saving a File Under a New Name                  |              |
| Printing a File                                 |              |
| 1 mining a 1 mc                                 | 3-12         |
| Combining Files                                 | 3-12<br>3-13 |
| Combining Files                                 |              |
| Deleting a File                                 |              |
| e e e e e e e e e e e e e e e e e e e           |              |

| INMARSAT-C COMMUNICATIONS                                     | 4-1  |
|---------------------------------------------------------------|------|
| Transmitting                                                  |      |
| Code description                                              |      |
| Transmitting prepared message                                 |      |
| Transmitting message stored on floppy disk (multiple address) |      |
| Canceling transmission                                        |      |
| Confirming delivery status (message status list)              |      |
| Manually requesting delivery status                           | 4-16 |
| The 2-digit code services.                                    |      |
| Inserting the destinations of a fax terminal                  | 4-19 |
| Receiving                                                     |      |
| When a message is received                                    |      |
| Setting the receive alarm                                     |      |
| Displaying receive messages                                   |      |
| Printing receive messages                                     |      |
| Saving receive messages to a floppy disk                      |      |
| Automatically saving receive messages                         |      |
| Deleting receive messages                                     | 4-25 |
| Distress/Urgent Receiving Call Unit IC-303                    | 4-26 |
| Display Log                                                   |      |
| Displaying and printing the display log                       |      |
| Automatic printing of display log                             |      |
| Display send message log or receive message log               |      |
| EGC Messages.                                                 |      |
| Displaying and reprinting EGC messages                        |      |
| Displaying EGC closed network ID (ENID)                       |      |
|                                                               |      |
| DATA REPORTING AND POLLING                                    | 5-1  |
| Data Reporting                                                | 5-1  |
| Setting a data report                                         | 5-1  |
| Setting a message report                                      | 5-4  |
| Polling                                                       | 5-6  |
| Polling command                                               | 5-6  |
| Polling reception                                             | 5-7  |
| DNID (Data Network Identification)                            |      |
| Displaying DNID                                               |      |
| Enabling/Disabling DNID                                       | 5-9  |
| DISTRESS ALERT                                                | 6-1  |
| Preparing a Distress Alert                                    | 6-1  |
| Transmitting a Distress Alert                                 |      |
| Testing Distress Button                                       |      |
| Distress Communications                                       |      |

| OTHER FUNCTIONS                                               | 7-1   |
|---------------------------------------------------------------|-------|
| Aborting an Operation                                         | 7-1   |
| Scanning NCS                                                  |       |
| Selecting EGC Receiving Channel                               |       |
| Selecting NCS Channel                                         |       |
| MAINTENANCE                                                   | 8-1   |
| Safety Information                                            | 8-1   |
| General Checking and Maintenance                              |       |
| Cleaning the terminal unit and communication unit             |       |
| Checking connectors and earth terminal                        |       |
| Floppy disk drive head                                        | 8-2   |
| When the power can't be turned on (power lamp does not light) | 8-2   |
| Self Tests                                                    |       |
| Self test at power application (communication unit)           | 8-3   |
| Testing the communication unit through the keyboard           | 8-3   |
| Performance Verification (PV) Test                            | 8-4   |
| PV test sequence                                              |       |
| PV test procedure                                             |       |
| Results of PV test                                            |       |
| System Status Monitor                                         |       |
| Interpreting the system status monitor                        |       |
| Replacing Internal Battery                                    | 8-9   |
|                                                               |       |
| APPENDIX                                                      | AP-1  |
| International Telex/Telephone Country Code List               |       |
| International Telex Abbreviations                             |       |
| Glossary of Acronyms                                          |       |
| International Telegraphy Alphabet                             | AP-11 |
| Error Messages and Alerts                                     | AP-12 |
| I FS IDe I jet                                                | AP-15 |

Numerals in parenthesis are page numbers.

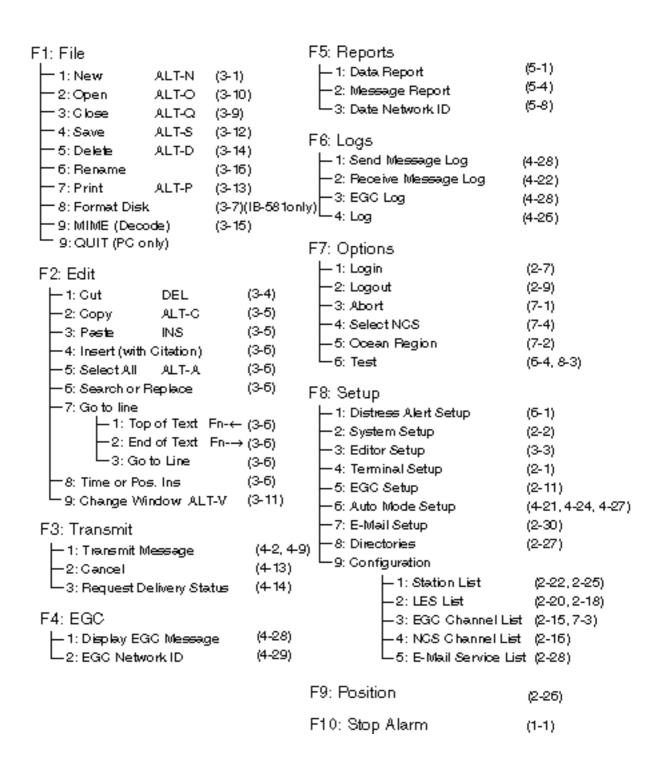

# **OPERATIONAL OVERVIEW**

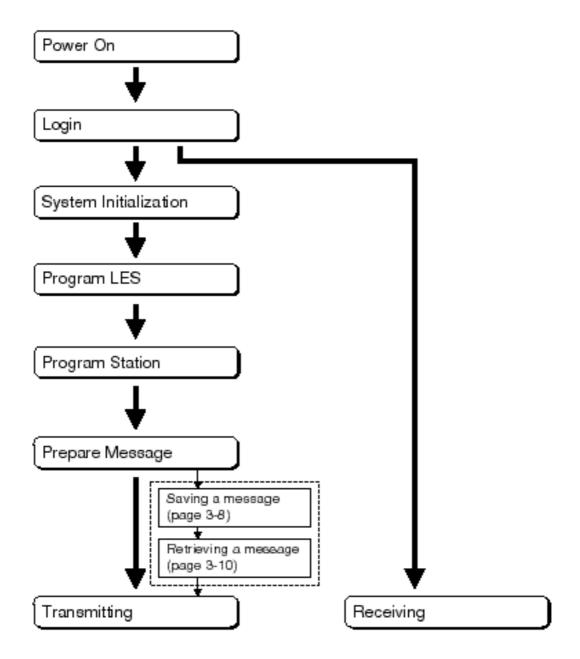

The FELCOM 12 should be turned on for the duration of a voyage.

Be sure to logout with Inmarsat-C system before turning off the equipment.

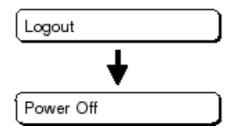

#### Introduction

FURUNO Electric Company thanks you for considering and purchasing the FELCOM 12 Inmarsat-C Mobile Earth Station. We are confident you will discover why the FURUNO name has become synonymous with quality and reliability.

Mainly consisting of an antenna unit, a communication unit and terminal unit, the FELCOM 12 provides the full range of distress and general communication services for mobile and fixed terrestrial subscribers in the Inmarsat-C communication network. Its compact size permits installation where space is limited.

FURUNO designs and manufactures this equipment with much attention to operation and maintenance simplicity. However, please read and follow the recommended procedures for operation and maintenance to get the most out of the equipment.

This manual provides a brief introduction to the Inmarsat-C system (pages 5 thru 10). For more detailed information, however, please refer to "Inmarsat-C Maritime User's Manual" published by Inmarsat. (It is free of charge.) Below are contact points for Inmarsat.

Inmarsat-C Maritime Customer Relations Officer Maritime Services Operations Department International Maritime Satellite Organization (Inmarsat)

Address: 99 City Road, London EC1Y 1AX, UK

*Telephone:* +44 71 728 1000 (Switchboard)

Fax: +44 71 728 1192 Telex: 297201 Inmarsat G

#### **Features**

- E-mail facility
  To transmit E-mail, register with the LES provider. E-mail charges are calculated separately.
- Built in Enhanced Group Call (EGC) receiver permits operation as EGC-only receiver.
- Communication unit accepts a wide variety of peripheral equipment, Distress Message Controller (DMC), personal computer and remote panel.
- Connection of 2nd Data Terminating Equipment (DTE) for operation from remote location such as the bridge
- Store-and-forward telex communication (public telex network)
- Data reporting and Polling
- Internal GPS receiver (option) in the communication unit provides GPS-generated position.
- Self test programs for maintenance
- Terminal unit provides floppy disk drive for unlimited storage of received and transmitted messages on floppy disks.
- Menu driven operation

#### **About This Manual**

A word about the organization of this manual: It is laid out in a user-friendly manner as possible. We realize a machine like this with its many, many functions can be a little intimidating to even the experienced MES operator. This is why we have arranged this manual in a series of sections that start at a basic level and proceed forward in complexity in a logical manner.

The best way to acquaint yourself with the many facilities this equipment has to offer is to turn it on and try keying in the examples provided in each of the sections. In hardly no time at all you'll be enjoying the benefits of the Inmarsat-C system.

**Inmarsat-C System** This chapter explains the Inmarsat-C sys-

tem

**Operational Overview** This chapter introduces basic operations.

**System Initialization** Read this chapter to learn how to initialize

the FELCOM 12.

**File Operations** You will learn how to use the text editor in

this chapter, to prepare, edit and save mes-

sages.

Inmarsat-C
Communications

Read this chapter to learn how to transmit and receive in the Inmarsat-C system.

**Data Reporting and Polling** 

This chapter explains data reporting set-

ting and polling reception.

**Distress Alert** This chapter tells you how to prepare and

transmit the distress alert, and conduct dis-

tress communications.

**Other Functions** This chapter describes how to abort op-

eration, scan NCS, and select various chan-

nels.

**Maintenance** The maintenance chapter presents infor-

mation for keeping the FELCOM 12 in top

operating condition.

**Appendix** The Appendix presents international telex

country codes, international telex abbreviations, glossary of acronyms, error messages and alerts, and international telegra-

phy alphabet.

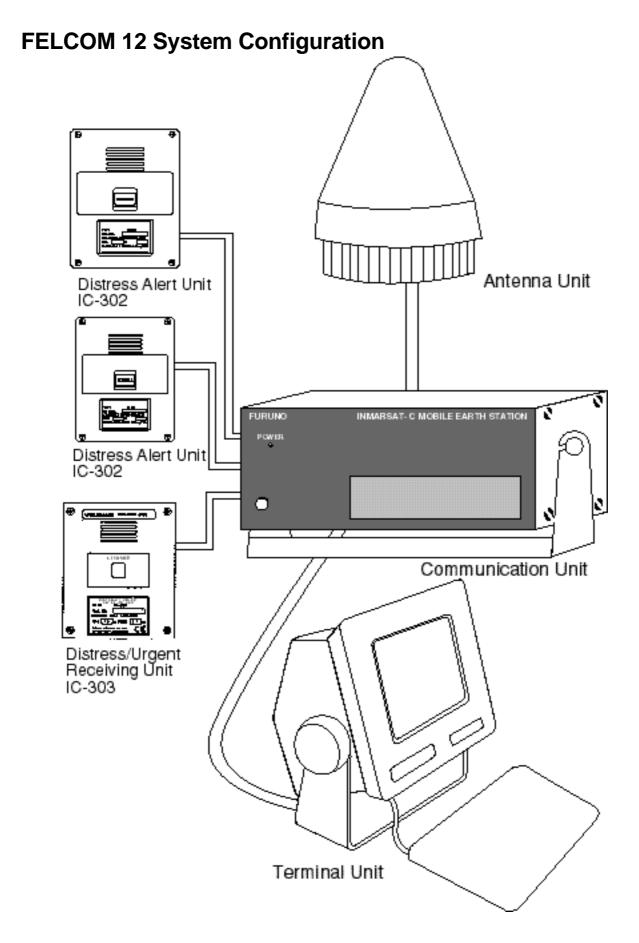

Figure 1 FELCOM 12 system configuration

# INMARSAT-C SYSTEM

This chapter provides an overview of the Inmarsat-C satellite communication system.

#### Introduction

The Inmarsat-C system provides worldwide telex and data transmission and reception of written information to owners of an Inmarsat-C transceiver or a terrestrial telex network via satellite.

Communication mode is store-and-forward telex, which means all information sent are first stored at a LES and then delivered to designated party.

An EGC (Enhanced Group Call) receiver is built in the FELCOM 12 to receive the following types of messages, broadcast from a LES:

- SafetyNET<sup>TM</sup>-governments and maritime authorities can use this service to distribute maritime safety information to ships within selected areas.
- FleetNET<sup>TM</sup>-commercial subscription organizations or shipping companies can use this service to transmit trade information (for example, company news or market prices) simultaneously to a selected group of ships, to provide up-to-the-minute information.

FELCOM 12 allows you to make *distress calls* which are given immediate priority over all other calls, and are automatically routed to a land-based *Rescue Co-ordination Centre (RCC)*.

Besides its primary application of ship-shore, shore-ship or ship-ship communications, the Inmarsat-C service has also proved beneficial to trucking firms who have found it indispensable for communicating with their vehicles. In this manual, however, we will concentrate on ship applications, the main application.

# **Inmarsat System Configuration**

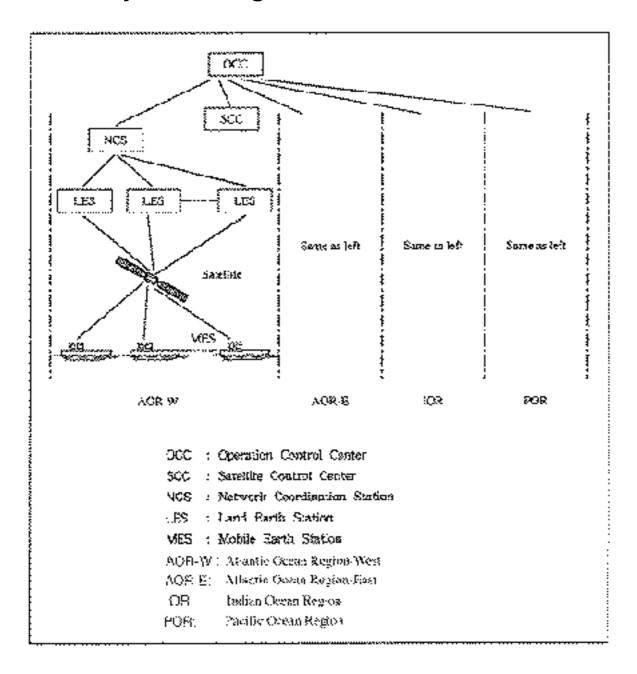

Figure 2 Inmarsat-C satellite communication system

The Inmarsat-C system consists of the Operation Control Center (OCC), Satellite Control Centers (SCC), Network Coordination Stations (NCS), Land Earth Stations (LES) and Mobile Earth Stations (MES). The OCC, located at Inmarsat's London headquarters, coordinates a wide range of activities in the Inmarsat system, including commissioning of mobile earth stations.

The Inmarsat-C system divides the world into four regions and each region is covered by its own satellite.

Table 1 Inmarsat system satellites

| Region   | Satellite      | Satellite Position |
|----------|----------------|--------------------|
| AOR-West | Inmarsat-2, F4 | 54.0°W             |
| AOR-East | Inmarsat-2, F2 | 15.5°W             |
| IOR      | Inmarsat-2, F1 | 64.5°E             |
| POR      | Inmarsat-2, F3 | 178.0°E            |

In each region there is one NCS and several LESs. The NCS keeps track of all Inmarsat-C transceivers in its region and broadcasts information such as navigational warnings, weather reports and news. The LES provides the link between the MES and the terrestrial telecommunications networks via satellite.

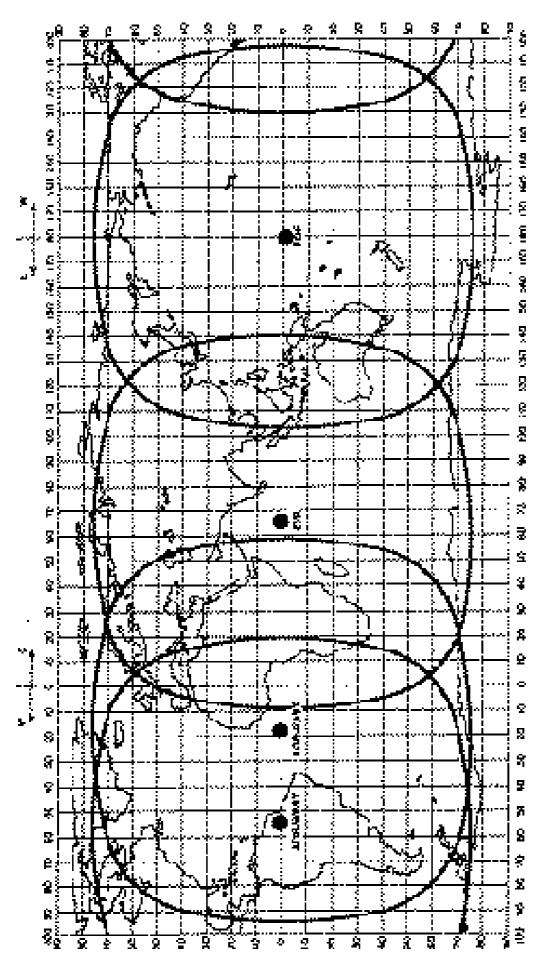

Figure 3 Coverage area of satellites

## **Communications Network**

Figure 4 shows the Inmarsat-C communications network.

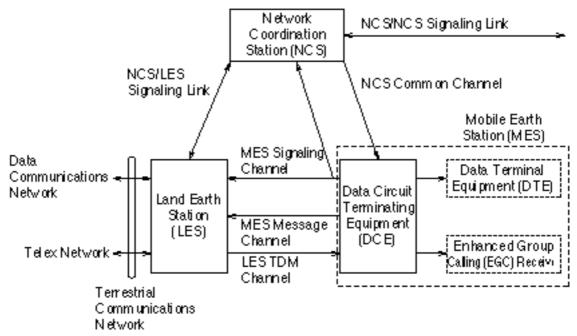

Figure 4 Inmarsat-C communications network

| NCS common channel      | The NCS has two major functions: 1) Transmitting information on a common channel.                                              |
|-------------------------|----------------------------------------------------------------------------------------------------|
|                         | 2) Transmitting EGC messages to MESs.                                                                                          |
| NCS/LES signalling link | This is the link between NCS and all LESs in its region. All EGC messages pass through this link.                              |
| LES TDM channel         | This channel carries the circuit control signal for MES and transmits messages from LES to MES.                                |
| MES message channel     | This channel carries messages from MES to LES.                                                                                 |
| MES signaling channel   | This channel transmits requests, distress alerts, data reports, etc. In addition, it carries login and logout from MES to NCS. |
| NCS/NCS signaling link  | This is the link between NCSs. It ex-                                                                                          |

changes data between MESs operating

in different ocean regions.

#### **MES** interface

The MES consists of the Data Circuit Terminating Equipment (DCE) and the Data Terminal Equipment (DTE). The DCE consists of the antenna unit and the communication unit. And the DTE consists of the terminal unit (or a PC), keyboard and printer.

# Terrestrial network interface

The major functions of the LESs are:

- 1) Telex store-and-forward conversion
- 2) Handling EGC messages
- 3) Handling distress alerts
- 4) Data Reporting and Polling

### **Types of MES**

There are three types of MES: class 1, class 2 and class 3. The FELCOM 12 is a class 2 MES.

Class 1 1) Transmits messages to LES

2) Receives messages from LES

Class 2 1) The functions of class 1 plus opera-

tion as an EGC receiver when not

transmitting or receiving.

2) EGC-only receiver

Class 3 The function of class 1 plus simulta-

neous operation as a EGC-only receiver.

## **Peripheral Equipment**

The following equipment can be additionally connected to the FELCOM 12.

#### **Distress/Urgent Receiving Unit (IC-303)**

The IC-303 releases an audible alarm and blinks the lamp when distress message is received. (Refer to page 4-26 for further details.) When an EGC distress or urgent message is received, with an aural alarm and blinking lamp.

#### **Distress Alert Unit (IC-302)**

The IC-302 enables transmission of the distress alert from a remote location; for example, ship's bridge. (Refer to page 6-3 for more details.)

#### **Distress Message Controller (DMC-5:Option)**

The DMC provides for transmission and monitoring of the distress alert. For further details, refer to the operator's manual of the DMC-5.

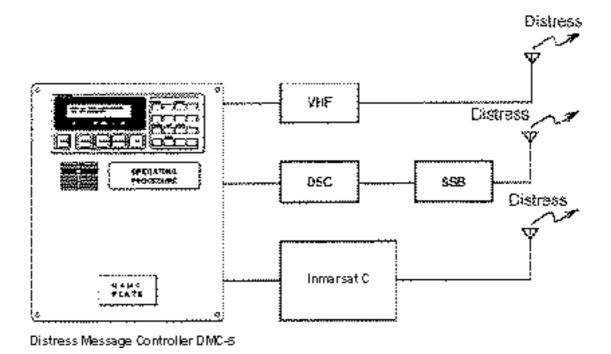

Figure 5 Distress Message Controller system

This page is intentionally left blank.

# OPERATIONAL OVERVIEW

This chapter provides an overview of the FELCOM 12 system.

#### **The Communication Unit**

The communication unit is the heart of the FELCOM 12 system, transmitting and receiving messages and alerting you to equipment fault.

On its front panel you should see the POWER switch and POWER lamp. Normally, the power is left on while underway.

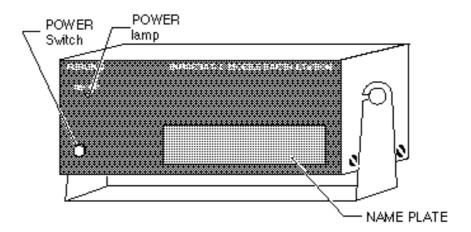

Figure 1-1 Communication unit IC-212

#### Self test

When the communication unit is turned on it conducts a series of self-tests to check itself for proper operation.

#### When the audible alarm sounds

The audible alarm sounds in the following circumstances:

- 1) EGC distress or urgent message is received. (To silence the alarm, press [ESC] followed by [F10].)
- 2) During the interval between the transmission of the distress alert (by own vessel) and the receiving of the distress acknowledge signal from LES. (The alarm automatically stops when your ship recives the distress acknowledge signal.)
- 3) The system status monitor detects equipment fault. (To silence the alarm, press any key.)

The audible alarm sounds and the terminal unit displays which alarm is sounding.

#### **The Terminal Unit**

The DTE may consist of IB-581 or IBM compatible pc. All operations are carried out from the terminal unit, through an easy-to-understand menu system. For personal computer connection a system disk (supplied) is required to boot up the computer. Operation by a computer is the same as with the terminal unit except when turning on the power.

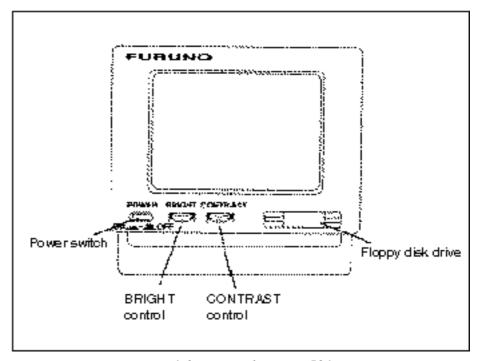

Figure 1-2 Terminal unit IB-581

To turn on/off the unit, press the POWER switch.

Controls for adjustment of screen brilliance and contrast are to the right of the POWER switch.

### Floppy disk drive

The terminal unit provides a floppy disk drive for storing transmitted and received messages on floppy disks.

## Floppy disk

The floppy disk used with the system is a standard 3.5" floppy disk. Always leave a floppy disk inserted to save incoming messages.

Terminal unit cannot print file from a floppy disk when there is not enough space remaining on the disk. In this case, replace disk with formatted disk.

# **Printer PP-510 (optional supply)**

The printer prints transmitted and received messages. The POWER switch is on the right side of the unit. A lamp on the switch lights when the power is on. If the paper is set correctly the ON LINE lamp also lights. When both these lamps are lit the printer is ready to print information received from the terminal unit. For further details, refer to the operator's manual of the PP-510.

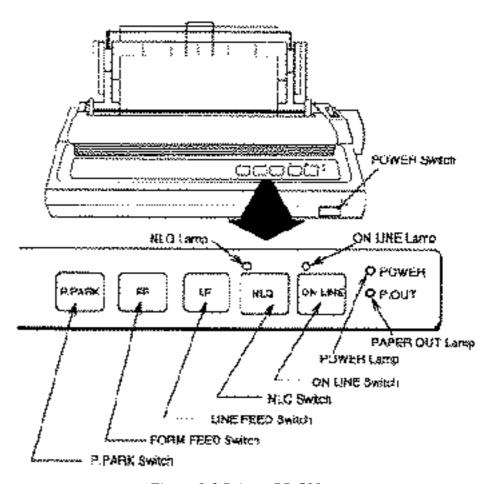

Figure 1-3 Printer PP-510

## **Keyboard**

The FELCOM 12 is almost 100% keyboard controlled. Operation is simplified by the use of menus which you access by pressing function keys, numbered F1-F10 at the top of the keyboard. Figure 1-4 shows keyboard layout.

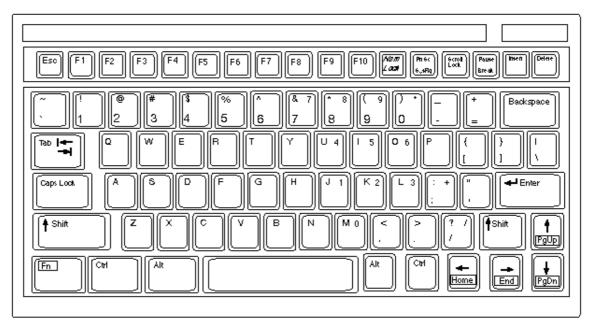

Figure 1-4 Keyboard

#### **Key description**

**Esc** Cancels key input and returns to previous

display screen.

**F1-F10** These are the function keys. They select

menus.

**Backspace** Deletes the character to the left of the cur-

sor.

**Insert** Works the same as PASTE function. See

page 3-5.

**Delete** Deletes the character on the cursor.

**Home** Moves the cursor to the top of a message

being edited.

**End** Moves the cursor to the bottom of a mes-

sage being edited.

**PgUp** Goes to the previous page of the edit screen.

**PgDn** Goes to the next page of the edit screen.

 $[\dagger], [\downarrow], [\leftarrow], [\rightarrow]$  Control the cursor.

**Enter** Registers key input.

**Shift** Selects upper or lower case letters. Press and

hold down the key to get upper case letters. Note that only upper case letters are used in

telex.

Alt Executes the shortcut key operation when

combined with an alphabet key.

**Space Bar** Inserts a space. In addition, it displays file

list, partial view of a file, etc. depending on

menu.

**Caps Lock** Turns upper case letter input on or off. CAPS

appears on the display when the keyboard

is set for upper case letter input.

**Tab** Inserts horizontal tab characters. The num-

ber of tab characters the key can insert per line of text can be programmed for two, four

or eight tabs.

**Ctrl** Works in combination with alphabet keys as

follows:

Table 1-1 Ctrl key shortcuts

| Ctrl+[M] | Same as Enter.      |
|----------|---------------------|
| Ctrl+[H] | Same as Back Space. |
| Ctrl+[I] | Same as Tab.        |

FN Combined with an arrow Key, it scrolls

screen( $\uparrow$ ,  $\downarrow$ ),or shifts cursor ( $\leftarrow$ ,  $\rightarrow$ ).

**Num Lock** Turns numeric input on or off. Note that you

cannot enter alphabet when the Num LED

is its.

**Note:** In telex, lower case, #, &, \*, \$ or % are not used. A full list of characters usable in telex appears on page A-11 in the Appendix.

### Shortcut key operation

The FELCOM 12 provides the keyboard shortcuts shown below for commonly used functions.

Table 1-2 Shortcut keys

| Short Cut key | Operation                                   |
|---------------|---------------------------------------------|
| ALT+N         | Same as NEW in File menu                    |
| ALT+0         | Same as OPEN in File menu                   |
| ALT+Q         | Same as CLOSE in File menu                  |
| ALT+D         | Same as DELETE in File menu                 |
| ALT+S         | Same as SAVE in File menu                   |
| ALT+P         | Same as PRINT in File menu                  |
| ALT+X         | Same as UNDO                                |
| DELETE        | Same as CUT in Edit menu                    |
| ALT+C         | Same as COPY in Edit menu                   |
| INSERT        | Same as PASTE in Edit menu                  |
| Fn+← (Home)   | Same as Top of Text in Edit/Go to line menu |
| Fn+⇒ (End)    | Same as End of Text in Edit/Go to line menu |
| ALT+V         | Same as CHANGE WINDOW in Edit menu          |

### **Function Menus**

The function menus, which you access by pressing the function keys (F1-F10) at the top of the keyboard, control most operations of this unit.

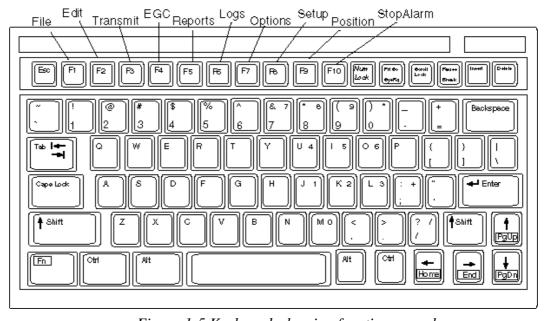

Figure 1-5 Keyboard, showing function menu keys

#### Selecting menu, menu options

Press appropriate function key to select a menu. For example, press [F1] to select the File menu.

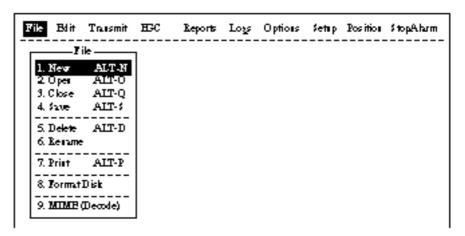

Figure 1-6 File menu

You may select menu options with the arrow keys (pressing [Enter] after making selection) or appropriate numeric key. As the cursor moves down through a menu, when usings the arrow keys, each menu option, initially shown as white on black, reverses to black on white. This highlighting indicates the item is available for selection. In Figure 1-6, for example, "New" is available for selection.

#### **Function menu description**

Table 1-3 Function menu description

| Menu       | Description                             |
|------------|-----------------------------------------|
| File       | Processes files.                        |
| Edit       | Provides text editing facilities.       |
| Transmit   | Transmits messages.                     |
| EGC        | Sets up EGC message facilities.         |
| Reports    | Sets up data reporting function.        |
| Logs       | Displays send and receive message logs. |
| Options    | Login, logout, testing facilities.      |
| Setup      | Sets up the system.                     |
| Position   | Enters your ship's position.            |
| Stop Alarm | Silences buzzer.                        |

### Sample menu operation

For example, you want to display a transmitted message. All operations begin from the standby display.

| Date            | 97-09-04         | BBER                 | 000       |
|-----------------|------------------|----------------------|-----------|
| Time            | 0132(070)        | CM                   | OK (360B) |
|                 | ` '              | Sendievel            | യസ്ത്     |
| Position.       | LAT              | RMF AGC Level        | OK (133)  |
|                 | LON              | REF Outset Req       | OK ( OH)  |
| Waspoint .      | LAT              | Synthe ist-i Local   | ak .      |
|                 | LON              | 1st-2 Locat          | CK .      |
| Conse           | DEG              | R M2nd Locat         | CK .      |
| Speed           | RTS              |                      |           |
| Comment NCS     | 344 (DOR) LOGOUT | Antenna Power Supply | CK .      |
| Out ent Channel | NOSCO            |                      |           |
| Comment TTM     | NOS CC           | Water Temperature    | DEG       |
| MES Status      | Title            | Water Orment         |           |
| GPS Status      | ****             | Direction.           | DEG       |
|                 |                  | Speed                | RTS       |
| T-TT 34         | 32010 Bytes fiee | Depth.               |           |

Figure 1-7 Standby display

Press [F6] to display the Logs menu.

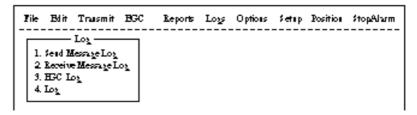

Figure 1-8 Logs menu

Press [1] to display the send message log.

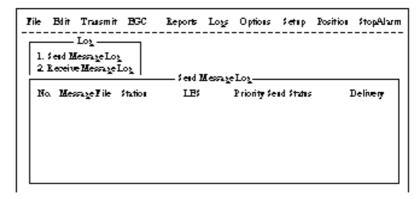

Figure 1-9 Send message log

Select the message you want to display by pressing [†] or [ \ \ ] followed by [Enter].

# **Display Indications**

The display is divided in three sections:

- 1) The menu area
- 2) The working area
- 3) The operating status area

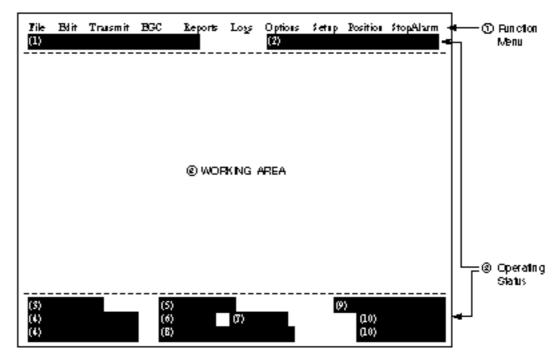

Figure 1-10 Location of display indications

Below are indications and their meanings.

### (1) Distress alert information

No display (no distress alert)

**Distress Alert Activated** 

**Distress Alert Test Activated** 

Distress Alert Acknowledge Received

Distress Message Call Activated

Distress Message Call Acknowledged

### (2) Communication network mode

No display Normal operation

Restoration Mode Problem at NCS.

(blinking)

Restoration Mode Previously designated LES is trans-(reverse indication) mitting the NCS common channel

signal.

#### (3) Communication unit status

Idle Idle (awaiting receiving, awaiting trans-

mitting)

Idle (pending) Awaiting reply from LES

Sending During message transmission

Receiving During receiving

Login Logging in with NCS Logout Logging out with NCS

Distress Alert When own vessel is transmitting the

distress alert

Data Report During transmission of data report

**Testing** PV testing

Test Setup Requesting PV testing

Scanning NCS scanning

EGC RECEIVER EGC-only receiver operation

(reverse indication)

Delivery Status Req. When transmitting delivery status re-

quest

Forced Clearing When stopping receiving, transmitting,

or scanning

#### (4) Communication unit remarks and DCE version number

This area provides remarks about communication unit status.

### (5) Frame synchronization

Blank When changing channel, or during

transmission

SYNC (NCS) Synchronizing with NCS SYNC (LES) Synchronizing with LES **UNSYNC** Out of synchronization

# Synchronizing with NCS or LES

### (6) Ocean region receiving

Retuning

No display Out of synch with satellite **AOR-W** Atlantic Ocean Region-West AOR-E Atlantic Ocean Region-East

IOR **Indian Ocean Region** POR Pacific Ocean Region

#### (7) Logging status

LOGOUT Logged out with ocean region
LOGIN Logged in with ocean region
LOGIN (blinking) Logging in with ocean region

#### (8) Other information

No display No receive message in memory, or

printer is operating.

REC. MESSAGE EXISTS Displayed when a routine message has

(blinking)

not been printed, or a confidential mes-

sage is received.

DATA REPORT

When data reporting is activated.

(Reverse indication)

#### (9) Date and time display

The date (set at system setting) and time (set by satellite) appear. Time is updated every minute (with navigator connection).

#### (10) Ship's position

Ship's position (automatic or manual input) appears here.

### **Error Messages and Alerts**

The terminal unit displays error messages and alerts to call your attention to misoperation, failed operation and system error. A list of error messages and alerts appears on pages A-12 through A-14 in the Appendix. To erase an error or an alert, press [Esc].

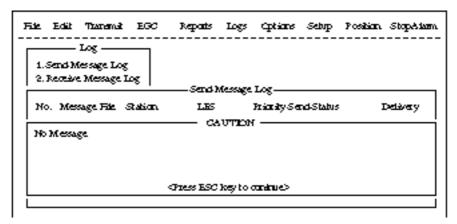

Figure 1-11 Location of error messages and alerts

### **Silencing the Audible Alarm**

Some error messages and alerts are accompanied by the audible alarm. This alarm can be silenced, in most instances, by pressing any key. If the alarm cannot be silenced in that manner, go to the Setup menu to silence it. Note that the distress alert alarm transmitted by own ship cannot be silenced by either method; it automatically stops when you receive the distress acknowledge signal from LES.

#### Silencing the alarm by the Setup menu

1. Press [F8] to display the Setup menu.

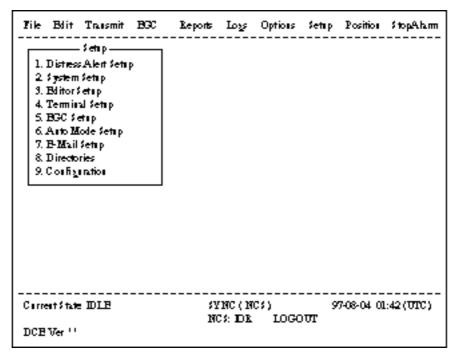

Figure 1-12 Setup menu

- 2. Press [6] to display the Auto Mode Setup menu.
- 3. Press [ \ ] key to go to the Receive Alarm line.
- 4. Press [Enter] to open the selection window.

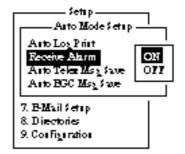

Figure 1-13 Auto mode setup menu

5. Press [ \ ] to select OFF.

Note: To silence the audible alarm given to an EGC distress or urgent message from Distress Alert Unit (IC-302), follow the above procedure. DO NOT press the DISTRESS button on the IC-302 to silence the alarm; you will transmit own ship's distress alert.

- 6. Press [Enter] to close the selection window.
- 7. Press [Esc] twice.

### **Using a Personal Computer as a Terminal Unit**

#### **PC** requirements

Applicable PC: Toshiba T-2110 or IBM-AT compatible

Memory required: 640K bytes

Graphics: Any one of CGA/EGA/VGA

Disk Drive: One 2HD

Operating System: MS-DOS Version 3.0 or later

#### Installing the program

Make the directory "FELCOM12" on the hard disk (drive C) and install the program there as follows;

- 1. Go to the MS-DOS prompt.
- 2. Insert the program disk (supplied) in drive A.
- 3. Type "A:" and press [Enter].
- 4. Type "PCRINST" in case of main DTE and press [Enter]. The directory MAIL (default directory), where receive messages are automatically saved, is automatically made. To save receive messages to a different directory, use the RD command to delete the MAIL directory. (See "Setting Directories" on page 2-27.)

Type "PCRINST2" in case of 2nd DTE press [Enter].

- 5. To install Russian software, type "PCRINST" and press [Enter]. (Russian and English may be switched by pressing left [SHIFT] with lift [CTRL] and left [ALT].)
- 6. Turn off the power.
- 7. Turn on the power.
- 8. Confirm that the software starts up properly.

Note: You need 128KB (or more) of extended memory in RAM. De-designate extended memory filer (such as HIMEM.SYS) in config.sys file, when extended memory in used.

### Contents of program disk

READ.ME: Instructions for installation of software

IBINST.BAT: English software for IB-581

IBRINST.BAT: Russian software for IB-581

PCINST.BAT: English software for PC

PCRINST.BAT: Russian software for PC

INSTALL.BAT: Program start up

FELCOM12.EXE: Terminal software

ENGLISH.DAT: English text definition file

RUSSIAN.DAT: Russian text definition file

ENH\_FONT.EXE: Russian driver

DTE.DAT: Terminal software definition file (for PC)

DTE.B: Terminal software definition file (for IB-581)

LES.DAT: LES list

FORMAT.COM: Format disk

# SYSTEM INITIALIZATION

This chapter provides the information necessary for initializing the FELCOM 12. Once the FELCOM 12 is initialized you need do no more than press a few keys to get fully automatic transmission and reception.

Inmarsat assigns each MES an Inmarsat Mobile Number (IMN). The IMN has already been entered into the FELCOM 12.

### **System Settings**

#### Two sets of DTEs installed

The communication unit provides two sets of connectors (DTE1, main; DTE2, 2nd) for connection of two DTEs. It is preset at the factory for connection with one DTE (main DTE). Main DTE is available to set the menu.

1. Press [F8] to select the Setup menu.

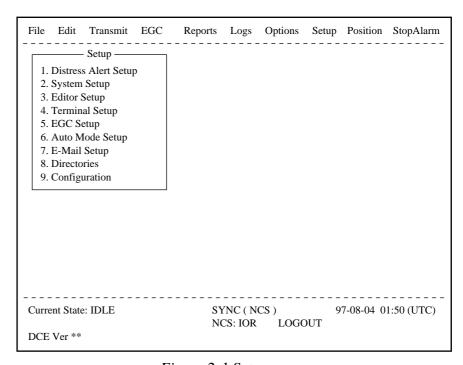

Figure 2-1 Setup menu

Menu Items which cannot be set on 2nd DTE (Sub DTE )are shown in gray.

#### System setup

The System Setup menu provides for input of date, time, operating mode, and port function.

1. Press [F8] to select the Setup menu.

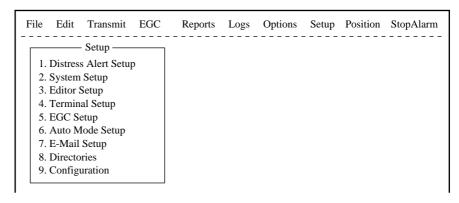

Figure 2-4 Setup menu

2. Press [2] to display the System Setup screen.

**Note:** If the communication unit is off or its interconnection cable has loosened or is damaged, "No response from communication unit." appears.

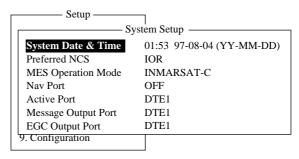

Figure 2-5 System setup menu

3. Press [Enter] to open the date window.

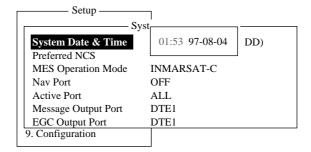

Figure 2-6 System setup menu, system date & time

- 4. Enter the date.
- 5. Press [Enter] to close the window.
- 6. Press  $[\ \downarrow\ ]$  to advance the cursor to the Preferred NCS line.

**Note:** Date cannot be entered in the FFA version.

7. Press [Enter] to open the selection window.

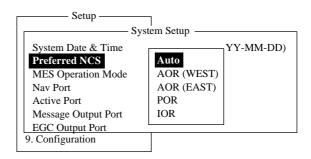

Figure 2-7 System setup menu, preferred NCS

- 8. Select appropriate NCS (Auto, AOR-West, AOR-East, POR or IOR) by arrow keys. The FELCOM 12 will search for that NCS signal each time it is turned on. The Auto setting searches all NCS signals to find the most suitable NCS; thus, scanning can take quite some time. (For reference, the coverage range of each satellite is shown in the figure on page 8.) If you want to change the NCS channel temporarily, refer to "Se
  - lecting NCS channel" on page 7-4.
- 9. Press [Enter] to close the selection window.
- 10. Press [ ↓ ] to advance the cursor to the MES Operation Mode line.
- 11. Press [Enter] to open the selection window.

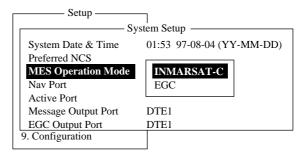

Figure 2-8 System setup menu, MES operation mode

- 12. Select operating mode, either Inmarsat C or EGC. The Inmarsat C setting provides telex communications and operates as an EGC receiver when not transmitting or receiving. The EGC setting enables EGC-only receiver operation. In this case EGC RECEIVER appears in reverse indication at the bottom of the screen.
- 13. Press [Enter] to close the selection window.
- 14. Press  $[\ \downarrow\ ]$  to advance the cursor to the Nav Port line.

**Note:** The MES Operation Mode in the FFA version cannot be set to other than "Inmarsat C."

15. Press [Enter] to open the selection window.

System Setup

System Setup

System Setup

O1:53 97-08-04 (YY-MM-DD)

Preferred NCS IOR

MES Operation Mode

Nav Port

Active Port

Message Output Port

EGC Output Port

9. Configuration

Figure 2-9 System setup menu, nav port

16. Select the navigation device which is interfaced to the FELCOM 12.

**OFF:** No connection

**EXT:** Select this setting when external navigation device is connected. The FELCOM 12 automatically selects ship's position information in the order of GPS, LC, and DECCA.

**INT:** Internal GPS board provides position data.

Note: The Nav Port setting in the FFA version cannot be set to other "INT."

**Note:** If there is no navigation equipment connection (Nav Port setting is "OFF"), you should input dead reckoning position in the Position menu. Refer to page 2-26.

- 17. Press [Enter] to close the selection window.
- 18. Press [ ↓ ] to advance the cursor to the Active Port line.
- 19. Press [Enter] to open the selection window.

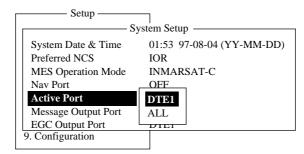

Figure 2-10 System setup menu, active port

20. Select active port (DTE); "DTE1" or "ALL".

**DTE1:** Only DTE1 is active.

**ALL:** DTE1, DTE2 and PC/DATA are active.

- 21. Press [Enter] to close the selection window.
- 22. Press  $[\ \downarrow\ ]$  to send the cursor to the Message Output Port line.

23. Press [Enter] to open the selection window.

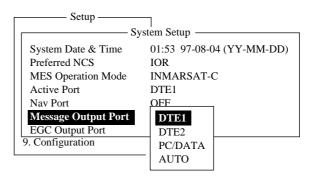

Figure 2-11 System setup menu, message output port

24. Select the DTE where you want to store receive messages.

**DTE1:** All receive messages are routed to the main DTE

(connected to DTE1 on the communication unit)

regardless of sub address.

**DTE2:** All receive messages are routed to the 2nd DTE

(connected to DTE2 on the communication unit)

regardless of sub address.

**PC/DATA:** All receive messages are routed to the PC/DATA

(connected to PC/DATA on the communication unit)

regardless of sub address (not used).

**AUTO:** Select to route messages with sub address 000 to

the main DTE, and messages with the sub address of the 2nd DTE to the 2nd DTE. All other mes-

sages are routed to the main DTE.

**Note:** Do not select DTE2 or Auto when there is no DTE connected to the DTE2 port; messages cannot be read from the communications unit.

- 25. Press [Enter] to close the selection window.
- 26. Press [ ↓ ] to advance the cursor to the EGC Output Port line.
- 27. Press [Enter] to open the selection window.

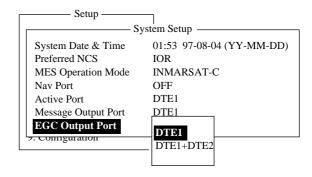

Figure 2-12 System setup menu, EGC output port

- 28. Select the DTE where you want to store receive EGC messages; DTE1, DTE2 or PC/DATA.
- 29. Press [Enter] to close the selection window.

30. Press [Esc] to open the update window.

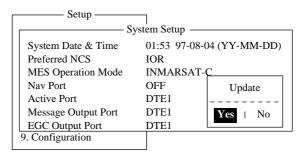

Figure 2-13 System setup menu, update

- 31. Press [Enter] to select "Yes".
- 32. Press [Esc] to register all system setup settings and return to the standby display.

### **Terminal Setup**

Terminal Setup menu provide for date display format, screen saver and display mode.

- 1. Press [F8] to select the Setup menu.
- 2. Press [4] to display the Terminal Setup screen.

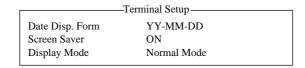

Figure 2-14 Terminal Set up menu.

- 3. Press [Enter] to open the selection window.
- 4. Select date display format "YY-MM-DD(year-month-day)", "MMM-DD-YY(month-day-year)" or "DD-MMM-YY(day-month-year)".
- 5. Press [Enter] to close the selection window.
- 6. Press  $[\ \downarrow\ ]$  to advance the cursor to the Screen Saver line.
- 7. Press [Enter] to open the selection window.
- 8. Select "ON" or "OFF".
- 9. Press [Enter] to close the selection window.
- 10. Press [ $\downarrow$ ] to advance the cursor to the Display Mode line.
- 11. Press [Enter] to open the selection window.

12. Select "Normal Mode" or "Reverse Mode".

Normal Mode displays black characters on white backgrund.

Reverse Mode displays white characters on black backgrund.

- 13. Press [Enter] to close the selection window.
- 14 Press [Esc] to return to the standby display.

## **Login and Logout**

Each time the DTE and communication unit are turned on register your vessel with the Inmarsat C system, to enable communications between your vessel and LES. This is called login. The first time you login you must do it manually; thereafter the NCS does it for you automatically, even when you move to another ocean region.

Note that the distress alert can be transmitted and EGC messages received regardless of whether you are logged in or not.

If you will not be using the FELCOM 12 for a prolonged period you should logout from the Inmarsat C system, before turning off the power to the communication unit. The Inmarsat C system will then register you as inactive, notifying anyone trying to call you that you are currently unavailable. If you do not log out before turning off the power, the LES may attempt to send a message to you. It may charge your correspondent, even if you never receive the message.

**Note:** The communication unit should be idle ("Current State: IDLE" appears at the bottom of the screen) to login and logout.

**Note:** When the FFA version is active, vessel is automatically logged in when the power is turned on.

## Login

- 1. Confirm that "SYNC (NCS)" appears at the bottom of the screen.
- 2. Press [F7] to display the Options menu.

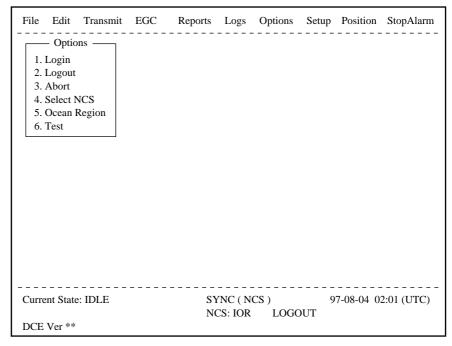

Figure 2-15 Options menu

3. Press [1] to display the Login screen.

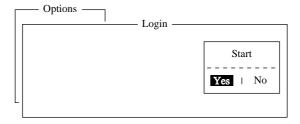

Figure 2-16 Login screen

Note: The communication unit must be idle to login. When it is not idle, "Communication Unit is not IDLE now. Cannot start login." appears. Press any key to return to the standby display. Wait until the communication unit becomes idle.

4. Press [Enter] to start login.

5. LOGIN begins and the screen should now look something like Figure 2-17. The indication LOGIN appears in blinking reverse video.

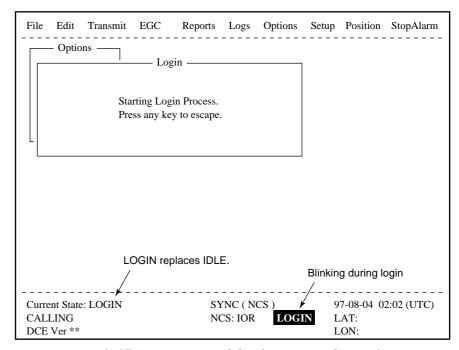

Figure 2-17 Appearance of display screen during login

- 6. When login is completed, "Successful login" appears. The communication unit goes into Idle state, LOGIN stops blinking and the ocean region you logged in with appears on the screen.
- 7. Press any key to return to the standby display.

#### Logout

- 1. Press [F7] to display the Options menu.
- 2. Press [2] to display the logout screen.

Note: The communication unit must be idle to logout. When it is not idle, "Communication Unit is not IDLE now. Cannot start logout." appears. Press any key to return to the standby display. Wait until the communication unit becomes idle.

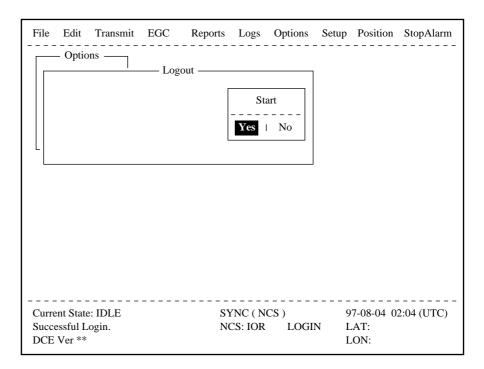

Figure 2-18 Options menu, logout screen

3. Press [Enter] to start logout. Logout begins and the screen now looks something like Figure 2-19.

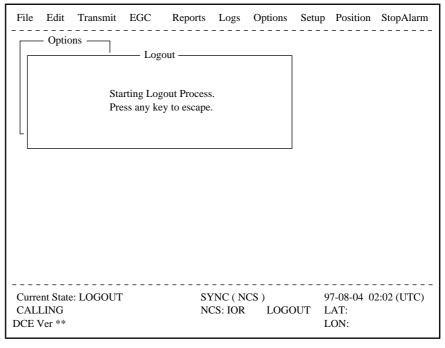

Figure 2-19 Appearance of display screen during logout

- 4. When logout is completed, "Successful logout" appears. The Current State returns to IDLE.
- 5. Now you can turn off the power of the FELCOM 12.

**Note:** In the FFA version, the display shows the message "INF: Logout request accepted. plase wait."

# **EGC Settings**

### What is the EGC (Enhanced Group Call) service?

The EGC service enables EGC information providers to send SafetyNET<sup>TM</sup> or FleetNET<sup>TM</sup> messages via a LES to select groups of ships, or to all ships within a defined geographical area.

To send an EGC message, the information provider prepares the message, and then accesses the Country of international telex network to send the message to the LES. The LES processes and forwards it to the NCS for the ocean region designated by the provider. Then, NCS broadcasts the message throughout the ocean region.

Although all MESs can receive the EGC message, the message is accepted only by those receivers that have been pre-programmed for the area or group conditions contained in the message. All other EGC receivers reject the message.

Two EGC services are available:

#### 1) SafetyNET<sup>TM</sup>

This provides a means for information providers to distribute Maritime Safety Information (MSI) from shore-to-ship. Authorized information providers include:

- a. Hydrographic Offices, for navigational warnings
- b. National Weather Services, for meteorological warnings and forecasts
- c. Rescue Co-ordination Center, for shore-to-ship distress alerts and other urgent information
- d. International Ice Patrol. for North Atlantic ice hazards

#### 2) FleetNET<sup>TM</sup>

This service allows authorized information providers such as commercial subscription services, shipping companies and governments, which have registered with a LES that supports FleetNET<sup>TM</sup>, to broadcast messages to selected group of MESs. Typical applications of FleetNET<sup>TM</sup> are:

- a. Fleet or company broadcasts
- b. News broadcasts
- c. Commercial weather services
- d. Market quotations
- e. Government broadcasts to all vessels on a country's registration

#### **EGC** setup

The FELCOM 12 receives EGC messages directed to its present position and Navarea without further programming. The EGC Setup screen lets you select additional areas for which you wish to receive messages and also the Navtex station and type of message for Coastal Warning (NAVTEX Re-broadcast).

1. Press [F8] to display the Setup menu.

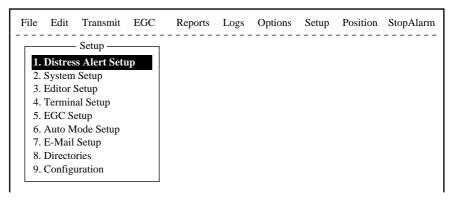

Figure 2-20 Setup menu

2. Press [5] to display the EGC Setup screen.

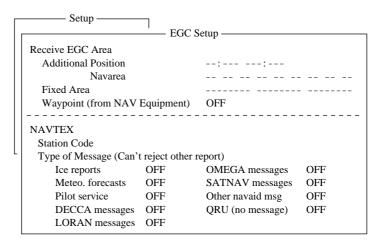

Figure 2-21 EGC setup screen

The cursor is on the Additional Position line, where you can enter L/L position of an ocean region you want to receive broadcasts for.

- 3. Press [Enter] to open the additional position window.
- 4. Enter positions as follows.
  - a) Enter latitude.
  - b) Enter [N] or [S].
  - c) Enter longitude.
  - d) Enter [E] or [W].

- 5. Press [Enter] to close the position window.
- 6. Press  $[\ \downarrow\ ]$  to send the cursor to the Navarea line.
- 7. Press [Enter] to open the Navarea window.

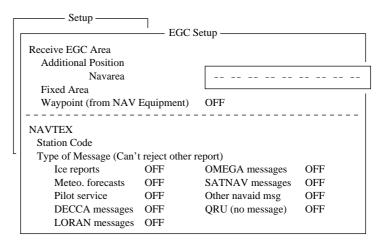

Figure 2-22 EGC setup screen, Navarea window

8. Enter additional Navarea(s) (up to nine) for which you want to receive broadcasts. Figure 2-23 shows the Navareas of the world. Referring to the figure below for numeral and alphabet, enter additional Navareas (up to nine) for which you want to receive broadcasts.

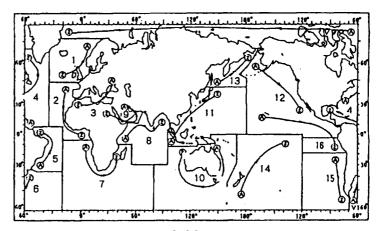

Figure 2-23 Navareas

- 9. Press [Enter] to close the Navarea window.
- 10. Press  $[\ \downarrow\ ]$  to send the cursor to Fixed Area.
- 11. This line is where you enter fixed areas (max. 3) for chart correction service. However, this service is not yet available; enter no data.
- 12. Press [ $\downarrow$ ] to send the cursor to the Waypoint line.

13. Press [Enter] to open the Waypoint window.

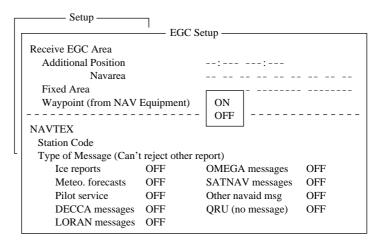

Figure 2-24 EGC setup screen, waypoint

- 14. Select ON to receive broadcasts for the area of a destination waypoint selected on the navigation device.
- 15. Press [Enter] to close the Waypoint window.
- 16. Press [  $\downarrow$  ] to advance the cursor to the Station Code line.
- 17. Press [Enter] to open the Station Code window.

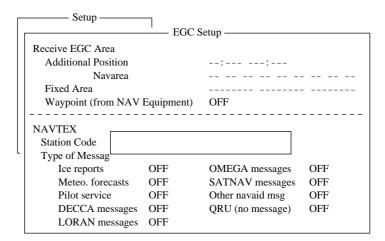

Figure 2-25 EGC setup, station code

- 18. Enter the navtex station code (A-Z) of the navarea. For details about navtex stations, consult the operator's manual of the navtex receiver.
- 19. Press [Enter] to close the Station Code window.
- 20. Using the up/down arrow keys enable/disable reception of NAVTEX broadcasts and press [Enter].

Note that navtex message types "Coastal navigational information", "Meteorological warning" and "Search and rescue alert" (they do not appear on the display) cannot be deleted since they are considered essential to navigation.

21. Press [Esc] to open the update window.

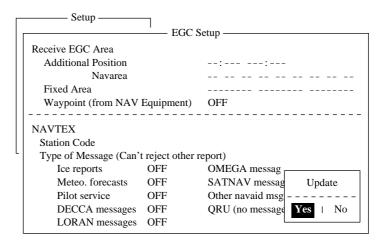

Figure 2-26 EGC setup screen, update window

- 22. Press [Enter] to select "Yes" and register all EGC settings.
- 23. Press [Esc] to return to the standby display.

#### **Programming EGC channels**

The EGC Channel List in the Setup menu stores EGC channels.

There are currently four EGC channels, one for each satellite. These four channels are pre-programmed into the unit and marked in the EGC Channel List with asterisks. When more EGC channels become available you can add them to the list.

- 1. Press [F8] to display the Setup menu.
- 2. Press [9] to display the Configuration menu.
- 3. Press [3] to display the EGC Channel List.

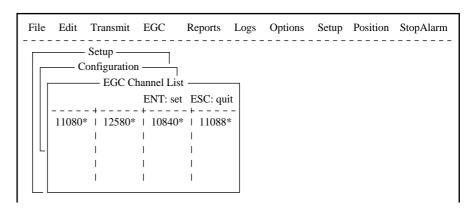

Figure 2-27 EGC channel list

- 4. Current EGC channels are marked with an asterisk. These channels cannot be changed.
- 5. With the arrow keys place the cursor where there is no data entered.

6. Press [Enter] to open the text window.

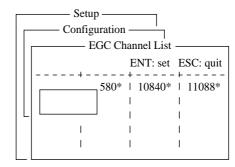

Figure 2-28 EGC channel list, cursor displayed

- 7. Enter EGC channel frequency code.
- 8. Press [Enter] to close the text window.
- 9. Press [Esc] to open the update window.

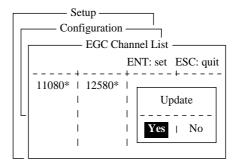

Figure 2-29 EGC channel list, update window

10. Select "Yes" and press [Enter] to register input.

Note: The EGC channel frequency code range is 8000-14000. Any frequency code entered which is out of this range will display "Input Error: Channel No." Clear the error message by pressing the [Esc] key. Place the cursor at the invalid frequency. Then, press the [Enter] key and enter correct frequency.

## **Programming NCS Channels**

This section shows you how to add NCS channels to the NCS Channel List. Up to 19 channels can be listed per each ocean region. Currently, there are four NCS channels, and they are marked with asterisks in the list.

Below is the procedure for adding NCS channels, when they become available.

- 1. Press [F8] to display the Setup menu.
- 2. Press [9] to display the Configuration menu.
- 3. Press [4] to display the NCS Channel List.

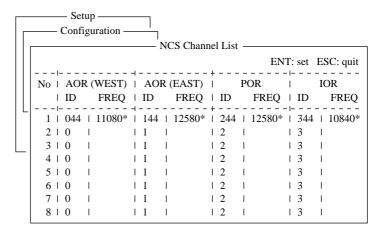

Figure 2-30 NCS channel list

- 4. Current NCS common channels are marked with an asterisk. These channels cannot be changed.
- 5. Place the cursor where there is no data entered.
- 6. Press [Enter] to open the text window.
- 7. Enter NCS channel ID number.
- 8. Press [Enter] to close the text window.
- 9. With  $[\rightarrow]$  advance the cursor to the frequency column.
- 10. Press [Enter] to open the text window.
- 11. Enter NCS channel frequency code.
- 12. Press [Enter] to close the text window.
- 13. Press [Esc] to open the update window.

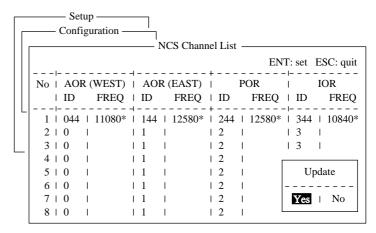

Figure 2-31 NCS channel list, update window

14. Press [Enter] to register input.

Note: The ID number range is 45-63 and the frequency code range is 8000-14000. Any ID or frequency entered which is out of those range will display "Input Error: NCS ID" (for invalid ID) or "Input Error: Channel No." (For invalid frequency). Clear the error message by pressing the [Esc] key. Place the cursor at the invalid ID or frequency code. Then, press the [Enter] key and enter correct ID or frequency.

15. Press [Esc].

# **LES List Operations**

The LES List provides for storage of 44 LES names per ocean region. When the LES table is opened on the Send menu, LES names entered in this LES List appear along with their IDs. See page 2-21.

## **Programming the LES list**

1. Press [F8] to display the Setup menu.

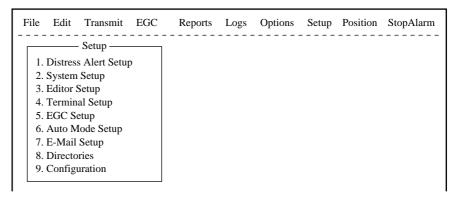

Figure 2-32 Setup menu

2. Press [9] to display the Configuration menu.

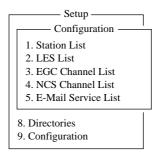

Figure 2-33 Configuration menu

3. Press [2] to display the LES List.

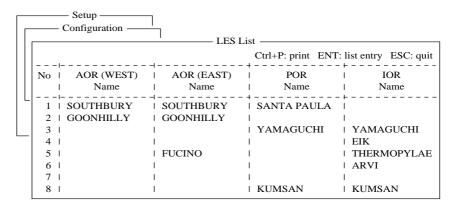

Figure 2-34 LES list

- 4. With the arrow keys place the cursor where no data is entered.
- 5. Press [Enter].

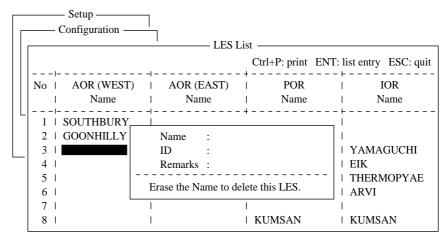

Figure 2-35 LES list, LES entry window

6. Press [Enter] to open the text window.

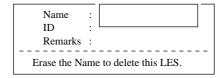

Figure 2-36 LES list, text window

- 7. Enter LES name (maximum 15 characters).
- 8. Press [Enter].
- 9. Press  $[\ \downarrow\ ]$  to advance the cursor to the ID line.
- 10. Press [Enter].
- 11. Enter LES ID. The table on page 2-21 shows all current LES IDs.
- 12. Press [Enter].
- 13. Press  $[\ \downarrow\ ]$  to send the cursor to the Remarks line.
- 14. If desired, enter remarks (up to 20 characters).
- 15. Press [Esc] to register LES.
- 16. To return to the standby display, press [Esc] three times.

## Deleting and changing the LES list

- 1. Press [F8], [9] and [2] to display the LES list.
- 2. Select the LES you want to edit.
- 3. Press [Enter].
  The cursor should be on the Name line.

```
Name : Yamaguchi
ID : 303
Remarks : KDD Japan.....

Erase the Name to delete this CES.
```

Figure 2-37 LES selected from LES list

- 4. Press [Enter] again to open the window for name entry.
- 5. To delete/change the LES name, press [Backspace] to erase name and then press [Enter].
- 6. To edit an entry, place the cursor on the item you want to edit, press [Enter], delete with the [Backspace] key, then enter new data.
- 7. Press [Esc] to save changes.
- 8. To return to the standby display, press [Esc] twice.

## **Printing the LES list**

- 1. Press [F8], [9] and [2] to display the LES list.
- 2. While pressing and holding down [Ctrl], press [P] to print the LES list.

```
LES List (Printed at 97-08-04 02:33)
+++++ AOR (WEST) ++++
No. Name
                    LES ID
                              Remarks
01 SOUTHBURY
                     001
                              USA
02 GOONHILLY
                    002
                              UK (NCS, ID044)
12 STATION12
                    012
                              NETHERLANDS
+++++ AOR (EAST) +++++
No. Name
                    LES ID
                              Remarks
01 SOUTHBURY
                     101
                              USA
```

Figure 2-38 Sample LES list printout

3. To return to the standby display, press [Esc] three times.

Table 2-1 LES IDs

| LES menu           | AOR West | AOR East | IOR | POR |
|--------------------|----------|----------|-----|-----|
| Perth              |          |          | 322 | 222 |
| Goonhilly          | 002      | 102      | 302 |     |
| NETELY/BY/TELEN    |          |          |     | 202 |
| Aussaquel          |          | 121      | 321 |     |
| Burum              | 022      |          |     |     |
| Blaavand           |          | 131      |     |     |
| Eik/Telenor        | 004      | 104      | 304 |     |
| Sentosa            |          |          | 328 | 210 |
| Tangua             | 014      | 114      |     |     |
| Odessa             |          | 107      | 307 |     |
| Maadi              |          | 103      |     |     |
| Arvi               |          |          | 306 |     |
| Umm al Aish        |          | 106      |     |     |
| Fucino             |          | 105      | 335 |     |
| Thermopylae        |          | 120      | 305 |     |
| Jeddah             |          |          | 315 |     |
| Yamaguchi          | 003      | 103      | 303 | 203 |
| Santa Paula        |          |          |     | 201 |
| Sintra             |          | 118      |     |     |
| Southbury          | 001      | 101      |     |     |
| Ata                |          | 110      | 310 |     |
| Kumsan             |          |          | 308 | 208 |
| Raisting           |          | 115      | 333 |     |
| Beijing            |          |          | 311 | 211 |
| Psary              |          | 116      | 316 |     |
| Boumehen           |          |          | 314 |     |
| Nonthaburi         |          |          | 319 |     |
| Station 12         | 012      | 112      | 312 | 212 |
| Station 12/Telstra |          | 122      |     |     |

# **Station List Operations**

#### **Programming the station list**

The FELCOM 12 provides an "address book" for programming 64 station IDs.

- 1. Press [F8] to display the Setup menu.
- 2. Press [9] to display the Configuration menu.
- 3. Press [1] to display the Station List.

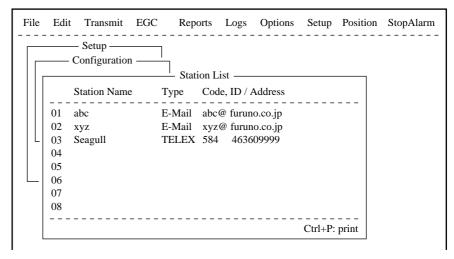

Figure 2-39 Sample station list

- 4. Operate  $[\ \downarrow\ ]$  to place the cursor on a blank line.
- 5. Press [Enter].

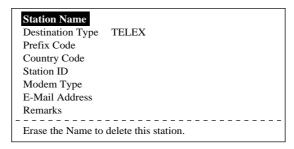

Figure 2-40 Entering a station

- 6. Press [Enter] to open the window for station name entry.
- 7. Enter name of station, using up to 15 characters.
- 8. Press [Enter] to close the window.
- 9. Press  $[\ \downarrow\ ]$  to send the cursor to the Destination Type line.

10. Press [Enter] to open the destination type window.

TELEX
FAX
E-Mail
CSDN
PSDN
X400
DNID
SPEC
TELEX (Prefixed)
FAX (Prefixed)
PSDN (Prefixed)
X400 (Prefixed)
DNID (Prefixed)
DNID (Prefixed)
SPEC (Prefixed)

Figure 3-41 Selection window for "destination type"

**TELEX:** Telex communication

**FAX:** Facsimile service

- to an office facsimile machine

**E-Mail:** E-mail (electronic mail) Service

**CSDN:** Circuit Switched Data Network-not used.

**PSDN:** Packet Switched Data Network

-to an office computer via a data network using X.25

standard.

**X400:** For future use

**DNID:** Data Network ID -not used.

**SPEC:** Ship-to shore requests for safety service, accessed by using special 2-digit codes (See Note 2 below.)

Note 1: When FAX is selected, select "T30 (FAX)" in the "Modem Type" selection display. For further details, refer to page 4-2.

**Note 2:** When SPEC is selected on the Type line, the Country Code line disappears. Enter two-digit codes on the Station ID line. Refer to page 4-18 for further details.

- 11. Set up according to Destination Type selection. The steps which follow show how to set up for TELEX (Prefixed).
- 12. Press [Enter] to close the destination type window.
- 13.  $[\ \downarrow\ ]$  to advance the cursor to the Prefix Code line for prefixed.
- 14. Press [Enter] to open the prefix code window.
- 15. Key in prefix code in two digits.

  Note that some services may not be available depending on LES.

| Prefix Code | Function              |  |
|-------------|-----------------------|--|
| 11          | Operator's Assistance |  |
| 12          | Dial Guide            |  |
| 33          | Technical Assistance  |  |
| 91          | Automatic Telex Test  |  |
| 1           |                       |  |
| 1           | 1                     |  |

- 16. Press [Enter] to close the prefix code window.
- 17. Press [↓] to advance the cursor to the Country Code line for TELEX, FAX, PSDN.
- 18. For ship-to-shore telex, enter international telex country code; ship-to-ship telex, enter ocean region. A list of international telex country codes begins on page A-1 in the Appendix.

#### Ocean Region

AOR-East: 581 POR: 582 IOR: 583 AOR-West: 584

- 19. Press [Enter] to close the window.
- 20. Press  $[\ \ ]$  to send the cursor to the Station ID line.
- 21. Press [Enter] to open the window for station ID entry.
- 22. Enter telex subscriber number (for land) or MES Inmarsat Mobile Number (for ship).Up to 15 characters, including space, can be entered.
- 23. Press [Enter] to close the window.
- 24. Press [ $\downarrow$ ] to advance the cursor to the Remarks line.
- 25. Press [Enter] to open the window for remarks entry.
- 26. If desired, enter remarks (up to 20 characters).
- 27. Press [Enter] to close the window.
- 28. To return to the standby display, press [Esc] three times.

## **Editing the station list**

1. Press [F8], [9] and [1] to display the Station List.

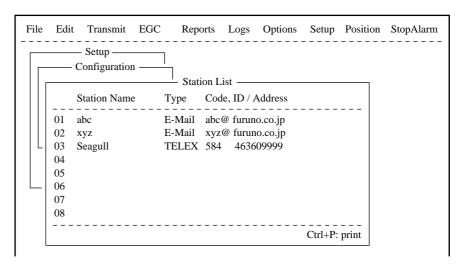

Figure 2-42 Station list

- 2. Press [  $\downarrow$  ] and [Enter] to select the station you want to edit.
- 3. Press [Enter] to open the station name window.
- 4. To delete a station, press [Backspace] to erase station name, and then press [Enter].
- 5. To edit a station name, place the cursor on the character you want to edit. Press [Backspace] to erase that character, then enter correct character.
- 6. Press [Enter] to save changes.
- 7. If necessary, select other item, edit it and press [Enter].
- 8. To return to the standby display, press [Esc] four times.

### Printing the station list

- 1. Press [F8], [9] and [1] to display the Station List.
- 2. While pressing and holding down [Ctrl], press [P].

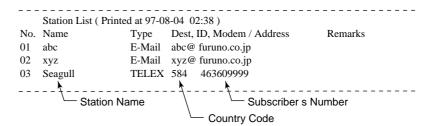

Figure 2-43 Sample station list printout

3. To return to the standby display, press [Esc] three times.

## **Entering Own Ship's Position**

When there is no navigation device connected, select OFF on the Nav Port line in the System Setup menu, as explained on page 2-4, and enter ship's position manually as follows:

1. Press [F9] to display the Position menu.

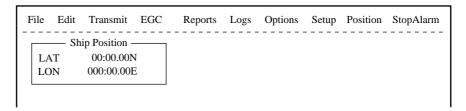

Figure 2-44 Ship position

2. Press [Enter] to open the window for latitude entry.

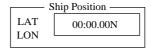

Figure 2-45 Ship position, window for entering position

- 3. Enter latitude and [N] or [S].
- 4. Press [Enter] to close the window.
- 5. Press [  $\downarrow$  ] to send the cursor to the LON line.
- 6. Press [Enter] to open the window for longitude entry.

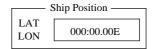

Figure 2-46 Ship position

- 7. Enter longitude and [E] or [W].
- 8. Press [Enter] to close the window.
- 9. Press [Esc] to open the update window.

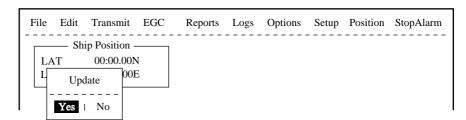

Figure 2-47 Ship position, update

10. Press [Enter] to close Ship Position menu.

This position data is also entered on the "Update Distress Alert" screen. (Refer to page 6-1.)

# **Setting Directories**

You can designate the directory where to save incoming and outgoing messages as follows:

- 1. Press [F8] to display the Setup menu.
- 2. Press [8] to display the Directories menu.

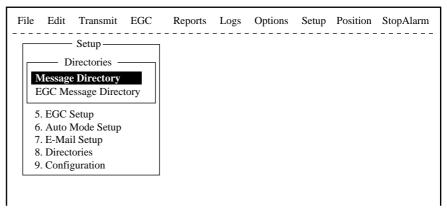

Figure 2-48 Setup menu, directories

3. Press [Enter] to select "Message Directory". Message Directory appears in the command line.

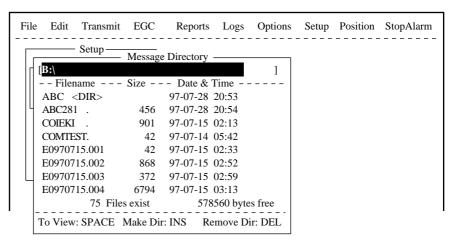

Figure 2-49 Setup menu, directories, message directory

- 4. Press [  $\downarrow$  ] to select a directory name.
- 5. Press [Insert] to make a new directory name.
- 6. Type a new directory name (for example, MESSAGE).
- 7. Press [Enter].
- 8. Press [1].
- 9. Press [Enter] to select directory name.
- 10. Press [Esc] twice to return to standby.

### **E-mail Service List**

The E-mail service list provides for E-mail set up. Currently there are four service stations which handle E-mail. The procedure below describes how to add service stations to the list.

- 1. Press [F8] to display the Setup menu.
- 2. Press [9] to display the Configuration menu.

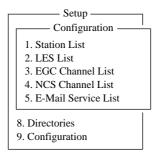

Figure 2-50 Setup menu, configuration

3. Press [5] to display the E-mail Service List.

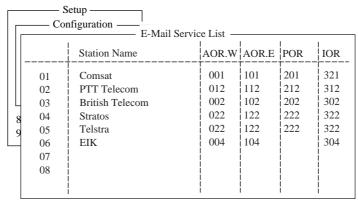

Figure 2-51 Setup menu, configuration, E-Mail Service List

4. Select blank space in Station Name column and press [Enter]. E-mail setup display appears.

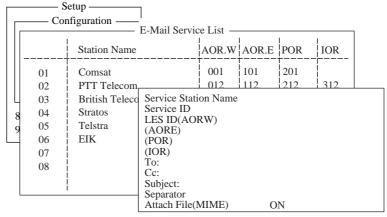

Figure 2-52 E-mail setup

5. Press [Enter] to open the window for service station name entry.

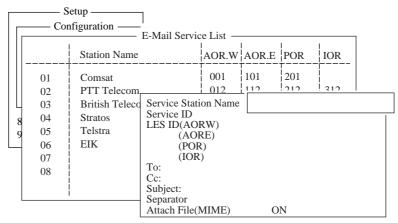

Figure 2-53 Service station list

- 6. Type service station name.
- 7. Press [Enter] to close the window.
- 8. Press [ $\downarrow$ ] to place the cursor on the Service ID line.
- 9. Press [Enter] to open the window for service ID entry.
- 10. Type Service ID. Service ID is station address.
- 11. Press [Enter] to close the window.
- 12. Press [  $\downarrow$  ] to place the cursor on the LES ID line.
- 13. Press [Enter] to open the window for LES ID entry.
- 14. Type LES ID of AOR-W.
- 15. Press [Enter] to close the window.
- 16. Follow steps 12 thru step 15 for AOR-E, POR and IOR.
- 17. Press [ $\downarrow$ ] to place the cursor on the "To:" line.
- 18. Press [Enter] to open the window for "to" header entry.
- 19. Type proper "To" header (for example, TO:, to+, etc.).
- 20. Press [Enter] to close the window for "cc" header entry.
- 21. Press [ $\downarrow$ ] to place the cursor on the "Cc:" line.
- 22. Press [Enter] to open the window for "cc" header entry.
- 23. Type proper "Cc" header (for example, CC:, cc+, etc.).
- 24. Press [Enter] to close the window for "subject" header entry.
- 25. Press [ \ ] to place the cursor on the "Subject:" line.
- 26. Press [Enter] to open the window for "subject" header entry.
- 27. Type proper "Subject" header (for example, Subject:, subject+, etc.).
- 28. Press [Enter] to close the window for separator entry.

- 29. Press  $[\ \downarrow\ ]$  to place the cursor on the "Separator" line.
- 30. Press [Enter] to open the window for separator entry.
- 31. Type proper Separator (for example, blank space, STX:, etc.).
- 32. Press [Enter] to close the window.
- 33. Press [ ↓ ] to place the cursor on the "Attach File (MIME)" line.
- 34. Press [Enter] to open the selection window.
- 35. Select "ON" or "OFF".
- 36. Press [Enter] to close the selection window.
- 37. Press [Esc] three times to return to the standby display.

# **E-mail Setup**

Select the LES where to forward E-mail. Also, you will need to register with the LES to get E-mail services.

- 1. Press [F8] to display the Setup menu.
- 2. Press [7] to dislay E-mail Setup screeen.

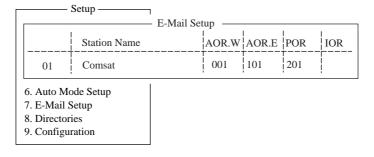

Figure 2-54 E-mail Set up display

3. Press [Enter] to open the selection window.

|                      |                                        | Setup ————— E-Mai                                      | l Setup —— | 1                                      |                                        |                                               |
|----------------------|----------------------------------------|--------------------------------------------------------|------------|----------------------------------------|----------------------------------------|-----------------------------------------------|
|                      |                                        | Station Name                                           | AOR.W      | AOR.E                                  | POR                                    | IOR                                           |
| 6.<br>7.<br>8.<br>9. | 01<br>02<br>03<br>04<br>05<br>06<br>07 | Comsat PTT Telecom British Telecom Stratos Telstra EIK | i          | 101<br>112<br>102<br>122<br>122<br>104 | 201<br>212<br>202<br>222<br>222<br>222 | 321<br>312<br>302<br>322<br>322<br>322<br>304 |

Figure 2-55 E-mail Operating LES

4. Selecter the LES where to forward E-mail.

5. Press [Enter] to the update window.

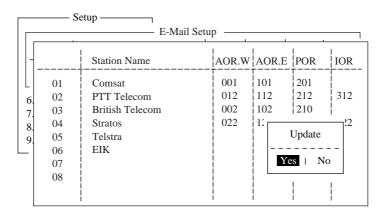

Figure 2-56 update window

- 6. Press Enter again.
- 7. Press ESC to return the stand by display.

This page is intentionally left blank.

This chapter describes how to prepare, edit, save and print files (messages).

# **Preparing a Message**

There are two types of files: routine and confidential.

Messages can be assigned a file name and saved to a floppy disk for later use. A message may contain maximum 124×254 characters (32 Kbytes).

### Preparing a routine message

1. Press [F1] to display the File menu.

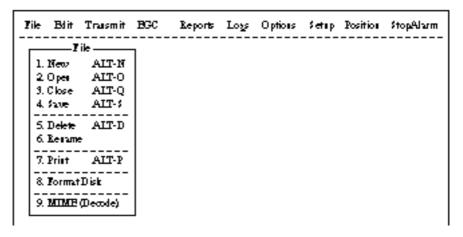

Figure 3-1 File menu

2. Press [1] to select New. The display should now look something like Figure 3-2.

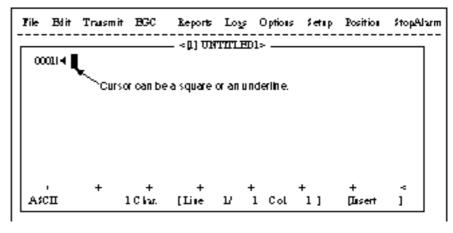

Figure 3-2 Text editor screen

**Note:** If the text editor screen does not appear and "close" screen appears, see "Opening a file where a working area is occupied" on page 3-11.

3. The cursor is on the first line. Type your message.

### Preparing a confidential message

If communicating with another FELCOM 12, you can prepare a confidential message by entering "S???-addressee code(-password):" in first line of message text. You can also receive confidential messages containing this header from a land subscriber or any MES which uses the FELCOM 12.

There are two types of confidential messages: message with addressee code and message with both addressee code and password.

When a FELCOM 12 receives a confidential message, the message is not displayed and printed immediately. To display or print the contents of a confidential message, the recipient executes the key sequences shown on page 4-23.

#### Explanation of addressee code and password

Caller and recipient agree beforehand on both the addressee code and the password. The addressee code can be the title of the recipient; for example, CAPTAIN. The password could be the classification of the message; for example, SECRET.

#### Preparing message with addressee code

Type S, 3 question marks, hyphen, addressee code, colon followed by text of message.

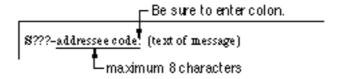

Figure 3-3 Addressee code

#### Preparing message with both addressee code and password

Type S, 3 question marks, hyphen, addressee code, hyphen, password, colon followed by text of message.

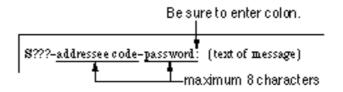

Figure 3-4 Addressee code and password

When the recipient receives a message with both addressee code and password, he must enter the password to view contents of the message.

#### **Editor menu setup**

The Editor menu sets the parameters of the text editor.

- 1. Press [F8] to display the Setup menu.
- 2. Press [3] to display the Editor Setup menu.

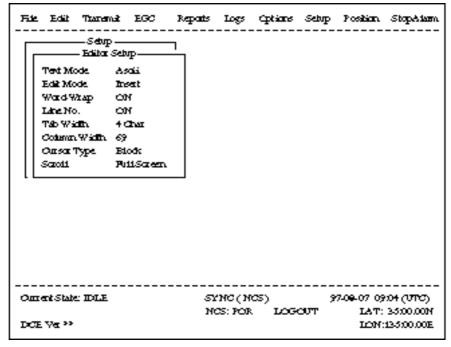

Figure 3-5 Editor setup menu

3. Figure 3-5 shows the default editor setup settings. To change settings, select item with arrow keys, press [Enter] to open selection window, and select settings with arrow keys. After selecting settings, press [Enter].

**Text Mode:** Select "Telex" or "ASCII".

**Edit Mode:** Select "Insert" (insert character at cursor location)

or "Overwrite" (write over character at cursor lo-

cation).

**Word Wrap:** Turns on/off hyphenation at end of line.

**Line No.:** Turns line number display on or off.

**Tab Width:** Sets horizontal tab width; 2, 4 or 8 tabs per line.

**Column Width:** Select Telex (69 Fixed) or ASCII (40 to 80).

**Cursor Type:** Selects cursor appearance, either (Block) or un-

derline.

Scroll:

Sets how much the screen moves up over the page (Full Screen or Half Screen) when [PgUp] or [PgDn] key is operated.

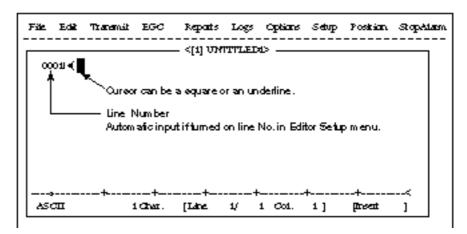

Figure 3-6 Text editor screen

### **Cutting and pasting text**

- 1. Place the cursor on the first character of the text to be cut.
- 2. Highlight the text to be cut by pressing [→] while pressing and holding [Shift]. You can use the right and left arrow keys to adjust the highlight. The figure below shows the appearance of highlighted text.

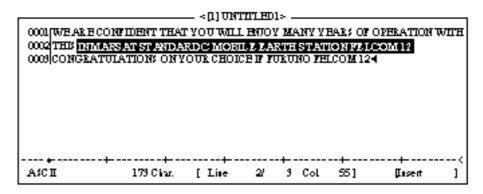

Figure 3-7 Appearance of highlighted text

3. Press [F2] to select the Edit menu.

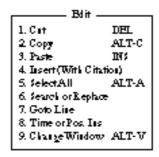

Figure 3-8 Edit menu

- 4. Press [1] to select Cut. The highlighted text is cut and the remaining text is reformatted. If a mistake is made, you can immediately restore the text by pressing [Insert].
- 5. To move text to a new location after it has been cut, place the cursor at the exact spot in the message where the cut text is to start. When the text cursor is placed correctly, press [F2] and then [3] (Paste).

### Copying and pasting text

1. Select the text you want to copy.

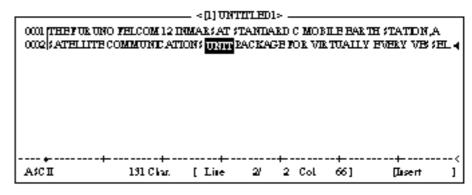

Figure 3-9 Appearance of highlighted text

- 2. Press [F2] to display the Edit menu.
- 3. Press [2] to select Copy. The text selected is copied to the internal clipboard.
- 4. Place the cursor at the exact spot on the message where the copied text is to start.

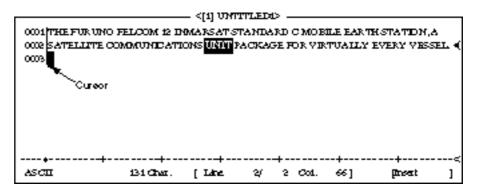

Figure 3-10 Cursor selects location where to paste text

5. Press [F2] followed by [3]. The text is placed at the cursor location.

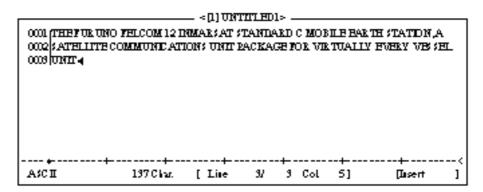

Figure 3-11 Text pasted at cursor location

### **Insert (with Citation)**

When you reply to a received message, you can insert the received message. ">" is placed at the head of the received message to distinguish it from your message.

#### Select All

Selects the entire current file for cut and copy.

## Search and Replace

Searches a specified word. Replaces a word with a different word or character.

#### Go to line

Moves the cursor to the desired line in the current file.

- 1. Top of text
- 2. End of text
- 3. Go to line: Specify line number

#### Time or Pos. ins

Inserts time or position in a sentence.

## Saving a Message

### Formatting a floppy disk

To save a message to a floppy disk the disk must be formatted. Formatting prepares the disk no information can be written to its surface.

- 1. Insert a blank floppy disk into the disk drive.
- 2. Press [F1].
- 3. Press [8].

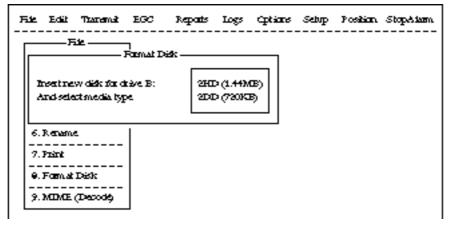

Figure 3-12 Format disk screen

- 4. Select media type.
- 5. Press [Enter].

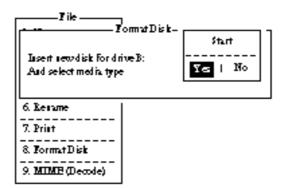

Figure 3-13 FD Format confirmation screen

6. Select "Yes" to format the disk. Press [Enter] to begin formatting.

**Note:** If there is no floppy disk in the drive, "FD not inserted in drive. Press any key to escape." appears on the display.

- 7. "Now Formatting" appears on the screen during formatting.
- 8. When formatting is completed (about one minute), "Formatting Completed." appears on the display. You can now return to the standby display by pressing any key.

### Saving a message

You can save a message two ways: Save it without losing your place on the screen (called "save"), or save it before clearing the screen (called "close").

#### Save message, retain place on screen

- 1. Press [F1] to display the File menu.
- 2. Press [4]. The screen should look something like Figure 3-14.

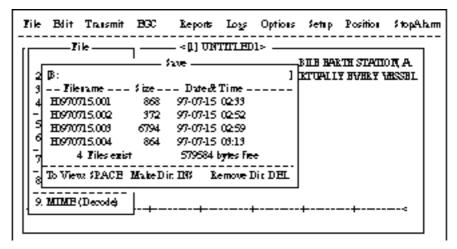

Figure 3-14 Save screen

3. Enter a file name, up to eight characters with extension name (three characters), as shown below.

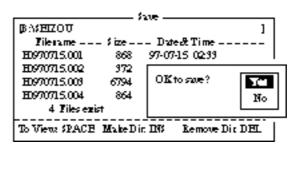

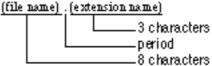

Figure 3-15 Configuration of file menu

4. Press [Enter]. "SAVING" appears on display.

#### Save message, clear screen

- 1. Press [F1] to display the File menu.
- 2. Press [3]. The prompt "Save this message?" appears on the screen.

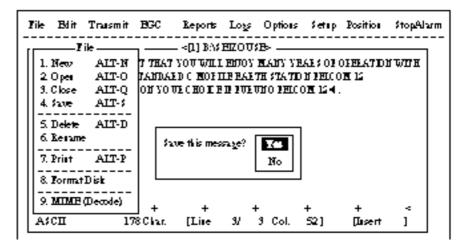

Figure 3-16 File menu, close file prompt

3. Press [Enter].

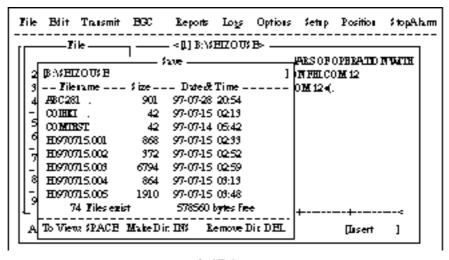

Figure 3-17 Save screen

- 4. Enter a file name.
- 5. Press [Enter].

# **Opening a File**

The internal memory provides two working areas where you can load one file each. Only one file can be displayed at a time, however you can easily switch between files.

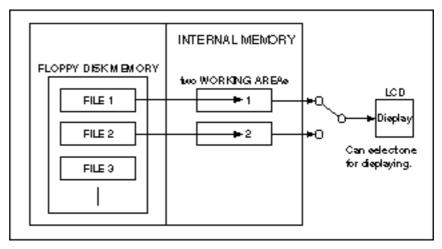

Figure 3-18 Internal memory

### Opening a file

- 1. Set the floppy disk containing the file you wish to open in the disk drive.
- 2. Press [F1] to display the File menu.
- 3. Press [2]. The screen shows a list of the files stored in the floppy disk.
- 4. Select a file.

  To view a portion of a file, press the space bar.

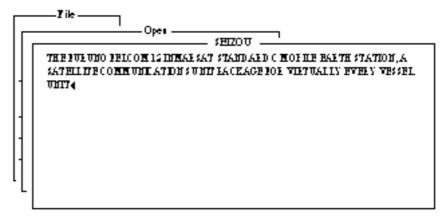

Figure 3-19 Partial view of a file

- 5. Press [Enter].
- 6. The message "Loading" appears on the screen during loading. A few moments later the contents of the file appear on the screen and the title bar shows the file name. You may repeat the above procedure to load a second file into a working area.

#### Switching between files

You can switch between files by selecting Change Window in the Edit menu. Figure 3-20 illustrates how to switch between files with Change Window.

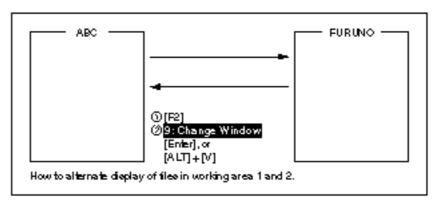

Figure 3-20 How the change window feature works

## Opening a file where a working area is occupied

When you try to load a file into an occupied working memory, the display asks you if you want to save the file in that memory before clearing the display.

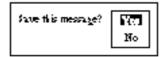

Figure 3-21 Prompt for closing a file

To save the file, press [Enter]; select "No" and press [Enter] if you do not need to save the file. The file screen is erased and then the untitled window appears.

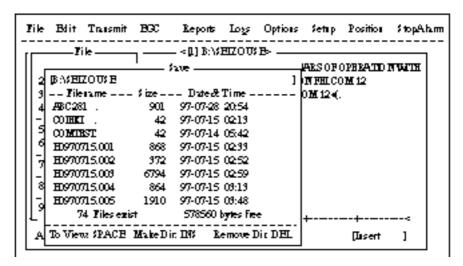

Figure 3-22 Save screen

Enter file name followed by [Enter]. The editing screen appears.

# Saving a File Under a New Name

- 1. Call up a file.
- 2. Edit the file.
- 3. Press [F1].
- 4. Press [3] (or [4]). "Save this message?" prompt appears. [3] saves file and closes screen; [4] saves file and keeps position on screen.

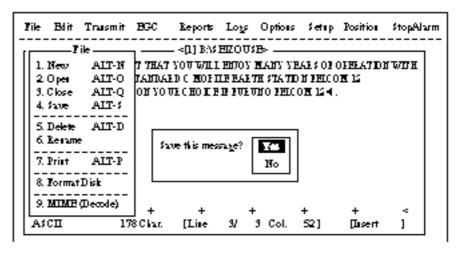

Figure 3-23 Save screen, prompt for saving a message before closing

- 5. Press [Enter].
- 6. Press [Backspace] to delete original file name. Enter file name for new file.

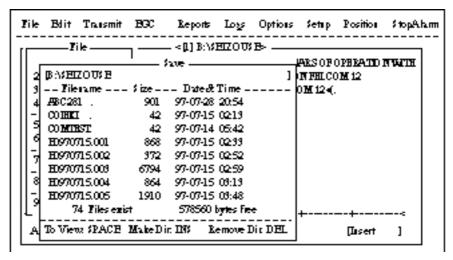

Figure 3-24 Save screen

7. Press [Enter].

**Note:** Should you decide to save the file under the original name, skip step 6. The following screen appears.

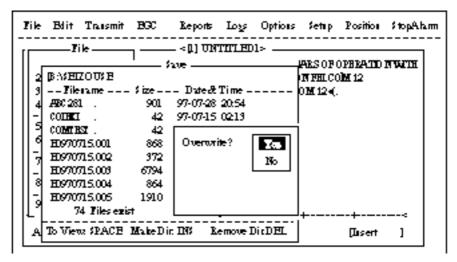

Figure 3-25 Save screen, overwrite file name

# **Printing a File**

You can print out a hard copy of a file stored in a floppy disk.

- 1. Press [F1] to display the File menu.
- 2. Press [7]. A list of files stored on the disk appears.

|                 | Pr      | rist                |
|-----------------|---------|---------------------|
| BASEIZOU        | -       | ]                   |
| Filerame \$     | ize     | _ Date-& Time       |
| 10970729.001    | 412     | 97-07-29 07:21      |
| SHZOU .         | 139     | 97-08-07-06:22      |
| \$BZOU\$B       | 117     | 97-08-07-06:29      |
| 10715 .         | 836     | 97-07-15 04:53      |
| T7170 .         | 20      | 97-07-17 08:55      |
| TEST .TXT       | 29      | 97-07-29 10:03      |
| TESTCAL.        | 128     | 97-07-10 15:02      |
| YANOT           | 146     | 97-07-11 17:37      |
| 75 Files exist  |         | 578560 bytes fiee   |
| To View SPACE M | ake Din | : IN Remove Dir DEL |

Figure 3-26 Sample print screen

- 3. Select a file. To get a partial display of the file, tap the space bar.
- 4. Press [Enter].

# **Combining Files**

In the procedure below we'll combine file A and B.

- 1. Open file A.
- 2. Open file B. File B appears on the display.
- 3. Place the cursor at the beginning of the file. While pressing and holding down [Shift] press [ \diamond ] to highlight the entire file. (You can also select a portion of the file.)
- 4. Press [C] while holding down [Alt]. This places file B on the clipboard.
- 5. Press [V] while holding down [Alt]. File B is erased and File A appears on the display.
- 6. Press [ ] while holding down [Fn] followed by [Enter] to place the cursor at the end of the file.
- 7. Press [Insert].
  The file B is inserted at the end of the file A.

# **Deleting a File**

- 1. Press [F1] to display the File menu.
- 2. Press [5]. A list of files stored on the disk appears.

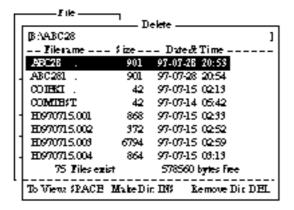

Figure 3-27 Sample delete screen

3. Select the file you want to delete. To verify the contents of that file, tap the space bar.

4. Press [Enter]. The prompt "OK to delete file?" appears.

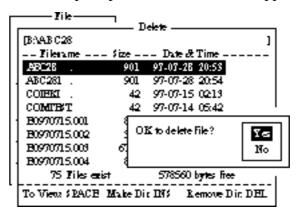

Figure 3-28 Prompt for verification of file delete

5. Press [Enter] to delete the file, or press [ \div ] and [Enter] to escape.

# MIME (Multipurpose Internet Mail Extensions)

When you can't read an attached file in the Log menu, you may decode it with MIME as follows:

- 1. Press [F1].
- 2. Press [9].

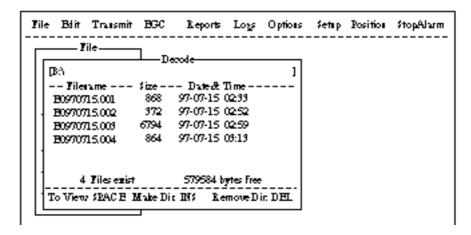

Figure 3-29 File, decode

- 3. Select the file you want to decode.
- 4. Press [Enter].

## Rename

Do the following to change file name.

- 1. Press [F1].
- 2. Press [6].

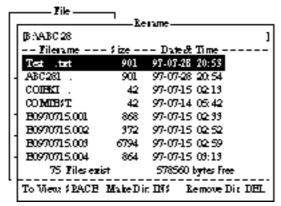

Figure 3-30 File, rename

- 3. Select a file you want to rename.
- 4. Press [Enter].

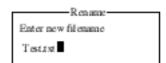

Figure 3-31 Rename window

- 5. Delete old file name and then type new file name.
- 6. Press [Enter].

# INMARSAT-C COMMUNICATIONS

This chapter explains how to transmit and receive in the Inmarsat-C system.

Before conducting any communications, be sure to login with the NCS in your area.

To transmit E-mail, register with the LES provider. E-mail charges are calculated separately.

# **Transmitting**

To transmit a message, you first create the message, attach the address of the recipient and send it to the LES. The address of the recipient in the Inmarsat-C system is his telex number for land-line or MES Inmarsat Mobile Number (IMN) for ship.

The message can be one you've just prepared or one stored on a floppy disk. (Messages cannot be transmitted by means of direct keyboard input.)

## **Code description**

Code can be specified at the IB-581 or PC.

IA5: International alphabet No. 5, ASCII code (7 bit). Specify this code to transmit English containing lower case alphabet.

ITA2: No. 2 international communications alphabet (5 bit). Specify this code for message which contains only No. 2 international communications alphabet (see A-11). ITA2 code is transmitted faster than IA5 code.

Land-based telex equipment uses ITA2. The LES converts all codes into ITA2. Code which cannot be converted is shown with a question mark (?).

DATA: Data (8 bit). Use this code to transmit data.

Table 4-1 Message, subscriber destination and code

| Message  | Subscriber      | Destination Type | Code | Remarks                |
|----------|-----------------|------------------|------|------------------------|
| English  | Inmarsat C Sta. | TELEX            | IA5  |                        |
|          | Telex           | TELEX            | ITA2 |                        |
|          | Fax             | PSTN             | IA5  | Modem type is T30 FAX. |
|          | E-mail          | E-Mail           | IA5  |                        |
| Russian  | Inmarsat C Sta. | PSDN             | DATA |                        |
|          | Telex           | TELEX            | ITA2 | THERMOPYLAE (305) and  |
|          | Telex           | TELEX            | IIAZ | PEATH (222)            |
|          | Fax             | Not available    |      |                        |
|          | E-mail          | E-Mail           | DATA |                        |
| Japanese | Inmarsat C Sta. | PSDN             | DATA |                        |
|          | Telex           | Not available    |      |                        |
|          | Fax             | Not available    |      |                        |
|          | E-mail          | E-Mail           | DATA |                        |
| Data     | Inmarsat C Sta. | PSDN             | DATA |                        |
|          | Land Network    | PSDN             | DATA |                        |

# Transmitting prepared message

This section explains <u>routine telex</u> transmission. For distress communication, see page 6-1.

For 2-digit code services and PSTN (FAX) communication, see page 4-17, respectively.

#### common procedure for transmitting a message

- 1. Prepare message on the screen.
- 2. Press [F3] to display the Transmit menu.

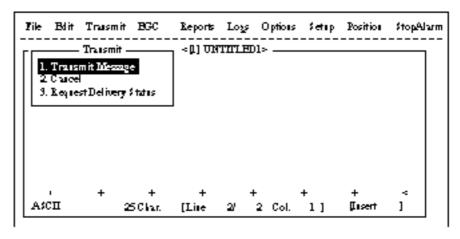

Figure 4-1 Transmit menu

3. Press [Enter] or [1] to display the Transmit Message menu. The cursor is on the Priority line and "Normal" is selected.

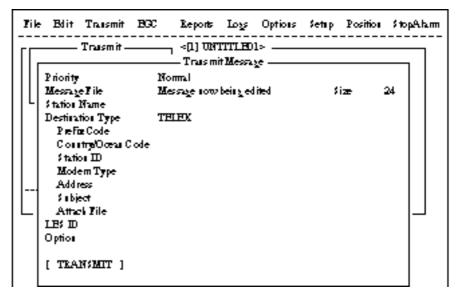

Figure 4-2 Transmit message menu

**Note:** *An error message may appear under the conditions below:* 

*Unit is not logged-in. -Error message: Cannot start to send.* (not logged-in)

Unit operates as an EGC-only receiver-Error Message: Cannot start to send. (EGC receiver)

The message file line displays "Message now being edited" when a file is currently displayed.

- 4. Press [ \dig ] three times to place the cursor on the Destination Type line.
- 5. Press [Enter] to open the selection window.
- 6. Select Destination Type among "TELEX", "FAX" or "SPEC (Prefixed)".

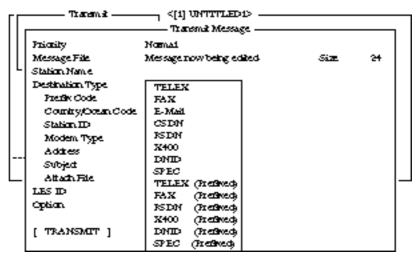

Figure 4-3 Transmit message menu, destination type window

7. Press [Enter] to close selection window.

8. Follow instructions below for TELEX (Prefixed), or go to page4-5 for FAX or E-Mail.

#### Destination type: TELEX (Prefixed)

- (1) Press [ \dig ] to place the cursor on the Prefix Code line.
- (2) Press [Enter] to open the window for prefix code entry.
- (3) Key in prefix code in the digits.

  Note that some services may not be available depending on LES.

| Prefix Code | Function              |
|-------------|-----------------------|
| 11          | Operator's Assistance |
| 12          | Dial Guide            |
| 33          | Technical Assistance  |
| 91          | Automatic Telex Test  |
|             |                       |

- (4) Press [Enter] to close the window.
- (5) Press [ \ ] to place the cursor on the Country/Ocean Code line.
- (6) Press [Enter] to open the window for country/ocean code entry.
- (7) Type either international telex country code of recipient (shipto-shore) or ocean region (ship-to-ship). A list of international telex country codes begins on page A-1 in the Appendix.

#### Ocean Region

AOR-East: 581 POR: 582 IOR: 583 AOR-West:584

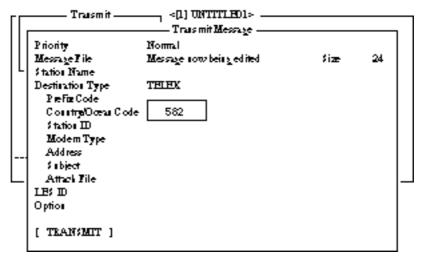

Figure 4-4 Transmit message menu, country/ocean code window

(8) Press [Enter] to close the window.

- (9) Press [ ] to send the cursor to the Station ID line.
- (10)Press [Enter] to open the window for station ID entry.

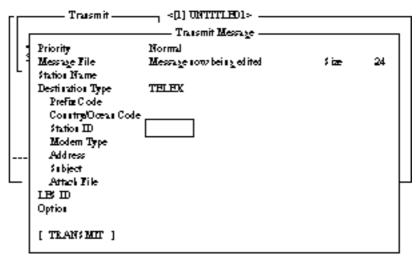

Figure 4-5 Transmit message menu, station ID window opened

- (11)Type either recipient's telex subscriber number (ship-to-shore) or receiving MES INM (ship-to-ship).
- (12)Press [Enter] to close the window.
- (13)Go to step 9 at the top of page 4-7.

#### Destination type: FAX

- (1) Press [↓] to advance the cursor to the Modem Type line.
- (2) Press [Enter] to open the selection window.

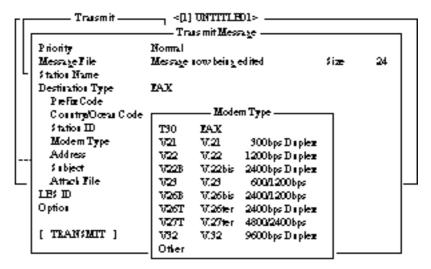

Figure 4-6 Transmit message menu, modem type window opened

- (3) Select "T30".
- (4) Press [Enter] to close the selection window.
- (5) Go to step 9 at the top of page 4-7.

#### Destination type: E-mail

(1) Press [ ] to advance the cursor to the Address line.

(2) Press [Enter] to open the window for address entry.

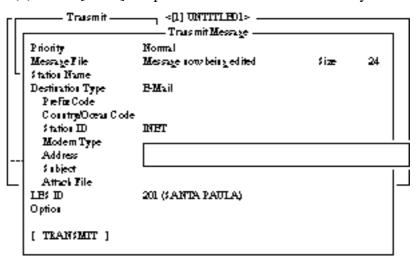

Figure 4-7 Transmit message menu, address window

- (3) Type recipient's E-mail address.
- (4) Press [Enter] to close the window.
- (5) Press [ \dig ] to advance the cursor to the Subject line.
- (6) Press [Enter] to open the window for subject entry.

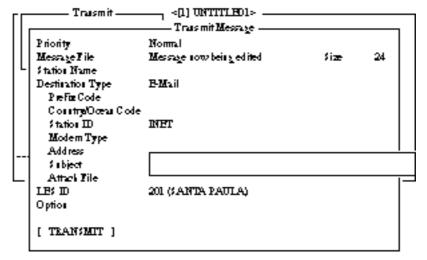

Figure 4-8 Transmit message menu, subject window opened

- (7) Type subject.
- (8) Press [Enter] to close the window.
- (9) Press [ ] to advance the cursor to the Attach File line.
- (10)Press [Enter] to open the select File window.

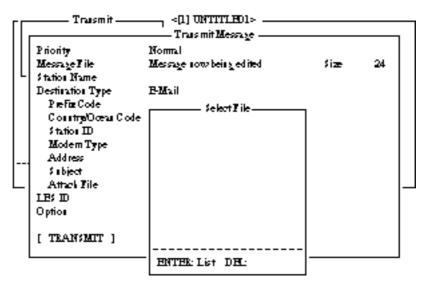

Figure 4-9 Transmit message menu, select file window opened

- (11)Press [Enter] to open the file list window.

  To change drive on a PC, move the cursor to the command line, type drive name (for example, "A"), and move the cursor to anywhere in the File Name column.
- (12)Press [Enter] to select file and close the file list window.
- (13)Press [Esc] to close the select file. Go to step 9 at the top of the next page.

#### procedure for transmitting a message (con't from page 4-5)

- 9. Press [ \did ] to advance the cursor to the LES ID line.
- 10.Press [Enter] to open the selection window.

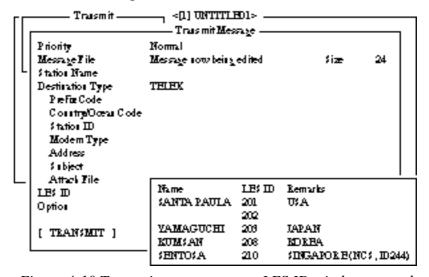

Figure 4-10 Transmit message menu, LES ID window opened

**Note:** If the LES ID entered is invalid, "Cannot use this LES. Please check network configuration." appears.

- 11. Select LES ID.
- 12.Press [Enter] to close the selection window.

- 13. Press [ $\downarrow$ ] to send the cursor to the Option line.
- 14. Press [Enter] to open the option window.

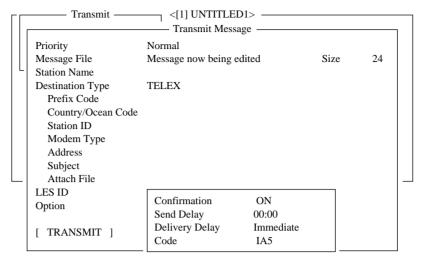

Figure 4-11 Transmit message menu, option window opened

- 15. Press [Enter] to open the selection window.
- 16. To receive confirmation from the LES when message has been delivered to recipient, select ON. If not required, select OFF.
- 17. Press [Enter] to close the selection window.
- 18. Press [  $\downarrow$  ] to send the cursor to the Send Delay line.
- 19. Press [Enter] to open the window for send delay entry.
- 20. To send a message after a certain delay enter a time up to 99 hours 59 minutes.

  (The Send Delay is used to time message agriculty suit recipient's
  - (The Send Delay is used to time message arrival to suit recipient's office hours.)
- 21. Press [Enter] to close the window.
- 22. Press  $[\ \downarrow\ ]$  to go to the Delivery Delay line.
- 23. Press [Enter] to open the selection window.
- 24. The Delivery Delay line requests the LES for "Immediate" or "Deferred" transmission to the recipient designated. Select either immediate or deferred. For information on this service, consult with LES to which message is to be sent.
- 25. Press [Enter] to close the selection window.
- 26. Press [  $\downarrow$  ] to send the cursor to the Code line.
- 27. Select "IA5", "ITA2" or "DATA". Normally, IA5.
- 28. Press [Enter] to close the selection window.
- 29. Press [Esc] to close the option window.
- 30. Press [ $\downarrow$ ] to place the cursor on TRANSMIT.

- 31. Press [Enter] to open the start window.
- 32. Press [Enter] to transmit the message to the message buffer. (To escape, select No and press [Enter].) The message "Message is entered in sending Buffer." appears and the message prepared is printed.

**Note:** The message buffer can only hold one message. However a second message may be sent to the buffer by assigning a Send Delay to it.

When the message buffer is full, "Cannot enter this message to sending Buffer." appears to alert you.

33. Press any key to return to the standby display.

The message(s) will be transmitted according to Send Delay setting. "Current State: SENDING" appears at the bottom of the screen during transmission.

If the message was transmitted successfully "Successful Sending message" appears and its particulars are sent to the Display Log.

#### TRANSMIT MESSAGE STATUS

The terminal unit displays transmit message status as follows:

"Message Send failed." This appears if the message could not be transmitted because of technical reasons such as satellite malfunction, signal degradation, or no reply from LES. Try to transmit the message again.

"Message Send rejected." This appears when the LES rejects the message because of non-technical reasons such as unpaid subscriber's fee.

"Message Send pending." This appears when the circuits at the LES are busy. Your message will be transmitted when a circuit becomes clear.

# Transmitting message stored on floppy disk (multiple address)

- 1. Close any open files.
- 2. Insert floppy disk containing file to be sent. (Be sure to insert the floppy disk completely in the drive. Otherwise, "FD not inserted in drive." appears.)
- 3. Press [F3] to display the Transmit menu.

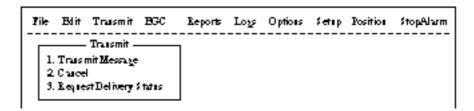

Figure 4-12 Transmit menu

4. Press [1] to select Transmit Message.

The cursor is on the Priority line and "Normal" is selected.

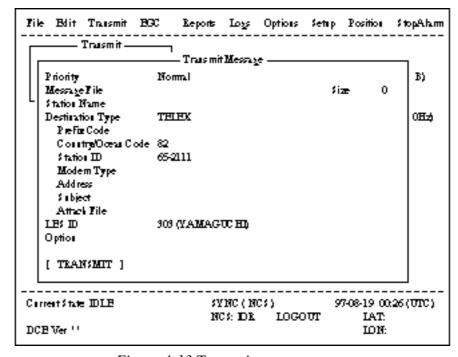

Figure 4-13 Transmit message menu

- 5. Press [ ] to advance the cursor to the Message File line.
- 6. Enter the file name manually, or select it from the message file list of the floppy disk as follows.
  - a) Press [Enter] to display Message File list.

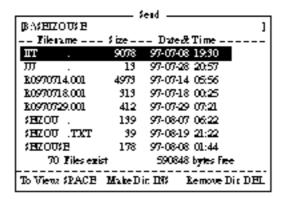

Figure 4-14 File list

- b) Select a file.
- c) Tap the space bar to display a portion of the file in the view window.
- d) Press [Enter]. The Message File screen appears with the file selected.
- 7. Press [ \dig ] to advance the cursor to the Station Name line.
- 8. Press [Enter] to open the Station List.

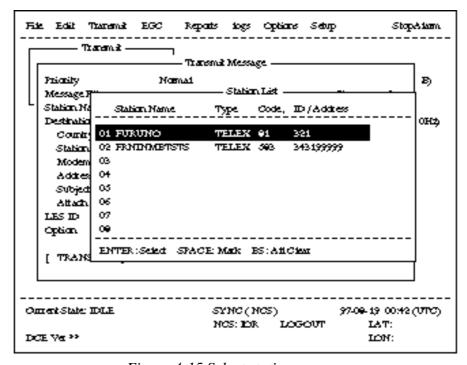

Figure 4-15 Select station screen

9. Select station and press [Enter].

To select more than one station, press [Space] bar after selecting station. An asterisk appears next to station(s) selected.

**Note** :Different types or prefix code of messages cannot be tranmitted simultneously.

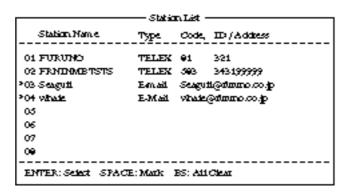

Figure 4-16 With asterisk mark

- 10.Press [ ] key to advance the cursor to the LES ID line.
- 11. Press [Enter] to open the LES Table.

| Name        | LES ID | Remarks              |
|-------------|--------|----------------------|
| YAMAGUCHI   | 909    | IAPAN                |
| FIK         | 304    | NOKWAY               |
| THERMOPYLAI | 905    | GREECE (NC (, ID344) |
| ARVI        | 306    | INDIA                |
| KUMSAN      | 308    | KORBA                |

Figure 4-17 LES list

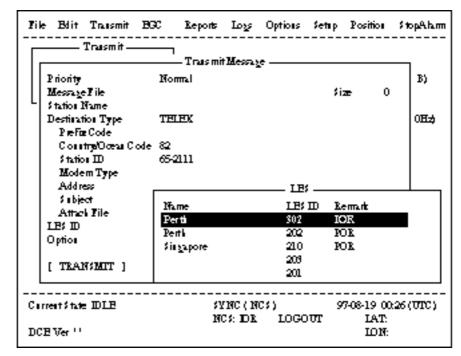

Figure 4-18 Sample LES table

- a) Select LES.
- b) Press [Enter].
- c) The Transmit Message screen appears with selected LES displayed on the LES ID line.
- 12. Follow steps 13 thru 28 in the previous section.
- 13.Press [ ] to place the cursor on TRANSMIT.
- 14.Press [Enter] twice to transmit the message.

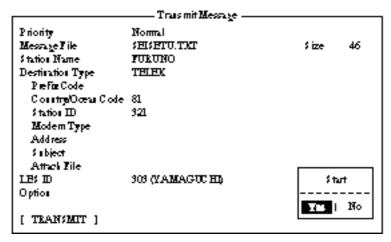

Figure 4-19 Transmit message menu

Note: If a file name which was entered manually does not exist when you attempt to transumit the file at step 13. "Input Error: Message File" appears. Press any key to erase the error message then enter correct name.

# **Canceling transmission**

As noted earlier a transmit message is held in the buffer, usually until it is transmitted satisfactorily. To cancel transmission on a message held in the buffer, do the following:

- 1. Press [F3] to display the Transmit menu.
- 2. Press [2] to display the Cancel screen.

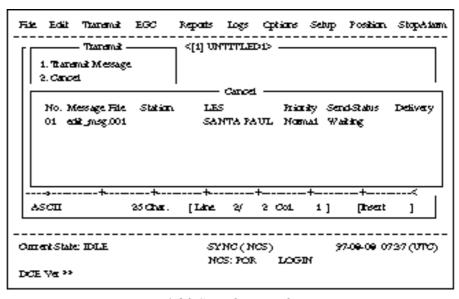

Figure 4-20 Sample cancel screen

#### Send status

**Waiting:** Waiting to transmit message.

**Sending:** Now sending message. **Fail:** Failed transmission

**Rejected:** Message rejected by LES.

**Pending:** LES circuits occupied.

3. Select message you want to cancel.

4. Press [Enter] to open the Cancel window.

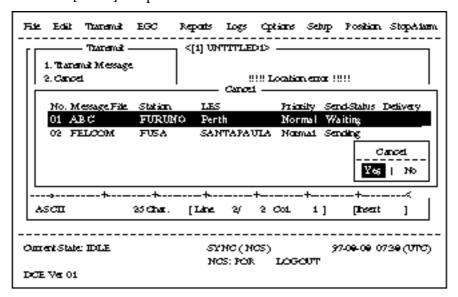

Figure 4-21 Cancel window

- 5. Press [Enter] to cancel a message from transmission, or select "No" and press [Enter] to escape from the Cancel menu.
- 6. Press [Esc] to return to the default display.

#### **Confirming delivery status (message status list)**

You can automatically receive delivery status of messages you send to a LES, by selecting "Confirming ON" in the Send Message menu. (Delivery Status can also be confirmed manually. See page 4-16.) Messages transmitted which request delivery status appears in the Message Status List.

The Message Status List holds delivery status information for 30 messages. When the list is full, the oldest entry is deleted to make room for the latest.

1. Press [F3].

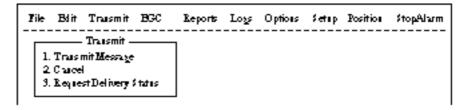

Figure 4-22 Transmit menu

#### 2. Press [3] to display the Request Delivery Status menu.

|     |              | Req       | rest Delivery | Status — |                         |
|-----|--------------|-----------|---------------|----------|-------------------------|
| No. | Message File | Station   | LE;           | Priority | Seed Status Delivery    |
| 01  | ABC          | FURUNO    | Yamagicki     | Normal   | Waiting                 |
| 02  | DEF          | FURUNO    | Yamaşıcki     | Normal   | \$ end in §             |
| œ   | GHI          | ASDEAS DF | 202           | Normal   | 97-03-20 9:40 0000(002) |
| 04  | TKI.         |           | 903           | Normal   | 97-03-18 20:16          |
| 05  | MNO          | ABCDEFGHU | 123           | Normal   | 97-03-18 16:09 Complete |
| 06  | edit ms გ002 |           | 202           | Normal   | 97-03-18 9:48 EEE(001)  |
| 07  | edit ms 2001 |           | Yamaşıcki     | Normal   | 97-08-16 12:34 ????     |
|     |              |           |               |          |                         |

Figure 4-23 Sample request delivery states

#### Message status list description

**No.:** Message number

**Message File:** File name. For no file name, "edit msg. 00X" appears

(X = number from 001-999).

**Station:** Name of remote party (recipient)

**LES:** The LES which received the message.

**Priority:** Normal or distress

**Send Status:** The transmission status from the MES (own ship) to

the LES; waiting or sending, and data and time of

transmission for messages transmitted.

**Delivery:** The delivery status from the LES to the recipient.

Complete: Message transmitted successfully White space: Delivery status not yet received

Reason for no delivery:

OCC(002): Delivery tried (twice), but recipient busy.

ABS: Absent subscriber BK: Message aborted

BMC: No end of message or end of transmission received

DER: Out of Order

DTE: Remote DTE clearing

EOS: Element of Service not subscribed (E-mail)

FMT: Format error

IAB: Invalid answerback

INC: Inconsistent Request (E-mail)

INF: Call the Network Information service

INV: Invalid Call

ITD: Awaiting delivery

LDE: Maximum message length exceeded

LPE: Local Procedure Error

NA: Access Barred

NC: Network Congestion

NCH: Subscriber's number has been changed

NP: Not Obtainable

NRC: Reverse charging acceptance not subscribed RIS: Recipient Improperly Specified (E-mail)

RDI: Redirected call

RPE: Remote Procedure Error

RSB: Retransmission still being attempted
TMD: Maximum number of addresses exceeded
UNK: Unknown status (for example when the Logical channel number is zero)

**Note:** *Some LES do not use certain codes.* 

# Manually requesting delivery status

You can request a LES for delivery status of a message you have transmitted there within the past 24 hours.

- 1. Press [F3].
- 2. Press [3] to display the Request Delivery Status display.

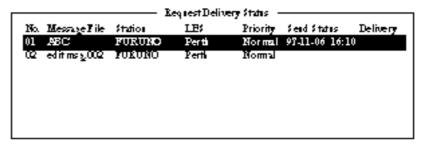

Figure 4-24 Request delivery status display

- 3. Select a file.
- 4. Press [Enter]. A prompt asks you if you want to request delivery status on that message.

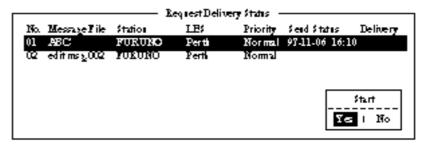

Figure 4-25 Sample message file list

- 5. Press [Enter] to request status. "Request started" appears on the display. (To cancel request, select "No" and press [Enter].)
- 6. "Press any key." appears on the display; press any key to return to the standby display.

Several minutes later the reply from the LES appears in the Delivery column of the Request Delivery Status screen.

# The 2-digit code services

A range of special safety and general maritime services, known as the 2-digit code services, may be received. The list on the next page shows the 2-digit code services available.

To access a 2-digit code service;

- 1. Using the text editor, prepare message requesting a 2-digit code service. (Refer to next page.)
- 2. Press [F3] to display the Transmit menu.
- 3. Press [Enter] to display the Transmit Message.

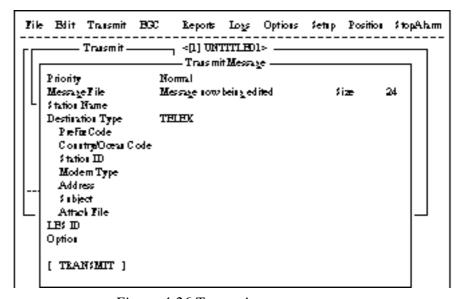

Figure 4-26 Transmit message menu

- 4. Press [ \dig ] three times to place the cursor on the Destination Type line.
- 5. Press [Enter] to open the selection window.
- 6. Select "SPEC" (Special).
- 7. Press [Enter] to close the selection window.
- 8. Press [ \dig ] to place the cursor on the Station ID line.
- 9. Press [Enter] to open the window for station ID entry.
- 10.Key in 2-digit code referring to the tables on the next page.
- 11. Press [Enter] to close the window.

#### For maritime safety service;

| 32 | Medical advice                    | Used for requesting medical advice.                                                    |
|----|-----------------------------------|----------------------------------------------------------------------------------------|
| 38 | Medical assistance                | Used for requesting medical assistance.                                                |
| 39 | Maritime assistance               | Used for requesting maritime search and rescue assistance.                             |
| 41 | Meteorological reports            | Necessary for ease of addressing weather reports from ships to meteorological centers. |
| 42 | Navigational Hazards and warnings | Used for making urgent navigational meteorological danger reports.                     |
| 43 | Ship position reports             | Used for routing of messages to ship safety reporting systems.                         |

#### For general utility;

| 31 | Maritime enquiries                        | Desirable for requesting information including service offerings.      |
|----|-------------------------------------------|------------------------------------------------------------------------|
| 33 | Technical assistance                      | Desirable for addressing technical enquiries to appropriate personnel. |
| 37 | Time and charges requested at end of call | Desirable for mobile operator when sending traffic for a third party.  |

- 12.Press [ ] to advance the cursor to the LES ID line.
- 13.Press [Enter] to open the LES table.
- 14.Press [Enter] to select LES ID.
- 15.Press [ ↓ ] to place the cursor on TRANSMIT.
- 16.Press [Enter]. A prompt asks if it is alright to start transmission. (The Confirmation, Send Delay and Delivery Delay remain "ON", "00:00" and "Immediate", respectively. If necessary, change these settings before pressing [Enter].)
- 17.Press [Enter] to transmit the message prepared.
- 18. Press any key to return to the standby display.

The message will be transmitted according to Send Delay setting. "Current State: SENDING" appears at the bottom of the screen during transmission.

If the message was transmitted successfully "Successful Sending message" appears and its particulars are sent to the Display Log.

- **Note 1:** At present, not all LESs are offering the 2-digit code services. To find out which LESs are offering the services, contact the LES Operations Coordinator directly.
- **Note 2:** Some 2-digit code services may be provided free of charge by LESs, while other services are chargeable, in some cases at reduced rates. For information, contact the LES directly.

## Inserting the destinations of a fax terminal

You can send a text message to a Group 3 type fax terminal which is connected to the international PSTN (telephone) land line, provided the LES selected supports fax delivery.

- 1. Prepare message. (To send stored file, close any open files.)
- 2. Press [F3] to display the Transmit menu.
- 3. Press [1] to select Transmit Message.
  The cursor is on the Priority line and "Normal" is selected.
- 4. Press [ ] to advance the cursor to the Message file line.
- 5. The message file line displays "Message now begin edited." when a file is the currently displayed. To send a file stored on a floppy disk, select the file from the file list.
- 6. Press [ \dig ] to advance the cursor to the Destination Type line.
- 7. Press [Enter] to open the selection window.
- 8. Select "FAX".
- 9. Press [Enter] to close the selection window.

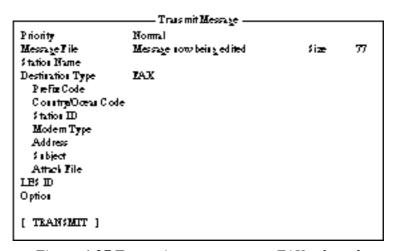

Figure 4-27 Transmit message menu, FAX selected

- 10.Press [ ↓ ] to advance the cursor. The cursor is now on the Country/Ocean Code line.
- 11. Press [Enter] to open the window for country/ocean code entry.
- 12.Key in international telephone code of recipient. A list of international telex/telephone country codes begins on page A-1 in the Appendix.
- 13.Press [Enter] to close the window.
- 14.Press [ ] to send the cursor to the Station ID line.
- 15.Press [Enter] to open the window for station ID entry.
- 16.Enter facsimile number.

- 17.Press [Enter] to close the window.
- 18.Press [ \ ] to send the cursor to the Modem Type line.
- 19.Press [Enter] to display the list of modem types.
- 20.Press [Enter] to select <u>"T30"</u>. (Other modem types are not supported.)
- 21.Press [ ] to advance the cursor to the LES ID line.
- 22.Press [Enter] to open the LES Table.
- 23.Select LES ID.

**Note:** If the LES ID entered is invalid, "Cannot use this LES. Please check network configuration." appears.

- 24.Press [Enter] to close the LES Table.
- 25.Press [ \ ] twice to place the cursor on TRANSMIT.
- 26.Press [Enter] twice to send the message to the message buffer. (To escape, select No and press [Enter].) The message "Message is entered in sending Buffer." appears.

At the same time, the message prepared is printed.

27. Press any key to return to the standby display.

The message(s) will be transmitted according to the Send Delay setting. "Current State: SENDING" appears at the bottom of the screen during transmission.

When the message is transmitted successfully "Successful Sending message" appears and its particulars are sent to the Display Log.

# Receiving

# When a message is received

Each time the FELCOM 12 receives a message it automatically registers, saves, prints (except messages with passwords) and files it.

#### 1) registration

Each message received is assigned a receive message number. This number is also used when the file is saved to a floppy disk.

 R
 0
 9 7
 0 1
 1 5.
 0 0 1

 Receive
 0: main DTE
 year
 month day
 receive

 1: 2nd DTE
 message no.

#### 2) display log

The Display Log shows message number, priority, date and time of transmission, LES ID and file size (in bytes) of the latest 50 received and transmitted messages.

#### 3) printing

Printing of a message begins (except messages with passwords) as soon as it is received.

#### 4) saving and filing

The DTE saves and files a receive message to the Display Message List. (For installations with both a main and a 2nd DTE, you may select where to store receive messages, on the system setup menu.) The Display Message List shows the following:

Receive message no.
LES ID
Priority
File size (in bytes)
Message classification
Password for confidential messages
Date and time of transmission
Status

# Setting the receive alarm

An audible alarm may be set to ring when a routine message is received. The factory setting is OFF.

- 1. Press [F8] to display the Setup menu.
- 2. Press [6] to display the Auto Mode Setup.

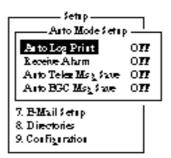

Figure 4-28 Auto mode setup menu

- 3. Press [ ] to send the cursor to the Receive Alarm line.
- 4. Press [Enter] to open the selection window.
- 5. To enable the alarm, select ON. The alarm will be released for one second when a message is received.

- 6. Press [Enter] to close the selection window.
- 7. Press [Esc] twice.

## Displaying receive messages

When you can't read an attached file in Log menu refer to page 3-15.

- 1. Press [F6].
- 2. Press [2] to display list of receive messages.

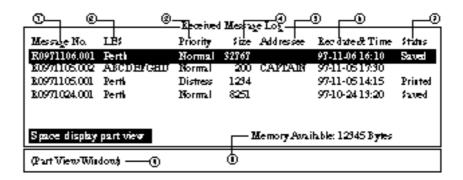

Figure 4-29 Sample display message screen

Display message list description

**Message No.:** Receive message no.

LES: LES name

**Priority:** Normal or distress

**Size:** Size of file in bytes

**Addressee:** Addressee code appears for confidential mes-

sages. Nothing appears for routine messages.

**Rec date & time:** Date and time message was received.

**Status:** Printed: message printed

Saved: message saved to floppy disk

No display: not yet printed confidential mes-

sage, or printer malfunction

Memory available: Memory available in DTE

3. Select a file. To get a partial display of a file selected, tap the space bar. A part of the file appears in the View Window.

4. Press [Enter] for routine messages and messages with addressee code (no password).

Your selection appears on the display.

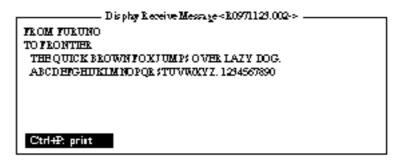

Figure 4-30 Sample receive message

5. For messages with both addressee code and password, a Password window appears. Enter the password corresponding to the addressee code and then press [Enter]. If the password is entered incorrectly an alarm sounds. Reenter the password.

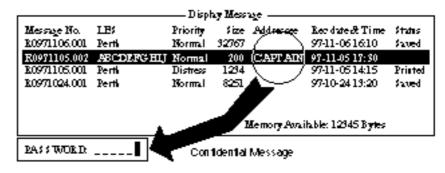

Figure 4-31 Location of password

The screen can be scrolled with the up and down arrow keys.

# **Printing receive messages**

- 1. Follow steps 1 thru 6 in "Displaying receive messages".
- 2. While pressing and holding down [Ctrl], press [P]. The printer starts printing the message on the screen.

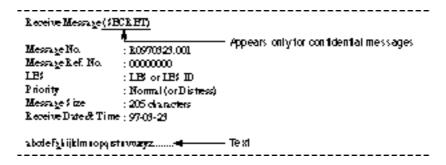

Figure 4-32 Sample receive message printout

## Saving receive messages to a floppy disk

- 1. Press [F6].
- 2. Press [2] to display the Receive Message Log.

| Receive Message Log ——————————————————————————————————— |                  |          |       |           |                 |         |
|---------------------------------------------------------|------------------|----------|-------|-----------|-----------------|---------|
| Message No.                                             | LE;              | Priority | Size  | Addressee | Rec date & Time | States  |
| R0971106.001                                            | Perti            | Normal   | 32767 |           | 97-11-06 16:10  | Sted    |
| 100971105.002                                           | ABCDEFGED        | Normal   | 200   | CAPTAIN   | 97-11-05 17:30  | Printed |
| R0971105.001                                            | Perti            | Distress | 1234  |           | 97-11-0514:15   | Printed |
| R0971101.001                                            | Perti            | Normal   | 3256  | OFFICER   | 97-11-01 3:45   | Printed |
| k0971024.001                                            | Perti            | Normal   | 8251  |           | 97-10-24 13:20  | Saved   |
| Memory Annihable: 3917 Bytes                            |                  |          |       |           |                 |         |
| Bater, Display                                          | \$: \$20e   D: D | elete    |       |           |                 |         |

Figure 4-33 Sample delete message screen

- 3. Select a file. To display a portion of the file selected, tap the space bar.
- 4. For confidential messages enter password. This password will also be saved to the floppy disk.
- 5. Press [Enter] to copy the file to the floppy disk. "Saving to FD" appears during saving.

**Note:** If a file by that name already exists on the floppy disk, "A file by that name already exists on FD." appears.

# **Automatically saving receive messages**

- 1. Press [F8].
- 2. Press [6] to display Auto Mode Setup menu.

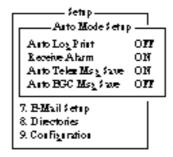

Figure 4-34 Auto mode setup menu

- 3. Press [ ] to select "Auto Telex MSG Save".
- 4. Press [Enter] to open the selection window.
- 5. Select "ON".
- 6. Press [Enter] to close the selection window.
- 7. Press [Esc] twice.

The drive and directory where to save receive messages and created files can be specified with "MSG Directory". The default setting is as follows;

For IB-581 B:\

For PC "MAIL" directory in directory which stores program

**Note:** For IB-581 do not specify the ROM disk (drive A) as the "MSG directory." The ROM disk can only be written to 1000 times.

Receive messages are automatically assigned a file name as described on page 4-20.

EGC messages can also be automatically saved. EGC messages are automatically assigned a file name and they begin with E.

## **Deleting receive messages**

- 1. Press [F6].
- 2. Press [2] to display list of receive messages.

| Delete Message —              |           |          |       |           |                 |         |
|-------------------------------|-----------|----------|-------|-----------|-----------------|---------|
| Messye No.                    | LE;       | Priority | Size  | Addressee | Rec date & Time | States  |
| R0971106.001                  | Perti     | Normal   | 32767 |           | 97-11-06 16:10  | Sted    |
| 10971105.002                  | ABCDEFGED | Normal   | 200   | CAPTAIN   | 97-11-05 17:30  | Printed |
| R0971105.001                  | Perth     | Distress | 1234  |           | 97-11-0514:15   | Printed |
| R0971101.001                  | Perth     | Normal   | 3256  | OFFICER   | 97-11-01 3:45   | Printed |
| k0971024.001                  | Perti     | Normal   | 8251  |           | 97-10-24 13:20  | Saved   |
| Memory Assailable: 3317 Bytes |           |          |       |           |                 |         |
| @art View Wil                 | dona      |          |       |           |                 |         |

Figure 4-35 Sample delete message screen

- 3. Select the message you want to delete. To display a part of a message (except confidential messages), tap the space bar.
- 4. To view a portion of a confidential file, enter the password and then tap the space bar.
- 5. Press [D]. You are asked to confirm.
- 6. Press [Enter] to delete the message, or select No and press [Enter] to escape.
- 7. To return to the standby display, press [Esc] three times.

#### **Distress/Urgent Receiving Call Unit IC-303**

The IC-303 releases an audible alarm when a normal priority message and distress or urgency of navtex is received. You can silence the normal priority alarm by pressing the ALARM RESET button.

For distress or urgency of navtex, you can silence the audible alarm by pressing the [F10] key on the key board of terminal unit.

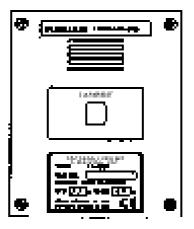

Figure 4-36 Distress/Urgent Receiving Call Unit IC-303

# **Display Log**

The Display Log stores the particulars of the latest 50 received and transmitted messages. When the log is full, the oldest message is deleted.

# Displaying and printing the display log

- 1. Press [F6].
- 2. Press [4] to display the Display Log.

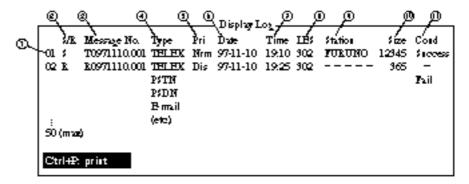

Figure 4-37 Sample display log

3. To scroll the Display Log screen, press the down key several times.

4. To print the log, press and hold down [Ctrl] and press [P]. "Now printing" appears on the screen.

To stop printing, press [Esc].

#### display log description

S/R: Send or Receive message Message No.: Message no. or file name

Type: Currently, TELEX, PSTN, PSDN or SPEC (2-

digit code service).

Pri: Normal or distress

Date: Date message was received (or transmitted). Time: Time message was received (or transmitted). LES: ID of LES which handled the message

**Station:** Transmitting station name. Blank for unregistered

station or receive message.

Size: Size of message in bytes

Transmission results. Blank if receive message. Cond:

> Successful transmission Success: Failed transmission Fail: Rejected: Message rejected by LES

## Automatic printing of display log

The Display Log can be automatically printed every 24 hours.

- 1. Press [F8] to display the Setup menu.
- 2. Press [6] to display the Auto Mode Setup menu.

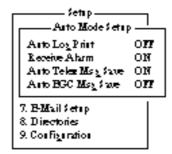

Figure 4-38 Auto mode setup menu

- 3. Press [Enter] to open the selection window of Auto Log Print.
- 4. Set Auto Log Print to ON.
- 5. Press [Enter] to close the selection window.
- 6. Press [Esc] twice.

## Display send message log or receive message log

You can display send message log or receive message log as follow.

- 1. Press [F6].
- 2. Press [1] (Send message log) or [2] (Receive message log).
- 3. Press [Esc] to escape.

# **EGC Messages**

EGC messages are automatically received, printed and saved to the DTE. The memory capacity for EGC message is 32k bytes. When the memory is full, the oldest information is deleted.

## Displaying and reprinting EGC messages

- 1. Press [F6].
- 2. Press [3]. The Display EGC Message screen appears.

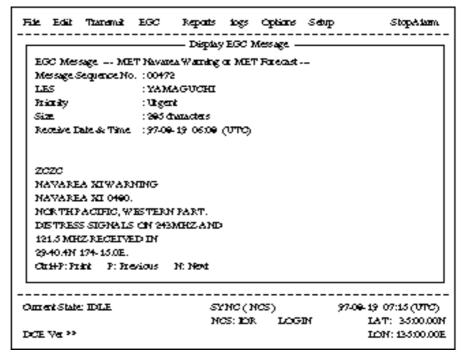

Figure 4-39 Sample Display EGC Message screen

- 3. To scroll the message, use the up and down arrow keys.
- 4. To view next and previous messages, use the [N] and [P] keys.
- 5. To print the message appearing on the display, press and hold down [Ctrl] and press [P]. To stop printing, press [Esc].

EGC messages can be automatically saved on a floppy disk. See page 4-24 for details.

## Displaying EGC closed network ID (ENID)

To join a FleetNET<sup>TM</sup> service, an MES must be registered with an information provider. The information provider adds the MES to the group which is to receive the service by downloading a Group Call ID, via a LES which supports FleetNET<sup>TM</sup> broadcasts, uniquely addressed to the MES. The MES stores the ID and can accept broadcasts from the information provider. The MES operator can not change this stored EGC closed network IDs (ENIDs). Up to 64 ENIDs are stored on a non-volatile memory.

The ENID stored can be accessed for downloading and deleting via the satellite path. It is possible for an MES operator to inhibit (or activate as required), via the DTE, selected ENIDs previously downloaded.

Along with the ENID, the name of the information provider is stored. In the event that a download command is received and the ENID storage area is full, then an ENID which has been inhibited (de-activated) by the MES operator will be written over. If none has been inhibited, then the new download is not accepted.

Follow the procedure below to inhibit (or activate) an ENID.

- 1. Press [F4] to display EGC menu.
- 2. Press [2] to display the EGC Network ID List.

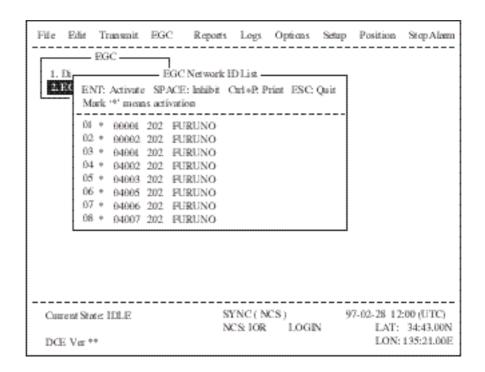

Figure 4-40 EGC network ID list

- 3. Select an ENID you want inhibit (or activate).
- 4. Press the Space bar to inhibit (or [Enter] key to reactivate).
- 5. Press [Esc] to return to the standby display.

# Receiving EGC distress or urgent message

When the FELCOM 12 receives a EGC distress or an urgent message, an alarm buzzer sounds on the terminal unit and the Distress/Urgent Receiving Unit IC-303 or the Distress Message Controller DMC-5 when connected.

To silence the alarm buzzer, press [F10] on the terminal unit.

**Note:** To silence the alarm from the IC-302, also press. DO NOT press the DISTRESS button on the IC-302 to silence the alarm; you will transmit <u>own</u> ship's distress alert.

## DATA REPORTING AND POLLING

This chapter explains data reporting settings and polling reception.

## **Data Reporting**

Data reporting provides automatic data transmission at regular (preset) intervals from your ship to your home office. The data are position, speed, bearing and other data sent from a navigational equipment or an interface unit.

The data transmitted from the FELCOM 12 is temporarily stored in a data reporting file at the LES. When an operator at your home office accesses the LES, the LES delivers the data to your home office. Some LESs may deliver it without being accessed.

Data reporting can be initiated by setting a data report on the FELCOM 12 or receiving a polling command from your home office.

FELCOM 12 offers two types of data reporting as follows:

- Data report -----on MES signalling channel Refer to "Setting a data report" below.
- Message report --- on MES message channel Refer to "Setting a message report" on page 5-4.

### Setting a data report

1. Press [F5] to display the Position Reports menu.

Position Reports

1. Data Report

2. Message Report

3. Data Network ID

Figure 5-1 Position reports menu

2. Press [Enter] or [1] to display Data Report setting screen. The cursor is on the Status line and "OFF" is selected.

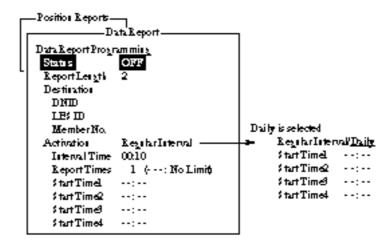

Figure 5-2 Data report menu

- 3. Press [Enter] to open the selection window.
- 4. Select "ON" or "OFF".

ON: Data report on OFF: Data report off

- 5. Press [Enter] to close the selection window.
- 6. Press [ \dig ] to advance the cursor to the Report Length line.
- 7. Press [Enter] to open the selection window.
- 8. Select "1" or "2".
  - 1: Position
  - 2: Position, speed, bearing, depth
  - 3: Spare (not used)
- 9. Press [Enter] to close the selection window.
- 10.Press [ ] to advance the cursor to the Destination line.
- 11. Press [Enter] to display the DNID list.
- 12.Select DNID.

(LES ID and Member ID are automatically selected with DNID.)

- 13.Press [Enter] to close the DNID list.
- 14.Press [ ↓ ] to advance the cursor to the Activation line.
- 15.Press [Enter] to open the selection window.
- 16.Select "Regular Interval" or "Daily".
- 17.Press [Enter] to close the selection window.

### 18.Press [ \ ].

- When "Regular Interval" is selected on step 16,
  - (1) Press [Enter] to open the window for interval time entry.
  - (2) Key in the interval time at Interval Time.
  - (3) Press [Enter] to close the window.
  - (4) Press [ \ \].
  - (5) Press [Enter] to open the window for report times entry.
  - (6) Key in the Report times or select "No limit".
  - (7) Press [Enter] to close the window.
- When "Daily" is selected on step 16,
  - (1) Press [Enter] to open the window for start time entry.
  - (2) Key in the start time at Start Time 1.
  - (3) Press [Enter] to close the window.
  - (4) Press [ \ ].
  - (5) If necessary, key in the start time of Start Times 2-4.
- 19.Press [Esc] to register the above settings.

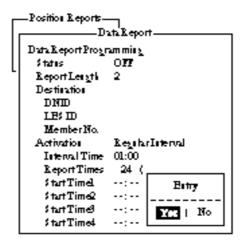

Figure 5-3 Data report menu

- 20.Select "Yes".
- 21.Press [Enter] to close the Data Report window.

### Setting a message report

1. Press [F5] to display the Position Reports menu.

Position Reports

1. Data Report

2. Message Report

3. Data Network ID

Figure 5-4 Position reports menu

2. Press [2] to display the Message Report.

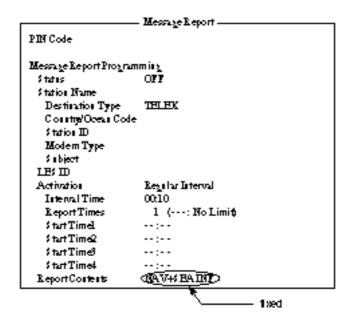

Figure 5-5 Message report menu

- 3. Press [Enter] to open the window for PIN code entry.
- 4. Key in the PIN code. PIN code (max. 8 digits) should be agreed upon with your recipient beforehand.
- 5. Press [Enter] to close the window.
- 6. Press [ \ ].
- 7. Press [Enter] to open the selection window.
- 8. Select "ON" or "OFF".

ON: Message report on OFF: Message report off

- 9. Press [Enter] to close the selection window.
- 10.Press [ \ ].
- 11. Press [Enter] to display the station list.
- 12.Select a station.

- 13.Press [Enter] to close the station list.
- 14. Press [ \dig ] to place the cursor on the LES ID line.
- 15.Press [Enter] to display the LES list.
- 16.Select LES.
- 17.Press [Enter] to close the LES list.
- 18.Press [ \ ].
- 19.Press [Enter] to open the selection window.
- 20.Select "Regular Interval" or "Daily".
- 21.Press [Enter] to close the selection window.
- 22.Press [ \ ].
  - When "Regular Interval" is selected on step 20,
    - (1) Press [Enter] to open the window for interval time entry.
    - (2) Key in the interval time.
    - (3) Press [Enter] to close the window.
    - (4) Press [ \ \].
    - (5) Press [Enter] to open the window for report times entry.
    - (6) Key in the report times or select "No Limit".
    - (7) Press [Enter] to close the window.
  - When "Daily" is selected on step 20,
    - (1) Press [Enter] to open the window for start time entry.
    - (2) Key in the start time.
    - (3) Press [Enter] to close the window.
    - (4) Press [ \ \ ].
    - (5) If necessary, key in the start time of Start Times 2-4.

23.Press [Esc] to register the above settings.

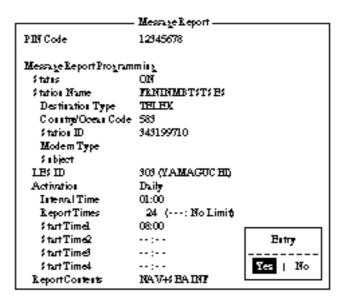

Figure 5-6 Message Report Screen

24.Select "Yes".

25.Press [Enter] to finish.

## **Polling**

When the FELCOM 12 receives a polling command from your home office, it automatically transmits data to your home office. The data are position, speed, bearing and other data sent from a navigational equipment or an interface unit.

A polling command from your home office can also activate data report or message report if the corresponding setting is completed on the FELCOM 12. If a polling command with a file name is received, the FELCOM 12 transmits the file to your home office.

### **Polling command**

This paragraph shows you how to make the polling command at your home office.

There are two kinds of polling commands: one is sent on the MES signalling channel and the other is sent on the MES message channel.

### Polling command on MES signalling channel

Request a land station to make the polling command because the format vavies with land station.

### Polling command on MES message channel

To make the polling command, enter D???, hyphen, PIN code (max. 8 digits), hyphen, file name (stored in the floppy disk of the FELCOM 12), colon and text of message.

To send file data, type a hyphen and file name. If no hyphen and file name is entered, MES automatically transmits nav data (own ship position, course, speed, etc). For PIN Code setting refer to page 5-4.

```
D???-PIN code-file name: (text of message)
```

Figure 5-7 Polling command

### **Polling reception**

No operator intervention is required during polling reception.

The printer PP-510 prints the status of polling reception and data transmission in response to polling request as shown below.

```
Receive Message
Message No. : R0990907.002
Message Ref. No. : 00616923
LES : YAMAGUCHI
Priority : Normal
Priority : Normal
Message Size : 121 characters
Receive Data & Time: 99-09-09 04:07 (UTC)
KDD INMARSAT-C SERVICE 9-SEP-1999 04:02:28 UTC REF:616923
XXXXXXXX ABCD X via YAMAGUCHI LES
D???-12345678:test test
______
99-09-09 04:09 (UTC)
Successful Sending message.
Sent Message
   DELIVERY CONFIRMATION OFF
                : Report Message Size : 284 characters
: YAMAGUCHI Date : 99-09-09
: Normal Time : 04:09 (UTC)
   Message File
   LES
              : Normal
   Priority
   Destination
                : TELEX
                             582 (IA5)
   582+
   Date & Time 99-09-09 04:07 (UTC)
   Position
                LAT 12:34.56N Water Temp
                                                 32.1
                LON 123:45.67E
                                Water Current 22.3 KTS
                321.1
                                                111.0
   Course
Speed
                             Depth
                 1.1 KTS
                                              123.4FT
```

Figure 5-8 Sample MES message channel printout

## **DNID (Data Network Identification)**

When you make a contract with an information provider, DNIDs are downloaded from the information provider to your FELCOM12 via an LES.

Up to 64 DNIDs can be downloaded to the FELCOM 12.

### **Displaying DNID**

- 1. Press [F5] to display the Position Reports menu.
- 2. Press [3] to display the Data Network ID screen.

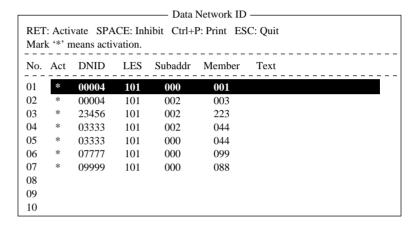

Figure 5-9 Data network ID menu

**Note:** *DNID* with "\*" mark are available for use(Refer to Figure 5-10).

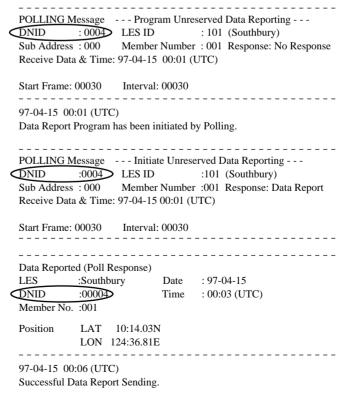

Figure 5-10 Sample MES signalling channel printout

## **Enabling/Disabling DNID**

DNID can be enabled or disabled as follows:

- 1. Press up/down arrow key to place the cursor on the desired DNID.
- 2. Press [Enter] to enable the DNID. (\* mark appears.)
  Press [Enter] to disable the DNID. (\* mark disappears.)

**Note:** When a DNID is disabled "running data program (poll)" is displayed and polling is cancelled.

- 3. Press [Esc] to close the window.
- 4. To return to the standby display, press [Esc] twice.

Note: "Disable" not permitted in FFA version.

This page is intentionally left blank.

## **Preparing a Distress Alert**

- 1. Press [F8] to display the Setup menu. Note that this key has precedence over any operation.
- 2. Press [1] to display the Distress Message Setup screen.

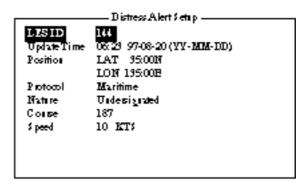

Figure 6-1 Distress Alert setup screen

- 3. The default LES ID is 144, AOR-E, NCS. To change, press [Enter] to display the LES ID list. Select a suitable LES and press [Enter].
- 4. Press [ ] to select Update Time. Enter the time (hours and minutes and date) if necessary. The time indication stays still showing the last update. Current time and position are shown at the bottom right on the screen.
- 5. Press [ \ ] to select Position.
- 6. Press [Enter] to open the window for position entry.
- 7. Enter position in latitude and longitude. Use [→] to shift the cursor from degree to minutes and co-ordinate. Enter co-ordinate with appropriate alphabet key.
- 8. Press [Enter] to close the window.
- 9. Press [ ] to advance the cursor to the Protocol line.
- 10. For marine vessels Protocol should be set to Maritime.

11. Press [ \display 1 to select Nature. Press [Enter] to display the list. Select appropriate nature of distress.

Undesignated Listing Fire/Explosion Sinking

Flooding Disabled & Adrift Collision Abandoning ship

Grounding Further assistance required Piracy or Armed Attack

If nature of distress is not specified, "Undesignated" is automatically selected.

- 12.Press [Enter] to close the list.
- 13.Press [ \dig ] to go to the Course and/or Speed entry. Enter course and/or speed if they are different from what appears on the screen.
- 14.Press [Esc]. You are now asked to update data entered.

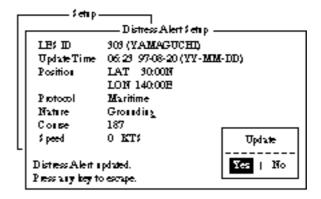

\*Current update is shown at the position display of the bottom right corner.

Figure 6-2 Distress Alert setup, requesting confirmation of settings

15.Press [Enter] to register data you've just entered.

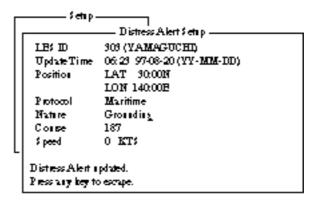

Figure 6-3 Distress Alert setup, distress alert updated

## **Transmitting a Distress Alert**

- 1. Open cover on DISTRESS button.
- 2. Press the DISTRESS button 4 seconds on Distress Alert Unit IC-302.

**Note:** *Within 3 seconds, the distress alert will not be transmitted.* 

The lamp inside the button flashes quickly and an audible alarm sounds intermittently. Four seconds later, the distress alert is transmitted and light the lamp and an audible alarm sounds continuously. When you receive acknowledgment of the distress alert from an LES, the lamp flashes slowly and the audible alarm sounds intermittently.

To silence the audible alarm, press [F10].

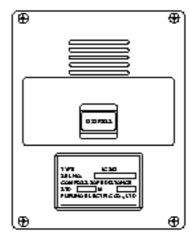

Figure 6-4 Distress Alert Unit IC-302

Do not press the button to silence an alarm for incoming distress or urgent message. This will transmit a distress alert for own ship.

## **Testing Distress Button**

The DISTRESS button on the IC-302 may be tested without transmitting the distress signal as follows:

- 1. Press [F7] to display the Options menu.
- 2. Press [6] to display the Test menu.

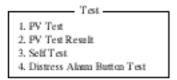

Figure 6-5 Test Menu

- 3. Press [4].
- 4. Press [Enter]. The Distress Alert Button Test mode screen appears.

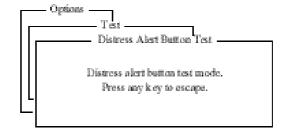

Figure 6-6 Distress alert button mode screen

- 5. Open cover on DISTRESS button.
- 6. Press the DISTRESS button 4 seconds.
- 7. Confirm that the IC-302 sounds the audible alarm.
- 8. Close the cover on DISTRESS button.
- 9. Press any key to escape.

### **Distress Communications**

The **distress alert** provides the minimum distress reporting requirements: own vessel's ID, speed, course, L/L position and nature of distress. After receiving the distress alert acknowledgment and you are not pressed for time you may send detailed information as follows:

- 1. Press [F1] followed by [Enter] to display the editor screen.
- 2. Prepare distress communication message. Figure 6-7 shows a sample distress message.

```
MAYDAY MAYDAY MAYDAY
THE NAME IS ...... Ship's name
INDED HELD .....: Type of assistance required
```

Figure 6-7 Sample distress message

- 3. Press [F3].
- 4. Press [Enter]. The screen should look something like Figure 6-8. The cursor is on the Priority line.

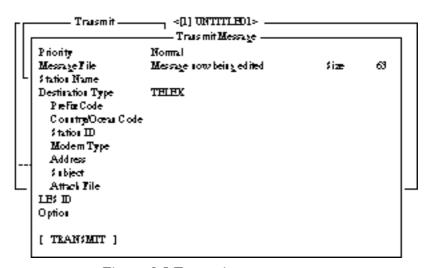

Figure 6-8 Transmit message screen

- 5. Press [Enter] to open the selection window.
- 6. Press [ ] to select "Distress".
- 7. Press [Enter] to close the selection window.
- 8. Press [ \dig ] to go the LES ID line.
- 9. Press [Enter] to open the LES list.
- 10. Select the LES where the distress alert was transmitted.

- 11. Press [Enter] to close the LES list.
- 12.Press [ ↓ ] to place the cursor on TRANSMIT.
- 13.Press [Enter]. The display should look similar to Figure 6-9.

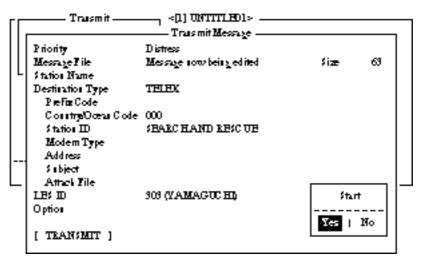

Figure 6-9 Transmit message screen with send start confirmation prompt

14.Press [Enter] to transmit the distress message to the LES.

**Note:** Country/Ocean Code and Station ID are not required in a distress message.

## OTHER FUNCTIONS

This chapter describes how to abort operation, scan NCS and select EGC and NCS channels.

## **Aborting an Operation**

You can abort transmission, receiving or scanning during operation.

1. Press [F7] to display the Options menu.

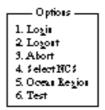

Figure 7-1 Options menu

**Note:** If the FELCOM 12 is set to operate as an EGC-only receiver, the menu looks like this:

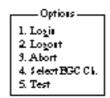

Figure 7-2 Options menu, EGC-only receiver status

2. Press [3] to select Abort.

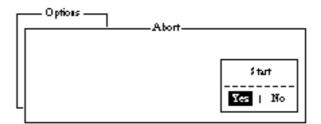

Figure 7-3 Abort screen

3. Press [Enter] to abort. (The message "Forced Clearing" replaces either Sending, Receiving or Scanning at the bottom of the screen.)

**Note:** Aborting is possible in sending, receiving or scanning. If attempted in other operating modes "Cannot abort current process." appears.

## **Scanning NCS**

The communication unit automatically tunes itself to the NCS selected on the System Setup menu. You can, however, tune to another NCS which has a stronger signal. Scanning is possible only when the communication unit is IDLE and FELCOM 12 is set to operate as an Inmarsat-C transceiver.

If the communication unit is not idle, "Communication unit is not Idle now. Cannot start scan." appears. Press any key to escape then wait until the unit is in the idle state.

- 1. Press [F7] to display the Options menu.
- 2. Press [5] to display the Ocean Region screen.

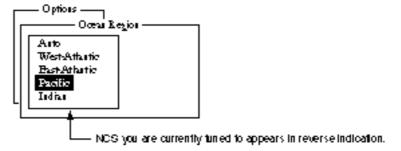

Figure 7-4 Ocean region screen

- 3. The NCS you are currently tuned to appears in reverse indication. If necessary, select another NCS.
- 4. Press [Enter].

If Auto is selected, FELCOM 12 scans all NCSs in turn. If a particular ocean region is selected, FELCOM 12 scans all channels of that NCS. (NCSs will begin using multiple channels when the third generation satellites come into use.)

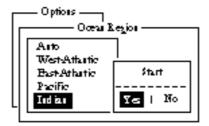

Figure 7-5 NCS scan confirmation screen

5. Press [Enter] to start the scanning.

The message "Starting Scan Process. Press any key to escape." appears during the scanning.

## **Selecting EGC Receiving Channel**

EGC channel can be selected when the DTE is set to operate as an EGC-only receiver. This procedure is shown for reference; currently there is only one EGC channel per NCS.

- 1. Press [F8] to display the Setup menu.
- 2. Press [9] to display the Configuration menu.
- 3. Press [3]. The EGC channel which the EGC receiver is currently tuned to appears on the display in reverse indication.

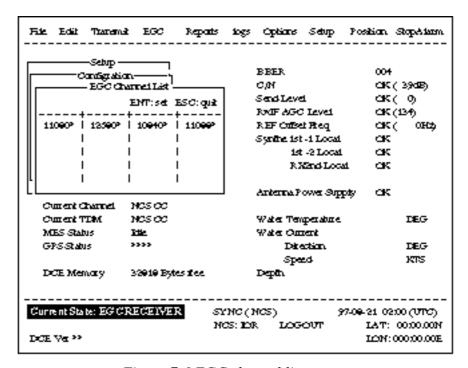

Figure 7-6 EGC channel list screen

- 4. Select desired channel.
- 5. Press [Enter] to start the tuning.
- 6. Press [Esc] to close the Update screen.
- 7. Press [Enter] to select "Yes".

## **Selecting NCS Channel**

NCS channel can be selected as shown in the procedure below. Currently, each satellite transmits one global beam. In the future, the satellites will transmit multiple spot beams, namely, the NCS will have multiple channels.

- 1. Press [F7] to display the Options menu.
- 2. Press [4] to display the Select NCS menu. The NCS Channel List appears.

NCS channels programmed at page 2-16 appear on the list.

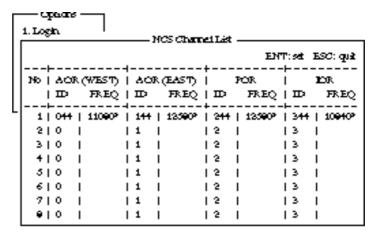

Figure 7-7 NCS channel list

- 3. Select NCS channel.
- 4. Press [Enter].
- 5. Press [Esc] to close the Update screen.
- 6. Press [Enter] to select "Yes".

  The unit tunes to the channel selected.

This chapter provides the information necessary for the maintenance and checking of the FELCOM 12.

## **Safety Information**

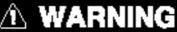

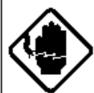

## Do not open the cover of the equipment.

This equipment uses high voltage electricity which can shock, burn, or cause serious injury. Only qualified personnel should work inside the equipment.

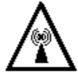

Hazardous microwave
Do not approach within 60 cm of the antenna radome when it is transmitting.

Microwave radiation can be harmful to the human body, particularly the eyes.

| Radiation Level | At    |
|-----------------|-------|
| 10 W/m²         | 60 cm |

### Do not disassemble the equipment.

Fire, electrical shock or serious injury may result.

## **General Checking and Maintenance**

Turn off the power before conducting any maintenance procedures other than the cleaning of the terminal unit and communication unit.

# Cleaning the terminal unit and communication unit

These units can be cleaned with a soft, dry cloth. DO NOT use chemical cleaners. They may remove paint and markings.

### **Checking connectors and earth terminal**

The connectors and earth terminal on the rear panel of the communication unit and on the bottom panel of the terminal unit should be checked periodically for tightness. If the earth terminal has rusted, clean it.

### Floppy disk drive head

The floppy disk is coated with a magnetic material which stores information entered into the disk. If this material is damaged by foreign material adhering to the disk drive head it may not be possible to read from or write to the disk. Clean the head regularly with a cleaning floppy disk to prevent loss of data.

# When the power can't be turned on (power lamp does not light)

3) and 4) are for service technicians.

- 1) Check the power cable connector on both the rear panel of the terminal unit and communication unit for tightness. Check if the ship's mains switchboard is turned on.
- 2) On the terminal unit, check the breaker on the rear panel. If it has tripped it will be protruding several millimeters. Reset it if necessary.
- 3) On the rear panel of the terminal unit, disconnect the power cable. Connect a multimeter to the power cable connector and confirm 21.6 and 31.2 V. (pin #1: positive, pin #2: negative)
- 4) On the rear panel of the communication unit, disconnect the power cable. Connect a multimeter to the power cable connector and confirm 21.6 and 31.2 V. (pin #1 and #2: positive, pin #3 and #4: negative)

### **Self Tests**

The communication unit and the terminal unit are equipped with self tests which check them for proper operation.

# Self test at power application (communication unit)

The communication unit performs the following tests when it is turned on:

- a) ROM sum test
- b) RAM read and write test
- c) DP RAM read and write test
- d) EEPROM sum test
- e) VITERBI decoder test

If the unit finds no fault it goes into normal operation.

# Testing the communication unit through the keyboard

This test can only be initiated from the main DTE. The communication unit must be idle.

- 1. Press [F7] to display the Options menu.
- 2. Press [6] to display the Test menu.
- 3. Press [3]. The Communication Unit (self test) screen appears.

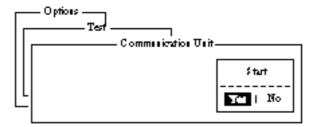

Figure 8-1 Communication unit screen

4. Press [Enter] to start the test.

The message "Now Communication Unit-testing" appears in blinking reverse video during testing.

5. When the test is completed the screen shows the results of the test.

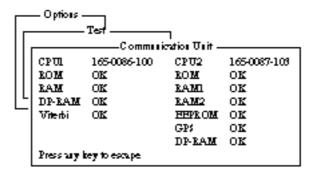

Figure 8-2 Sample communication unit self test results

Either "OK" or "NG" (No Good) appears next to each ROM and RAM tested. NG display releases the audible alarm. For defective ROM, RAM, DP-RAM, EEPROM or VITERBI replace the CPU Board. For GPS, NG appears when there is no GPS board or it is faulty.

6. Press any key to finish the communication unit test.

## **Performance Verification (PV) Test**

After the FELCOM 12 is installed, the installing technician usually confirms that the unit is functioning properly and is logged in with the Inamarsat C system by conducting the PV test.

The PV test consists of the message reception test, message transmission test and distress alert test.

The results of the test appear on the PV test result display.

Note that the test cannot be conducted from a 2nd DTE. Note also that the test can be initiated by a LES.

### PV test sequence

- 1. Select PV Test on the Test menu.
- 2. The NCS acknowledges request for testing.
- 3. The MES, upon receiving acknowledgment from NCS, goes into pending state.
- 4. NCS will select a (not busy) LES to perform the test.
- 5. The LES transmits a test message to the MES.
- 6. MES transmits a test message to the designated LES.
- 7. LES receives test message.

- 8. The MES automatically transmits the distress alert test within two minutes after completion of step 8.
- 9. When the distress alert test is finished the results of the test are sent to MES.

The entire PV test can be conducted automatically (taking about 15 minutes in total).

### PV test procedure

- 1. Confirm that the communication unit is in idle condition and logged in.
- 2. Press [F7] to display the Options menu.
- 3. Press [6] to display the Test menu.
- 4. Press [1] to select PV Test.

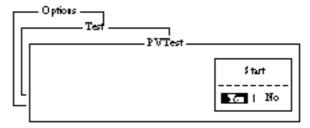

Figure 8-3 PV test screen

Note: If the communication unit is not idle when the test is initiated the screen displays "MES is not idle now. Cannot start PV Test." And if not logged in, "Cannot start PV Test. (not Logged-in)" appears.

5. Press [Enter] to transmit the PV test request to NCS.

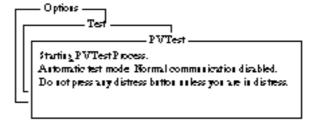

Figure 8-4 PV test screen

- 6. Press [Esc] to return to the standby display.
- 7. The screen displays "Current State: Idle (pending!)" when the acknowledge signal is received from the NCS.
- 8. When testing begins the screen displays "Current State: TEST-ING".
- 9. Transmit a message to the LES. The LES, after acknowledging receipt of your message, transmits a message to you.

- 10. Though a prompt asks you to test distress alert, do not press any key. The alert test is automatically conducted two minutes later.
- 11. When testing is completed the indication TESTING is replaced by IDLE.
- 12. The test results appear on the PV Test Result screen. (The next section shows how to interpret the results.)

### **Results of PV test**

- 1. At the standby display, press [F7] to display the Options menu.
- 2. Press [6] to display the Test menu.

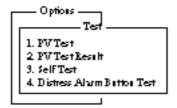

Figure 8-5 Test menu

3. Press [2] to display the results of the PV test.

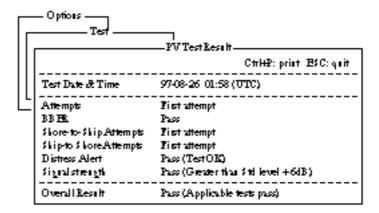

Figure 8-6 Sample PV test results

**Note:** If the communication unit is off or malfunctioning, "DCE error: No response from DCE!!" appears. Check the connection between the communication unit and the terminal unit.

4. To escape, press any key. The standby display appears.

### Interpreting the PV tests results display

**Test Date & Time:** Date and time of test

**Attempts:** Number of times the PV test was con-

ducted.

BBER: Bulletin Board Error Rate (%). Pass ap-

pears for no error.

**Shore-to-Ship Attempts:** Number of tests initiated by LES. **Ship-to-Shore Attempts:** Number of tests initiated by MES.

**Distress Alert:** "Pass (Test OK)" appears for successful

testing.

**Signal Strength:** "Pass" appears if signal strength is greater

than standard level.

Overall Result: "Pass" appears for satisfactory comple-

tion of test.

## **System Status Monitor**

The system status monitor, which is always displayed, provides date, time, equipment status and navigation data on one screen.

| 97-08-21<br>06-12 (UTC)<br>LAT 35:00.00M<br>LON135:00.00E<br>LAT<br>LON | BBHR C/N Send Love! Railf AGC Love! RHF Offset Feq Synthe 1s+1 Loca! 1s+2 Loca! | oĸ                                                                       |
|-------------------------------------------------------------------------|---------------------------------------------------------------------------------|--------------------------------------------------------------------------|
| LAT 9500.00M<br>LON19500.00B<br>LAT<br>LON                              | Send Lovel Raif AGC Lovel RHF Offset Feq Synthelish Llocal                      | OK( 0)<br>OK(133)<br>OK( 0Hz<br>OK                                       |
| LON19500.00B<br>LAT<br>LON                                              | Raif AGC Level<br>REFORMATING<br>Systhe 1st 1 Local                             | OK (133)<br>OK ( OHz<br>OK                                               |
| LON19500.00B<br>LAT<br>LON                                              | REFORESTEQ                                                                      | OK OH2                                                                   |
| LAT<br>LON                                                              | Systhe 1s+1 Local                                                               | oĸ                                                                       |
| LON                                                                     | -                                                                               |                                                                          |
|                                                                         | ls+2 Local                                                                      |                                                                          |
| DEG                                                                     |                                                                                 | OK                                                                       |
|                                                                         | E302ad Local                                                                    | oĸ                                                                       |
| KT;                                                                     |                                                                                 |                                                                          |
| 344 (IDR) LOGIN                                                         | Auteura Power Supply                                                            | oĸ                                                                       |
| LE: TDM                                                                 |                                                                                 |                                                                          |
| LE; TDM                                                                 | Water Temperature                                                               | DBG                                                                      |
| Bisy                                                                    | WaterCurrent                                                                    |                                                                          |
| uú                                                                      | Direction                                                                       | DBG                                                                      |
|                                                                         | \$peed                                                                          | KT;                                                                      |
| 32818 Biytes Free                                                       | Depth                                                                           |                                                                          |
|                                                                         | LE: TOM<br>LE: TOM<br>Bisy                                                      | LES TOM  LES TOM Water Temperature  Busy Water Current  Direction  Speed |

Figure 8-7 System status monitor display

### Interpreting the system status monitor

Date: Current date
Time: Current time

**Position:** Vessel's position (either manual entry or au-

tomatic input by navigation aid)

**Waypoint:** Destination

Course: Heading

**Speed:** Ship's speed

**Current NCS:** NCS your vessel is logged in with

Current Channel: Channel in use
Current TDM: Channel TDM

**MES Status:** Operational status of MES

**GPS Status:** Receiving signal status from GPS receiver.

**CST:** Cold Start

ACK: Acquired; Almanac data acquired IMP: Impossible; cannot receive GPS signal INT: Interrupted; object interfering reception

of GPS signal

ALM: Receiving the almanac

2D, 3D: Position-fixing method by 2 or 3 di-

mension

Note: The above status indication depends on the GPS receiver connected.

**DCE memory:** Memory remaining in communication unit

BBER: Bulletin Board Error Rate (%)

**C/N:** Check of circuit status with LES, receiving

circuit in antenna unit, RF CON Board and CPU Board (DEMOD section). OK appears

for figure greater than 31.

**Send Level:** TX level check. At transmission, OK appear

for more than 123. At reception OK appears

for figure less than 32.

**RX IF AGC Level:** Check the receiving circuit of the antenna unit

and the RF CON Board in the communication unit. OK appears for figure greater than

80.

**REF Offset Freq:** Operating normally. If it does not light check

RX Synthesizer or REF OSC in the RF CON

Board. OK appears for figure less than 150.

Check of RF CON Board. Synthe 1st Local:

RX 2nd Local: Check of RF CON Board 2nd local oscilla-

**Antenna Power Supply:** 

NG appears for discontinuity or short in cable.

Temperature\*: Water temperature

Water Current\*

**Direction:** Tidal current direction

Speed: Tidal current speed

Depth\*: Depth of water

*Note:* \* requires data from the navigation device.

## **Replacing Internal Battery**

A lithium battery in the communication unit is used to backup system settings. The life of this battery is about five years, however actual life depends on usage when the battery is dead the communication unit automatically reverts to default system settings. Contact you dealer to request replacement of the battery.

Name: BTT(L1)

Code No.: 000-103-769 Type: CR1/2 8.L-F

This page is intentionally left blank.

## **International Telex/Telephone Country Code List**

| Area and Country                   | Telephone<br>Country Code | TelexCountry<br>Code | Remarks for Telex Code                                                                          |
|------------------------------------|---------------------------|----------------------|-------------------------------------------------------------------------------------------------|
| Afghanistan                        | 93                        | 79                   |                                                                                                 |
| Alaska                             | 1                         | 200                  |                                                                                                 |
| Albania.                           | 355                       | 604                  |                                                                                                 |
| Algeria.                           | 21                        | 408                  |                                                                                                 |
| American Samoa                     | 684                       | 770                  |                                                                                                 |
| American Yirgin Is.                | 1                         | 208                  | Telex calls to former WU I subscribers, insert the figure "9" after the destination code "208". |
| Andorra.                           | 33                        | 590                  |                                                                                                 |
| Angola.                            | 244                       | 991                  |                                                                                                 |
| Anguilla.                          | 1                         | 391                  |                                                                                                 |
| Antigua & Barbuda                  | 2                         | 393                  |                                                                                                 |
| Argentina.                         | 54                        | 33                   | Disregard the figure "0" at head of subscriber number.                                          |
| Armenia.                           | 7                         | 684                  |                                                                                                 |
| Aruba                              | 297                       | 303                  | Subscriber numbers are 2XXX or 5XXX                                                             |
| Ascension                          | 247                       | 939                  | Manual calls 3XXX                                                                               |
| Australia                          | 61                        | 71                   |                                                                                                 |
| Australian External<br>Territories | 672                       | 766                  |                                                                                                 |
| Austria                            | 43                        | 47                   |                                                                                                 |
| Azerbaijani                        | 994                       | 784                  |                                                                                                 |
| Azores Is.                         | 351                       | 404                  | Destination code is the same as for Portugal.                                                   |
| Bahamas                            | 1                         | 297                  |                                                                                                 |
| Bahrain                            | 973                       | 490                  |                                                                                                 |
| Bangladesh                         | 880                       | 780                  |                                                                                                 |
| Barbados                           | 1                         | 392                  |                                                                                                 |
| Belarus                            | 7                         | 681                  |                                                                                                 |
| Belgium                            | 32                        | 46                   |                                                                                                 |
| Belize                             | 501                       | 371                  |                                                                                                 |
| Benin                              | 229                       | 972                  |                                                                                                 |
| Bermuda                            | 1                         | 290                  |                                                                                                 |
| Bhutan                             | 975                       | 890                  |                                                                                                 |
| Bolivia (Rep. of)                  | 591                       | 371                  |                                                                                                 |
| Bolivia (ENTAL)                    |                           | 309                  |                                                                                                 |
| Bosnia-Hercegovina                 | 387                       | 600                  |                                                                                                 |
| Botswana                           | 267                       | 962                  |                                                                                                 |
| Brazil                             | 55                        | 38                   | Disregard the figure "0" at head of subscriber number.                                          |
| British Yirgin Is.                 | 1                         | 292                  |                                                                                                 |
| Brunei Darussalam                  | 673                       | 809                  |                                                                                                 |
| Bulgaria.                          | 359                       | 67                   |                                                                                                 |
| Burkina Faso                       | 226                       | 978                  |                                                                                                 |
| Burundi                            | 257                       | 903                  |                                                                                                 |

| Area and Country     | Telephone<br>Country Code | TelexCountry<br>Code | Remarks for Telex Code                                                                  |
|----------------------|---------------------------|----------------------|-----------------------------------------------------------------------------------------|
| Cambodia             | 855                       | 807                  | Kampuchea Rep.                                                                          |
| Cameroon             | 237                       | 970                  |                                                                                         |
| Canada.              | 1                         | ∫ 21                 | Disregard the figure "0" at head of subscriber number.                                  |
|                      |                           | <b>)</b> 26          |                                                                                         |
| Canary Is.           | 34                        | 52                   | Destination code is the same as for Spain.                                              |
| Cape Yerde           | 238                       | 993                  |                                                                                         |
| Cayman Is.           | 1                         | 293                  |                                                                                         |
| Central Africa, Rep. | 236                       | 971                  |                                                                                         |
| Chad                 | 235                       | 976                  |                                                                                         |
|                      |                           | ſ                    | TCH subscribers 2XXXXX                                                                  |
|                      |                           |                      | ENTEL subscribers 5XXXXX                                                                |
| Chile                | 56                        | 34 {                 | TRA subscribers 3XXXXX                                                                  |
|                      |                           |                      | TECOM subscribers 6XXXXX                                                                |
|                      |                           | Ĺ                    | YTR CM subscribers 4XXXXX                                                               |
| China                | 86                        | 85                   |                                                                                         |
| Christmas Is. (Aus)  | 672                       | 766                  |                                                                                         |
| CIS (formerly USSR)  | 7                         | 64                   |                                                                                         |
| Cocos-Keeling Is.    | 672                       | 766                  |                                                                                         |
| Colombia             | 57                        | 35                   | Disregard the figure "0" at head of subscriber number.                                  |
| Comoros              | 269                       | 994                  | Manual calls                                                                            |
| Congo                | 242                       | 981                  |                                                                                         |
| Cook Is.             | 682                       | 772                  |                                                                                         |
| Costa Rica           | 506                       | 376                  |                                                                                         |
| Cote d'Ivoire        | 225                       | 983                  | Ivory Coast                                                                             |
| Croatia              | 385                       | 599                  |                                                                                         |
| Cuba                 | 53                        | 28                   |                                                                                         |
| Cyprus               | 357                       | 605                  |                                                                                         |
| Czechoslovakia       | 42                        | 66                   |                                                                                         |
|                      |                           |                      |                                                                                         |
| Denmark              | 45                        | 55                   |                                                                                         |
| Diego Garcia         | 246                       | 938                  |                                                                                         |
| Djibouti             | 253                       | 979                  |                                                                                         |
| Dominica.            | 1                         | 394                  |                                                                                         |
|                      |                           | ſ 201                | RCA subscribers 4XXXXX                                                                  |
| Dominican Rep.       | 1                         | 202                  | For subscriber number beginning with 346, disregard "346" at head of subscriber number. |
|                      |                           | 241                  | AGEM IR subscribers 61XX                                                                |
| Ecuador              | 593                       | 308                  |                                                                                         |
| Egypt                | 20                        | 91                   |                                                                                         |
| El Salvador          | 503                       | 373                  |                                                                                         |
| Estonia              | 372                       | 537                  |                                                                                         |
| (formerly USSR)      |                           |                      |                                                                                         |
| Ethiopia.            | 251                       | 980                  |                                                                                         |

| Area and Country        | Telephone<br>Country Code | TelexCountry<br>Code | Renarks for Telex Code                                                    |
|-------------------------|---------------------------|----------------------|---------------------------------------------------------------------------|
| Falkland Is. (Malvinas) | 500                       | 306                  |                                                                           |
| Faroe Is.               | 298                       | 502                  |                                                                           |
| Fiji                    | 679                       | 701                  |                                                                           |
| Finland                 | 358                       | 57                   |                                                                           |
| France                  | 33                        | 42                   |                                                                           |
| French Guiana           | 594                       | 300                  |                                                                           |
| French Polynesia        | 689                       | 702                  |                                                                           |
|                         |                           |                      |                                                                           |
| Gabon                   | 241                       | 973                  |                                                                           |
| Gambia.                 | 220                       | 996                  |                                                                           |
| Georgia                 | 7                         | 683                  |                                                                           |
| Germany (Fed, Rep. of)  | 49                        | ∫ 69                 | formerly East Germany                                                     |
|                         | 49                        | ે 41                 | formerly West Germany                                                     |
| Ghana                   | 233                       | 94                   |                                                                           |
| Gibrelter               | 350                       | 405                  |                                                                           |
| Greece                  | 30                        | 601                  |                                                                           |
| Greenland               | 299                       | 503                  |                                                                           |
| Grenada.                | 1                         | 395                  |                                                                           |
| Guadeloupe              | 590                       | 299                  |                                                                           |
| Guam (RCA)              | 671                       | 700                  |                                                                           |
| Guatemala               | 502                       | 372                  |                                                                           |
| Guiana                  | 594                       | 300                  |                                                                           |
| Guinea Conakry          | 224                       | 995                  | Manual calls                                                              |
| Guinea Bissau           | 245                       | 969                  |                                                                           |
| Guyana                  | 592                       | 295                  |                                                                           |
|                         |                           |                      |                                                                           |
| Haiti                   | 509                       | 203                  | RCA subscribers 9XXX                                                      |
|                         |                           | 704                  | RCA subscribers 8XXX or 2968XX                                            |
|                         |                           | 705                  | ITT subscribers 743XXX                                                    |
| Hawaii                  | 1                         | ₹ 708                | WUI subscribers 63XXX or 63XXXX                                           |
|                         |                           | 709                  | WUH subscribers 39XXXX                                                    |
|                         |                           | [(773)               | Telex calls to HTC subscribers can be made using<br>Semi-automatic calls. |
| Hondures                | 504                       | 374                  |                                                                           |
| Hong Kong               | 852                       | 802                  |                                                                           |
| Hungary                 | 36                        | 61                   |                                                                           |
| Iceland                 | 354                       | 501                  |                                                                           |
| India.                  | 91                        | 81                   |                                                                           |
| Indonesia               | 62                        | 73                   | Disregard the figure "0" at head of subscriber number.                    |
| Iran                    | 98                        | 88                   |                                                                           |
| fraq                    | 964                       | 491                  |                                                                           |
| reland                  | 353                       | 500                  |                                                                           |
| Israel                  | 972                       | 606                  | Disregard the figure "0" at head of subscriber number.                    |
| Italy                   | 39                        | 43                   |                                                                           |

| Area and Country                  | Telephone<br>Country Code | TelexCountry<br>Code | Remarks for Telex Code                                                         |
|-----------------------------------|---------------------------|----------------------|--------------------------------------------------------------------------------|
| Jam aica.                         | 1                         | 291                  |                                                                                |
| Japan                             |                           | 72                   | KDD (for 5 digits)                                                             |
|                                   | 81                        | 720                  | NTT                                                                            |
| Jordan                            | 962                       | 493                  |                                                                                |
|                                   |                           |                      |                                                                                |
| Kazakhstan                        | 7                         | 785                  |                                                                                |
| Kenya                             | 254                       | 987                  |                                                                                |
| Kiribati                          | 686                       | 761                  | Subscriber numbers are 770XX                                                   |
| Korea (Demo, People's<br>Rep. of) | 850                       | (899)                |                                                                                |
| Korea (Rep. of)                   | 82                        | 801                  |                                                                                |
| Kuwait                            | 965                       | 496                  |                                                                                |
| Kyrgyzstan                        | 7                         | 788                  |                                                                                |
|                                   |                           |                      |                                                                                |
| Lao                               | 856                       | 804                  |                                                                                |
| Latvia (formerly USSR)            | 371                       | 538                  |                                                                                |
| Lebanon                           | 961                       | 494                  |                                                                                |
| Lesotho                           | 266                       | 963                  |                                                                                |
| Liberia                           | 231                       | 997                  |                                                                                |
| Libya                             | 21                        | 901                  |                                                                                |
| Liechtenstein                     | 41                        | 45                   |                                                                                |
| Lithunia<br>(formerly USSR)       | 370                       | 539                  |                                                                                |
| Luxembourg                        | 352                       | 402                  |                                                                                |
| Macao                             | 853                       | 808                  |                                                                                |
| Macedonia.                        | 389                       | 597                  |                                                                                |
| Madagascar                        | 261                       | 986                  | Subscriber number beginning with 4,5,7,8 and 9 can be reached by Manual Calls. |
| Madeira Is.                       | 351                       | 404                  | Destination code is the same as for Portugal.                                  |
| Malawi                            | 265                       | 904                  | Ţ.                                                                             |
| Malaysia                          | 60                        | 84                   |                                                                                |
| Maldives Is.                      | 960                       | 896                  |                                                                                |
| Mali                              | 223                       | 985                  |                                                                                |
| Malta.                            | 356                       | [ 406                | Subscriber number beginning with 11XX can be                                   |
|                                   |                           | {                    | reached by Semi-automatic calls.                                               |
|                                   |                           | 403                  |                                                                                |
| Mariana. Is.                      | 671                       | 760                  |                                                                                |
| Marshall Is.                      | 692                       | 765                  |                                                                                |
| Maritinique                       | 596                       | 298                  |                                                                                |
| Mauritania.                       | 222                       | 974                  |                                                                                |
| Mauritius                         | 230                       | 966                  |                                                                                |
| Mexico                            | 52                        | 22                   | Disregard the figure "0" at head of subscriber number.                         |
| Micronesia                        | 691                       | 764                  |                                                                                |
| Moldova.                          | 373                       | 682                  |                                                                                |
| Monaco                            | 33                        | 42                   | Destination code is the same as for France.                                    |
| Mongolia                          | 976                       | 800                  |                                                                                |

| Area and Country            | Telephone<br>CountryCode | TelexCountry<br>Code | Remarks for Telex Code                                                      |
|-----------------------------|--------------------------|----------------------|-----------------------------------------------------------------------------|
| Montserrat                  | 1                        | 396                  |                                                                             |
| Morocco                     | 21                       | 407                  |                                                                             |
| Mozambique                  | 258                      | 992                  |                                                                             |
| Myanmar<br>(formerly Burma) | 95                       | 83                   |                                                                             |
| Namibia.                    | 264                      | 908                  |                                                                             |
| Nauru                       | 674                      | 775                  |                                                                             |
| Nepal                       | 977                      | 891                  |                                                                             |
| Netherlands                 | 31                       | 44                   |                                                                             |
| Netherlands Antilles        | 599                      | 390                  |                                                                             |
| New Caledonia               | 687                      | 706                  |                                                                             |
| New Zealand                 | 64                       | 74                   |                                                                             |
| Nicaragua.                  | 505                      | 375                  |                                                                             |
| Niger                       | 227                      | 975                  | 2XXXX other numbers are for Semi-automatic calls.                           |
| Nigeria.                    | 234                      | 905                  |                                                                             |
| Niue Is.                    | 683                      | 776                  |                                                                             |
| Northern Mariana, Is.       | 670                      |                      |                                                                             |
| Norfolk Is.                 | 672                      | 766                  |                                                                             |
| Norway                      | 47                       | 56                   |                                                                             |
| Oman                        | 968                      | 498                  |                                                                             |
| Pakistan                    | 92                       | 82                   |                                                                             |
| Palau                       | 680                      | 763                  |                                                                             |
|                             |                          | ∫ 377                | TRT subscribers                                                             |
| Panama.                     | 507                      | 378                  | AACR subscribers                                                            |
|                             |                          | 379                  | INTEL subscribers                                                           |
| Papua New Guinea            | 675                      | 703                  |                                                                             |
| Paraguay                    | 595                      | 305                  |                                                                             |
| Peru                        | 51                       | 36                   |                                                                             |
|                             |                          | ſ                    | PHILCOM subscribers 2XXXX                                                   |
|                             |                          |                      | RCPI subscribers 7XXXX                                                      |
| Philippines                 | 63                       | 75 {                 | GMCR subscribers 4XXXX                                                      |
|                             |                          |                      | ETPI subscribers 6XXXX                                                      |
|                             |                          |                      | CAPWIRE subscribers 1XXXX                                                   |
|                             |                          |                      | For PTT subscribers, insert the figure "8" after the destination code "75". |
| Poland                      | 48                       | 63                   | Disregard the figure "0" at head of subscriber number.                      |
| Portugal                    | 351                      | 404                  |                                                                             |
|                             |                          | Γ205                 | RCA subscribers 2XXX                                                        |
| Puerto Rico                 | 1                        | { 206                | ITT subscribers 345XXX                                                      |
|                             |                          | 207                  | C&W, WUI subscribers                                                        |
|                             |                          | 209                  | AC PR (PRCA) subscribers                                                    |
| Qatar                       | 974                      | 497                  |                                                                             |

| Reunion   Romania   40                                                                                                    | Area and Country    | Telephone<br>Country Code | TelexCountry<br>Code | Remarks for Telex Code                                 |
|----------------------------------------------------------------------------------------------------|---------------------|---------------------------|----------------------|--------------------------------------------------------|
| Russian Federation   7                                                                                                    | Reunion             | 262                       | 961                  | Subscriber numbers are 916XXX                          |
| Rw and a                                                                                                    | Romania             | 40                        | 65                   | Disregard the figure "0" at head of subscriber number. |
| Saipan   670   760   760   760   760   760   760   760   760   760   760   760   760   760   760   760   760   760   760   760   760   760   760   760   760   760   760   760   760   760   760   760   760   760   760   760   760   760   760   760   760   760   760   760   760   760   760   760   760   760   760   760   760   760   760   760   760   760   760   760   760   760   760   760   760   760   760   760   760   760   760   760   760   760   760   760   760   760   760   760   760   760   760   760   760   760   760   760   760   760   760   760   760   760   760   760   760   760   760   760   760   760   760   760   760   760   760   760   760   760   760   760   760   760   760   760   760   760   760   760   760   760   760   760   760   760   760   760   760   760   760   760   760   760   760   760   760   760   760   760   760   760   760   760   760   760   760   760   760   760   760   760   760   760   760   760   760   760   760   760   760   760   760   760   760   760   760   760   760   760   760   760   760   760   760   760   760   760   760   760   760   760   760   760   760   760   760   760   760   760   760   760   760   760   760   760   760   760   760   760   760   760   760   760   760   760   760   760   760   760   760   760   760   760   760   760   760   760   760   760   760   760   760   760   760   760   760   760   760   760   760   760   760   760   760   760   760   760   760   760   760   760   760   760   760   760   760   760   760   760   760   760   760   760   760   760   760   760   760   760   760   760   760   760   760   760   760   760   760   760   760   760   760   760   760   760   760   760   760   760   760   760   760   760   760   760   760   760   760   760   760   760   760   760   760   760   760   760   760   760   760   760   760   760   760   760   760   760   760   760   760   760   760   760   760   760   760   760   760   760   760   760   760   760   760   760   760   760   760   760   760   760   760   760   760   760   760   760   760   7 | Russian Federation  | 7                         | 64                   |                                                        |
| San Marino   378   505   Sao Tome & Principe   239   967   Saudi Arabia   966   495   Senegal   221   906   Seychelles   248   965   Sierra Leone   232   998   Singapore   65   87   Slovak   42   66   Slovaki   386   598   Solomon Is   677   778   Somalia   252   900   South Africa   27   95   Spain   North Africa   34   52   Spainsh North Africa   34   52   Spainsh North Africa   34   52   Spainsh North Africa   394   393   St. Helena   290   (960)   St. Kitts & Nevis   1   397   St. Lucia   1   398   St. Pierre & Miquelon   508   204   St. Vincent & 1   399   the Grenadines   597   304   Sweziland   268   964   Sweden   46   54   Switzerland   41   45   Syria   963   492   Tajikistan   7   787   Tajiwan   886   769   Tanzania   255   989   Thailand   66   86   Togo   228   977   Tokelau   690   762   Tonga   676   777   Tirindad & Tobago   206   294   Turkey   90   607   Tiridad & Tobago   Turkey   90   607   Tiridad & Tobago   206   294   Turkey   90   607   Tiridad & Tobago   206   294   Turkey   90   607   Tiridad & Tobago   206   204   Turkey   90   607   Tiridad & Tobago   206   204   Turkey   90   607   Tiridad & Tobago   206   204   Turkey   90   607   Tiridad & Tobago   206   204   Turkey   90   607   Tiridad & Tobago   206   206   206   206   206   206   206   206   206   206   206   206   206   20 | Rwanda              | 250                       | 909                  |                                                        |
| San Marino   378   505   Sao Tome & Principe   239   967   Saudi Arabia   966   495   Senegal   221   906   Seychelles   248   965   Sierra Leone   232   998   Singapore   65   87   Slovak   42   66   Slovaki   386   598   Solomon Is   677   778   Somalia   252   900   South Africa   27   95   Spain   North Africa   34   52   Spainsh North Africa   34   52   Spainsh North Africa   34   52   Si Lanka   94   803   St. Helana   290   (960)   St. Kitts & Nevis   1   397   St. Lucia   1   398   St. Pierre & Miquelon   508   204   St. Vincent & 1   399   the Granadines   Sudan   249   984   Suriname   597   304   Sweziland   268   964   Sweden   46   54   Switzerland   41   45   Syria   963   492   Tajikistan   7   787   Tajiwan   886   769   Tanzania   255   989   Thailand   66   86   709   Tanzania   676   777   Timidad & Tobago   296   294   Turikey   90   607   Turkey   90   607   Timidad & Tobago   201   Turkey   90   607   Timidad & Tobago   Turkey   90   607   Timidad & Tobago   201   Turkey   90   607   Timidad & Tobago   201   Turkey   90   70   70   70   70   70   70   70        |                     |                           |                      |                                                        |
| Saudi Arabia   966   495   495   58   58   58   598   58   598   58   5                                                                                                    | Saipan              | 670                       | 760                  |                                                        |
| Saudi Arabia   966   495                                                                                                    | San Marino          | 378                       | 505                  |                                                        |
| Senegal   221   906   Seychelles   248   965   Siera Leone   232   998   Singapore   65   87   Slovak   42   66   Slovenia   386   598   Solomon Is.   677   778   Somalia   252   900   Solomon Is.   677   778   Somalia   252   900   Solomon Is.   677   778   Somalia   252   900   Solomon Is.   677   778   Somalia   252   900   Solomon Is.   677   778   Somalia   252   900   Solomon Is.   677   778   Somalia   252   900   Solomon Is.   677   778   Somalia   52   Sin Lanka   94   803   St. Helena   290   (960)   St. Kits & Nevis   1   397   St. Lucia   1   398   St. Pierre & Miquelon   508   204   St. Pierre & Miquelon   508   204   St. Pierre & Miquelon   508   204   St. Pierre & Miquelon   509   304   Swaziland   268   964   Sweziland   268   964   Sweziland   268   964   Switzerland   41   45   Syria   963   492   Tajikistan   7   787   Taiwan   886   769   Tanzania   255   989   Thailand   66   86   Togo   228   977   Tokelau   690   762   Tonga   676   777   Timidad & Tobago   296   294   Turisia   21   409   Turkey   90   607   Trimidad & Tobago   206   204   Turisia   21   409   Turkey   90   607   Trimidad & Tobago   206   204   Turkey   90   607   Trimidad & Tobago   206   204   Turkey   90   607   Trimidad & Tobago   206   206   206   206   206   206   206   206   206   206   206   206   206   206   206   206   206   206   206   206   206   206   206   206   206   206   206   206   206   206   206   206   206   206   206   206   206   206   206   206   206   206   206   206   206   206   206   206   206   206   206   206   206   206   206   206   206   206   206   206   206   206   206   206   206   206   206   206   206   206   206   206   206   206   206   206   206   206   206   206   206   206   206   206   206   206   206   206   206   206   206   206   206   206   206   206   206   206   206   206   206   206   206   206   206   206   206   206   206   206   206   206   206   206   206   206   206   206   206   206   206   206   206   206   206   206   206   206   206   206   206   206   206   2 | Sao Tome & Principe | 239                       | 967                  | Manual calls                                           |
| Seynhelles                                                                                                    | Saudi Arabia        | 966                       | 495                  |                                                        |
| Siema Leone   232   998   Singapore   65   87   Slovak   42   66   Slovania   386   598   Solomon   5   677   778   Somalia   252   900   South Africa   27   95                                                                                                    | Senegal             | 221                       | 906                  |                                                        |
| Singapore                                                                                                    | Seychelles          | 248                       | 965                  |                                                        |
| Slovek   42   66   Slovenia   386   598   Solomon   5.   677   778   Somalia   252   900                                                                                                    | Sierra Leone        | I                         |                      |                                                        |
| Slovenia   386   598   598   Solomon   5.   677   778   778   50malia   252   900                                                                                                    | 1                   | I                         |                      |                                                        |
| Solomon Is.   Somalia   252   900   South Africa   27   95   Spain   34   52   Spain   34   52   Spain   34   52   Spain   34   52   Spain   34   52   Spain   34   52   Spain   34   52   Spain   34   52   Spain   34   52   Spain   34   52   Spain   34   52   Spain   34   52   Spain   34   52   Spain   34   52   Spain   34   36   St. Lanka   94   803   St. Helena   290   (960)   Manual calls 4XXX   St. Kitts & Nevis   1   397   St. Lucia   1   398   St. Lucia   1   398   St. Pierre & Miquelon   508   204   St. Yincent & 1   399   the Grenadines   597   304   Swaziland   268   964   Swaziland   268   964   Swaziland   41   45   Syria   963   492   Switzerland   41   45   Syria   963   492   St. Fierre & Miquelon   57   787   Taiwan   886   769   Tanzania   255   989   Thailand   66   86   769   762   Tokelau   690   762   777   Tokelau   690   762   777   Tinidad & Tobago   296   294   Turkey   90   607   St. Fierre & Tokelau   21   409   Turkey   90   607   St. Fierre & Switzerland   21   409   Turkey   90   607   St. Fierre & Switzerland   21   409   Turkey   90   607   St. Fierre & Switzerland   21   409   Turkey   90   607   St. Fierre & Switzerland   21   409   Turkey   90   607   St. Fierre & Switzerland   21   409   Turkey   90   507   St. Fierre & Switzerland   40   507   St. Fierre & Switzerland   40   507   St. Fierre & Switzerlan |                     | I                         |                      |                                                        |
| Somalia   252   900   Cape Town subscribers XXXXXX   Somalia   27   95   Each of Town Subscribers SXXXXX   Somalia   27   95   Each of Town Subscribers SXXXXX   Somalia   27   27   27   28   28   28   28   28                                                                                                    |                     | I                         |                      |                                                        |
| South Africa         27         95         Cape Town subscribers XXXXXXX           Spain         34         52           Spanish North Africa         34         52           Sri Lanka         94         803           St. Helena         290         (960)           St. Kitts & Nevis         1         397           St. Lucia         1         398           St. Pierre & Miquelon         508         204           St. Vincent &         1         399           the Grenadines         1         399           Sudan         249         984           Suriname         597         304           Sweziland         268         964           Switzerland         41         45           Syria         963         492           Tajikistan         7         787           Taiwan         886         769           Tanzania         255         989           Thailand         66         86           Togo         228         977           Tokelau         690         762           Tonga         676         7777           Trinidad & Tobago         296 </td <td></td> <td>I</td> <td></td> <td></td>                                                                                                    |                     | I                         |                      |                                                        |
| South Africa         27         95         Bophuthatswana subscribers 08XXXX           Spain         34         52           Spanish North Africa         34         52           Sri Lanka         94         803           St. Helena         290         (960)           St. Kitts & Nevis         1         397           St. Lucia         1         398           St. Pierre & Miquelon         508         204           St. Vincent & the Grenadines         1         399           Sudan         249         984           Suriname         597         304           Swaziland         268         964           Sweden         46         54           Switzerland         41         45           Syria         963         492           Tajikistan         7         787           Taiwan         886         769           Tanzania         255         989           Theiland         66         86           Togo         228         977           Tokelau         690         762           Torinidad & Tobago         296         294           Turkey                                                                                                    | Somalia             | 252                       | 900                  |                                                        |
| Spain   34   52   52   52   53   54   52   53   54   54   54   54   54   54   54                                                                                                    |                     |                           | ſ                    |                                                        |
| Spain         34         52           Spanish North Africa         34         52           Sri Lanka         94         803           St. Helena         290         (960)           St. Kitts & Nevis         1         397           St. Lucia         1         398           St. Pierre & Miquelon         508         204           St. Vincent & 1         399         the Grenadines           Sudan         249         984           Surinane         597         304           Sweziland         268         964           Sweden         46         54           Switzerland         41         45           Syria         963         492           Tajikistan         7         787           Taiwan         386         769           Tanzania         255         989           Thailand         66         36           Togo         228         977           Tokelau         690         762           Torinidad & Tobago         296         294           Turkey         90         607                                                                                                    | South Africa        | 27                        | 95 {                 |                                                        |
| Spanish North Africa     34     52       Sri Lanka     94     803       St. Helena     290     (960)       St. Kitts & Nevis     1     397       St. Lucia     1     398       St. Pierre & Miquelon     508     204       St. Vincent & 1     399     499       the Grenadines     1     399       Sudan     249     984       Suriname     597     304       Swaziland     268     964       Sweden     46     54       Switzerland     41     45       Syria     963     492       Tajikistan     7     787       Taiwan     886     769       Tanzania     255     989       Thailand     66     86       Togo     228     977       Tokelau     690     762       Tonga     676     777       Trinidad & Tobago     296     294       Turisia     21     409       Turkey     90     607                                                                                                    |                     |                           | l                    | Transkei subscribers 09XXX                             |
| Sri Lanka       94       803         St. Helena       290       (960)         St. Kitts & Nevis       1       397         St. Lucia       1       398         St. Pierre & Miquelon       508       204         St. Vincent & the Grenadines       1       399         Sudan       249       984         Suriname       597       304         Swaziland       268       964         Sweden       46       54         Switzerland       41       45         Syria       963       492         Tajikistan       7       787         Taiwan       886       769         Tanzania       255       989         Thailand       66       86         Togo       228       977         Tokelau       690       762         Tonga       676       777         Trinidad & Tobago       296       294         Tunisia       21       409         Turkey       90       607                                                                                                    | l .                 |                           |                      |                                                        |
| St. Helena     290     (960)     Manual calls 4XXX       St. Kitts & Nevis     1     397       St. Lucia     1     398       St. Pierre & Miquelon     508     204       St. Yincent & the Grenadines     1     399       Sudan     249     984       Suriname     597     304       Swaziland     268     964       Sweden     46     54       Switzerland     41     45       Syria     963     492       Tajikistan     7     787       Taiwan     386     769       Tanzania     255     989       Thailand     66     86       Togo     228     977       Tokelau     690     762       Tonga     676     777       Trinidad & Tobago     296     294       Tunisia     21     409       Turkey     90     607                                                                                                    | l '                 |                           |                      |                                                        |
| St. Kitts & Nevis     1     397       St. Lucia     1     398       St. Pieme & Miquelon     508     204       St. Yincent &     1     399       the Grenadines     1     399       Sudan     249     984       Suriname     597     304       Swaziland     268     964       Sweden     46     54       Switzerland     41     45       Syria     963     492       Tajikistan     7     787       Taiwan     886     769       Tanzania     255     989       Thailand     66     86       Togo     228     977       Tokelau     690     762       Tonga     676     777       Trinidad & Tobago     296     294       Tunisia     21     409       Turkey     90     607                                                                                                    |                     |                           |                      |                                                        |
| St. Lucia     1     398       St. Pieme & Miquelon     508     204       St. Yincent & the Grenadines     1     399       Sudan     249     984       Suriname     597     304       Swaziland     268     964       Sweden     46     54       Switzerland     41     45       Syria     963     492       Tajikistan     7     787       Taiwan     886     769       Tanzania     255     989       Thailand     66     86       Togo     228     977       Tokelau     690     762       Tonga     676     777       Trinidad & Tobago     296     294       Turisia     21     409       Turkey     90     607                                                                                                    |                     | I                         |                      | Manual calls 4XXX                                      |
| St. Pieme & Miquelon     508     204       St. Yincent & the Grenadines     1     399       Sudan     249     984       Suriname     597     304       Swaziland     268     964       Sweden     46     54       Switzerland     41     45       Syria     963     492       Tajikistan     7     787       Taiwan     886     769       Tanzania     255     989       Thailand     66     86       Togo     228     977       Tokelau     690     762       Tonga     676     777       Trinidad & Tobago     296     294       Tunisia     21     409       Turkey     90     607                                                                                                    |                     |                           |                      |                                                        |
| St. Yincent & the Grenadines     1     399       Sudan     249     984       Suriname     597     304       Swaziland     268     964       Sweden     46     54       Switzerland     41     45       Syria     963     492       Tajikistan     7     787       Taiwan     886     769       Tanzania     255     989       Thailand     66     86       Togo     228     977       Tokelau     690     762       Tonga     676     777       Trinidad & Tobago     296     294       Tunisia     21     409       Turkey     90     607                                                                                                    |                     |                           |                      |                                                        |
| the Grenadines       249       984         Suriname       597       304         Swaziland       268       964         Sweden       46       54         Switzerland       41       45         Syria       963       492         Tajikistan       7       787         Taiwan       886       769         Tanzania       255       989         Thailand       66       86         Togo       228       977         Tokelau       690       762         Tonga       676       777         Trinidad & Tobago       296       294         Tunisia       21       409         Turkey       90       607                                                                                                    |                     |                           |                      |                                                        |
| Suriname       597       304         Swaziland       268       964         Sweden       46       54         Switzerland       41       45         Syria       963       492         Tajikistan       7       787         Taiwan       886       769         Tanzania       255       989         Thailand       66       86         Togo       228       977         Tokelau       690       762         Tonga       676       777         Trinidad & Tobago       296       294         Tunisia       21       409         Turkey       90       607                                                                                                    |                     | 1                         | 399                  |                                                        |
| Swaziland       268       964         Sweden       46       54         Switzerland       41       45         Syria.       963       492         Tajikistan       7       787         Taiwan       886       769         Tanzania.       255       989         Thailand       66       86         Togo       228       977         Tokelau       690       762         Tonga       676       777         Trinidad & Tobago       296       294         Turisia.       21       409         Turkey       90       607                                                                                                    | Sudan               | 249                       | 984                  |                                                        |
| Sweden       46       54         Switzerland       41       45         Syria       963       492         Tajikistan       7       787         Taiwan       886       769         Tanzania       255       989         Thailand       66       86         Togo       228       977         Tokelau       690       762         Tonga       676       777         Trinidad & Tobago       296       294         Tunisia       21       409         Turkey       90       607                                                                                                    | Suriname            | 597                       | 304                  |                                                        |
| Switzerland       41       45         Syria       963       492         Tajikistan       7       787         Taiwan       886       769         Tanzania       255       989         Thailand       66       86         Togo       228       977         Tokelau       690       762         Tonga       676       777         Trinidad & Tobago       296       294         Tunisia       21       409         Turkey       90       607                                                                                                    | Swaziland           | 268                       | 964                  |                                                        |
| Syria     963     492       Tajikistan     7     787       Taiwan     886     769       Tanzania     255     989       Thailand     66     86       Togo     228     977       Tokelau     690     762       Tonga     676     777       Trinidad & Tobago     296     294       Tunisia     21     409       Turkey     90     607                                                                                                    | Sweden              | I                         |                      |                                                        |
| Tajikistan       7       787         Taiwan       886       769         Tanzania       255       989         Thailand       66       86         Togo       228       977         Tokelau       690       762         Tonga       676       777         Trinidad & Tobago       296       294         Tunisia       21       409         Turkey       90       607                                                                                                    | Switzerland         | I                         |                      |                                                        |
| Taiwan       886       769         Tanzania       255       989         Thailand       66       86         Togo       228       977         Tokelau       690       762         Tonga       676       777         Trinidad & Tobago       296       294         Tunisia       21       409         Turkey       90       607                                                                                                    | Syria               | 963                       | 492                  |                                                        |
| Taiwan       886       769         Tanzania       255       989         Thailand       66       86         Togo       228       977         Tokelau       690       762         Tonga       676       777         Trinidad & Tobago       296       294         Tunisia       21       409         Turkey       90       607                                                                                                    | Tojikiston          | 7                         | 707                  |                                                        |
| Tanzania       255       989         Thailand       66       86         Togo       228       977         Tokelau       690       762         Tonga       676       777         Trinidad & Tobago       296       294         Tunisia       21       409         Turkey       90       607                                                                                                    | l '                 | I                         |                      |                                                        |
| Thailand       66       86         Togo       228       977         Tokelau       690       762         Tonga       676       777         Trinidad & Tobago       296       294         Tunisia       21       409         Turkey       90       607                                                                                                    |                     | I                         |                      |                                                        |
| Togo       228       977         Tokelau       690       762         Tonga       676       777         Trinidad & Tobago       296       294         Tunisia       21       409         Turkey       90       607                                                                                                    |                     | I                         |                      |                                                        |
| Tokelau     690     762       Tonga     676     777       Trinidad & Tobago     296     294       Tunisia     21     409       Turkey     90     607                                                                                                    |                     | I                         |                      |                                                        |
| Tonga     676     777       Trinidad & Tobago     296     294       Tunisia     21     409       Turkey     90     607                                                                                                    | -                   | I                         |                      |                                                        |
| Trinidad & Tobago     296     294       Tunisia     21     409       Turkey     90     607                                                                                                    |                     | I                         |                      |                                                        |
| Tunisia         21         409           Turkey         90         607                                                                                                    | 1 -                 | I                         |                      |                                                        |
| Turkey 90 607                                                                                                    | 1                   | I                         |                      |                                                        |
|                                                                                                    |                     | I                         |                      |                                                        |
|                                                                                                    | Turkmenistan        | 7                         | 789                  |                                                        |

| Area and Country     | Telephone<br>CountryCode | TelexCountry<br>Code | Remarks for Telex Code                                    |
|----------------------|--------------------------|----------------------|-----------------------------------------------------------|
| Turks & Caicos Is.   | 1                        | 296                  |                                                           |
| Tuvalu               | 688                      | 774                  |                                                           |
|                      |                          |                      |                                                           |
| U.A.E.               | 971                      | 893                  |                                                           |
| Abu Dhabi            |                          |                      | 2XXXX,3XXXX,5XXXX                                         |
| Ajman                |                          |                      | 695XX                                                     |
| Dubai                |                          |                      | 4XXXX                                                     |
| Fujairah             |                          |                      | 8XXXX                                                     |
| Ras Al Khaimah       |                          |                      | 9XXXX                                                     |
| Sharjah              |                          |                      | 68XXX                                                     |
| Umm Al Qaiwain       |                          |                      | 697XX                                                     |
| Uganda.              | 256                      | 988                  |                                                           |
| Ukraine              | 7                        | 680                  |                                                           |
| United Kingdom       | 44                       | 51                   |                                                           |
| United Arab Emirates | 971                      | 893                  |                                                           |
| Upper Yolta          | 226                      | 978                  | Same as "Burkina Faso".                                   |
| Uruguay              | 598                      | 32                   |                                                           |
| Uzbekistan           | 7                        | 786                  |                                                           |
|                      |                          | ſ                    | CCI subscribers 7XXXXXX                                   |
| U.S.A.               | 1                        | 23 {                 | ITT subscribers 4XXXXXX, 4XXXXXXX, 4XXXXXXXXXXXX          |
|                      |                          |                      | RCA subscribers 2XXXXX                                    |
|                      |                          | [                    | WUI subscribers 6XXXX, 6XXXXXX, 6XXXXXXX                  |
|                      |                          | [ 23                 | TRT subscribers 1XXXXXX, 1XXXXXXXXXX                      |
|                      |                          |                      | FTCC subscribers 8XXXXX, 8XXXXXX                          |
| U.S.A.(Mainland)     |                          | {                    | GR PHNET subscribers 36XXXXXX, 37XXXXXX                   |
|                      |                          |                      | For WUT subscribers, insert the figure "0" after the      |
|                      |                          |                      | destination code "23".                                    |
|                      |                          | 25                   | Telex calls to TWX subscribers whose numbers do not       |
|                      |                          |                      | contain "0" as the third figure of the 10 figure code can |
|                      |                          | l                    | be made as Semi-automatic calls.                          |
| U.S.S.R.(Former)     | 7                        | 640                  | Russian Federation                                        |
|                      |                          |                      |                                                           |
| Yanuatu              | 678                      | 771                  |                                                           |
| Yatican              | 379                      | 504                  |                                                           |
| Yenezuela            | 58                       | 31                   |                                                           |
| Yiet Nam             | 84                       | 805                  | Subscriber number beginning with 561XXX can be            |
|                      |                          |                      | made using manual calls                                   |
|                      |                          |                      |                                                           |
| Wallis & Futuna Is.  | 681                      | 707                  |                                                           |
| Western Samoa        | 685                      | 779                  |                                                           |
|                      |                          |                      |                                                           |
| Yemen (Rep. of)      | 969                      | 806                  | Formerly Yemen (P. D. Rep. of)                            |
| Yugoslavia (Former)  | 967                      | 895                  | Formerly Yemen (Arab Rep.)                                |

| Area and Country | Telephone<br>CountryCode                 | TelexCountry<br>Code         | Remarks for Telex Code                                                                                         |
|------------------|------------------------------------------|------------------------------|----------------------------------------------------------------------------------------------------|
| Zaire            | 243                                      | 982                          | Telex calls to places other than Kinshasa Subscriber beginning with 2XXXX can be made as Semi-automatic calls. |
| Zambia.          | 260                                      | 902                          |                                                                                                    |
| Zanzibar         | 259                                      | 990                          |                                                                                                    |
| Zimbabwe         | 263                                      | 907                          |                                                                                                    |
| Ocean Area       | Telephone<br>Ocean Region<br>Access Code | Telex Ocean<br>Region Access | Remarks                                                                                                    |
| AOR-W            | 874                                      | 584                          | Atlantic Ocean-W                                                                                               |
| AOR-E            | 871                                      | 581                          | Atlantic Ocean-E                                                                                               |
| POR              | 872                                      | 582                          | Pacific Ocean                                                                                                  |
| ЮR               | 873                                      | 583                          | Indian Ocean                                                                                                   |

## **International Telex Abbreviations**

| Abbreviation | Meaning                                               |
|--------------|-------------------------------------------------------|
| ADV          | Advise                                                |
| ACK          | Acknowledge                                           |
| AGN          | Again                                                 |
| BI (GS)      | Good bye                                              |
| ВК           | I cut off.                                            |
| CFN          | Confirm                                               |
| COL          | Collation                                             |
| CRV          | How do you receive?                                   |
| DER          | Out of order                                          |
| DWN          | Down                                                  |
| EEE          | Error                                                 |
| FM           | From                                                  |
| GA           | Go ahead.                                             |
| MNS          | Minutes                                               |
| MOM          | Wait (Waiting)                                        |
| MUTI         | Mutilated                                             |
| NA           | Correspondence to this subscriber is not admitted.    |
| NC           | No circuits                                           |
| NCH          | Snbscriber's number has been changed.                 |
| NP           | The called party is not or no longer is a subscriber. |
| NR           | Indicate your call number.                            |
| occ          | Subscriber is engaged.                                |
| ОК           | Agreed.                                               |
| P (or 0)     | Stop your transmission.                               |
| PLS (PSE)    | Please                                                |
| PPR          | Paper                                                 |
| P (RCD)      | Received                                              |
| RAP          | I will call you again.                                |
| RD           | Reed                                                  |
| RE           | Referring to                                          |
| RPT          | Repeat                                                |
| SRY          | Sorry                                                 |
| SVP          | Please                                                |
| TAX          | What is the charge?                                   |
| TEST MSG     | Please send a test message?                           |
| THRU         | You are in communication with telex position          |
| TKS (TNX)    | Thanks                                                |
| TLX          | Telex                                                 |

# **Glossary of Acronyms**

| Acronym  | Meaning                                     |
|----------|---------------------------------------------|
| AOR-E    | Atlantic Ocean Region-East                  |
| AOR-W    | Atlantic Ocean Region-West                  |
| ВВ       | Bulletin Board                              |
| BBER     | Bulletin Board Error Rate                   |
| BPSK     | Binary Phase Shift Keying                   |
| BS       | Back Space                                  |
| C/N0     | Carrier to Noise Power Spectral Density     |
| CNID     | Close Network ID                            |
| CPU      | Central Processing Unit                     |
| CSDN     | Circuit Switched Data Network               |
| DCE      | Data Circuit Terminating Equipment          |
| DP-RAM   | Dual-Port Random Access Memory              |
| DTE      | Data Terminal Equipment                     |
| EGC      | Enhanced Group Call                         |
| EIRP     | Equivalent Isotopically Radiated Power      |
| j FD     | Floppy Disk                                 |
| GPS      | Global Positioning System                   |
| G/T      | Gain to Noise Temperature Ratio             |
| HPA      | High Power Amplifier                        |
| IA5      | International Alphabet No.5                 |
| İ ID     | Identity                                    |
| IMO      | International Maritime Organization         |
| INMARSAT | International Mobile Satellite Organization |
| IOR      | Indian Ocean Region                         |
| ISDN     | Integrated Services Digital Network         |
| ITA2     | No.2 International Telegraphy Alphabet      |
| ITU      | International Telecommunications Union      |
| LES      | Land Earth Station                          |
| LNA      | Low Noise Amplifier                         |
| MES      | Mobile Earth Station                        |
| MSI      | Maritime Safety Information                 |
| NAVAREA  | Navigational Area                           |
| NAVTEX   | MF Navigational Broadcast Service           |
| NCS      | Network Coordination Station                |
| NMEA     | National Maritime Electronics Association   |
| OCC      | Operation Control Center                    |
| PEP      | Packet Error Probability                    |
| POR      | Pacific Ocean Region                        |
| PSDN     | Packet Switched Data Network                |
| PSTN     | Public Switched Telephone Network           |
| PVT      | Performance Verification Test               |
| RAM      | Random Access Memory                        |
| RCC      | Rescue Coordination Center                  |
| ROM      | Read Only Memory                            |
| SCC      | Satellite Control Center                    |
| SFU      | Store and Forward Unit                      |
| SOLAS    | Safety of Life at Sea                       |
| TDM      | Time Division Multiplex                     |
| TDMA     | Time Division Multiple Access               |
| итс      | Coordinated Universal Time                  |
| WMO      | World Meteorological Organization           |

# **International Telegraphy Alphabet**

| No. | FIGURES | LETTERS | No. | RGURES    | LETTERS |
|-----|---------|---------|-----|-----------|---------|
| 1   | -       | A       | 17  | 1         | Q       |
| 2   | ?       | В       | 18  | 4         | R       |
| 3   | :       | С       | 19  |           | ន       |
| 4   | ♦       | D       | 20  | 5         | Т       |
| 5   | 3       | E       | 21  | 7         | υ       |
| 6   |         | F       | 22  | =         | v       |
| 7   | _       | G       | 23  | 2         | w       |
| 8   | Ø       | н       | 24  | 1         | х       |
| 9   | 8       | I       | 25  | 6         | Y       |
| 10  | BELL    | J       | 26  | +         | z       |
| 11  | (       | к       | 27  | CARRIAGE  | RETURN  |
| 12  | )       | L       | 28  | LINE FEED |         |
| 13  |         | М       | 29  | LETTERS   |         |
| 14  | ,       | И       | 30  | FIGURES   |         |
| 15  | 9       | ۰       | 31  | SPACE     |         |
| 16  | 0       | P       | 32  | BLANK     |         |

## **Error Messages and Alerts**

## A file by that name already exists on FD.

This message appears when you attempt to copy a file from the internal memory to a floppy disk and a file by that name already exists on the disk.

## Cannot use this LES. Please check network configuration.

You input an invalid LES ID.

## Cannot abort current process.

The terminal unit displays this message if you try to stop the DCE in operating condition other than sending, receiving or scanning.

#### Cannot activate distress alert test.

Distress alert testing cannot be done without permission from LES.

## Cannot enter this message to sending Queue.

This message appears when a message is sent to the message queue and it is full (two messages maximum).

## Cannot start PV Test. (not Logged-in)

You cannot start PV testing without first logging in.

#### Cannot start to send. (EGC Receiver)

Transmission is not possible when the FELCOM 12 operates as a EGC-only receiver.

#### Cannot start to send. (not Logged-in)

A message cannot be transmitted without first logging in.

#### Close a file in use to make a new file.

The working areas are full (capacity: two files). Close a file to load a file to a working area.

## Communication Unit is not Idle now. Cannot start login.

Cannot login when the communication unit is not idle.

#### Communication unit is not Idle now. Cannot start scan.

This message appears when the FELCOM 12 operates as a EGC-only receiver and scanning is initiated when the communication unit is not idle. Wait until the unit is idle before starting scanning.

#### Communication Unit is not Idle now. Cannot start logout.

Cannot logout when communication unit is not idle.

## Current State : Idle (pending!)

This message appears when a LES affirmatively acknowledges your request for PV testing.

**Current State : Testing** 

You will see this display during PV test-

## DCE Error: No response from DCE!!

This message appears when you try to display the PV test results and there was no response from the communication unit because it is off or its interconnection cable is disconnected or damaged.

## Distress Message updated. Press any key.

This message appears after you have correctly updated the distress message.

## **Distress Alert Acknowledgment Received**

This alert will appear when the LES transmits the distress acknowledge signal to your vessel.

#### FD not inserted in drive.

You need to insert a floppy disk into the drive.

## FD not inserted in drive. Press any key to escape.

This message appears if you attempt to format a disk and there is no disk in the drive.

## File by that name already exists. OK to overwrite?

This alert asks you if it is alright to write over an existing file name.

**Formatting Completed.** This alert appears upon completion of floppy disk formatting.

## Input Error: Message File

You have manually input an invalid file name.

#### Internal GPS unit failure.

This message appears when the internal installed GPS unit is not working or is faulty. When the navigation port is not set to "INT", this message does not appears.

## Invalid Frequency Code.

This message appears when a wrong frequency code is entered in the EGC Channel List or NCS Channel List.

Invalid NCS ID Code.

This alert appears when a wrong NCS ID code is entered.

Loading

Appears during loading of a file to a working area.

## Message file is too big (partial transmission possible).

The size of the file you want to send is larger than 31,500 bytes. (The file can be sent, but only the first 32,000 bytes of in-

formation will be received.)

## Message is entered in sending buffer.

Before a message is transmitted it is sent to the message queue. This alert informs you the message has been accepted by the message queue.

Message Send failed. Could no send message because of satel-

lite malfunction, etc.

Message Send pending. All circuits occupied at LES.

Message Send rejected. This alert appears when the LES rejects a

message because of unpaid subscriber's

fee or other reasons.

## No response from communication unit!

This message will appear if the communication unit is turned off or its interconnection cable is disconnected or damaged.

## Now Self-testing Terminal. (cannot abort)

Appears during testing of terminal unit.

Now printing Appears during printing.

Now Formatting Appears during formatting of floppy disk.

OK to delete file? This alert verifies if it is alright to delete a

file.

OK to format FD? This alert verifies if it is alright to format

a floppy disk.

Printer error!! The printer is off or malfunctioning.

Request started This message appears when requesting

delivery status of a message.

**SAVING** You will see this message when saving a

file.

#### SES is not idle now. Cannot start PV Test.

This message means you will have to wait until the communication unit is idle to start

the PV test.

## Starting Scan Process Press any key to escape.

This prompt appears before scanning NCS.

## Update error! Retry again. Press RET to update end.

This message appears if the distress alert message was updated incorrectly.

## **LES IDs List**

| LES menu           | AOR West | AOR East | IOR | POR |
|--------------------|----------|----------|-----|-----|
| Perth              |          |          | 322 | 222 |
| Goonhilly          | 002      | 102      | 302 |     |
| NETELY/BY/TELEN    |          |          |     | 202 |
| Aussaquel          |          | 121      | 321 |     |
| Burum              | 022      |          |     |     |
| Blaavand           |          | 131      |     |     |
| Eik/Telenor        | 004      | 104      | 304 |     |
| Sentosa            |          |          | 328 | 210 |
| Tangua             | 014      | 114      |     |     |
| Odessa             |          | 107      | 307 |     |
| Maadi              |          | 103      |     |     |
| Arvi               |          |          | 306 |     |
| Umm al Aish        |          | 106      |     |     |
| Fucino             |          | 105      | 335 |     |
| Thermopylae        |          | 120      | 305 |     |
| Jeddah             |          |          | 315 |     |
| Yamaguchi          | 003      | 103      | 303 | 203 |
| Santa Paula        |          |          |     | 201 |
| Sintra             |          | 118      |     |     |
| Southbury          | 001      | 101      |     |     |
| Ata                |          | 110      | 310 |     |
| Kumsan             |          |          | 308 | 208 |
| Raisting           |          | 115      | 333 |     |
| Beijing            |          |          | 311 | 211 |
| Psary              |          | 116      | 316 |     |
| Boumehen           |          |          | 314 |     |
| Nonthaburi         |          |          | 319 |     |
| Station 12         | 012      | 112      | 312 | 212 |
| Station 12/Telstra |          | 122      |     |     |

This page is intentionally left blank.

# SPECIFICATIONS OF THE GMDSS RADIO RACK CONSOLE RC-1500-1T

1. RACK CONFIGURATION

(1) SSB Radiotelephone: FS-1562-25 or FS-5000

(2) DSC/Watch Receiver: DSC-60(3) NBDP Terminal: DP-6

(4) Inmarsat C MES: FELCOM 12(5) Printer PP-510 (2 sets)

(6) AC/DC Change-over Unit

Battery Charger BC-6158
Power Source PR-850AR
Duplex Battery PR-300

#### 2. POWER SUPPLY

(1) Main Source/ Battery Charger Source:

100 VAC, 1 phase, 50/60Hz, 34 A max.

(2) Reserve Source: 24 VDC, 50 A max.

#### 3. ENVIRONMENTAL CONDITION

(1) Ambient Temperature

Above deck equipment: -35°C to +55°C

Below deck equipment: -15°C to +55°C

(2) Relative Humidity: 93% at +40°C

(3) Vibration IEC 60945

(4) Waterproof

Above deck equipment: IEC 60945: IPX5
Below deck equipment: IEC 60945: IPX2

## 4. COATING COLOR

(1) Cabinet: Munsell 7.5BG7/2(2) Front Panel: Munsell N3.0

(3) Unit Panel: See respective specifications

## SPECIFICATIONS OF THE SSB RADIOTELEPHONE FS-1562-25

1. GENERAL

(1) Communication System Simplex or semi-duplex

(2) Frequency Range Transmit: 1.6 MHz to 26.175 MHz (100 Hz steps)

Receive: 0.1 MHz to 30.0 MHz (10 Hz steps)

(3) Class of Emission J3E, J3C (for intership facsimile),

H2B, H3E (AM compatible), A3E (reception only)

F1B = J2B (for DSC, NBDP terminal),

F3C (for weather facsimile, reception only)

(4) Number of Channels User channel: 200

ITU SSB/TELEX channels 2182 kHz (single action)

(5) Power Supply 24 VDC: 2 A (reception), 40 A (transmission) max.

2. TRANSMITTER

(1) Frequency Range
 (2) RF Output Power
 1.6 MHz to 27.5 MHz (100Hz steps)
 75/100/200 Wpep (1.6 to 4 MHz)

250 Wpep (4 to 27.5 MHz)

(3) Power Reduction 60 W(4) Frequency Deviation ±10 Hz

(5) Modulation AF Response 350 Hz to 2700 Hz within 6 dB

(6) AF Input -46 dBm/600 ohms
 (7) Line Input 0 dBm/600 ohms

(8) Tone Frequency 1500 Hz

3. RECEIVER

(1) Receiving System Double-conversion superheterodyne(2) Frequency Range 10 kHz 29.99999 MHz (10 Hz steps)

(3) Sensitivity Input level to produce SINAD 20dB, Unit: dBμV

| Frequency Range (MHz) | J3E | H3E | F1B |
|-----------------------|-----|-----|-----|
| 0.1 to 0.3            | +40 | +54 |     |
| 0.3 to 1.6            | +25 | +39 |     |
| 1.6 to 4              | +16 | +30 | +6  |
| 4 to 30               | +3  |     | -7  |

0.1 to 4 MHz: at 10 ohms + 250 pF, 4 to 30 MHz: at 50 ohms

(4) Selectivity J3E: 2.4 kHz at -6 dB

H3E: 0.6 kHz at -6 dB F1B: 0.3 kHz at -6 dB

(5) Spurious Response Better than 70 dB(6) Intermodulation Better than 80 dB

(7) Audio Output Internal speaker: 1 W/8 ohms

Line output: 0 dBm/600 ohms

(8) Standard Features Scan, Sweep, Noise Blanker, Voice-activated Squelch

## 4. ANTENNA COUPLER

(1) Tuning System CPU controlled fully automatic tuning system

(2) Frequency Range 1.6 MHz to 27.5 MHz

(3) Input Impedance 50 ohms (viewed from transceiver)

(4) Antenna 7 m to 30 m wire or whip antenna + wire

(5) Required Power Capability 250 Wpep

(6) Tuning Power(7) VSWR1.5 max

(8) Tuning Time within 2 to 15 seconds.

(9) Dummy Load
 (10) Power Source
 10 ohms + 250 pF mounted in the coupler
 15 VDC: 0.8 A supplied from transceiver unit

#### 5. POWER AMP UNIT

(1) Input Power
(2) Output Power
(3) I/O Impedance
50 ohms

(4) Power Source 24 VDC, 30 A

## SPECIFICATIONS OF FS-5000 SSB RADIOTELEPHONE

1. GENERAL

(1) Communication System Full-duplex, semi-duplex or simplex

(2) Class of Emission
 (3) Frequency Range
 J3E, A1A, F1B (J2B), J3C
 Transmit: 1.6MHz to 30MHz

(4) Number of Channels User programmable: 400TX/RX pairs

All ITU channels incorporated. (Incl DSC channels)

(5) Frequency Accuracy ±10Hz (-20°C to 50°C)

(6) Environmental Conditions

Ambient Temperature Range -20°C to 55°C

Relative Humidity 93% max. (at 40°C)
(7) Power Supply & 24VDC +30% to -10%

Power Consumption 3A (RX)

60A (TX power peak)

37A (TX power reduced)

(8) Coating Color Main unit front panel: N3.0 (not changeable) Main unit cabinet: 2.5GY5/1.5

Antenna Coupler: N9.5

2. TRANSMITTER

(1) Frequency Range 1.6065 MHz to 29.9999 MHz (100 Hz steps)

(2) RF Output Power 400 Wpep +0/-1.4dB at 50 ohms load (at 24VDC, IEC rec.)

Reduction to 60Wpep or less

(3) Modulation AF Response 350Hz to 2700Hz

(4) Keying Speed CW: 25 bauds, TELEX: 100 bauds

(5) AF Input -46 dBm/600 ohms

(6) Tone Frequency 1500 Hz

3. RECEIVER

(1) Receiving System Double-conversion superheterodyne

IF: 45455 kHz and 455 kHz

(2) Frequency Range 10 kHz 29.99999 MHz (10 Hz steps)

(3) Sensitivity Input level at 50ohms to produce SINAD 20dB

| Frequency Range  | J3E     |
|------------------|---------|
| 100kHz to 300kHz | 25 dBμV |
| 300kHz to 1.6MHz | 15 dBμV |
| 1.6MHz to 30MHz  | 3 dBμV  |

(4) Intermodulation
 90 dBμV (CEPT method test)
 (5) Cross Modulation
 94 dBμV (CEPT method test)

(6) Selectivity J3E: 350 to 2700Hz

A1A/F1B: ±150Hz

(7) Audio Output Power Internal speaker: 2W/8ohms

External speaker: 4W/4ohms

Handset: 10mW/200ohms

(8) Standard Features Scan, Sweep, Noise Blanker, Voice-activated Squelch,

Pre-selector (for MF)

4. ANTENNA COUPLER

(1) Tuning System CPU controlled fully automatic tuning system

manual tuning possible for 2182kHz

(2) Frequency Range 1.6MHz to 30MHz

(3) Input Impedance 50 ohms

(4) Antenna 7m to 18m wire or whip antenna

(For MF band at 400 Wpep output: 8 m whip antenna plus

7 m long wire antenna in parallel)

(5) Tuning Power(6) VSWR1.5 max

(7) Tuning Speed 0.2 to 2 sec. typical 15 sec max.

(8) Dummy Load 10 ohms + 250 pF mounted in coupler

(9) Ambient Temperature -30°C to +70°C(10) Relative Humidity 93% max. at 35°C

## SPECIFICATIONS OF THE DSC/WATCH RECEIVER DSC-60

1. DSC TERMINAL

(1) Line out 0 dBm (adjustable between -10 dBm and +10 dBm),

600 ohms, balanced

(2) Line in -10 to +10 dBm, 600 ohms, balanced

(3) Frequency shift Mark: 1615 Hz, Space: 1785 Hz

(4) Baud rate 100 baud's  $\pm 30 \times 10^{-6}$ 

(5) Protocol Complies with ITU-R Rec.493-9, 541-8, 1082-1

#### 2. GMDSS DSC WATCH KEEPING RECEIVER

(1) Receiving Frequency

For MF spec: 2187.5 kHz

For MF/HF spec: 2187.5 kHz, 4207.5 kHz, 6312 kHz, 8414.5 kHz,

12577 kHz and 16804.5 kHz

(2) Class of Emission F1B, J2B

(3) Frequency Stability within ±10 Hz

(4) Intermediate Frequency 1st: 54455 kHz, 2nd: 455 kHz

(5) Selectivity -6 dB: 270 Hz or more

-30 dB: within ±380Hz

-60 dB: within ±550Hz

(6) RF Input Impedance 50 ohms

(7) Receiving Sensitivity Better than 0dBμ (at error rate within 1%)

(8) Warming-up Time 1 minute (oven 30 minutes)

#### 3. GENERAL WATCH KEEPING RECEIVER (OPTION)

(1) Receiving Frequency 1.6 MHz to 27.5

(2) Class of Emission F1B, J2B

(3) Frequency Stability within ±10Hz

(4) Intermediate Frequency 1st: 54455 kHz, 2nd: 455 kHz

(5) Selectivity: -6 dB: 270 to 300Hz

-30 dB: within ±380Hz

-60 dB: within ±550Hz

(6) RF Input Impedance: 50 ohms

(7) Receiving Sensitivity: Better than 0dBμ (at error rate within 1%)

(8) Warming-up Time: 1 minute (oven 30 minutes)

4. MF/HF SSB TRANSCEIVER REMOTE STATION

(1) Line out: 0 dBm, 600 ohms, balanced(2) Line in: 0 dBm, 600 ohms, balanced

(3) AF input (Microphone): -46 dBm, 600 ohms, unbalanced

(4) AF output (Loudspeaker): 3 W, 4 ohms

(Handset): 1 mW, 200 ohms

5. DISPLAY

(1) LCD Unit: 120 x 64 dots

(2) Characters 20 characters x 8 lines (1 character: 5 x 7 dot) max.

20 characters x 10 lines (1 character: 5 x 5 dot) max.

(3) Back Light: Yellow, 8 tones

(4) Contrast: 64 tones

6. I/O DATA

(1) Nav. Data input: IEC 61162-1, current loop; 1 pair/port

(2) DMC: IEC 61162-1/RS232C or

DMC OUT/IN/CTR H/C; 3 pairs/port

(3) Received Call output: RCV BZ OUT/IN/CTR; 3 pairs/port

(4) NBDP: IEC 61162-1/RS232C

(5) Printer: Centronics (parallel)

(6) RT (MF/HF Transceiver): IEC 61162-1/RS232C,

Line in: 0dBm, 600 ohms, Line out: 0dBm, 600 ohms, and other control signals

(7) Power Supply 24 VDC (backed up by battery), less than 24 W

(8) Color Panel: N3.0 (not changeable)

## SPECIFICATIONS OF THE NBDP TERMINAL DP-6

1. COMMUNICATIONS

(1) Communication Mode ARQ, FEC, DIRC (FSK)

(2) Communication Protocol ITU-R Rec. 625, 476-3, 490, 491, 492

(3) ID Code 4 units, 5 units and 9 units

(4) Line Code 4B/3Y fixed mark (International)

(5) Modulation AFSK

(6) Tone Frequency 1615/1785 Hz, 1415/1585 Hz

(mark/space)
 1815/1985 Hz (±0.5Hz)
 (7) Tone Frequency
 Tracking Range: 80Hz

(8) Line Input/ Output 0 dBm (-30 dBm to +10 dBm, 600 ohms balanced)

2. COMMUNICATION FEATURES

(1) Automatic transmission Timer Programming

Automatic transmission and receiving (maximum 10 stations)

(2) Scramble operation Maximum 5 different code sets

(3) Frequency scanning maximum 10 groups, 20 channels/group

(4) Morse code conversion Transmit only

(5) Storage channels Storage for up to 100 user channels

(6) Application to MARITEX. Available

3. TERMINAL UNIT (IB-581)

(1) Display Monochrome 9.5" LCD, 80 x 25 characters (7 x 9 dots)

(2) Microprocessor intel 80386SX 40 MHz

(3) Memory Flash EPROM and 1 MB RAM(4) Disk Drive 720kB or 1.44kB 3.5" FDD

(5) Keyboard enhanced 82-key keyboard emulates the IBM PS/2

keyboard and includes embedded numeric and cursor

control overlay and dedicated cursor control keys.

(6) Other Features Text editing screen, Floppy disk management,

Nav data input and display, Remote control of transceiver,

Self-diagnosis

(7) Power Supply

Main Unit: 24 VDC: 0.9 A
Terminal Unit: 24 VDC: 0.8 A

## SPECIFICATIONS OF THE INMARSAT MES FELCOM 12

## 1. GENERAL

(1) Transmitting Frequency 1626.5 to 1646.5 MHz(2) Receiving Frequency 1530.0 to 1545.0 MHz

(3) Antenna Omnidirectional

(4) G/T Better than -23 dBW (elevation angle 5°)

(5) EIRP 12 to 16 dBW (elevation angle 5°)

(6) Modulation BPSK(7) Modulation Rate 1200 sps

(8) Convolution Coding coding rate 1/2 and constraint length 7

(9) Decoding Viterbi decoder

(10) Transmission Speed600 bps(11) Navigational data InterfaceNMEA0183

## 2. POWER SUPPLY

(1) Antenna/communication Unit 24 VDC: 1.3 A (reception), 7.5 A (transmission)

(2) Terminal Unit(3) Printer24 VDC, 0.8 A24 VDC, 1.4 A

## 3. ENVIRONMENTAL CONDITION

(1) Temperature Above deck equipment: -35°C to +55°C

Below deck equipment: -12°C to +55°C

(2) Relative Humidity 95% (at 40°C)

## 4. COATING COLOR

(1) Antenna unit radome: N9.5, base: 2.5PB3.5/10

(2) Communication unit N3.0

(3) Terminal unit panel: N3.0
(4) Distress alert unit 2.5GY5/1.5
(5) Received call unit 2.5GY5/1.5

## **SPECIFICATIONS OF THE PRINTER PP-510**

1. GENERAL

(1) Printing System Serial Impact dot matrix

(2) Character Composition 9 x 7 dot matrix

(3) Printing Speed Draft: 200 characters/second, NLQ: 50 characters/second

(4) Emulation Epson FX850 mode or IBM Proprinter II mode

(5) Type of Characters 324 letters (Epson FX850 mode)

262 letters (IBM Proprinter II mode)

(6) Type of Paper Roll paper, type "1P", non-carbon paper 34 g/m<sup>2</sup>

(7) Paper Holder

Maximum width 209 to 216mm

Maximum diameter 124mm

Internal diameter 25mm (winding core)

Paper end sensor Provided

(8) Paper Advance Speed 1/6, 1/8 or 1/216 inch steps, 8.3 lines/sec (at 1/6" step)

(9) Data Buffer 21K bytes (Epson FX850 mode)

9.3K bytes (IBM Proprinter II mode)

(10) Number of Copies Original plus 2 copies (Total thickness: 0.2mm or less)

(11) Ink Ribbon Original fabric ribbon (13mm x 14m)

(12) Interface Parallel interface (Centronics)

(13) Noise Less then 59 dBA

#### 2. ENVIRONMENTAL CONDITION

(1) Operating Temperature 5°C to 35°C

(2) Operating Relative Humidity 20% to 85% (non-condensing)

3. POWER SUPPLY

(1) Power Consumption 24 VDC: 1.5 A, 36 W max.

# SPECIFICATIONS OF THE AC/DC CHANGE-OVER UNIT (RADIO SWITCH BOX)

## 1. BATTERY CHARGER (BC-6158)

(1) Applicable Battery 200AH Normal ship battery

(2) Power Source 100/110/115/220/230 VAC, 1 phase, 60 Hz or 24 VDC

(3) Output for Battery 24 VDC, 30 A nominal

(4) Charge/discharge Meter built in the radio console panel

(5) Control Panel built in the radio console

## 2. RECTIFIER (PR-850AR)

(1) Power Source 100/110/200/220 VAC, 1 phase, 50-60 Hz or 24 VDC

(2) Input Current 15 A or less (AC input), 30 A or less (DC input)

(3) Rush Current 80 A or less

(4) Output Voltage DC24 V ±10%, 30 A

(5) Peak Output Current 60 A (60 A output with 1 min AC or 40 A within 1 min DC)

(6) Ripple Voltage 100 mVp-p or less

(7) Insulation Resistance 500 VDC, 50 M $\Omega$  or more between AC input and chassis

## 3. RECTIFIER (PR-300)

(1) Power Source 100/110/200/220 VAC, 1 phase, 50-60 Hz or 24 VDC

(2) Input Current 2 A or less (AC input), 3.1 A or less (DC input)

(8) Rush Current 80 A or less

(3) Output Voltage 24 VDC ±10%, 7.5 A

(4) Peak Output Current 20 A (10 A output within 2H or 20 A within 15 min)

(5) Ripple Voltage 100 mVp-p or less

(9) Insulation Resistance 500 VDC, 50 M $\Omega$  or more between AC input and chassis

Free Manuals Download Website

http://myh66.com

http://usermanuals.us

http://www.somanuals.com

http://www.4manuals.cc

http://www.manual-lib.com

http://www.404manual.com

http://www.luxmanual.com

http://aubethermostatmanual.com

Golf course search by state

http://golfingnear.com

Email search by domain

http://emailbydomain.com

Auto manuals search

http://auto.somanuals.com

TV manuals search

http://tv.somanuals.com